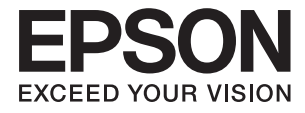

# **DS-790WN Administraatori juhend**

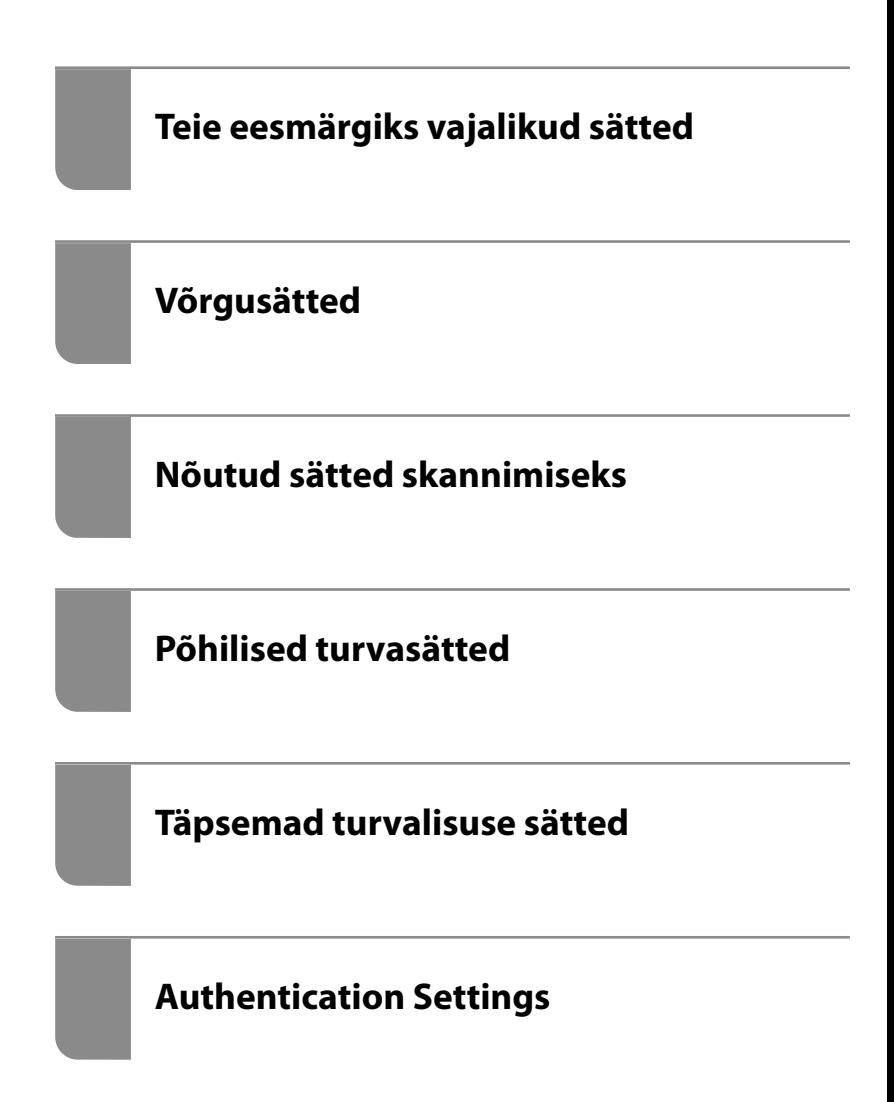

# <span id="page-1-0"></span>**Autoriõigus**

Ühtki käesoleva trükise osa ei tohi paljundada, salvestada otsingusüsteemis ega edastada üheski vormis ega viisil elektrooniliselt, mehaaniliselt, fotokopeerimise, salvestamise ega muul teel ilma ettevõtte Seiko Epson Corporation eelneva kirjaliku loata. Selles esitatud teabe kasutamise suhtes ei võeta vastutust patendiõiguste rikkumise eest. Vastutust ei võeta ka esitatud teabe kasutamisega põhjustatud kahju eest. Käesolevas dokumendis sisalduv teave on mõeldud kasutamiseks ainult koos selle Epsoni tootega. Epson ei vastuta selle teabe kasutamise eest muude toodete jaoks.

Seiko Epson Corporation ega selle sidusettevõtted ei vastuta selle toote ostja ega kolmanda osapoole ees ostjal või kolmandal osapoolel tootega juhtunud õnnetuse, väärast kasutamisest või kuritarvitamisest või loata tehtud muudatustest või remondist või (v.a USA-s) ettevõtte Seiko Epson Corporation kasutus- ja hooldusjuhiste mittejärgimise tagajärjel tekkinud kahju või kulude eest.

Seiko Epson Corporation ega selle sidusettevõtted ei vastuta kahjude ega probleemide eest, mis tulenevad lisaseadmete või kulumaterjalide kasutamisest, mis ei ole Epsoni originaaltooted või ei ole heaks kiidetud ettevõtte Seiko Epson Corporation poolt.

Seiko Epson Corporation ei vastuta mitte heaks kiidetud liidesekaablite kasutamisest tulenevate elektromagnetiliste häiringute põhjustatud kahju eest.

© 2021 Seiko Epson Corporation

Selle kasutusjuhendi sisu ja toote tehnilisi andmeid võidakse ette teatamata muuta.

# <span id="page-2-0"></span>**Kaubamärgid**

- ❏ EPSON, EPSON EXCEED YOUR VISION, EXCEED YOUR VISION ja nende logod on registreeritud kaubamärgid või Seiko Epsoni kaubamärgid.
- ❏ Microsoft®, Windows®, and Windows Server® are registered trademarks of Microsoft Corporation.
- ❏ Apple, Mac, macOS, OS X, Bonjour, Safari, and AirPrint are trademarks of Apple Inc., registered in the U.S. and other countries.
- ❏ Chrome is a trademark of Google LLC.
- ❏ The SuperSpeed USB Trident Logo is a registered trademark of USB Implementers Forum, Inc.
- ❏ Firefox is a trademark of the Mozilla Foundation in the U.S. and other countries.
- ❏ FeliCa ja PaSoRi on ettevõtte Sony Corporation registreeritud kaubamärgid.
- ❏ MIFARE on ettevõtte NXP Semiconductor Corporation registreeritud kaubamärk.
- ❏ Üldmärkus: muid tootenimesid on selles dokumendis kasutatud ainult tuvastamise eesmärgil ja need võivad olla vastavatele omanikele kuuluvad kaubamärgid. Epson ütleb lahti kõigist nende kaubamärkide õigustest.

## *Sisukord*

## *[Autoriõigus](#page-1-0)*

## *[Kaubamärgid](#page-2-0)*

## *[Sissejuhatus](#page-5-0)*

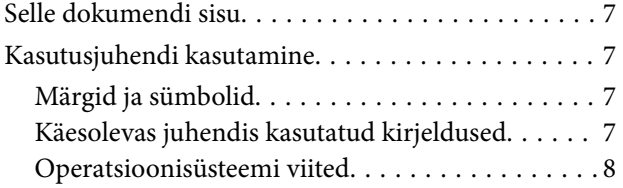

## *[Teie eesmärgiks vajalikud sätted](#page-8-0)*

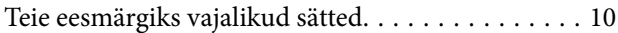

## *[Võrgusätted](#page-11-0)*

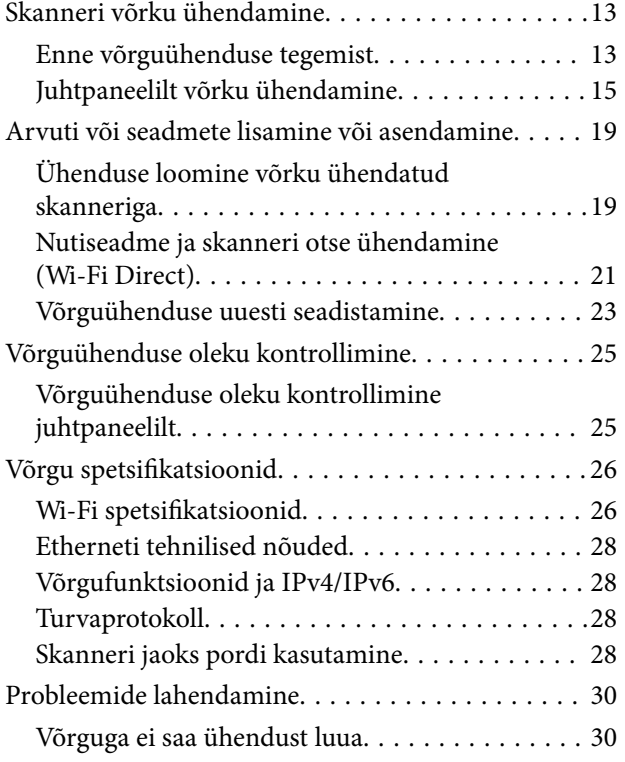

## *[Skanneri seadistamise tarkvara](#page-32-0)*

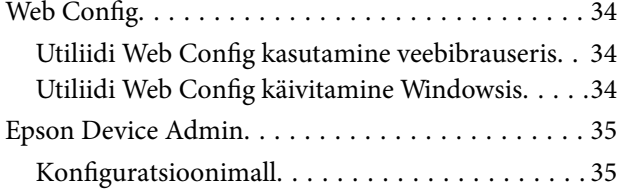

## *[Nõutud sätted skannimiseks](#page-38-0)*

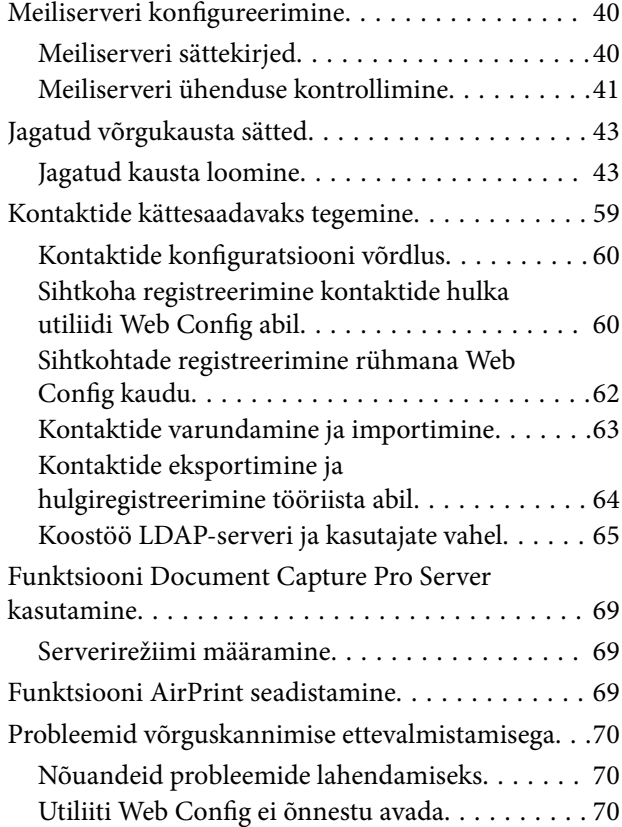

## *[Juhtpaneeli ekraani kohandamine](#page-71-0)*

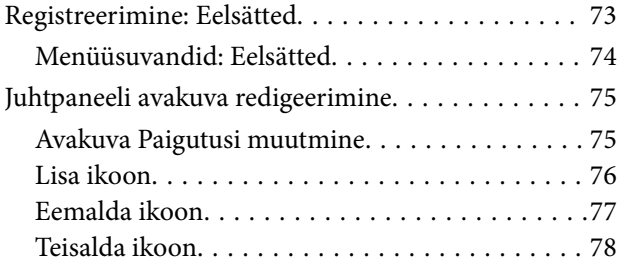

## *[Põhilised turvasätted](#page-79-0)*

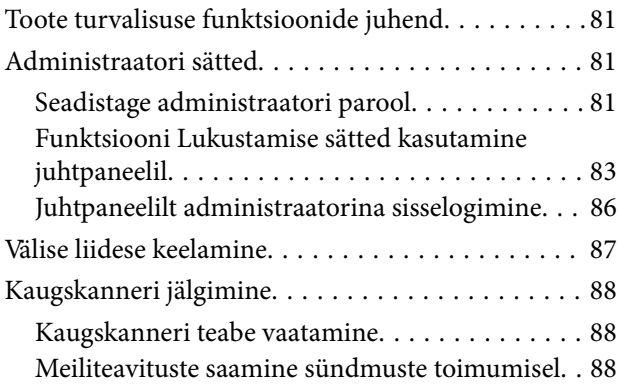

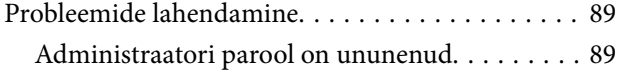

## *[Täpsemad turvalisuse sätted](#page-89-0)*

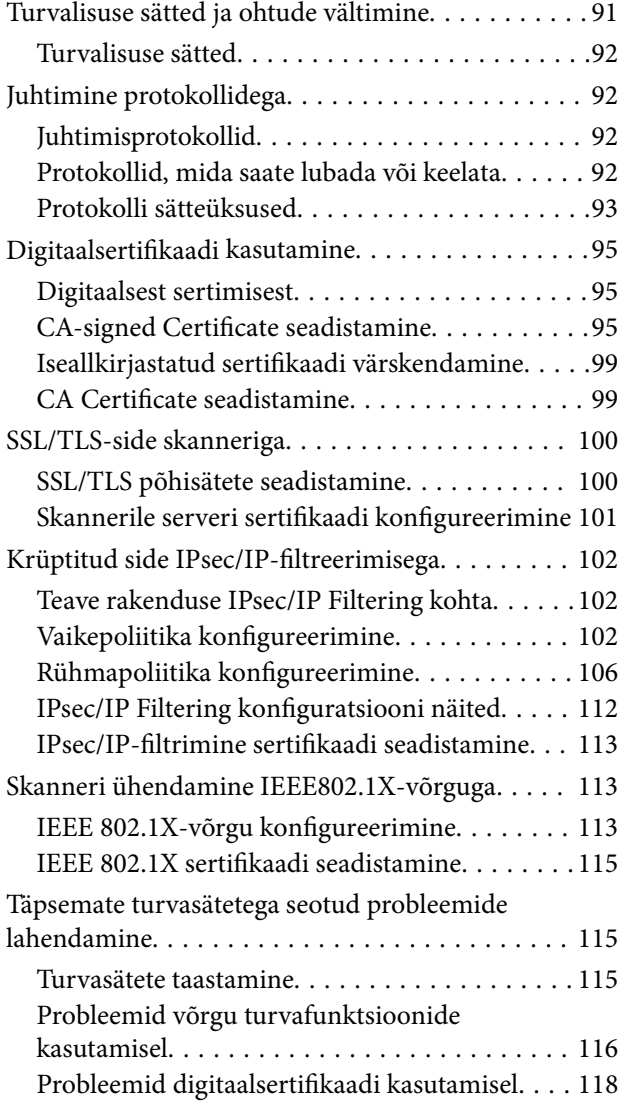

## *[Authentication Settings](#page-121-0)*

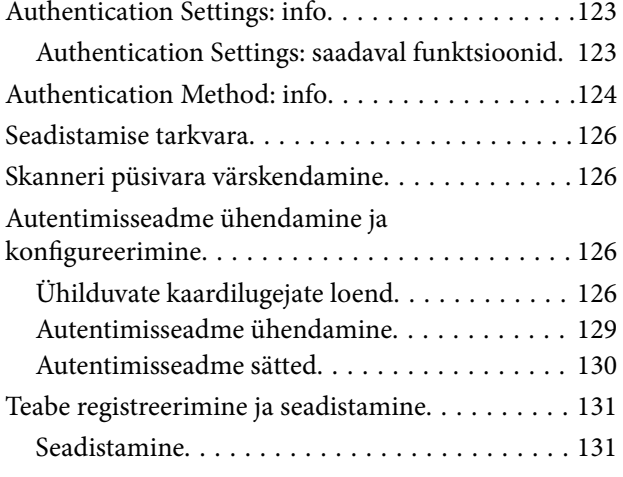

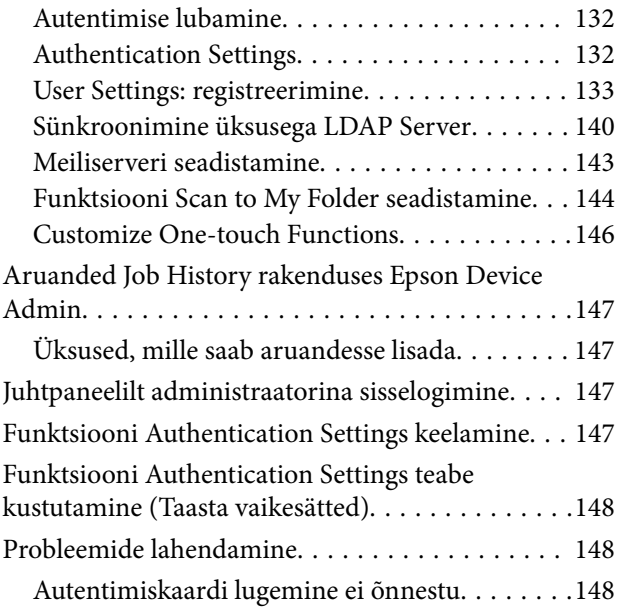

## *[Hooldamine](#page-148-0)*

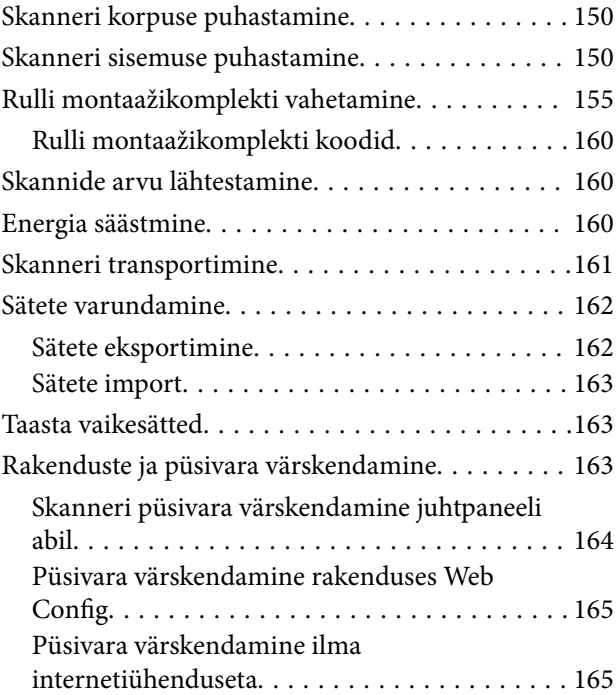

# <span id="page-5-0"></span>**Sissejuhatus**

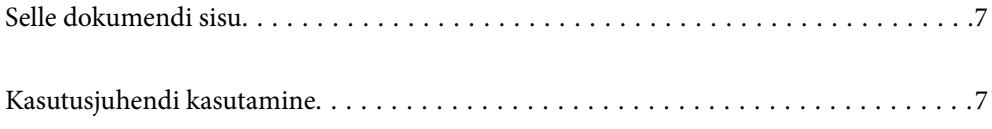

# <span id="page-6-0"></span>**Selle dokumendi sisu**

See dokument sisaldab skanneri administraatorite jaoks järgmist teavet.

- ❏ Võrgusätted
- ❏ Skannimisfunktsiooni ettevalmistamine
- ❏ Turvasätete lubamine ja haldamine
- ❏ Funktsiooni Authentication Settings lubamine ja haldamine
- ❏ Igapäevase hoolduse tegemine

Skanneri standardseid kasutusmeetodeid vaadake dokumendist Kasutusjuhend.

#### *Märkus.*

See dokument kirjeldab funktsiooni Authentication Settings kasutamist iseseisvaks autentimiseks ilma autentimisserverita. Lisaks selles juhendis kirjeldatud funktsioonile Authentication Settings saate luua autentimissüsteemi ka autentimisserveri abil. Süsteemi loomiseks kasutage rakendust Document Capture Pro Server Authentication Edition (lühendatud nimega Document Capture Pro Server AE).

Lisateabe saamiseks võtke ühendust kohaliku Epsoni esindusega.

## **Kasutusjuhendi kasutamine**

## **Märgid ja sümbolid**

#### !*Ettevaatust!*

Juhised, mida tuleb hoolega jälgida, et vältida kehavigastuse ohtu.

#### c*Oluline teave:*

Juhised, mida tuleb hoolega jälgida, et hoida ära seadmete kahjustamist.

*Märkus.* Täiendav teatmematerjal.

#### **Seotud teave**

 $\rightarrow$  Lingid seotud osadele.

## **Käesolevas juhendis kasutatud kirjeldused**

- ❏ Rakenduste ekraanipildid on platvormilt Windows 10 või macOS High Sierra. Ekraanipiltide sisu on mudelist ja olukorrast olenevalt erinev.
- ❏ Käesolevas juhendis kasutatud illustratsioonid on toodud ainult viiteks. Kuigi need võivad tegelikust tootest veidi erineda, on töömeetodid samad.

## <span id="page-7-0"></span>**Operatsioonisüsteemi viited**

#### **Windows**

Selles juhendis viitavad terminid "Windows 10", "Windows 8.1", "Windows 8", "Windows 7", "Windows Server 2019", "Windows Server 2016", "Windows Server 2012 R2", "Windows Server 2012" ja "Windows Server 2008 R2" järgmistele operatsioonisüsteemidele. Lisaks kasutatakse terminit "Windows" kõigi versioonide kohta ja terminit "Windows Server" operatsioonisüsteemide "Windows Server 2019", "Windows Server 2016", "Windows Server 2012 R2", "Windows Server 2012" ja "Windows Server 2008 R2" kohta.

- ❏ Operatsioonisüsteem Microsoft® Windows® 10
- ❏ Operatsioonisüsteem Microsoft® Windows® 8.1
- ❏ Operatsioonisüsteem Microsoft® Windows® 8
- ❏ Operatsioonisüsteem Microsoft® Windows® 7
- ❏ Operatsioonisüsteem Microsoft® Windows Server® 2019
- ❏ Operatsioonisüsteem Microsoft® Windows Server® 2016
- ❏ Operatsioonisüsteem Microsoft® Windows Server® 2012 R2
- ❏ Operatsioonisüsteem Microsoft® Windows Server® 2012
- ❏ Operatsioonisüsteem Microsoft® Windows Server® 2008 R2

#### **Mac OS**

Käesolevas juhendis viitab "Mac OS" operatsioonisüsteemidele macOS Big Sur, macOS Catalina, macOS Mojave, macOS High Sierra, macOS Sierra, OS X El Capitan ja OS X Yosemite.

# <span id="page-8-0"></span>**Teie eesmärgiks vajalikud sätted**

```
Teie eesmärgiks vajalikud sätted. . . . . . . . . . . . . . . . . . . . . . . . . . . . . . . . . . . . . . . .10
```
# <span id="page-9-0"></span>**Teie eesmärgiks vajalikud sätted**

Oma eesmärgiks vajalike sätete seadistamise kohta lugege allpool.

#### **Skanneri võrku ühendamine**

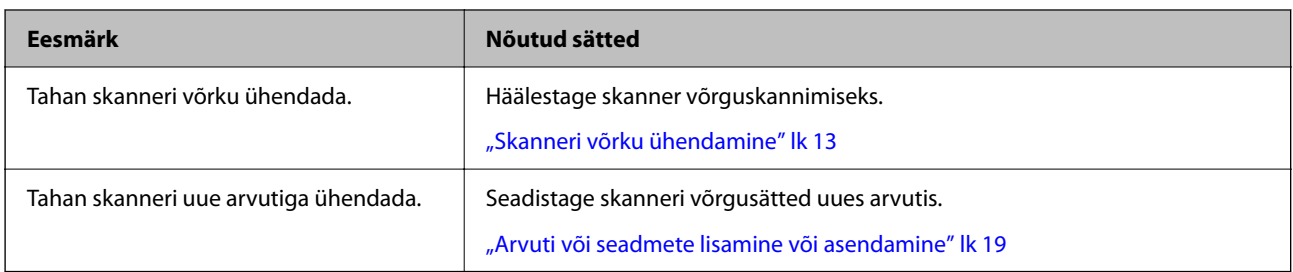

#### **Skannimise sätted**

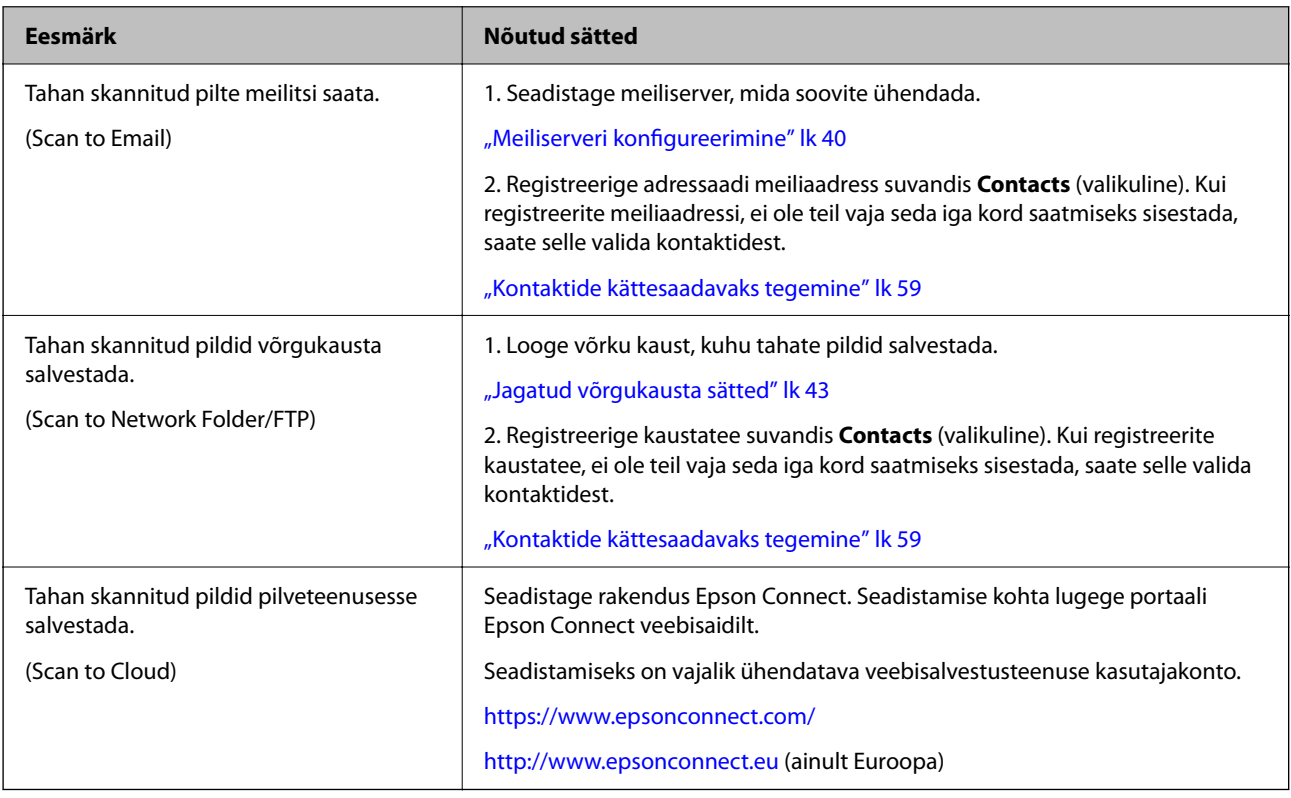

#### **Juhtpaneeli kuva kohandamine**

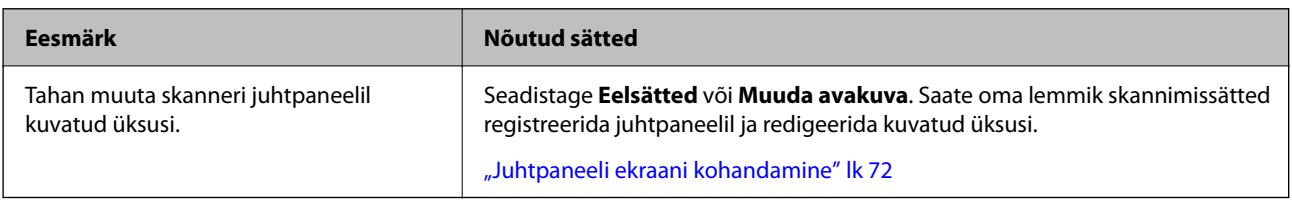

#### **Põhiliste turvafunktsioonide seadistamine**

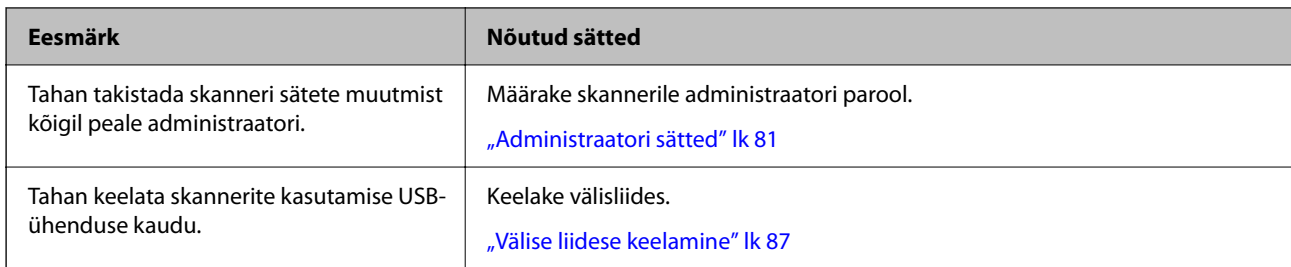

#### **Täpsemate turvafunktsioonide seadistamine**

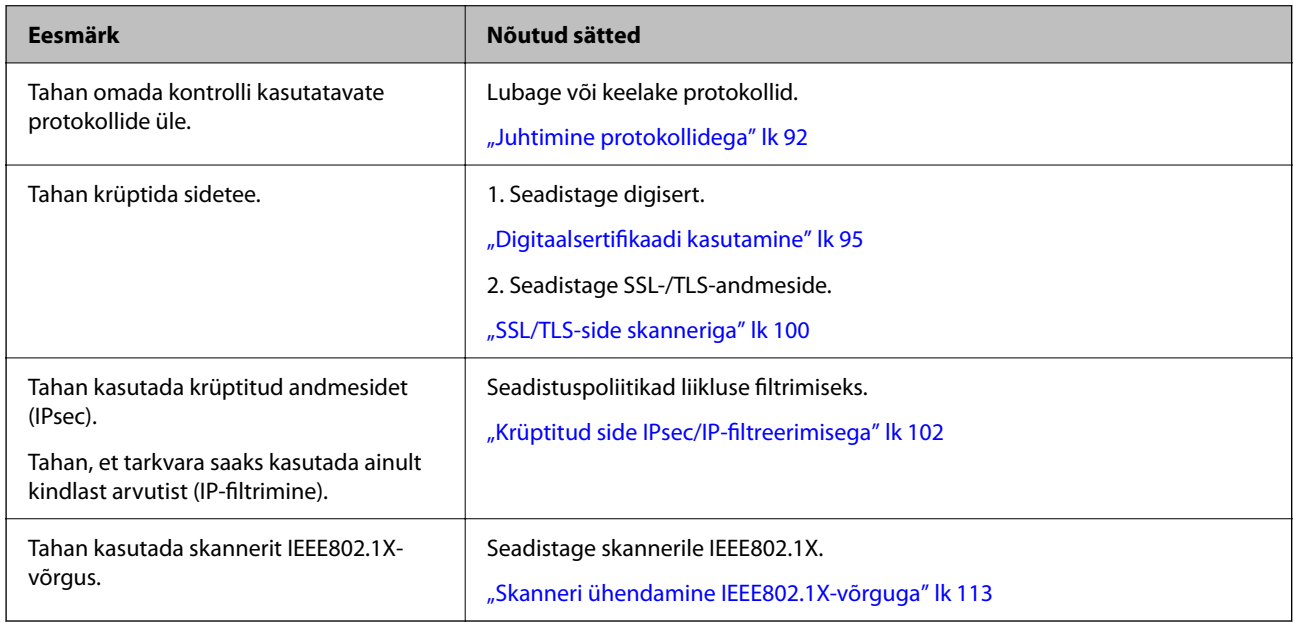

#### **Skanneriga autenditavate funktsioonide määramine**

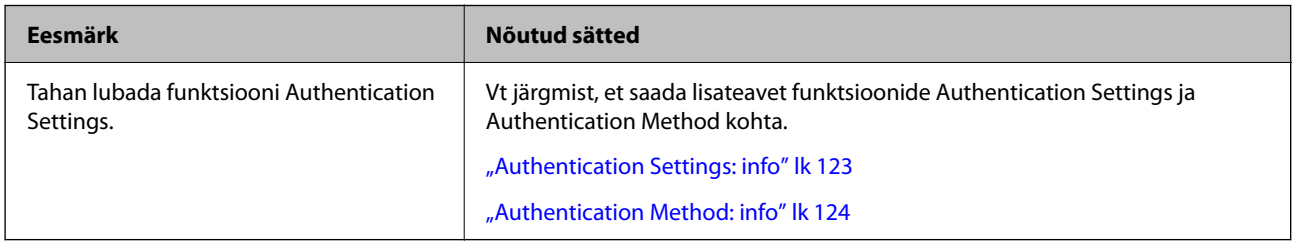

#### **Serveri autentimissüsteemi kasutamine**

Rakendusega Document Capture Pro Server Authentication Edition (lühidalt Document Capture Pro Server AE) saate luua autentimissüsteemi, mis kasutab autentimiseks serverit.

Lisateabe saamiseks võtke ühendust kohaliku Epsoni esindusega.

# <span id="page-11-0"></span>**Võrgusätted**

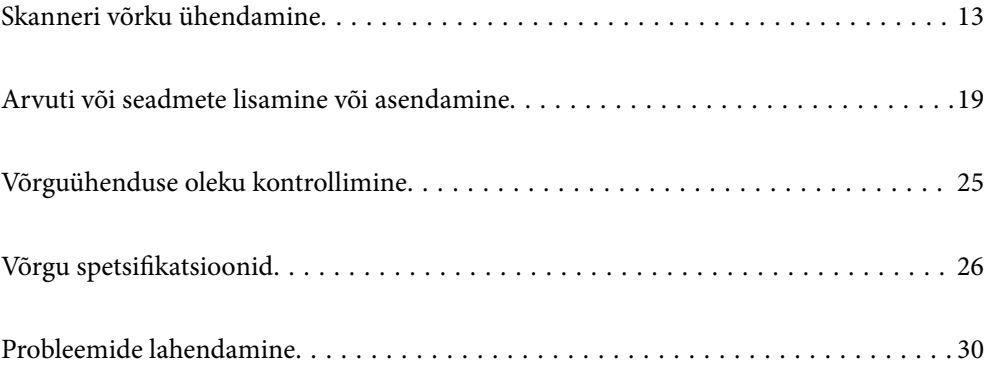

# <span id="page-12-0"></span>**Skanneri võrku ühendamine**

Selles jaotises on kirjeldatud skanneri võrku ühendamist skanneri juhtpaneeli abil.

#### *Märkus.*

Kui skanner ja arvuti on samas võrgusegmendis, võite ühendamiseks kasutada ka installerit.

❏ Seadistamine veebisaidilt

Avage järgmine veebisait ja sisestage seejärel toote nimi. Valige *Häälestus* ja alustage seadistamist. [http://epson.sn](http://epson.sn/?q=2)

❏ Seadistamine tarkvaraketta abil (ainult mudelid, millega on kaasas tarkvaraketas, ja kasutajad, kellel on operatsioonisüsteemiga Windows arvuti, millel on kettadraiv).

Sisestage tarkvaraketas arvutisse ja järgige ekraanil olevaid juhtnööre.

## **Enne võrguühenduse tegemist**

Võrguga ühenduse loomiseks kontrollige eelnevalt ühendusmeetodit ja ühenduse seadistamise teavet.

## **Teabe kogumine ühenduse seadistuse kohta**

Pange valmis ühenduse loomiseks vajalik seadistusteave. Kontrollige eelnevalt järgmist teavet.

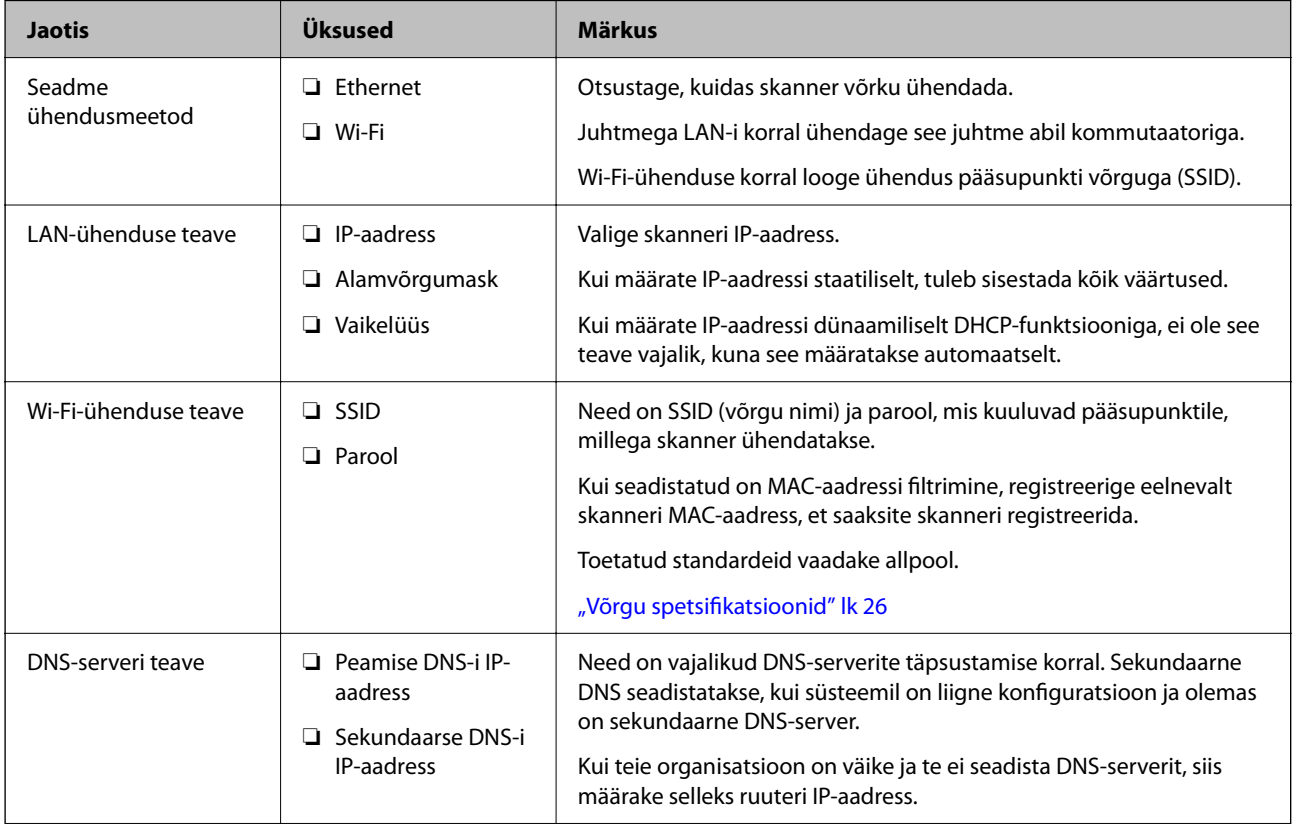

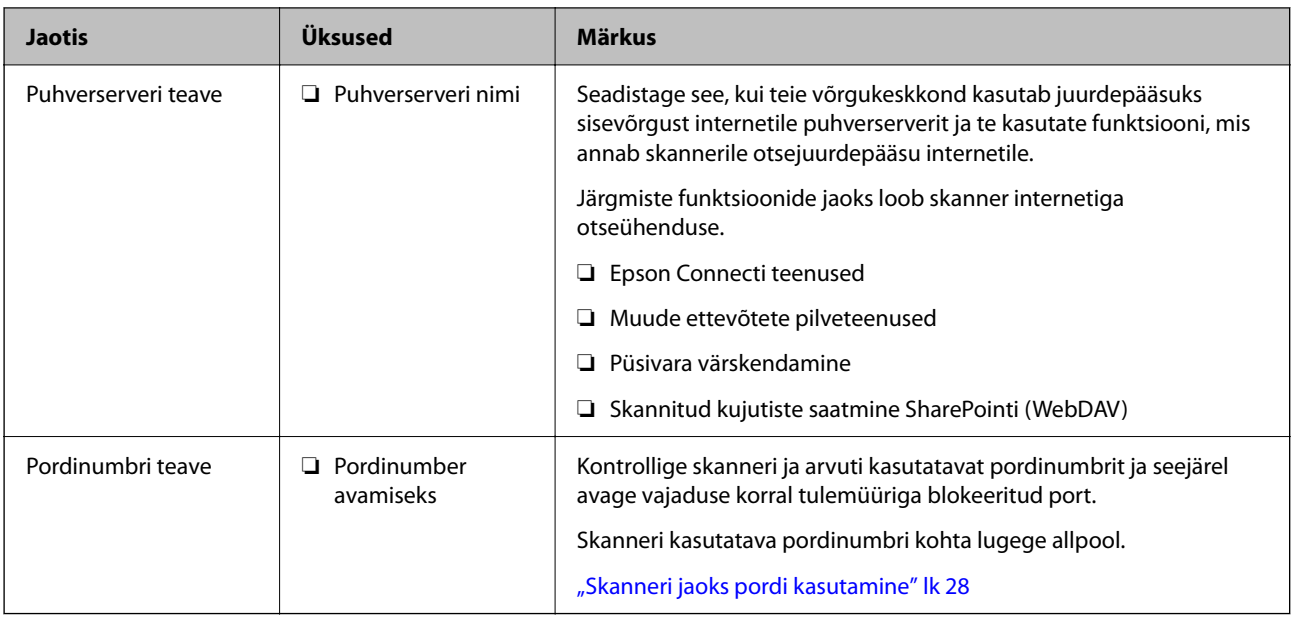

## **IP-aadressi määramine**

IP-aadressi on võimalik määrata alljärgnevate meetoditega.

#### **Staatiline IP-aadress:**

Määrake skannerile (host) etteantud IP-aadress käsitsi.

Võrguga ühendamise teave (alamvõrgumask, vaikelüüs, DNS-server jms) tuleb seadistada käsitsi.

Kuna IP-aadress ei muutu isegi siis, kui seade lülitatakse välja, on see kasulik siis, kui soovite hallata seadmeid keskkonnaga, milles te ei saa IP-aadressi muuta, või kui soovite hallata seadmeid IP-aadressi abil. Me soovitame määrata seadistused skannerile, serverile jms, mida kasutavad paljud arvutid. Lisaks, kui kasutusel on turvafunktsioonid nagu IPsec/IP-filtrimine, siis määrake fikseeritud IP-aadress, mis ei muutu.

#### **Automaatne määramine DHCP-funktsiooniga (dünaamiline IP-aadress):**

Määrake skannerile (host) IP-aadress automaatselt, kasutades DHCP serveri või ruuteri DHCP-funktsiooni.

Võrguga ühendamise teave (alamvõrgumask, vaikelüüs, DNS-server jms) seadistatakse automaatselt ning tänu sellele saate seadme võrguga lihtsasti ühendada.

Seadme või ruuteri väljalülitamise korral või olenevealt DHCP serveri sätetest võib IP-aadress uuesti ühendamise järel muutuda.

Me soovitame hallata muid seadmeid peale IP-aadressi ja pidada sidet IP-aadressi järgida suutvate protokollidega.

#### *Märkus.*

Kasutades DHCP IP-aadressi säilitamise funktsiooni, saate määrata seadmetele igal ajal sama IP-aadressi.

## **DNS-server ja puhverserver**

DNS-serveril on hostinimi, meiliaadressi domeeninimi jms seoses IP-aadressi teabega.

Andmeside ei ole võimalik, kui teist poolt kirjeldab hostinimi, domeeninimi vms ajal, mil arvuti või skanner teostab IP-sidet.

Küsib DNS-serverilt seda teavet ja saab teise poole IP-aadressi. Seda protsessi kutsutakse nimelahenduseks.

<span id="page-14-0"></span>Seega saavad seadmed nagu arvutid ja skannerid suhelda IP-aadressi abil.

Nimelahendus on vajalik selleks, et skanner saaks pidada andmesidet meilifunktsiooni või internetiühenduse funktsiooni abil.

Neid funktsioone kasutades määrake DNS-serveri sätted.

Kui määrate skanneri IP-aadressi DHCP-serveri või ruuteri DHCP-funktsiooniga, määratakse see automaatselt.

Puhverserver asub lüüsis võrgu ja Interneti vahel ning suhtleb arvuti, skanneri ja Internetiga (vastasserver) nende asemel. Vastasserver suhtleb ainult puhverserveriga. Seega ei ole võimalik näha skanneri teavet, nagu IP-aadress ja pordinumber, mis suurendab turvalisust.

Kui loote internetiühenduse puhverserveri kaudu, konfigureerige puhverserver skanneris.

## **Juhtpaneelilt võrku ühendamine**

Ühendage skanner võrku, kasutades skanneri juhtpaneeli.

### **IP-aadressi määramine**

Seadistage põhiüksused, nagu hosti aadress, Alamvõrgumask, Vaikelüüs. Selles jaotises on selgitatud, kuidas seadistada staatilist IP-aadressi.

- 1. Lülitage skanner sisse.
- 2. Valige skanneri juhtpaneeli avakuval **Sätted**.
- 3. Valige **Võrgusätted** > **Täpsem** > **TCP/IP**.
- 4. Suvandi **Käsitsi** sätteks valige **Hangi IP-aadress**.

Kui määrate IP-aadressi automaatselt, kasutades ruuteri DHCP-funktsiooni, valige **Automaatne**. Sellisel juhul määratakse ka **IP-aadress**, **Alamvõrgumask** ja **Vaikelüüs** sammudes 5 kuni 6 automaatselt, seega jätkake sammust 7.

5. Sisestage IP-aadress.

Valikutega  $\blacktriangleleft$  ja  $\blacktriangleright$  muutub aktiivseks järgmine või eelmine segment, mis on eraldatud punktiga.

Kontrollige eelmisel kuval näidatud väärtust.

6. Seadistage **Alamvõrgumask** ja **Vaikelüüs**.

Kontrollige eelmisel kuval näidatud väärtust.

#### c*Oluline teave:*

Kui suvandite IP-aadress, Alamvõrgumask ja Vaikelüüs kombinatsioon on väär, on *Käivita häälestus* inaktiveeritud ja seadistamist ei saa jätkata. Kontrollige, et kirjes ei oleks vigu.

7. Sisestage peamise DNS-serveri IP-aadress.

Kontrollige eelmisel kuval näidatud väärtust.

#### *Märkus.*

Kui valite IP aadressi määramise säteteks *Automaatne*, siis valiku *Käsitsi* või *Automaatne* alt valida DNS-serveri sätted. Kui DNS-serveri aadressi ei saa automaatselt hankida, valige *Käsitsi* ja sisestage DNS-serveri aadress. Seejärel sisestage otse sekundaarse DNS-serveri aadress. Kui teete valiku *Automaatne*, jätkake sammust 9.

8. Sisestage sekundaarse DNS-serveri IP-aadress.

Kontrollige eelmisel kuval näidatud väärtust.

9. Puudutage nuppu **Käivita häälestus**.

#### *Puhverserveri seadistamine*

Seadistage puhverserver, kui kehtivad mõlemad järgmistest tingimustest.

- ❏ Puhverserver on loodud internetiühenduseks.
- ❏ Kui kasutate funktsiooni, millega skanner loob internetiga otseühenduse, (nt teenus Epson Connect või muu ettevõtte pilveteenus).
- 1. Valige avakuval **Sätted**.

Kui teete sätteid pärast IP-aadressi määramist, kuvatakse kuva **Täpsem**. Minge sammule 3.

- 2. Valige **Võrgusätted** > **Täpsem**.
- 3. Valige **Puhverserver**.
- 4. Suvandi **Kasuta** sätteks valige **Puhverserveri sätted**.
- 5. Sisestage puhverserveri aadress IPv4- või FQDN-vormingus. Kontrollige eelmisel kuval näidatud väärtust.
- 6. Sisestage puhverserveri pordinumber. Kontrollige eelmisel kuval näidatud väärtust.
- 7. Puudutage nuppu **Käivita häälestus**.

## **Ühendamine Ethernetiga**

Ühendage skanner LAN-kaabli abil võrku ja kontrollige seejärel ühendust.

1. Ühendage skanner ja jaotur (LAN-kommutaator) LAN-kaabli abil.

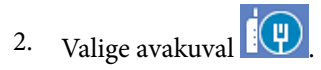

- 3. Valige **Ruuter**.
- 4. Kontrollige, kas suvandite Ühendus ja IP-aadress sätted on õiged.
- 5. Puudutage nuppu **Sule**.

## <span id="page-16-0"></span>**Ühendamine raadiovõrku (Wi-Fi)**

Skannerit saab raadiovõrku (Wi-Fi) ühendada mitmel moel. Valige ühendusmeetod, mis vastab kasutatavale keskkonnale ja tingimustele.

Kui teile on teada ruuteri teave, nagu SSID ja parool, saate sätted määrata käsitsi.

Kui ruuter toetab ainult WPS-i, saate sätted määrata surunupuga seadistamise abil.

Pärast skanneri võrku ühendamist looge skanneriga ühendus seadmest, mida soovite kasutada (arvuti, nutiseade, tahvelarvuti jne).

#### *Wi-Fi sätete määramine, sisestades SSID ja parooli*

Te saate seadistada Wi-Fi-võrgu, sisestades ühenduse loomiseks vajalikud andmed käsitsi skanneri juhtpaneelilt. Käsitsi seadistamiseks vajate pääsupunkti SSID-d ja parooli.

#### *Märkus.*

Kui kasutate juhtmevaba pääsupunkti selle vaikesätetega, on SSID ja parool andmesildil. Kui te SSID-d ja parooli ei tea, võtke ühendust juhtmevaba pääsupunkti seadistanud isikuga või vaadake pääsupunktiga kaasnenud dokumentatsioonist.

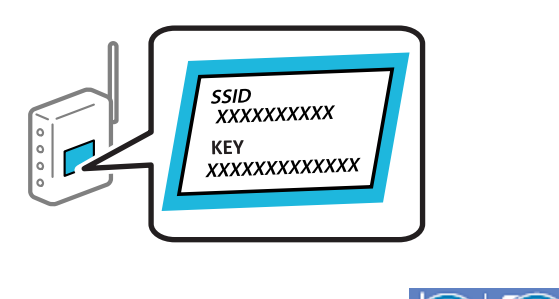

- 1. Puudutage avakuval suvandit
- 2. Valige **Ruuter**.
- 3. Puudutage nuppu **Käivita häälestus**.

Kui võrguühendus on juba seadistatud, kuvatakse ühenduse üksikasjad. Puudutage valikut **Lülituge ümber Wi-Fi-ühendusele.** või **Muuda sätteid**, et muuta sätteid.

- 4. Valige **Wi-Fi häälestusviisard**.
- 5. Järgige SSID valimiseks ekraanil kuvatud juhiseid, sisestage juhtmeta ruuteri parool ja käivitage seadistus.

Skanneri võrguühenduse oleku kontrollimiseks pärast seadistamist vaadake allpool olevat seotud teabe linki.

#### *Märkus.*

- ❏ Kui te SSID-d ei tea, kontrollige, kas see on kirjutatud juhtmevaba pääsupunkti andmesildile. Kui kasutate juhtmevaba pääsupunkti vaikesätetega, kasutage andmesildile kirjutatud SSID-d. Kui te infot ei leia, tutvuge juhtmevaba pääsupunktiga kaasneva dokumentatsiooniga.
- ❏ Parool on tõstutundlik.
- ❏ Kui te parooli ei tea, kontrollige, kas see on kirjutatud juhtmevaba pääsupunkti andmesildile. Andmesildil võib parool olla kirjutatud väljale "Network Key", "Wireless Password" vms. Kui kasutate juhtmevaba pääsupunkti vaikesätetega, kasutage andmesildile kirjutatud parooli.

#### **Seotud teave**

& ["Võrguühenduse oleku kontrollimine" lk 25](#page-24-0)

#### *Wi-Fi seadistuste tegemine ühe nupuvajutusega (WPS)*

Saate Wi-Fi-võrgu automaatselt seadistada raadiovõrgu ruuteri nuppu vajutades. Saate teha häälestuse selliselt, kui on täidetud alljärgnevad tingimused.

- ❏ Raadiovõrgu ruuter ühildub WPS-iga (Wi-Fi Protected Setup).
- ❏ Hetkel toimiv Wi-Fi ühendus on loodud juhtmevaba nupule vajutamisega.

#### *Märkus.*

Kui te ei leia nuppu või kasutate häälestamiseks tarkvara, lugege ruuteriga kaasnenud dokumentatsiooni.

- 1. Puudutage avakuval suvandit  $\boxed{8}$
- 2. Valige **Ruuter**.
- 3. Puudutage nuppu **Käivita häälestus**.

Kui võrguühendus on juba seadistatud, kuvatakse ühenduse üksikasjad. Puudutage valikut **Lülituge ümber Wi-Fi-ühendusele.** või **Muuda sätteid**, et muuta sätteid.

- 4. Valige **Surunupu häälestus (WPS)**.
- 5. Järgige ekraanil olevaid juhtnööre.

Skanneri võrguühenduse oleku kontrollimiseks pärast seadistamist vaadake allpool olevat seotud teabe linki.

#### *Märkus.*

Kui ühenduse loomine ei õnnestu, lähtestage raadiovõrgu pääsupunkt, viige see skannerile lähemale ja proovige uuesti.

#### **Seotud teave**

& ["Võrguühenduse oleku kontrollimine" lk 25](#page-24-0)

#### *Wi-Fi-sätete tegemine PIN-koodi häälestusega (WPS)*

PIN-koodi kasutades saate raadiovõrgu pääsupunktiga ühenduse luua automaatselt. Saate seda meetodit häälestamiseks kasutada, kui ruuteril on olemas WPS (Wi-Fi Protected Setup). Kasutage arvutit, et sisestada PINkood ruuterisse.

- 1. Puudutage avakuval suvandit  $\boxed{\mathbf{\widehat{S}}$   $\boxed{\mathbf{\widehat{S}}}$
- 2. Valige **Ruuter**.
- 3. Puudutage nuppu **Käivita häälestus**.

Kui võrguühendus on juba seadistatud, kuvatakse ühenduse üksikasjad. Puudutage valikut **Lülituge ümber Wi-Fi-ühendusele.** või **Muuda sätteid**, et muuta sätteid.

4. Valige **Muud** > **PIN-koodi häälestus (WPS)**

<span id="page-18-0"></span>5. Järgige ekraanil olevaid juhtnööre.

Skanneri võrguühenduse oleku kontrollimiseks pärast seadistamist vaadake allpool olevat seotud teabe linki.

#### *Märkus.*

Lugege üksikasju PIN-koodi sisestamise kohta ruuteriga kaasnenud dokumentatsioonist.

#### **Seotud teave**

& ["Võrguühenduse oleku kontrollimine" lk 25](#page-24-0)

# **Arvuti või seadmete lisamine või asendamine**

## **Ühenduse loomine võrku ühendatud skanneriga**

Kui skanner on juba võrku ühendatud, saate arvuti või nutiseadme skanneriga ühendada üle võrgu.

### **Võrguskanneri kasutamine teisest arvutist**

Soovitame skanneri arvutiga ühendamiseks kasutada installerit. Installerit saab käivitada ühega järgmistest meetoditest.

❏ Seadistamine veebisaidilt

Avage järgmine veebisait ja sisestage seejärel toote nimi. Valige **Häälestus** ja alustage seadistamist.

[http://epson.sn](http://epson.sn/?q=2)

❏ Seadistamine tarkvaraketta abil (ainult mudelid, millega on kaasas tarkvaraketas, ja Windows arvutid, millel on kettadraiv).

Sisestage tarkvaraketas arvutisse ja järgige ekraanil olevaid juhtnööre.

#### **Skanneri valimine**

Järgige ekraanil kuvatud juhiseid, kuni kuvatakse järgmine aken, valige skanneri nimi, millega soovite ühendust luua, ja seejärel klõpsake nuppu **Edasi**.

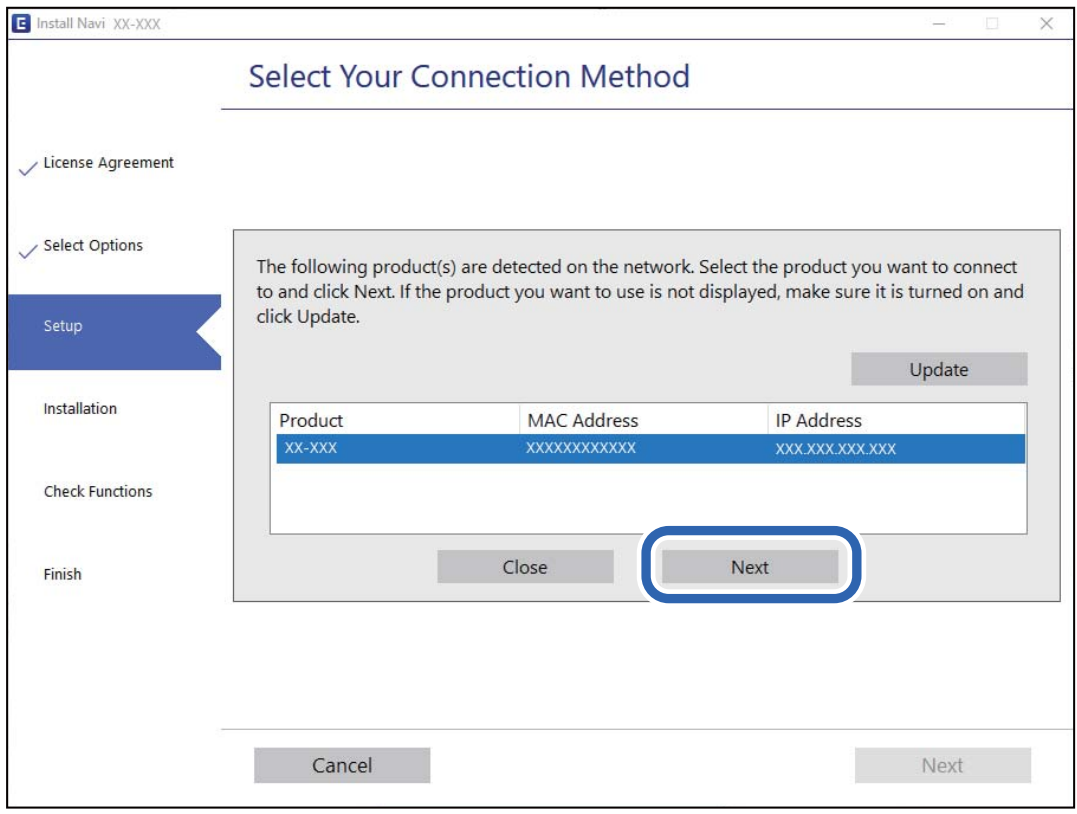

Järgige ekraanil olevaid juhtnööre.

## **Võrguskanneri kasutamine nutiseadmest**

Saate nutiseadme skanneriga ühendada, kasutades ühte alljärgnevatest meetoditest.

#### **Ühendamine raadiovõrgu ruuteri abil**

Ühendage nutiseade skanneriga samasse Wi-Fi-võrku (SSID). Lisateabe saamiseks lugege alljärgnevat infot. ["Nutiseadmega ühendamise sätete tegemine" lk 24](#page-23-0)

### **Ühendamine Wi-Fi Direct abil**

Ühendage nutiseade skanneriga otse raadiovõrgu ruuterit kasutamata. Lisateabe saamiseks lugege alljärgnevat infot. ["Nutiseadme ja skanneri otse ühendamine \(Wi-Fi Direct\)" lk 21](#page-20-0)

## <span id="page-20-0"></span>**Nutiseadme ja skanneri otse ühendamine (Wi-Fi Direct)**

Wi-Fi Direct (lihtne AP) võimaldab ühendada nutiseadme otse skanneriga (kasutamata raadiovõrgu marsruuterit) ja skannida nutiseadmest.

## **Wi-Fi Direct info**

Kasutage seda ühendusviisi, kui te ei kasuta Wi-Fit kodus või kontoris, või kui soovite skanneri ja arvuti/ nutiseadme otse ühendada. Selles režiimis toimib skanner raadiovõrgu marsruuterina ja kasutaja saab seadmeid skanneriga ühendada ilma standardset raadiovõrgu marsruuterit kasutamata. Skanneriga otse ühendatud seadmed ei saa aga üksteisega skanneri vahendusel suhelda.

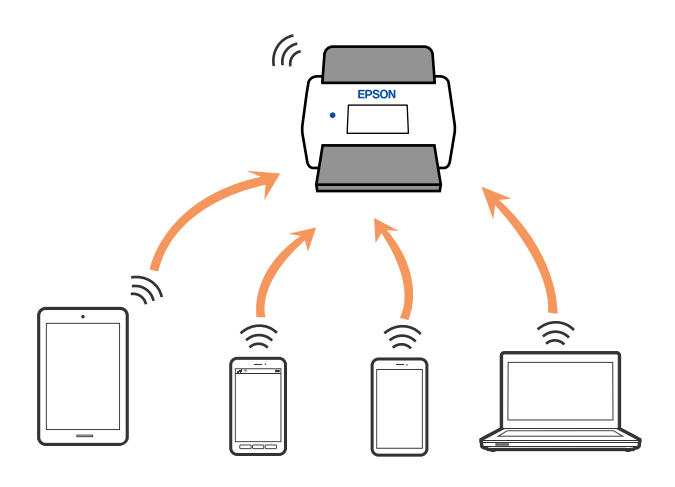

Skanner võib olla samaaegselt ühendatud Wi-Fi või Etherneti ja Wi-Fi Directiga (lihtne AP). Kui loote võrguühenduse režiimis Wi-Fi Direct (lihtne AP) ja samal ajal on skanner ühendatud Wi-Figa, siis Wi-Fi-ühendus katkestatakse ajutiselt.

## **Ühendamine nutiseadmega režiimis Wi-Fi Direct**

See meetod võimaldab ühendada skanneri otse nutiseadmega raadiovõrgu marsruuterit kasutamata.

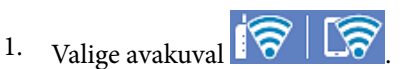

- 2. Valige **Wi-Fi Direct**.
- 3. Valige **Käivita häälestus**.
- 4. Käivitage nutiseadmes Epson Smart Panel.
- 5. Järgige skanneri ühendamiseks rakenduses Epson Smart Panel kuvatud juhtnööre. Kui nutiseade on skanneriga ühendatud, minge järgmise toimingu juurde.
- 6. Valige skanneri juhtpaneelil **Valmis**.

## **Wi-Fi Direct (lihtne AP) ühenduse katkestamine**

Ühendust Wi-Fi Direct (lihtne AP) saab inaktiveerida kahel meetodil; saate keelata kõik ühendused skanneri juhtpaneelilt või keelata iga ühenduse eraldi arvutist või nutiseadmest.

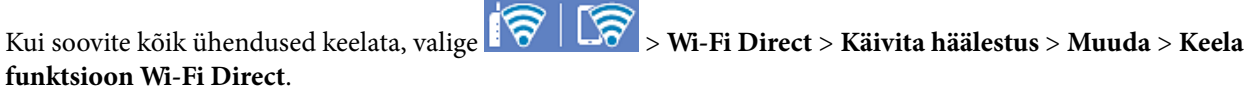

#### c*Oluline teave:*

Kui Wi-Fi Directi (lihtne AP) ühendus on keelatud, katkestatakse ühendus kõigi arvutite ja nutiseadmetega, mis on skanneriga ühendatud Wi-Fi Directi (lihtne AP) ühenduse abil.

#### *Märkus.*

Kui soovite katkestada ühenduse konkreetse seadmega, katkestage ühenduse skanneri asemel seadmest. Ühenduse Wi-Fi Direct (lihtne AP) katkestamiseks seadmest kasutage ühte järgmistest meetoditest.

- ❏ Lahutage Wi-Fi-ühendus skanneri võrgu nimega (SSID).
- ❏ Looge ühendus muu võrgu nimega (SSID).

## **Wi-Fi Direct (lihtne AP) sätete nagu SSID muutmine**

Kui ühendus Wi-Fi Direct (lihtne AP) on lubatud, valige sätete muutmiseks **|**  $\mathcal{B}$  **|**  $\mathcal{B}$  **> Wi-Fi Direct** > **Käivita häälestus** > **Muuda** ja järgige siis kuvatud menüü-üksuste juhtnööre.

#### **Muuda võrgu nime**

Muutke ühenduse Wi-Fi Direct (lihtne AP) võrgunime (SSID), mis on vabalt valitav nimi, mida kasutatakse skanneri ühendamiseks. Saate määrata võrgunime (SSID) ASCII-tärkide abil, mis on kuvatud juhtpaneeli tarkvaraklaviatuuril. Te saate sisestada kuni 22 tähemärki.

Pärast võrgunime (SSID) muutmist katkestatakse kõikide ühendatud seadmete ühendused. Kasutage seadmete uuesti ühendamiseks uut võrgunime (SSID).

#### **Muuda parooli**

Muutke ühenduse Wi-Fi Direct (lihtne AP) parooli, mis on vabalt valitav nimi, mida kasutatakse skanneri ühendamiseks. Saate määrata parooli ASCII-tärkide abil, mis on kuvatud juhtpaneeli tarkvaraklaviatuuril. Te saate sisestada 8 kuni 22 tähemärki.

Pärast parooli muutmist katkestatakse kõikide ühendatud seadmete ühendused. Kasutage seadmete uuesti ühendamiseks uut parooli.

#### **Muuda sagedusvahemikku**

Ühenduse Wi-Fi Direct sagedusvahemiku muutmine skanneriga ühendamiseks. Valikuteks on 2,4 GHz ja 5 GHz.

Pärast sagedusvahemiku muutmist katkestatakse kõikide ühendatud seadmete ühendused. Ühendage seade uuesti.

5 GHz valimisel ei ole võimalik uuesti ühendada seadmeid, mis ei toeta 5 GHz sagedusala.

Olenevalt piirkonnast ei pruugita seda sätet kuvada.

#### <span id="page-22-0"></span>**Keela funktsioon Wi-Fi Direct**

Skanneri ühenduse Wi-Fi Direct (lihtne AP) sätete väljalülitamine. Selle väljalülitamise korral katkestatakse kõigi funktsiooniga Wi-Fi Direct (lihtne AP) ühendatud seadmete ühendus skanneriga.

#### **Taasta vaikesätted**

Taastab kõik ühenduse Wi-Fi Direct (lihtne AP) vaikesätted.

Nutiseadme skannerisse salvestatud ühenduse Wi-Fi Direct (lihtne AP) teave kustutatakse.

#### *Märkus.*

Alljärgnevate sätete muutmiseks avage menüü Web Config > *Network* > *Wi-Fi Direct*.

- ❏ Wi-Fi Direct (lihtne AP) funktsiooni sisse või välja lülitamine
- ❏ Võrgunime (SSID) muutmine
- ❏ Parooli muutmine
- ❏ Sisendsageduse muutmine

Olenevalt piirkonnast ei pruugita seda sätet kuvada.

❏ Ühenduse Wi-Fi Direct (lihtne AP) sätete taastamine

## **Võrguühenduse uuesti seadistamine**

Selles jaotises selgitatakse, kuidas juhtmeta ruuteri või arvuti vahetamisel võrguühenduse seadeid ja ühendusmeetodit muuta.

### **Juhtmeta ruuteri asendamisel**

Kui asendate raadiovõrgu ruuteri, määrake sätted ühenduse loomiseks arvuti või nutiseadme ja skanneri vahel. Need sätted tuleb määrata, kui vahetate sideteenuse pakkujat jne.

#### *Arvutiga ühendamise sätete tegemine*

Soovitame skanneri arvutiga ühendamiseks kasutada installerit. Installerit saab käivitada ühega järgmistest meetoditest.

❏ Seadistamine veebisaidilt

Avage järgmine veebisait ja sisestage seejärel toote nimi. Valige **Häälestus** ja alustage seadistamist.

#### [http://epson.sn](http://epson.sn/?q=2)

❏ Seadistamine tarkvaraketta abil (ainult mudelid, millega on kaasas tarkvaraketas, ja Windows arvutid, millel on kettadraiv).

Sisestage tarkvaraketas arvutisse ja järgige ekraanil olevaid juhtnööre.

#### **Ühendusviisi valimine**

Järgige ekraanil olevaid juhtnööre. Valige kuval **Valige oma toiming** suvand **Häälesta Printer ühendus uuesti (uue marsruuteri jaoks, üleminekul USB-lt võrguühendusele jne)** ja klõpsake seejärel nuppu **Edasi**.

Järgige häälestuse lõpetamiseks ekraanil olevaid juhtnööre.

Kui te ei saa ühendust, püüdke lahendus leida allpool kirjeldatu abil.

["Võrguga ei saa ühendust luua" lk 30](#page-29-0)

#### <span id="page-23-0"></span>*Nutiseadmega ühendamise sätete tegemine*

Te saate skannerit kasutada nutiseadmest, kui ühendate skanneri nutiseadmega samasse Wi-Fi võrku (SSID). Skanneri kasutamiseks nutiseadmest avage järgmine veebisait ja sisestage toote nimi. Valige **Häälestus** ja alustage seadistamist.

#### [http://epson.sn](http://epson.sn/?q=2)

Minge veebisaidile nutiseadmest, mida soovite skanneriga ühendada.

### **Arvuti vahetamisel**

Arvuti vahetamise korral määrake arvuti ja skanneri ühenduse sätted.

#### *Arvutiga ühendamise sätete tegemine*

Soovitame skanneri arvutiga ühendamiseks kasutada installerit. Installeri saab käivitada järgmise meetodi abil.

❏ Seadistamine veebisaidilt

Avage järgmine veebisait ja sisestage seejärel toote nimi. Valige **Häälestus** ja alustage seadistamist.

[http://epson.sn](http://epson.sn/?q=2)

❏ Seadistamine tarkvaraketta abil (ainult mudelid, millega on kaasas tarkvaraketas, ja Windows arvutid, millel on kettadraiv).

Sisestage tarkvaraketas arvutisse ja järgige ekraanil olevaid juhtnööre.

Järgige ekraanil olevaid juhtnööre.

## **Arvutiga ühendamismeetodi muutmine**

Selles jaotises on kirjeldatud, kuidas muuta ühendamismeetodit, kui arvuti ja skanner on ühendatud.

#### *Võrguühenduse muutmine võrguühendusest Wi-Fi ühenduseks*

Muutke võrguühendus Wi-Fi ühenduseks skanneri juhtpaneeli abil. Ühendusviisi muutmise meetod on põhimõtteliselt samasugune, kui Wi-Fi ühenduse seaded.

#### **Seotud teave**

& ["Ühendamine raadiovõrku \(Wi-Fi\)" lk 17](#page-16-0)

#### *Võrguühenduse muutmine Wi-Fi ühendusest võrguühenduseks*

Võrguühenduse muutmiseks Wi-Fi ühendusest võrguühenduseks järgige allpooltoodud samme.

- 1. Valige avakuval **Sätted**.
- 2. Valige **Võrgusätted** > **Kaabel-LAN-i häälestus**.
- 3. Järgige ekraanil olevaid juhtnööre.

#### <span id="page-24-0"></span>*USB ühenduse muutmine võrguühenduseks*

Installeri ja uue seadistuse kasutamine erinevas ühendusmeetodis.

❏ Seadistamine veebisaidilt

Avage järgmine veebisait ja sisestage seejärel toote nimi. Valige **Häälestus** ja alustage seadistamist.

- [http://epson.sn](http://epson.sn/?q=2)
- ❏ Seadistamine tarkvaraketta abil (ainult mudelid, millega on kaasas tarkvaraketas, ja Windows arvutid, millel on kettadraiv).

Sisestage tarkvaraketas arvutisse ja järgige ekraanil olevaid juhtnööre.

#### **Ühendusmeetodi muutmise valimine**

Järgige ekraanil olevaid juhtnööre. Valige kuval **Valige oma toiming** suvand **Häälesta Printer ühendus uuesti (uue marsruuteri jaoks, üleminekul USB-lt võrguühendusele jne)** ja klõpsake seejärel nuppu **Edasi**.

Valige võrguühendus, mida soovite kasutada — **Ühenda raadiovõrgu (Wi-Fi) kaudu** või **Ühenda arvutivõrgu (Ethernet) abil** — ja klõpsake seejärel nuppu **Edasi**.

Järgige häälestuse lõpetamiseks ekraanil olevaid juhtnööre.

## **Võrguühenduse oleku kontrollimine**

Saate kontrollida võrguühenduse olekut allpool toodud viisil.

## **Võrguühenduse oleku kontrollimine juhtpaneelilt**

Saate võrguühenduse olekut kontrollida, kasutades skanneri juhtpaneelil olevat võrguikooni või võrguteavet.

## **Võrguühenduse oleku kontrollimine võrguikooni abil**

Saate kontrollida võrguühenduse olekut ja raadiolaine tugevust skanneri avakuval oleva võrguikooni abil.

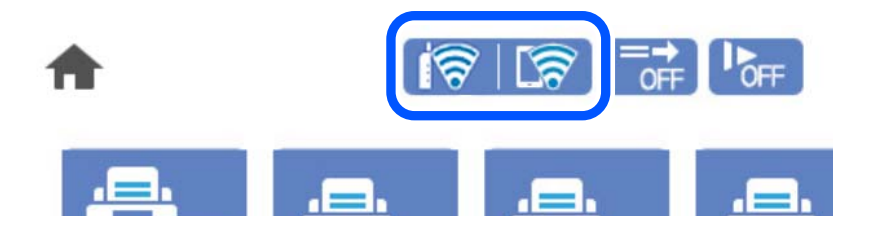

<span id="page-25-0"></span>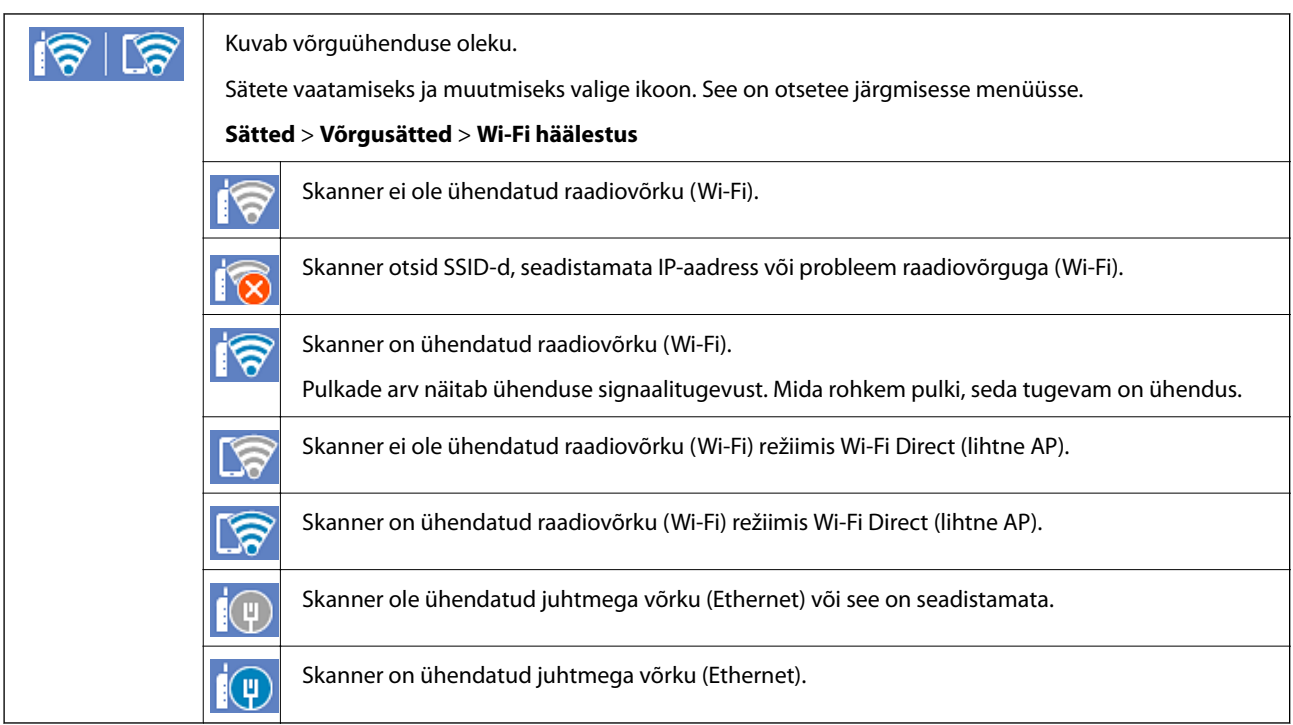

## **Üksikasjaliku võrguteabe kuvamine juhtpaneel**

Kui skanner on ühendatud võrku, saate kuvada ka muud võrguga seotud teavet, valides võrgumenüüsid, mida soovite vaadata.

- 1. Valige avakuval **Sätted**.
- 2. Valige **Võrgusätted** > **Võrgu olek**.
- 3. Teabe vaatamiseks valige menüüd, mida soovite vaadata.
	- ❏ Juhtmega LAN-i / Wi-Fi olek

Kuvab võrguteabe (seadme nimi, ühendus, signaalitugevus jne) Etherneti- või Wi-Fi-ühenduse kohta.

❏ Wi-Fi Directi olek

Kuvab, kas Wi-Fi Direct on lubatud või keelatud, ning SSID-parooli jmt režiimi Wi-Fi Direct ühenduste kohta.

❏ Meiliserveri olek

Kuvab meiliserveri võrguteavet.

# **Võrgu spetsifikatsioonid**

## **Wi-Fi spetsifikatsioonid**

Järgmisest tabelist leiate Wi-Fi tehnilised andmed.

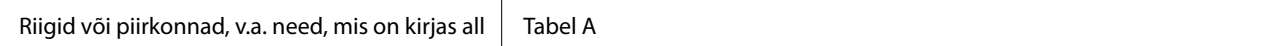

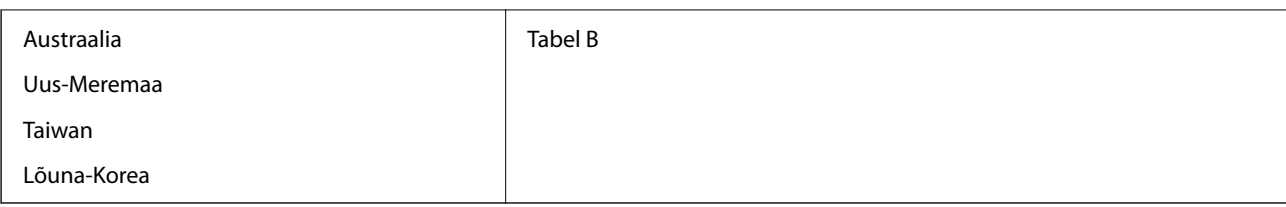

#### Tabel A

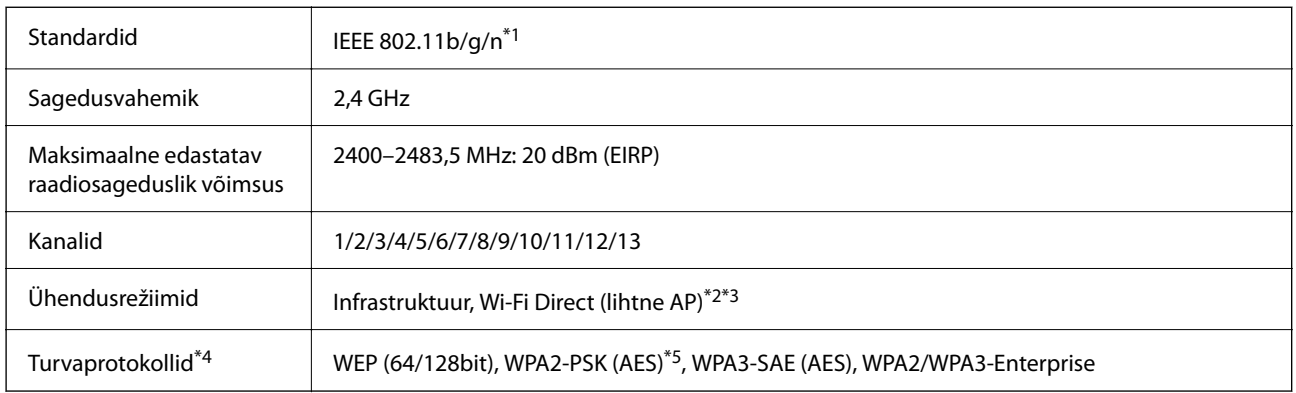

#### \*1 Saadaval ainult HT20 korral.

\*2 Ei toetata IEEE 802.11b korral.

- \*3 Infrastruktuuri ja Wi-Fi Direct režiime või Ethernet võrguühendust saab kasutada samaaegselt.
- \*4 Wi-Fi Direct toetab ainult režiimi WPA2-PSK (AES).
- \*5 Vastab WPA2 standarditele ja toetab režiimi WPA/WPA2 Personal.

#### Tabel B

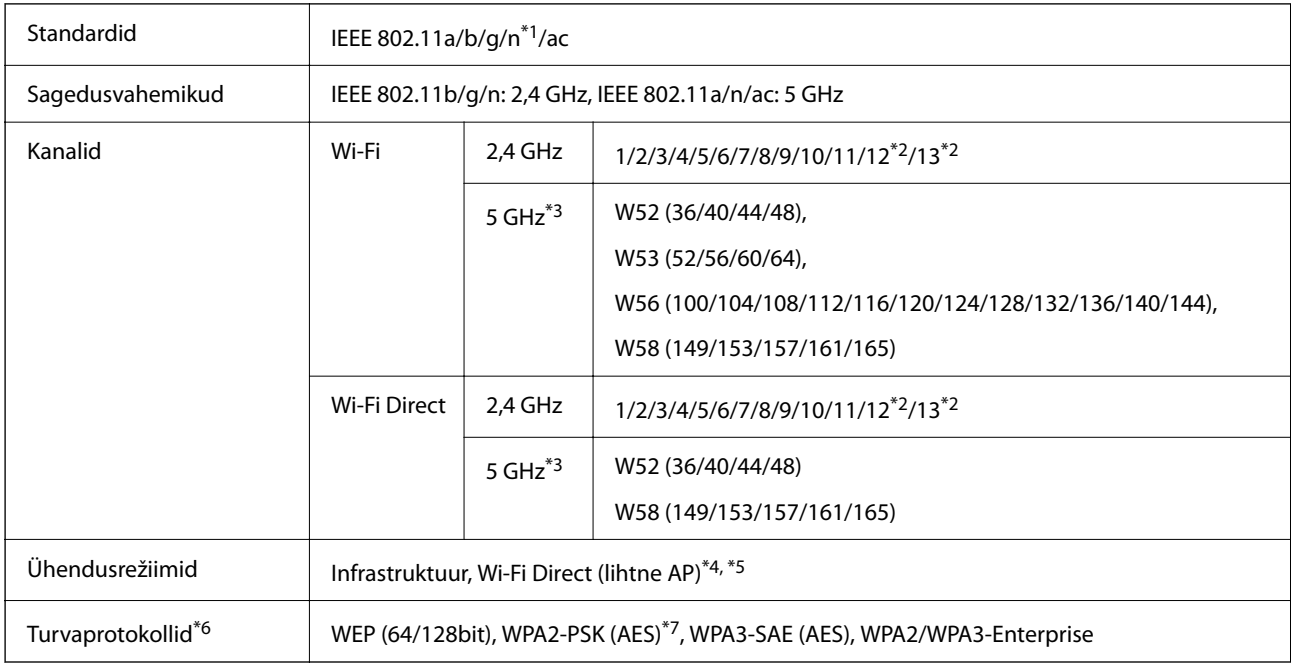

\*1 Saadaval ainult HT20 korral.

\*2 Pole Taiwanis saadaval.

\*3 Nende kanalite saadavus ja toote kasutamine õues nende kanalite kaudu erineb asukohati. Lisateabe saamiseks vt <http://support.epson.net/wifi5ghz/>

- <span id="page-27-0"></span>\*4 Ei toetata IEEE 802.11b korral.
- \*5 Infrastruktuuri ja Wi-Fi Direct režiime või Ethernet võrguühendust saab kasutada samaaegselt.
- \*6 Wi-Fi Direct toetab ainult režiimi WPA2-PSK (AES).
- \*7 Vastab WPA2 standarditele ja toetab režiimi WPA/WPA2 Personal.

## **Etherneti tehnilised nõuded**

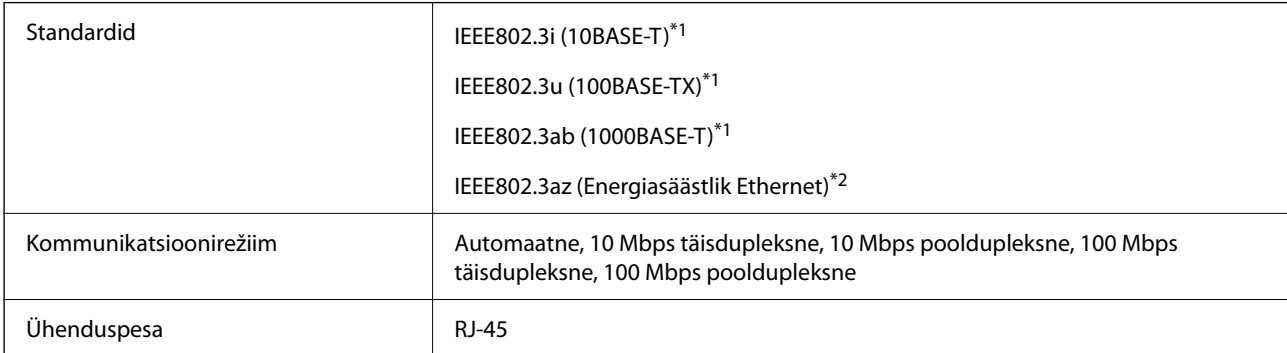

\*1 Kasutage 5e või kõrgema kategooria STP- (Shielded twisted pair) kaablit, et vältida raadiohäirete ohtu.

\*2 Ühendatud seade peab vastama IEEE802.3az standarditele.

## **Võrgufunktsioonid ja IPv4/IPv6**

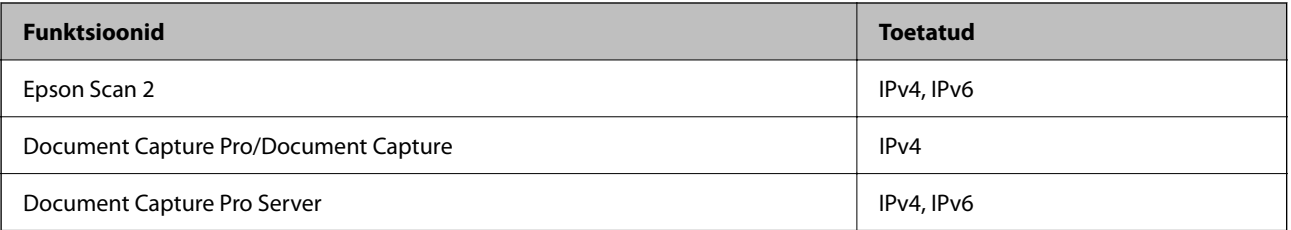

## **Turvaprotokoll**

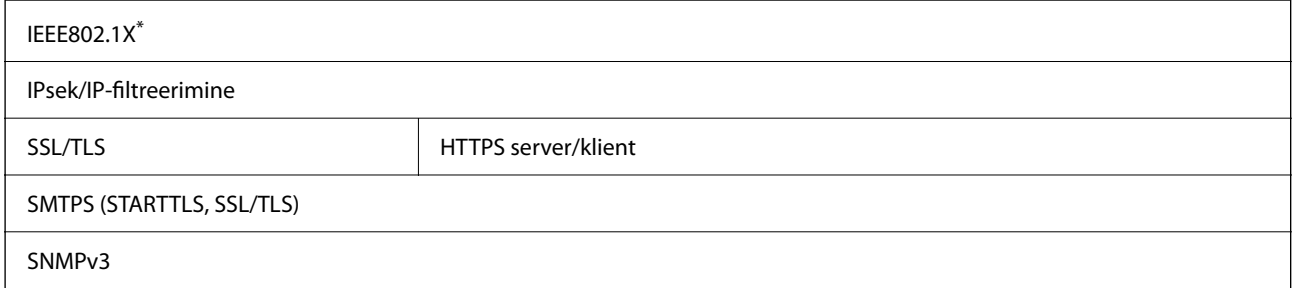

Te peate kasutama ühendusseadet, mis on vastavuses IEEE802.1X-ga.

## **Skanneri jaoks pordi kasutamine**

Skanner kasutab alljärgnevat porti. Need pordid tuleks võrguadministraatori poolt vajadusepõhiselt vabastada.

#### **Kui saatja (klient) on skanner**

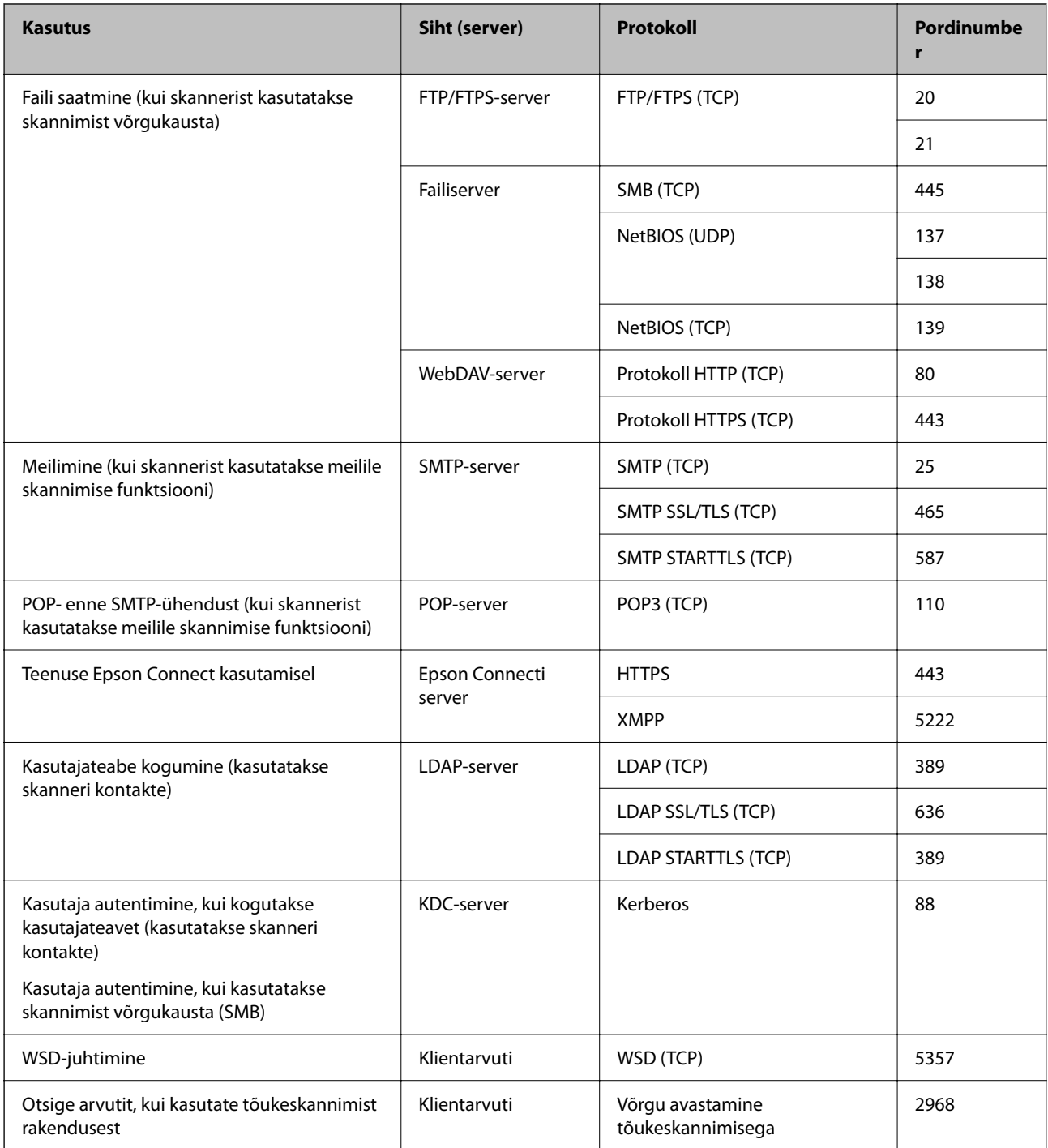

#### **Kui saatja (klient) on klientarvuti**

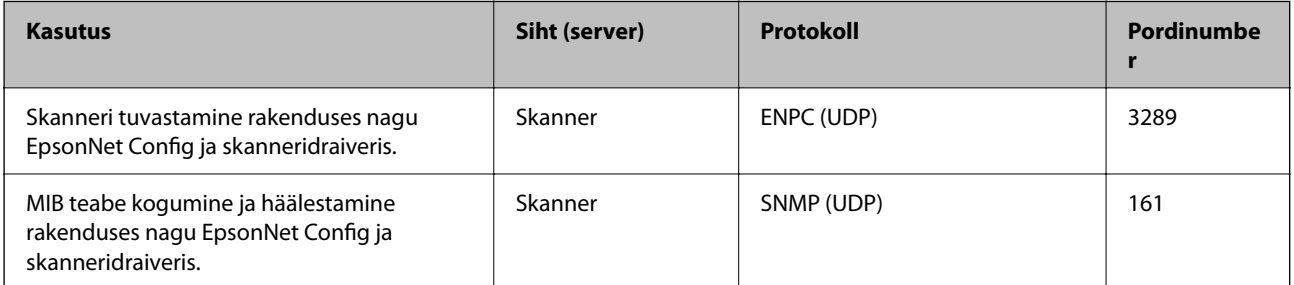

<span id="page-29-0"></span>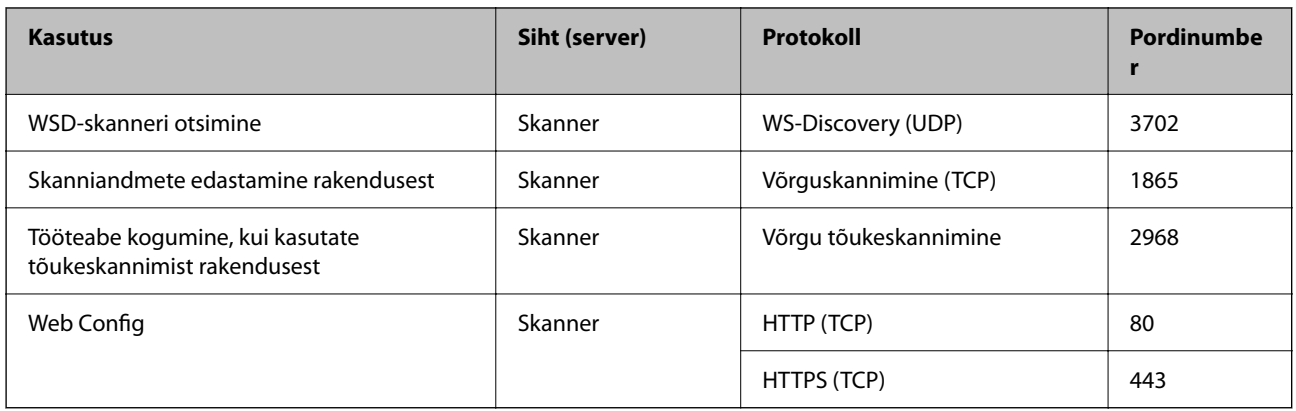

# **Probleemide lahendamine**

#### **Võrguga ei saa ühendust luua**

Probleemide põhjused võivad olla alljärgnevad.

#### **Wi-Fi-ühenduse võrguseadmetega on midagi valesti.**

#### **Lahendused**

Lülitage välja seadmed, mida soovite võrguga ühendada. Oodake ligikaudu 10 sekundit ja seejärel lülitage seadmed järgmises järjekorras sisse: raadiovõrgu ruuter, arvuti või nutiseade ja seejärel skanner. Viige skanner ja arvuti või nutiseade raadiovõrgu ruuterile lähemale, et parandada raadiosidet, ning proovige seejärel uuesti võrgusätted määrata.

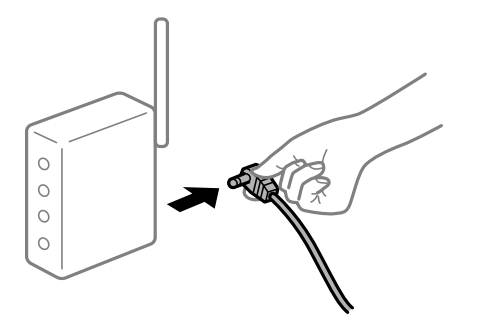

**Seadmed ei saa juhtmeta ruuterilt signaale vastu võtta, sest need on üksteisest liiga kaugel.**

#### **Lahendused**

Pärast arvuti või nutiseadme ja skanneri juhtmeta ruuterile lähemale viimist lülitage juhtmeta ruuter välja ja seejärel uuesti sisse.

#### **Juhtmeta ruuteri vahetamisel ei vasta seaded uuele ruuterile.**

#### **Lahendused**

Tehke ühenduse seaded uuesti, et need vastaksid uuele juhtmeta ruuterile.

#### **Arvutil või nutiseadmel ja nendega ühendatud arvutil on erinevad SSID-d.**

#### **Lahendused**

Kui kasutate samaaegselt mitut juhtmeta ruuterit või kui juhtmeta ruuteril on mitu SSID-d ja seadmed on ühendatud erinevate SSID-dega, ei saa te juhtmeta ruuteriga ühendust luua.

Ühendage arvuti või nutiseade sama SSID külge, mille külge on ühendatud skanner.

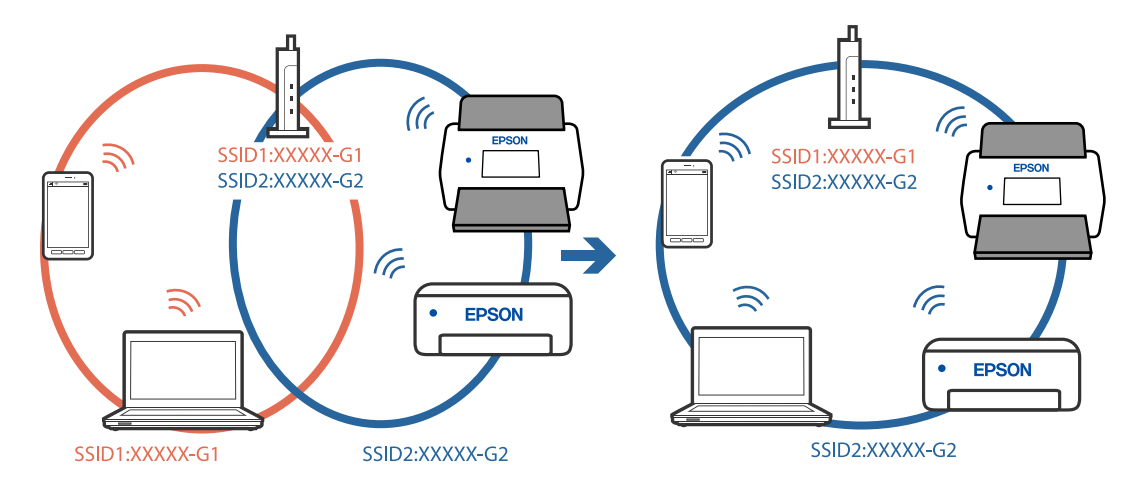

#### **Juhtmeta ruuteri privaatsuseraldaja on aktiivne.**

#### **Lahendused**

Enamik raadiovõrgu ruutereid on privaatsuseraldaja funktsiooniga, mis blokeerib sidet ühendatud seadmete vahel. Kui te ei saa luua ühendust skanneri ja arvuti või nutiseadme vahel, ehkki need on ühendatud samasse võrku, inaktiveerige ruuteri privaatsuseraldaja. Lugege üksikasju juhtmevaba ruuteriga kaasnenud juhendist.

#### **IP-aadrss ei ole korrektselt määratud.**

#### **Lahendused**

Kui skannerile määratud IP-aadress on 169.254.XXX.XXX ja alamvõrgumask 255.255.0.0, ei pruugita IPaadressi õigesti määrata.

Valige skanneri juhtpaneelil **Sätted** > **Võrgusätted** > **Täpsem** > **TCP/IP** ja kontrollige siis skannerile määratud IP-aadressi ja alamvõrgumaski.

Lähtestage raadiovõrgu ruuter või lähtestage skanneri võrgusätted.

#### **Probleem printeri võrgusätetega.**

#### **Lahendused**

Proovige arvutist pääseda mis tahes veebisaidile veendumaks, et arvuti võrgusätted on õiged. Kui te ei pääse ühelegi veebisaidile, on probleem arvutis.

Kontrollige arvuti võrguühendust. Lugege üksikasju arvutiga kaasnenud dokumentatsioonist.

#### **Skanneri Ethernetiga ühendamiseks on kasutatud seadmeid, mis toetavad standardit IEEE 802.3az (energiatõhus Ethernet).**

#### **Lahendused**

Kui ühendate skanneri Ethernetiga, kasutades seadmeid, mis toetavad standardit IEEE 802.3az (energiatõhus Ethernet), võivad olenevalt kasutatavast jaoturist või ruuterist esineda järgmised probleemid.

- ❏ Ühendus muutub ebastabiilseks, ühendus skanneriga katkeb pidevalt.
- ❏ Skanneriga ei õnnestu ühendust luua.
- ❏ Side kiirus muutub aeglaseks.

Järgige allpool toodud samme standardi IEEE 802.3az keelamiseks skanneris ja looge seejärel ühendus uuesti.

- 1. Eemaldage arvuti ja skanneriga ühendatud Etherneti-kaabel.
- 2. Kui IEEE 802.3az on arvutis lubatud, keelake see. Lugege üksikasju arvutiga kaasnenud dokumentatsioonist.
- 3. Ühendage arvuti ja skanner Etherneti-kaabliga otse.
- 4. Kontrollige skanneri võrgusätteid. Valige **Sätted** > **Võrgusätted** > **Võrgu olek** > **Juhtmega LAN-i / Wi-Fi olek**.
- 5. Kontrollige skanneri IP-aadressi.
- 6. Avage arvutis Web Config. Käivitage veebibrauser ja sisestage seejärel skanneri IP-aadress. ["Utiliidi Web Config kasutamine veebibrauseris" lk 34](#page-33-0)
- 7. Valige vahekaart **Network** > **Wired LAN**.
- 8. Suvandi **OFF** sätteks valige **IEEE 802.3az**.
- 9. Klõpsake nuppu **Next**.
- 10. Klõpsake nuppu **OK**.
- 11. Eemaldage arvuti ja skanneriga ühendatud Etherneti-kaabel.
- 12. Kui keelasite sammus 2 arvutis standardi IEEE 802.3az, lubage see.
- 13. Ühendage sammus 1 eemaldatud Etherneti-kaablid arvuti ja skanneriga. Kui probleem ei kao, võib probleem olla põhjustatud mõne muu seadme mitte skanneri poolt.

#### **Skanner on välja lülitatud.**

#### **Lahendused**

Veenduge, et skanner oleks sisse lülitatud.

Oodake, kuni olekutuli lõpetab vilkumise, mis tähendab, et skanner on töövalmis.

# <span id="page-32-0"></span>**Skanneri seadistamise tarkvara**

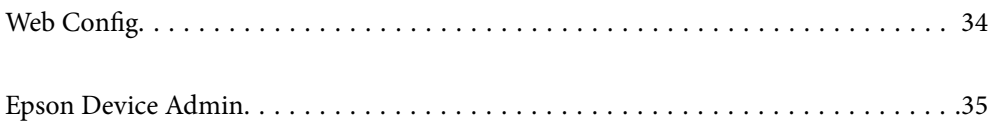

## <span id="page-33-0"></span>**Web Config**

Web Config on rakendus, mis töötab arvuti veebibrauserites, nagu Internet Explorer ja Safari. Saate kontrollida skanneri olekut või muuta võrguteenuse ja skanneri sätteid. Kuna skannereid kasutatakse otse võrgust, sobib see korraga ühe skanneri seadistamiseks. Rakenduse Web Config kasutamiseks ühendage oma arvuti skanneriga samasse võrku.

Toetatud on järgmised brauserid.

Microsoft Edge, Windows Internet Explorer 8 või uuem, Firefox\* , Chrome\* , Safari\*

Kasutage uusimat versiooni.

## **Utiliidi Web Config kasutamine veebibrauseris**

1. Kontrollige skanneri IP-aadressi.

Valige skanneri juhtpaneelil **Sätted** > **Võrgusätted** > **Võrgu olek**. Seejärel valige aktiivse ühendusmeetodi olek (**Juhtmega LAN-i / Wi-Fi olek** või **Wi-Fi Directi olek**), et kontrollida skanneri IP-aadressi.

2. Käivitage veebibrauser arvutist või nutiseadmest ja sisestage seejärel skanneri IP-aadress.

Vorming:

IPv4: http://skanneri IP-aadress/

IPv6: http://[skanneri IP-aadress]/

Näited:

IPv4: http://192.168.100.201/

IPv6: http://[2001:db8::1000:1]/

#### *Märkus.*

Kuna skanner kasutab HTTPS-aadressile pöördumiseks iseallkirjastatud sertifikaati, kuvatakse rakenduse Web Config käivitamisel brauseris hoiatus. See ei viita probleemile ja seda võib ohutult ignoreerida.

3. Skanneri sätete muutmiseks logige sisse kui administraator.

Klõpsake ekraanil üleval paremal nuppu **Administrator Login**. Sisestage **User Name** ja **Current password** ning seejärel klõpsake nuppu **OK**.

#### *Märkus.*

❏ Allpool on toodud rakenduse Web Config administraatori teabe algväärtused.

·Kasutajanimi: puudub (tühi)

·Parool: skanneri seerianumber

Seerianumbrit vaadake skanneri taga olevalt sildilt.

❏ Kui ekraanil on üleval paremal kuvatud *Administrator Logout*, olete juba administraatorina sisse logitud.

## **Utiliidi Web Config käivitamine Windowsis**

Kui ühendate arvuti skanneriga, kasutades WSD-d, järgige allpool toodud samme utiliidi Web Config käivitamiseks.

- <span id="page-34-0"></span>1. Avage arvutis skannerite loend.
	- ❏ Windows 10

Klõpsake nuppu Start ja valige **Windowsi süsteem** > **Juhtpaneel** > **Kuva seadmed ja printerid** jaotisest **Riistvara ja heli**.

❏ Windows 8.1/Windows 8

Valige **Riistvara ja heli** (või **Riistvara**) alt **Töölaud** > **Sätted** > **Juhtpaneel** > **Kuva seadmed ja printerid**.

❏ Windows 7

Klõpsake nuppu Start ja valige **Riistvara ja heli** alt **Juhtpaneel** > **Kuva seadmed ja printerid**.

- 2. Tehke skanneril paremklõps ja valige **Atribuudid**.
- 3. Valige vahekaart **Veebiteenus** ja klõpsake URL-i.

Kuna skanner kasutab HTTPS-aadressile pöördumiseks iseallkirjastatud sertifikaati, kuvatakse rakenduse Web Config käivitamisel brauseris hoiatus. See ei viita probleemile ja seda võib ohutult ignoreerida.

#### *Märkus.*

- ❏ Allpool on toodud rakenduse Web Config administraatori teabe algväärtused.
	- ·Kasutajanimi: puudub (tühi)
	- ·Parool: skanneri seerianumber

Seerianumbrit vaadake skanneri taga olevalt sildilt.

❏ Kui ekraanil on üleval paremal kuvatud *Administrator Logout*, olete juba administraatorina sisse logitud.

## **Epson Device Admin**

Epson Device Admin on mitmefunktsiooniline rakendus, millega saate hallata võrguseadmeid.

Saate kasutada konfiguratsioonimalle, et rakendada samu sätteid mitmele skannerile võrgus, mis muudab selle sobivaks mitme skanneri installimiseks ja haldamiseks.

Rakenduse Epson Device Admin saate alla laadida Epsoni toe veebisaidilt. Üksikasju rakenduse kasutamise kohta vaadake rakenduse Epson Device Admin dokumentatsioonist või spikrist.

## **Konfiguratsioonimall**

### **Konfiguratsioonimalli loomine**

Looge uus konfiguratsioonimall.

- 1. Käivitage Epson Device Admin.
- 2. Valige külgriba tegumimenüüst **Configuration**.

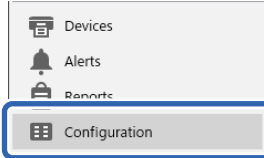

## 3. Valige ribamenüüst **New**.

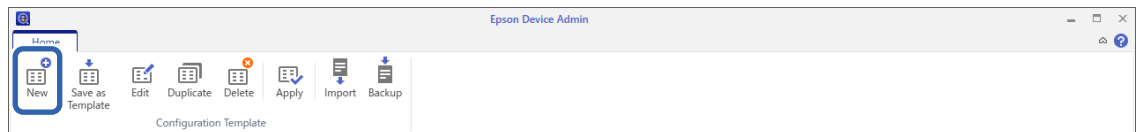

#### 4. Seadistage kõik kirjed.

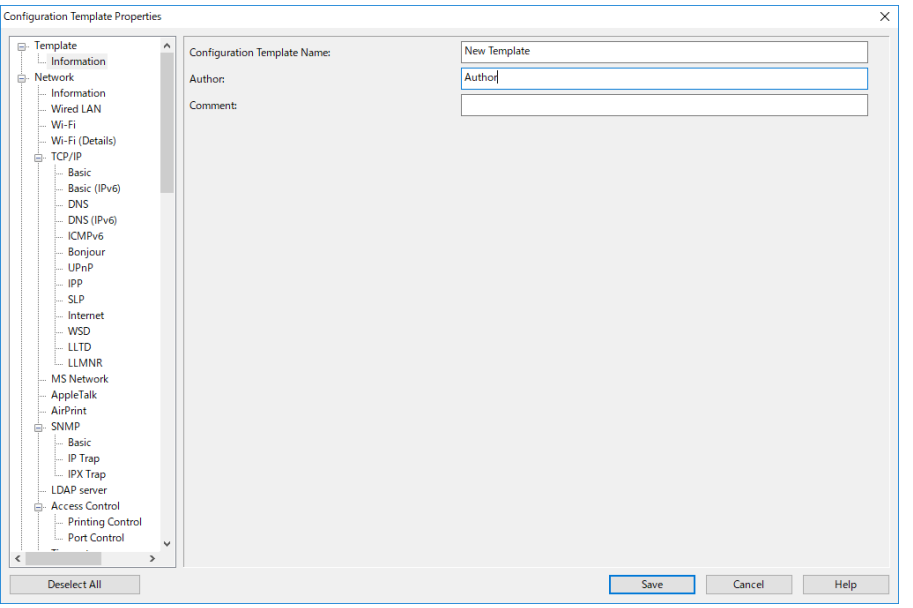

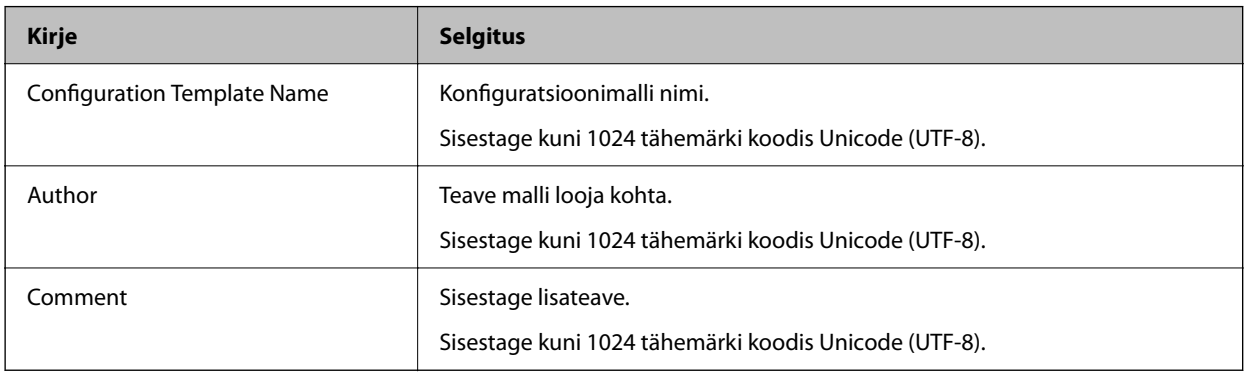

5. Valige seadistatavad kirjed vasakult.

#### *Märkus.*

Erinevatele kuvadele minemiseks valige vasakult menüükirjeid. Seadistatud väärtus salvestatakse, kui te kuva muudate, aga seda ei salvestata, kui te kuval loobumisnuppu vajutate. Kui olete seadistamise lõpetanud, klõpsake nuppu *Save*.

## **Konfiguratsioonimalli rakendamine**

Rakendage salvestatud konfiguratsioonimall skanneris. Rakendatakse mallis valitud sätted. Kui sihtskanneril asjakohane funktsioon puudub, siis seda ei rakendata.
#### *Märkus.*

Kui skannerile on määratud administraatori parool, konfigureerige see eelnevalt.

- 1. Valige seadmeloendi ribamenüüs: *Options* > *Password manager*.
- 2. Valige *Enable automatic password management* ja klõpsake seejärel nuppu *Password manager*.
- 3. Valige asjakohane skanner ja klõpsake seejärel nuppu *Edit*.
- 4. Seadistage parool ja klõpsake seejärel nuppu *OK*.
- 1. Valige külgriba tegumimenüüst **Configuration**.

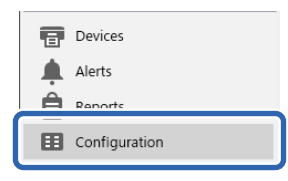

2. Valige rakendatav konfiguratsioonimall asukohast **Configuration Template Name**.

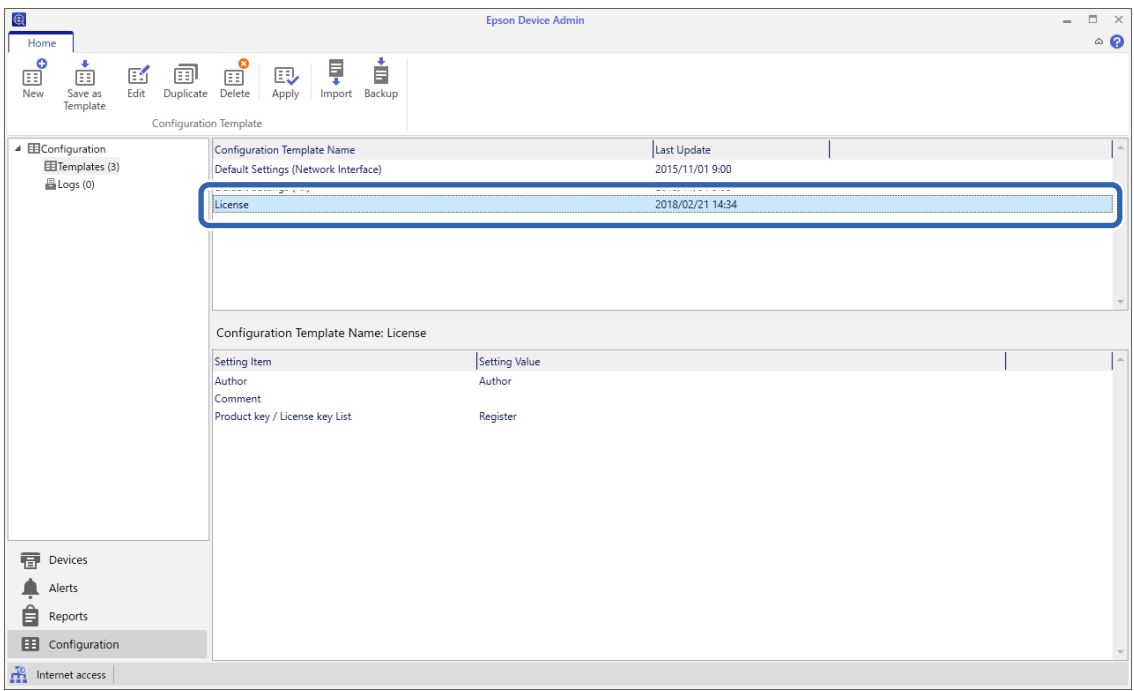

3. Klõpsake ribamenüüs nuppu **Apply**.

Kuvatakse seadme valimise kuva.

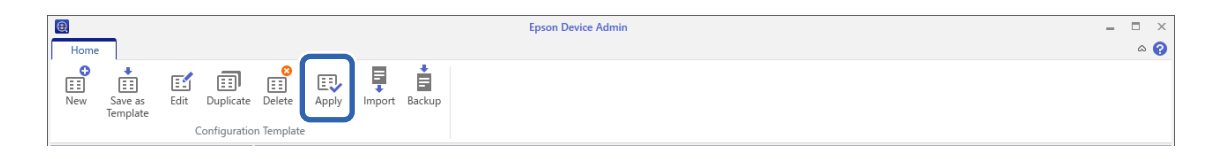

4. Valige konfiguratsioonimall, mida soovite rakendada.

#### *Märkus.*

- ❏ Kui teete valiku *Devices* ja valite rippmenüüst seadmeid sisaldavaid rühmi, kuvatakse iga seade.
- ❏ Rühmad kuvatakse, kui teete valiku *Groups*. Valige *Include child group(s)*, et valida valitud rühmast automaatselt alamrühmi.
- 5. Teisaldage skanner või rühmad, millele soovite malli rakendada, asukohta **Selected Device/Group**.

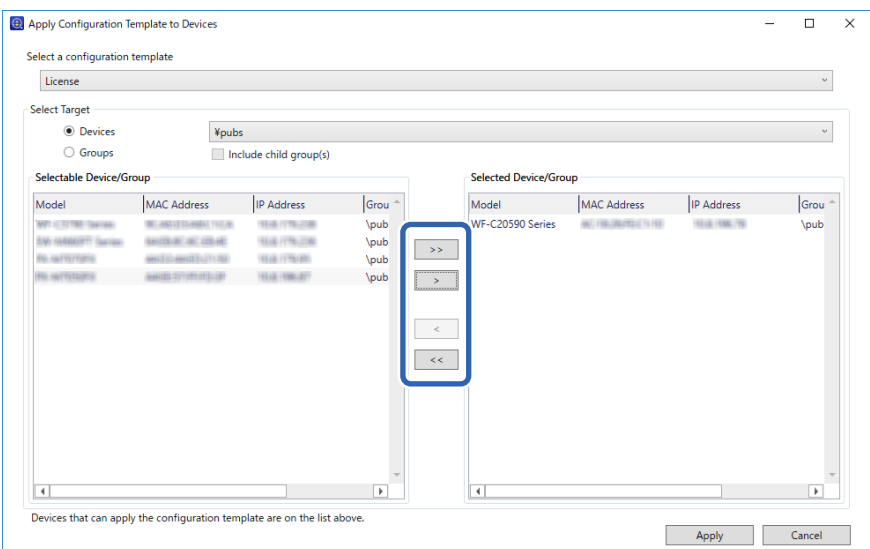

6. Klõpsake nuppu **Apply**.

Kuvatakse rakendatava konfiguratsioonimalli kinnituskuva.

- 7. Klõpsake konfiguratsioonimalli rakendamiseks nuppu **OK**.
- 8. Kui kuvatakse teade, mis ütleb, et protseduur on lõpetatud, klõpsake nuppu **OK**.
- 9. Klõpsake nuppu **Details** ja lugege läbi kuvatud teave.

Kui rakendatud üksustel kuvatakse , on rakendamine edukalt lõpetatud.

10. Klõpsake nuppu **Close**.

# <span id="page-38-0"></span>**Nõutud sätted skannimiseks**

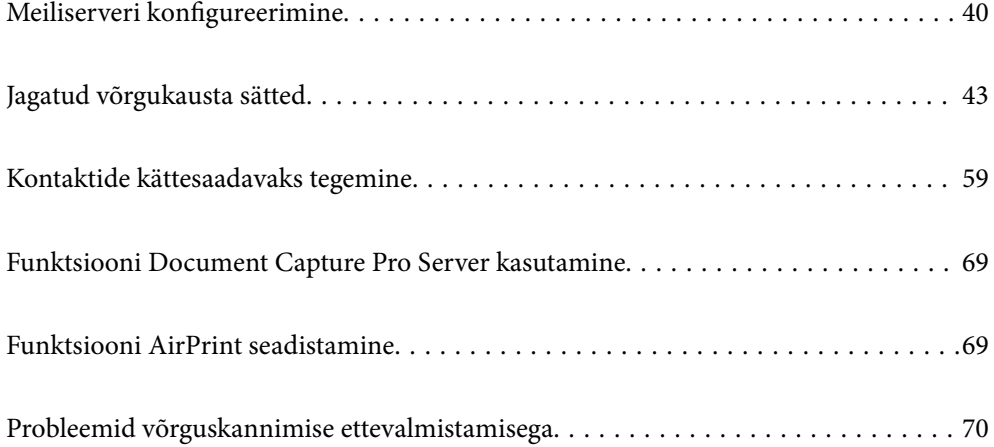

## <span id="page-39-0"></span>**Meiliserveri konfigureerimine**

Seadistage meiliserver Web Config kaudu.

Kui skanner saab meiliserveri seadistamisel meilida, on võimalik kasutada järgmiseid funktsioone.

- ❏ Skannimistulemuste edastamine meilitsi
- ❏ Meiliteadete saamine skannerist

Enne seadistamist kontrollige allolevat.

- ❏ Skanner peab olema ühendatud meiliserveri juurdepääsuga võrku.
- ❏ Skanneriga sama meiliserverit kasutava arvuti meilisätete teave.

#### *Märkus.*

❏ Interneti meiliserveri kasutamisel kontrollige seadistuse andmeid teenusepakkuja või veebisaidi kaudu.

❏ Meiliserverit saab häälestada ka juhtpaneelil. Juurdepääs on järgmine. *Sätted* > *Võrgusätted* > *Täpsem* > *Meiliserver* > *Serverisätted*

- 1. Avage Web Config ja valige vahekaart **Network** > **Email Server** > **Basic**.
- 2. Sisestage iga üksuse jaoks väärtus.
- 3. Valige **OK**.

Kuvatakse teie valitud sätted.

### **Seotud teave**

 $\blacktriangleright$  ["Utiliidi Web Config kasutamine veebibrauseris" lk 34](#page-33-0)

### **Meiliserveri sättekirjed**

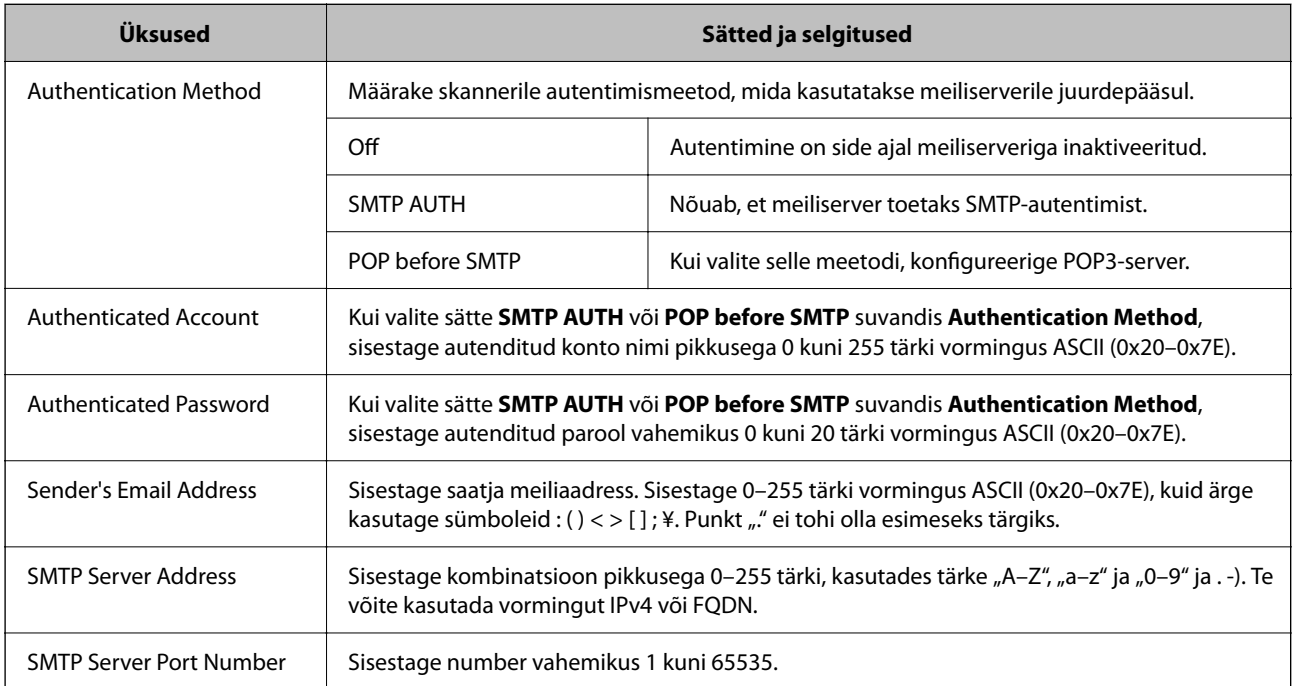

<span id="page-40-0"></span>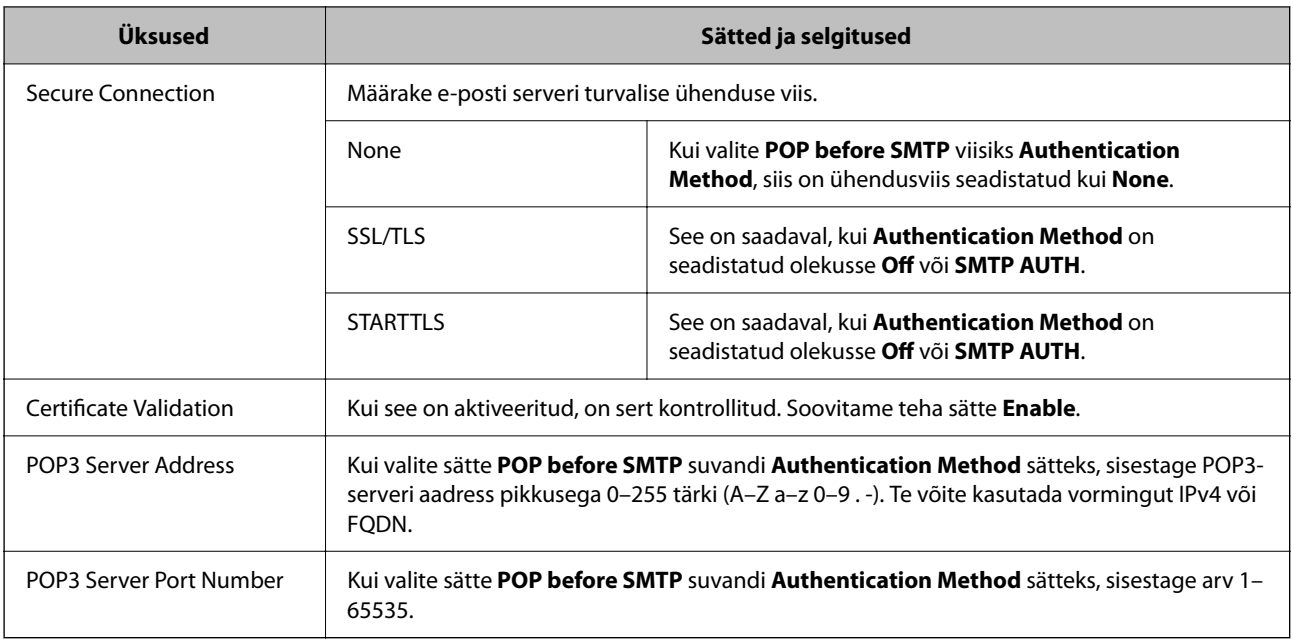

### **Meiliserveri ühenduse kontrollimine**

Meiliserveri ühenduse kontrollimiseks saate teha ühenduse testi.

- 1. Avage Web Config ja valige vahekaart **Network** > **Email Server** > **Connection Test**.
- 2. Valige **Start**.

Algab e-posti serveri ühenduse test. Pärast testi kuvatakse kontrolli aruanne.

*Märkus.* Lisaks saate meiliserveri ühendust kontrollida skanneri juhtpaneelil. Juurdepääs on järgmine. *Sätted* > *Võrgusätted* > *Täpsem* > *Meiliserver* > *Ühenduse kontrollimine*

### **Meiliserveri ühenduse testimisviited**

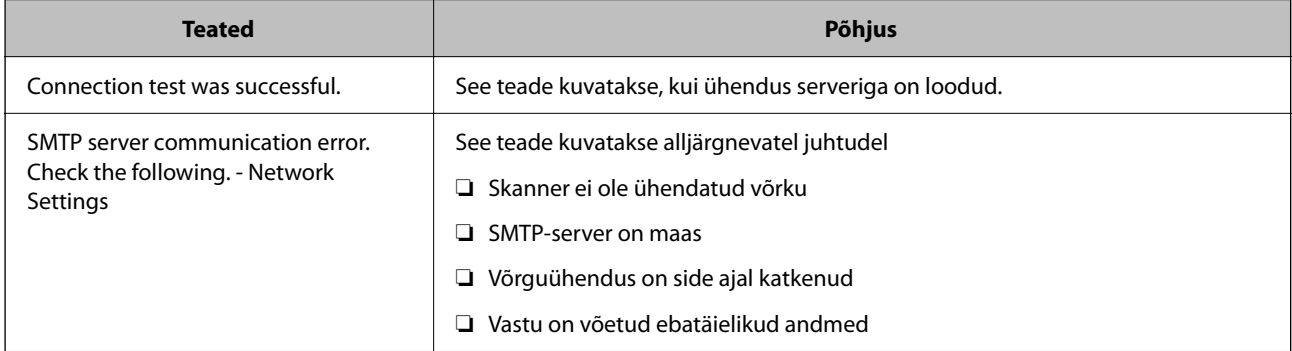

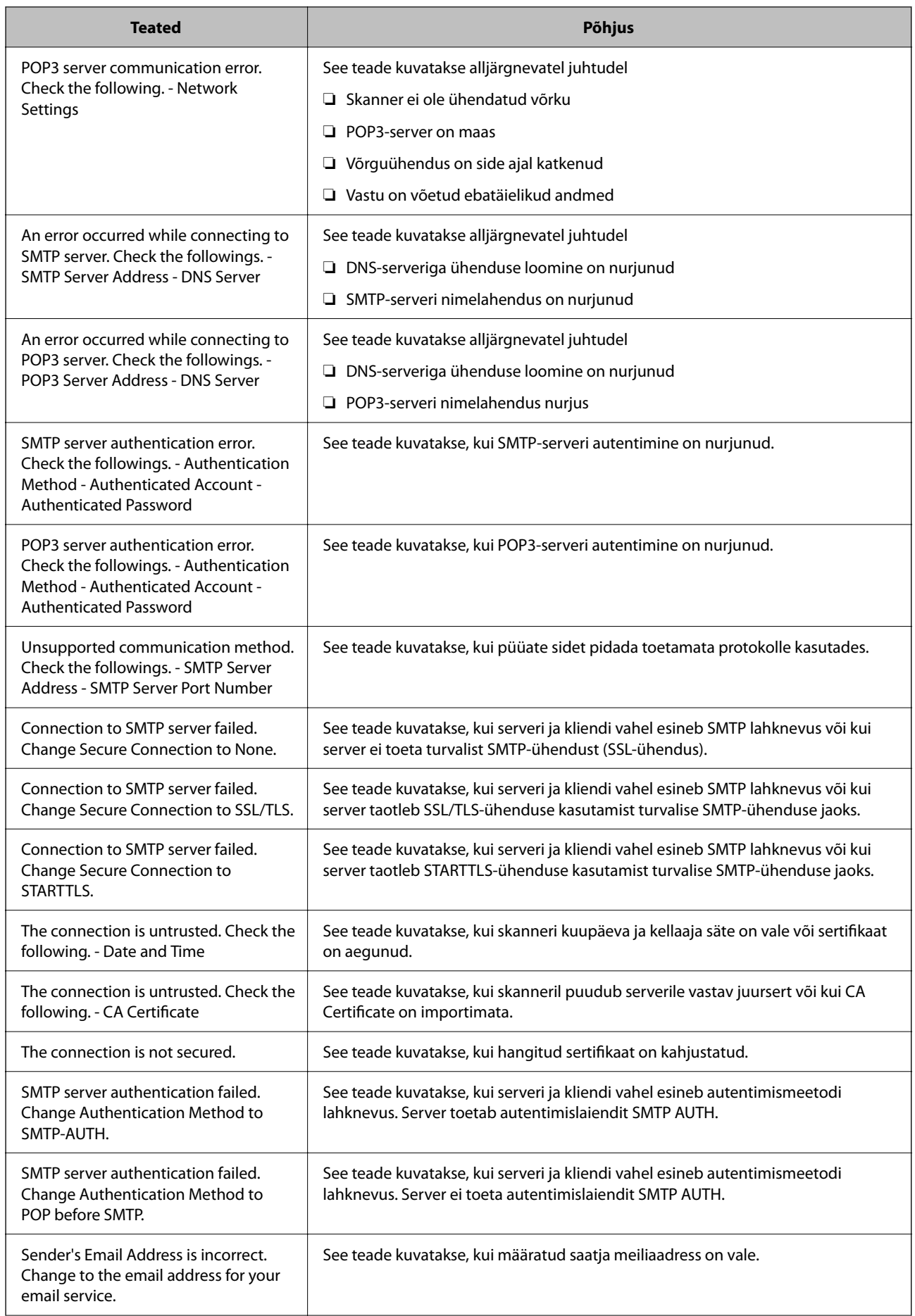

<span id="page-42-0"></span>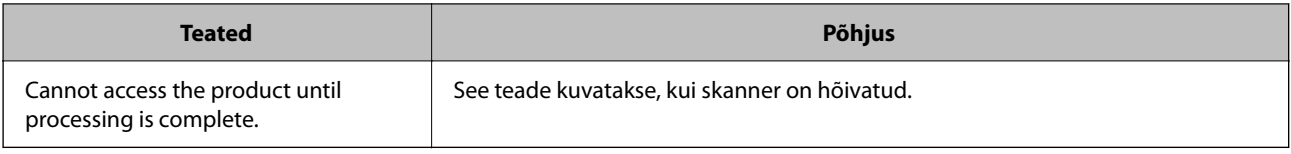

## **Jagatud võrgukausta sätted**

Seadistage skannitud kujutise salvestamiseks võrgukaust.

Faili kausta salvestamisel logib skanner sisse kausta loomiseks kasutatud arvuti kasutajana.

### **Jagatud kausta loomine**

#### **Seotud teave**

- $\rightarrow$  "Enne jagatud kausta loomist" lk 43
- & "Võrguprofiili kontrollimine" lk 43
- $\rightarrow$  ["Jagatud kausta loomise koht ja näide turvalisusest" lk 44](#page-43-0)
- $\rightarrow$  ["Juurdepääsu lubava rühma või kasutaja lisamine" lk 55](#page-54-0)

### **Enne jagatud kausta loomist**

Enne jagatud kausta loomist kontrollige alljärgnevat.

- ❏ Skanner on ühendatud võrku, mille kaudu see pääseb ligi arvutile, kuhu luuakse jagatud kaust.
- ❏ Arvuti, kuhu luuakse jagatud kaust, nimi ei sisalda mitmebaidist tärki.

### **C***Oluline teave:*

Kui arvuti nimi sisaldab mitmebaidist tärki, ei pruugi faili salvestamine jagatud kausta õnnestuda.

Sel juhul kasutage arvutit, mille nimi ei sisalda mitmebaidist tärki, või muutke algse arvuti nime.

Arvuti nime muutes kinnitage see eelnevalt administraatoriga üle, sest see võib mõjutada mõningaid sätteid nagu arvuti haldus, juurdepääs ressurssidele jms.

### **Võrguprofiili kontrollimine**

Kontrollige arvutist, kuhu luuakse jagatud kaust, kas kausta jagamine on lubatud.

- 1. Logige sisse arvutisse, kuhu luuakse jagatud kaust administraatori volituse kasutajakontoga.
- 2. Valige **Juhtpaneel** > **Võrk ja Internet** > **Võrgu- ja ühiskasutuskeskus**.
- 3. Klõpsake nuppu **Muuda ühiskasutuse täpsemaid sätteid** ja seejärel klõpsake kuvatud võrguprofiilide hulgast profiili **(praegune profiil)**.

<span id="page-43-0"></span>4. Kontrollige, kas suvandi **Failide ja printerite ühiskasutus** alt on valitud **Lülita failide ja printerite ühiskasutus sisse**.

Kui see on juba valitud, klõpsake nuppu **Loobu** ja sulgege aken.

Kui muudate sätteid, klõpsake **Salvesta muudatused** ja sulgege aken.

### **Jagatud kausta loomise koht ja näide turvalisusest**

Turvalisus ja mugavus olenevad jagatud kausta loomise kohast.

Jagatud kausta haldamiseks skanneritest või teistest arvutitest on vajalikud järgmised kausta lugemis- ja muutmisõigused.

#### ❏ Vahekaart **Ühiskasutus** > **Täpsemad ühiskasutuse suvandid** > **Õigused**

See juhib jagatud kausta võrgu juurdepääsu õigust.

❏ Vahekaardi **Turvalisus** juurdepääsu õigus

See juhib jagatud kausta võrgu juurdepääsu ja kohaliku juurdepääsu õigust.

Kui määrate jagatud kausta loomise näitena töölauale loodud jagatud kausta sätteks **Kõik**, saavad sellele ligi pääseda kõik kasutajad, kes pääsevad ligi arvutile.

Kuid ilma volituseta kasutaja ei pääse sellele ligi, sest töölaud (kaust) on kasutaja kausta kontrolli all ning sel juhul kehtivad kasutaja kausta turvasätted ka sellele. Kasutaja, kellel puudub ligipääs vahekaardil **Turvalisus** (antud juhul sisselogitud kasutaja ja administraator), saab seda kausta hallata.

Õige asukoha loomiseks lugege altpoolt.

Selles näites luuakse kaust "scan\_folder".

### **Seotud teave**

- $\blacktriangleright$  "Konfigureerimise näide failiserverite jaoks" lk 44
- $\blacktriangleright$  ["Konfigureerimise näide personaalarvuti jaoks" lk 50](#page-49-0)

### *Konfigureerimise näide failiserverite jaoks*

Selles osas on näite alusel selgitatud jagatud arvutis oleva draiveri juurele jagatud kausta loomist, näiteks failiserver järgmistel tingimustel.

Reguleeritava juurdepääsuga kasutajad, nagu isikud, kellel on jagatud kausta loomiseks arvuti sama domeen, pääsevad jagatud kaustale ligi.

Määrake see konfiguratsioon siis, kui lubate ükskõik millisel kasutajal lugeda arvutis olevat jagatud kausta ja sellesse kirjutada, näiteks failiserveri ja jagatud arvuti puhul.

- ❏ Jagatud kausta loomise koht: draiveri juur
- ❏ Kausta rada: C:\scan\_folder
- ❏ Juurdepääsu õigus võrgu kaudu (Jaga õiguseid): kõik
- ❏ Juurdepääsu õigus failisüsteemis (Turvalisus): autenditud kasutajad
- 1. Logige sisse arvutisse, kuhu luuakse jagatud kaust administraatori volituse kasutajakontoga.
- 2. Käivitage Explorer.

 $3.$  Looge kaust draiveri juurele ja pange sellele nimeks "scan\_folder".

Sisestage kausta nimi 1–12 tähemärgiga. Kui ületate kausta nime tähemärkide piiri, ei pruugi te saada sellele tavapärast juurdepääsu erilaadse keskkonna tõttu.

4. Paremklõpsake kaustal ja seejärel valige **Atribuudid**.

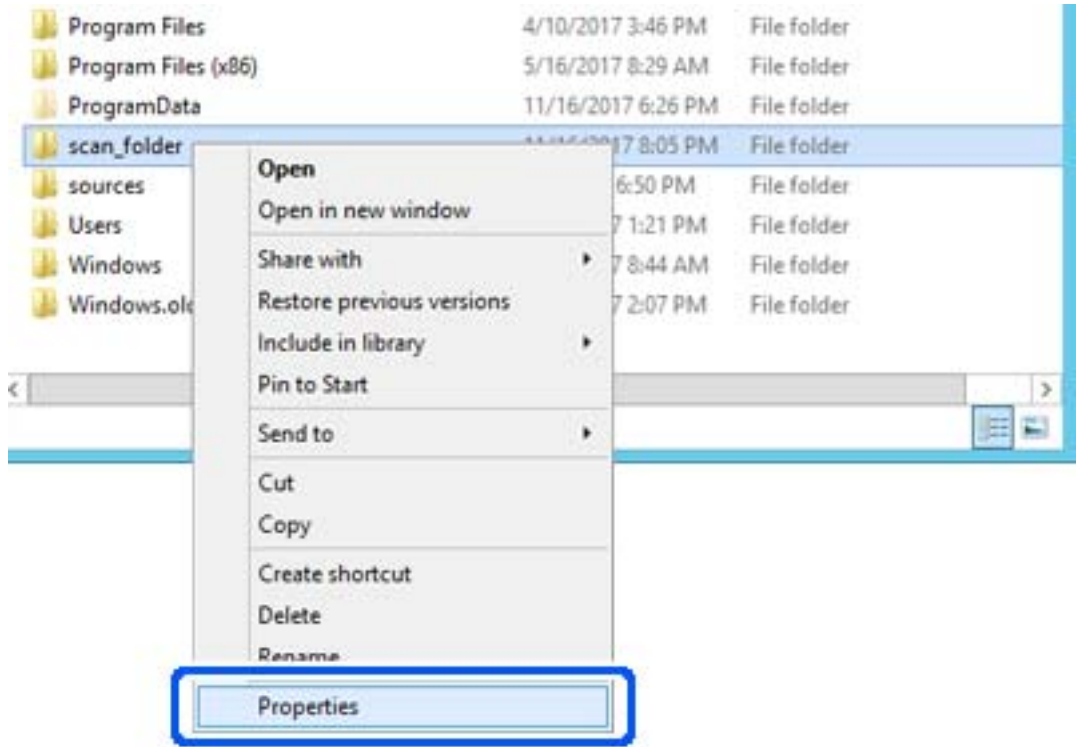

5. Klõpsake vahekaardil **Ühiskasutus** valikut **Täpsemad ühiskasutuse suvandid**.

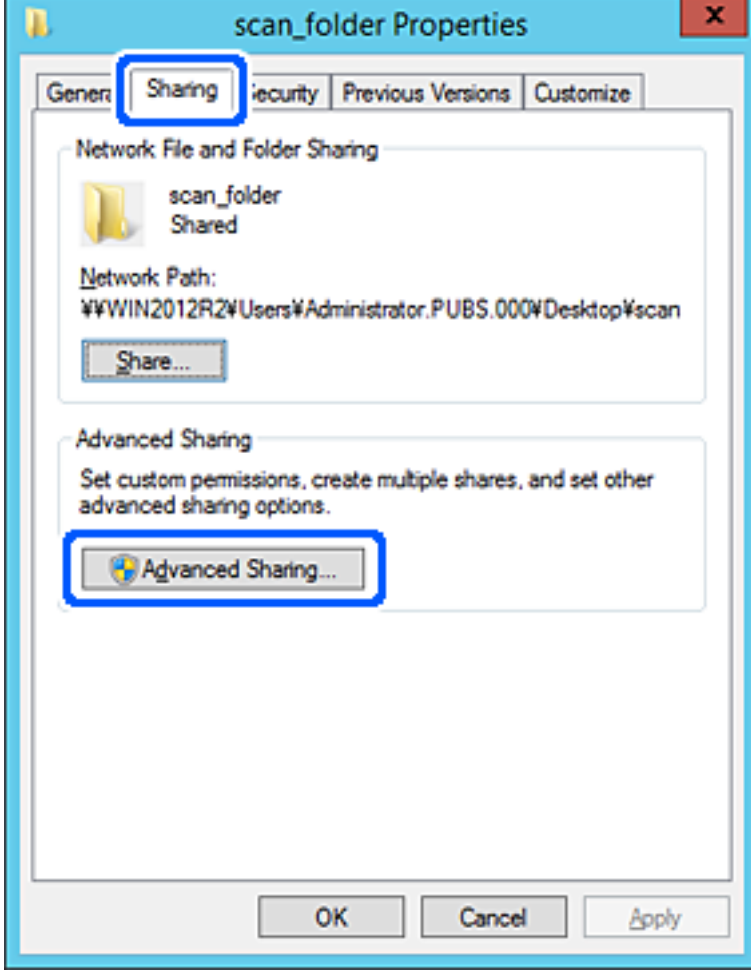

6. Valige **Anna see kaust ühiskasutusse** ja seejärel klõpsake nuppu **Õigused**.

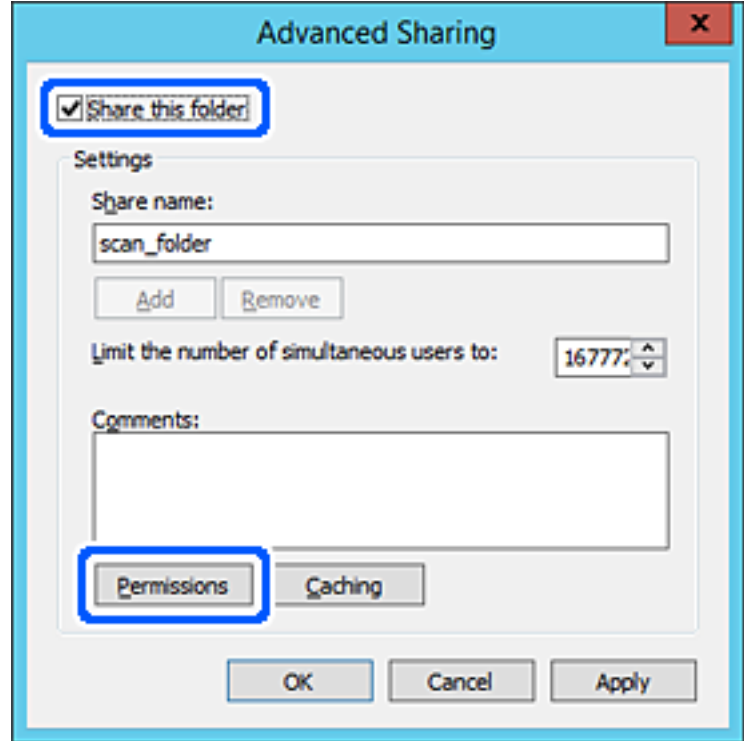

7. Valige **Rühma- või kasutajanimed** alt rühm **Kõik**, valige **Rakendamine** alt **Luba** ja seejärel klõpsake **OK**.

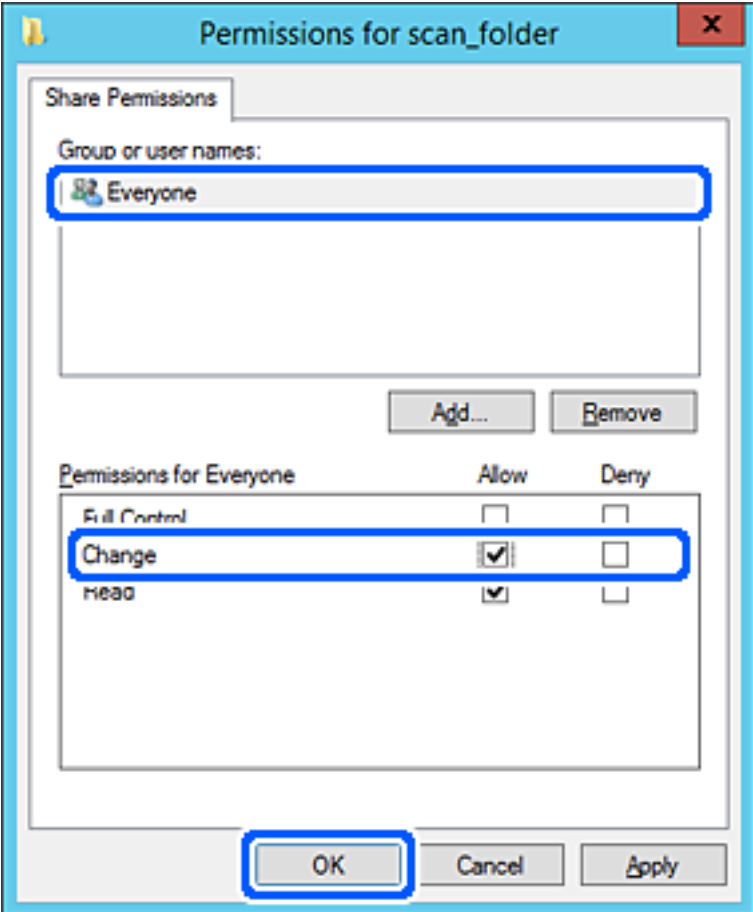

- 8. Klõpsake nuppu **OK**.
- 9. Valige vahekaart **Turvalisus** ja seejärel valige **Rühma- või kasutajanimed** alt **Autenditud kasutajad**.

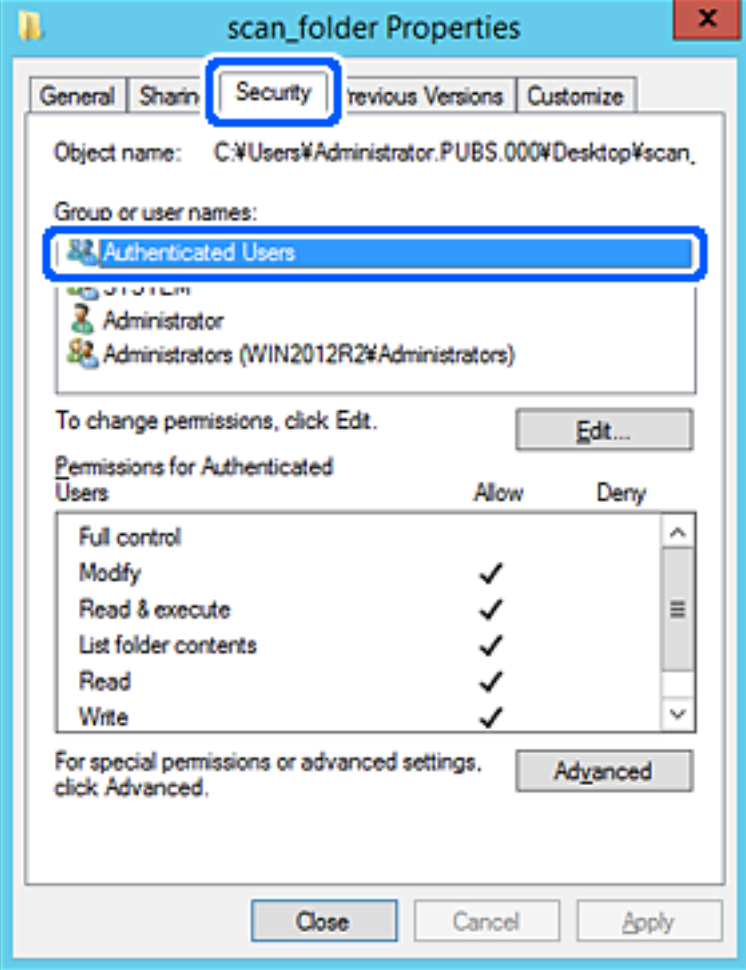

"Autenditud kasutajad" on erirühm, mis hõlmab kõiki kasutajaid, kes saavad domeeni või arvutisse sisse logida. Seda rühma kuvatakse ainult siis, kui kaust luuakse vahetult juurkausta alla.

Kui seda ei kuvata, klõpsake selle lisamiseks nuppu **Redigeerimine**. Rohkem teavet leiate seotud teabe jaotisest.

10. Kontrollige, kas **Autenditud kasutajate õigused** all jaotises **Muutmine** on valitud **Rakendamine**.

Kui see ei ole valitud, valige **Autenditud kasutajad**, klõpsake **Redigeerimine**, valige **Autenditud kasutajate õigused** alt jaotisest **Muutmine** suvand **Rakendamine** ja seejärel klõpsake **OK**.

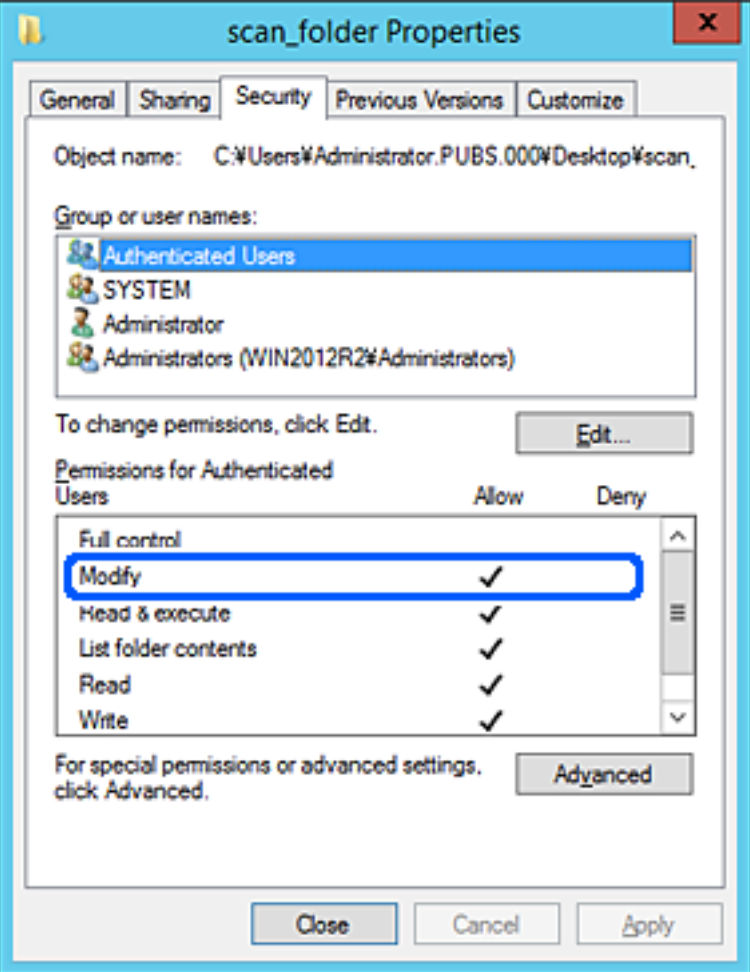

### <span id="page-49-0"></span>11. Valige vahekaart **Ühiskasutus**.

Kuvatakse jagatud kausta võrguteed. Seda kasutatakse skanneri kontaktide registreerimisel. Kirjutage see üles.

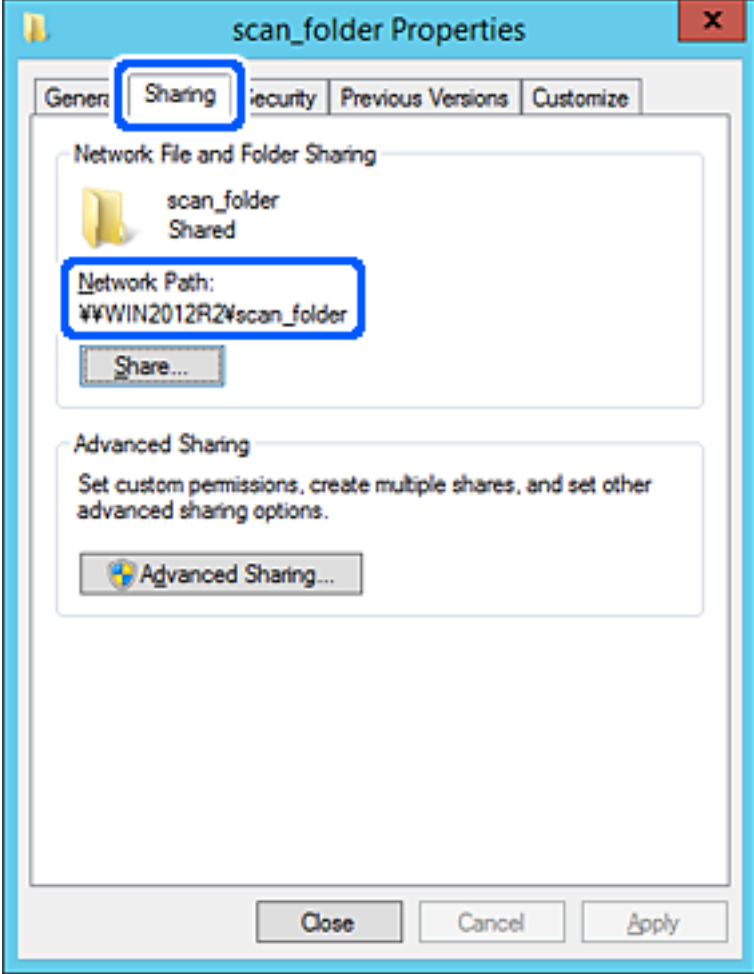

12. Ekraani sulgemiseks klõpsake nuppu **OK** või **Sule**.

Kontrollige, kas faili saab sama domeeni arvutites olevas jagatud kaustas kirjutada või lugeda.

### **Seotud teave**

- $\blacktriangleright$  ["Juurdepääsu lubava rühma või kasutaja lisamine" lk 55](#page-54-0)
- $\rightarrow$  ["Sihtkoha registreerimine kontaktide hulka utiliidi Web Config abil" lk 60](#page-59-0)

### *Konfigureerimise näide personaalarvuti jaoks*

Selles osas on näite alusel selgitatud jagatud kausta loomist praegu arvutisse sisse logiva kasutaja töölauale.

Kasutaja, kes logib sisse arvutisse ja kellel on administraatori õigused, saab juurdepääsu töölaua kataloogile ja dokumentide kataloogile, mis asuvad kasutaja kaustades.

Määrake see konfiguratsioon siis, kui te EI luba teisel kasutajal personaalarvutis olevat jagatud kausta lugeda ega kirjutada.

- ❏ Jagatud kausta loomise koht: töölaud
- ❏ Kausta rada: C:\Users\xxxx\Desktop\scan\_folder
- ❏ Juurdepääsu õigus võrgu kaudu (Jaga õiguseid): kõik
- ❏ Juurdepääsu õigus failisüsteemis (Turvalisus): ärge lisage või lisage kasutaja-/rühmanimesid, et lubada juurdepääsu
- 1. Logige sisse arvutisse, kuhu luuakse jagatud kaust administraatori volituse kasutajakontoga.
- 2. Käivitage Explorer.
- 3. Looge kaust töölauale ja pange sellele nimeks "scan\_folder".

Sisestage kausta nimi 1–12 tähemärgiga. Kui ületate kausta nime tähemärkide piiri, ei pruugi te saada sellele tavapärast juurdepääsu erilaadse keskkonna tõttu.

4. Paremklõpsake kaustal ja seejärel valige **Atribuudid**.

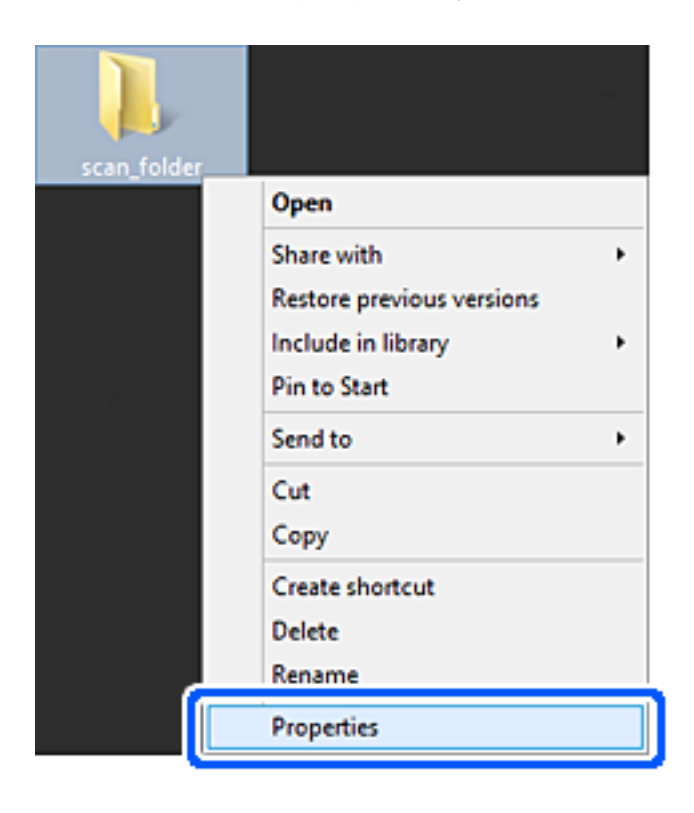

5. Klõpsake vahekaardil **Ühiskasutus** valikut **Täpsemad ühiskasutuse suvandid**.

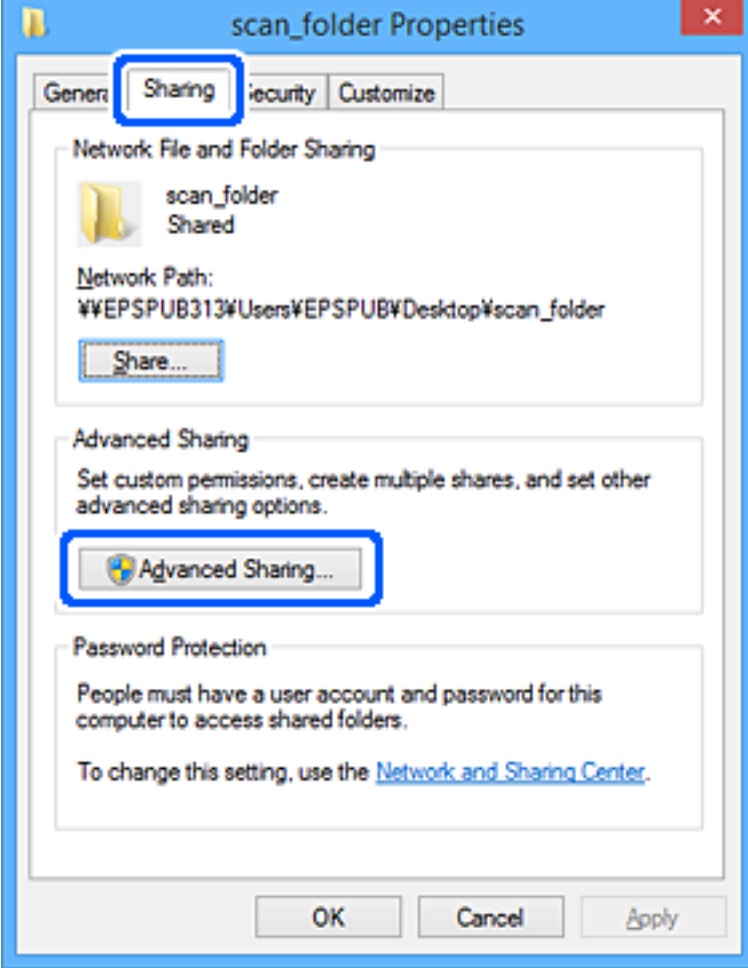

6. Valige **Anna see kaust ühiskasutusse** ja seejärel klõpsake nuppu **Õigused**.

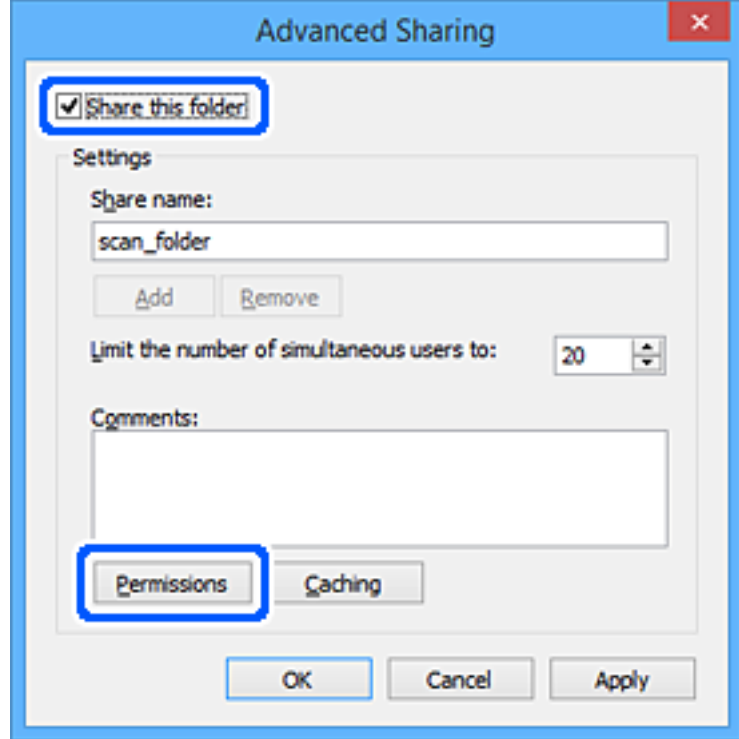

7. Valige **Rühma- või kasutajanimed** alt rühm **Kõik**, valige **Rakendamine** alt **Luba** ja seejärel klõpsake **OK**.

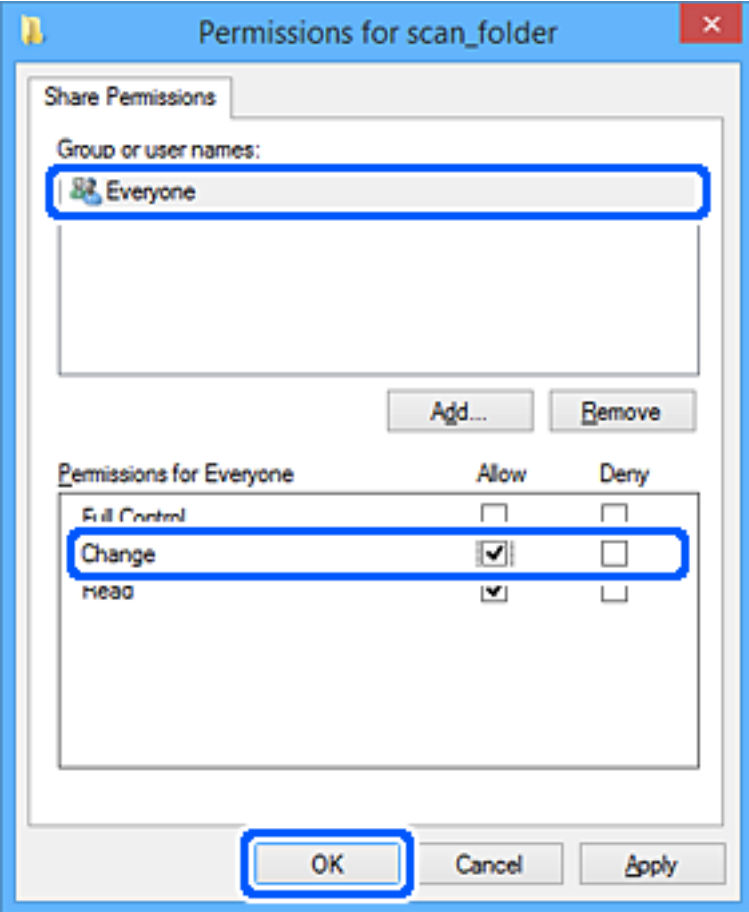

- 8. Klõpsake nuppu **OK**.
- 9. Valige vahekaart **Turvalisus**.
- 10. Valige grupp või kasutaja valikust **Grupi- või kasutajanimed**.

Siin kuvatav rühm või kasutaja saavad juurdepääsu jagatud kaustale.

Sel juhul saavad kasutajad ja administraatorid, kes sellesse arvutisse sisse logivad, jagatud kausta kasutada.

Vajaduse korral lisage juurdepääsu õigus. Selle lisamiseks klõpsake nuppu **Redigeerimine**. Rohkem teavet leiate seotud teabe jaotisest.

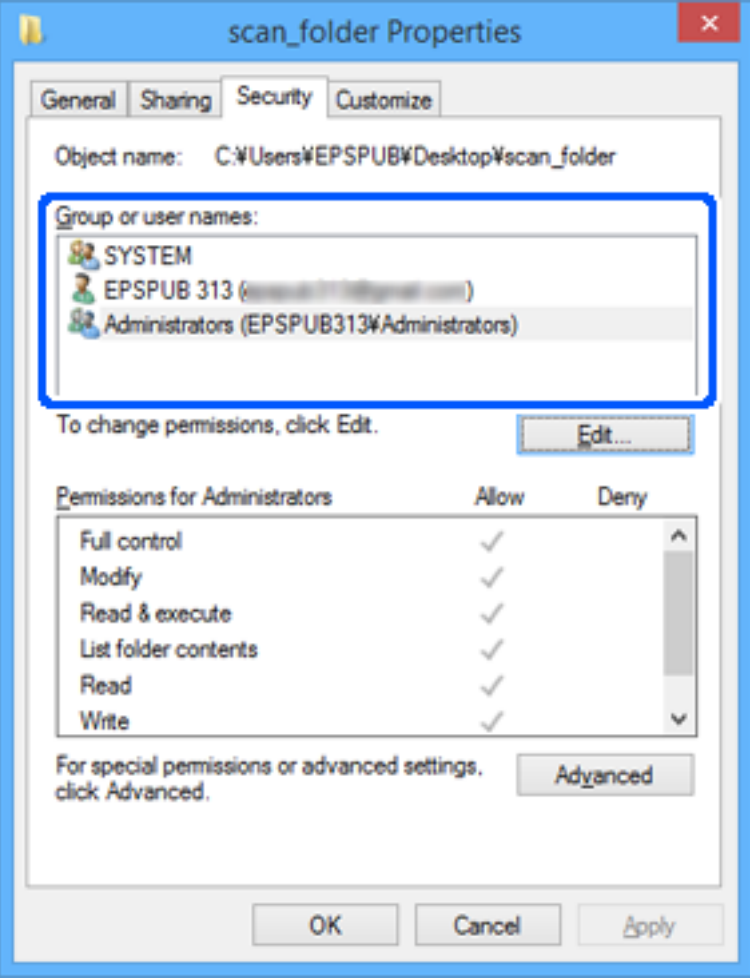

### <span id="page-54-0"></span>11. Valige vahekaart **Ühiskasutus**.

Kuvatakse jagatud kausta võrguteed. Seda kasutatakse skanneri kontaktide registreerimisel. Kirjutage see üles.

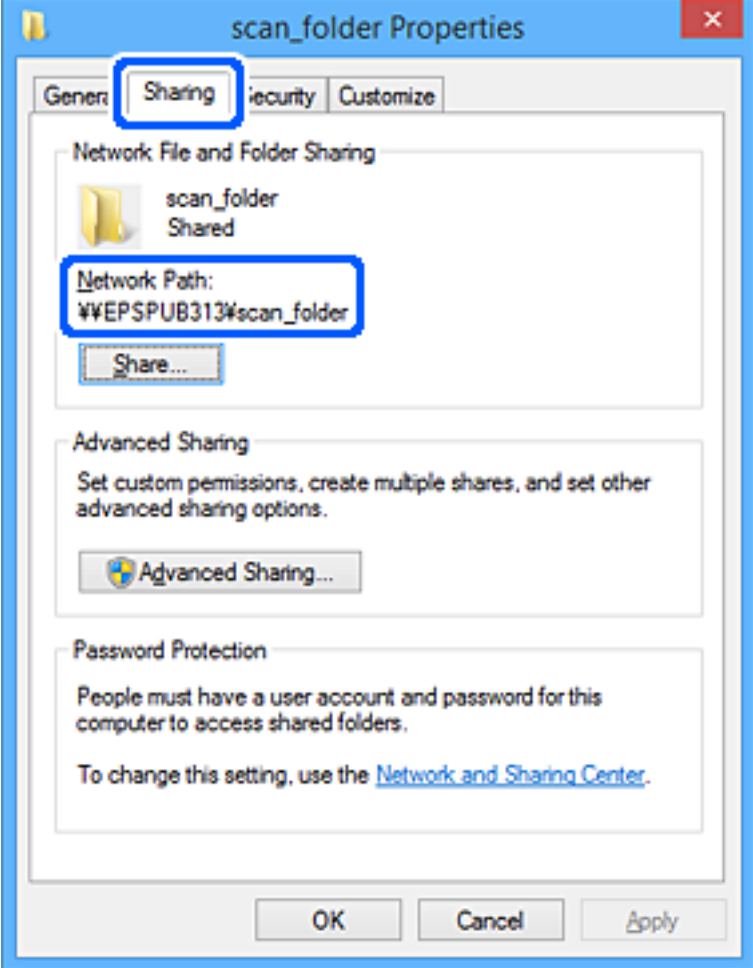

12. Ekraani sulgemiseks klõpsake nuppu **OK** või **Sule**.

Kontrollige, kas faili saab juurdepääsu õigusega kasutajate või rühmade arvutites olevas jagatud kaustas kirjutada või lugeda.

### **Seotud teave**

- $\rightarrow$  "Juurdepääsu lubava rühma või kasutaja lisamine" lk 55
- $\blacklozenge$  ["Sihtkoha registreerimine kontaktide hulka utiliidi Web Config abil" lk 60](#page-59-0)

### **Juurdepääsu lubava rühma või kasutaja lisamine**

Te saate lisada rühma või kasutaja, mis lubab juurdepääsu.

- 1. Paremklõpsake kaustal ja valige **Atribuudid**.
- 2. Valige vahekaart **Turvalisus**.

3. Klõpsake nuppu **Redigeeri**.

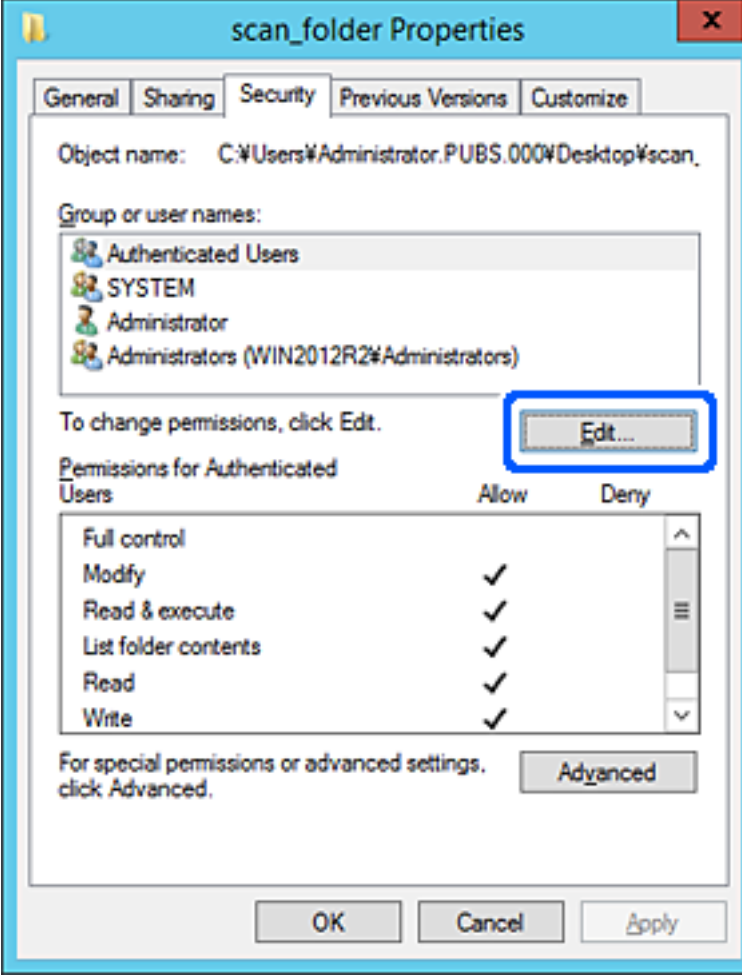

4. Klõpsake jaotise **Rühma- või kasutajanimed** all nuppu **Lisa**.

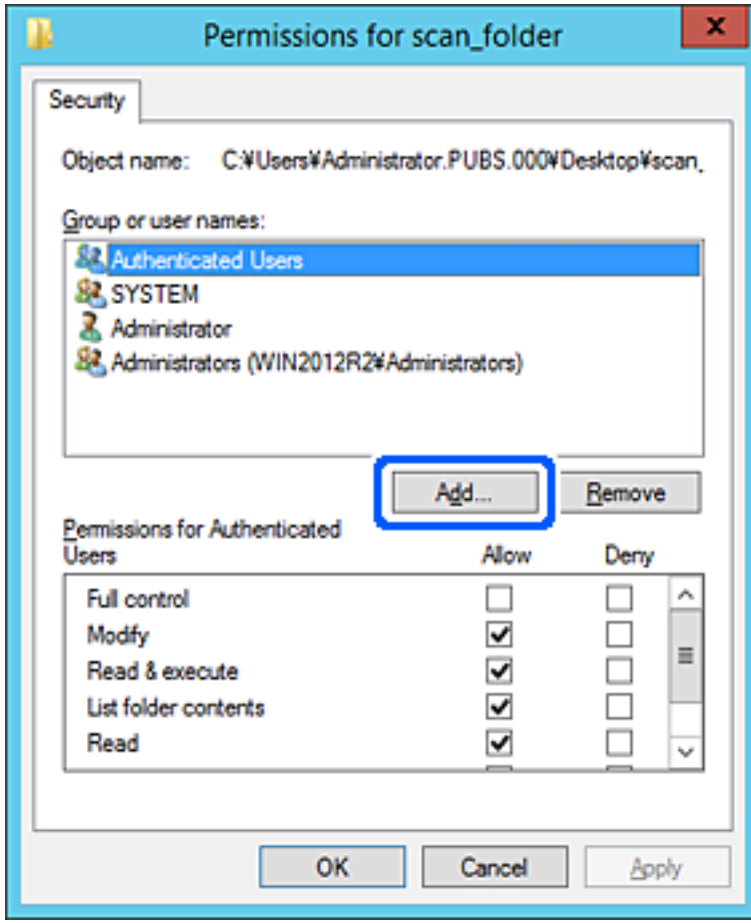

5. Sisestage juurdepääsu lubava rühma- või kasutajanimi ja seejärel klõpsake suvandil **Kontrolli nimesid**. Vastav nimi kriipsutatakse alla.

#### *Märkus.*

Kui te ei tea rühma või kasutaja täisnime, sisestage osa nimest ja seejärel klõpsake suvandil *Kontrolli nimesid*. Kuvatakse loetelu rühma- või kasutajanimedest, mis osaliselt ühtivad osalise nimega, ja te saate loetelust valida täisnime.

Kui ühtib ainult üks nimi, kuvatakse allakriipsutatud täisnime väljal *Sisestage valitava objekti nimi*.

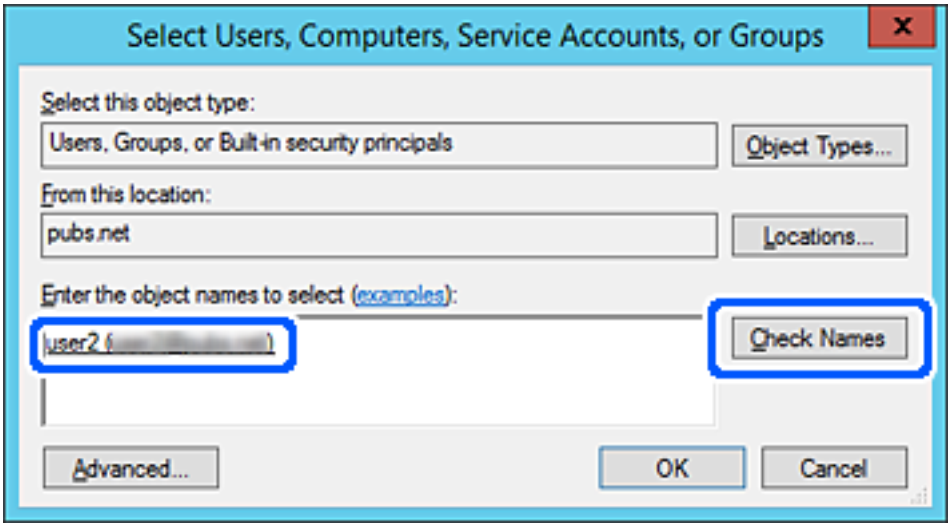

6. Klõpsake **OK**.

<span id="page-58-0"></span>7. Valige õiguste ekraanilt kasutajanimi, mis on sisestatud väljale **Rühma- või kasutajanimed**, valige juurdepääsu luba suvandi **Muutmine** alt ja seejärel klõpsake nuppu **OK**.

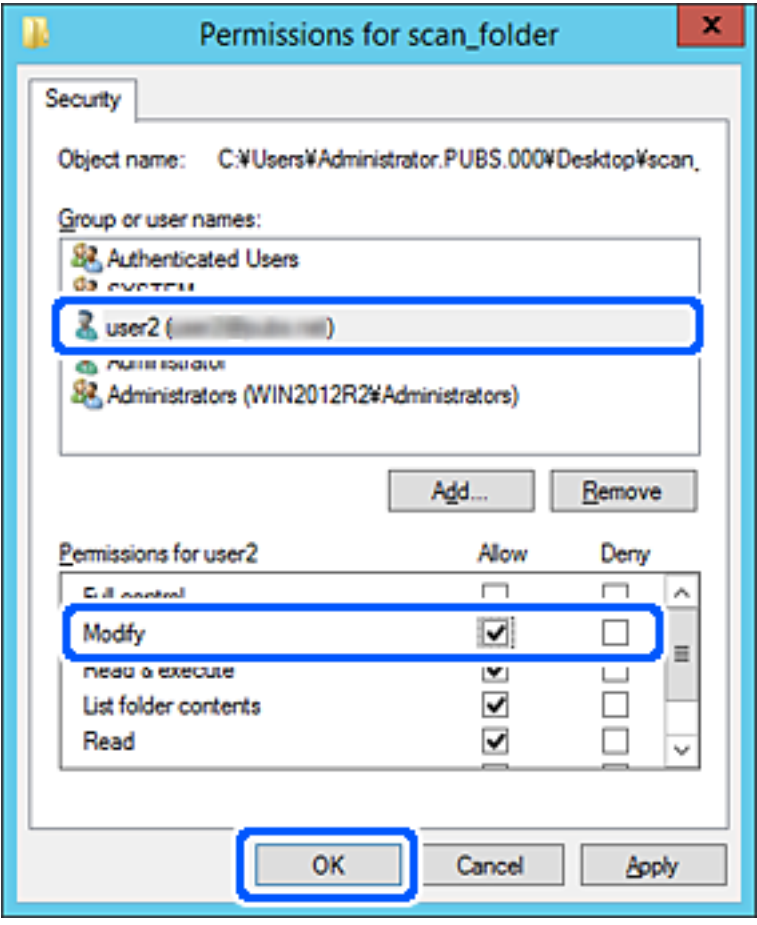

8. Ekraani sulgemiseks klõpsake nuppu **OK** või **Sule**.

Kontrollige, kas faili saab juurdepääsu õigusega kasutajate või rühmade arvutites olevas jagatud kaustas kirjutada või lugeda.

## **Kontaktide kättesaadavaks tegemine**

Sihtkohtade registreerimine skanneri kontaktidesse võimaldab skannides mugavalt sihtkoha sisestada.

Kontaktiloendisse saab registreerida järgmisi kontaktitüüpe. Kokku saate registreerida kuni 300 kannet.

### *Märkus.*

Lisaks saate sihtkoha sisestamiseks kasutada ka LDAP-serverit (LDAP-otsingut).

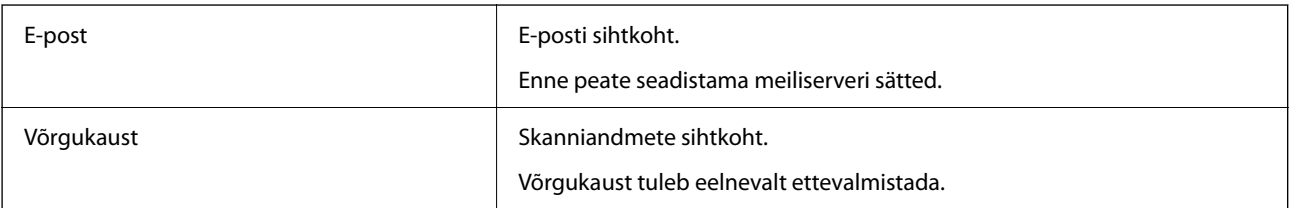

#### <span id="page-59-0"></span>**Seotud teave**

& ["Koostöö LDAP-serveri ja kasutajate vahel" lk 65](#page-64-0)

### **Kontaktide konfiguratsiooni võrdlus**

Skanneri kontaktide konfigureerimiseks on kolm tööriista: Web Config, Epson Device Admin ja skanneri juhtpaneel. Kolme tööriista erinevused on loetletud allpool toodud tabelis.

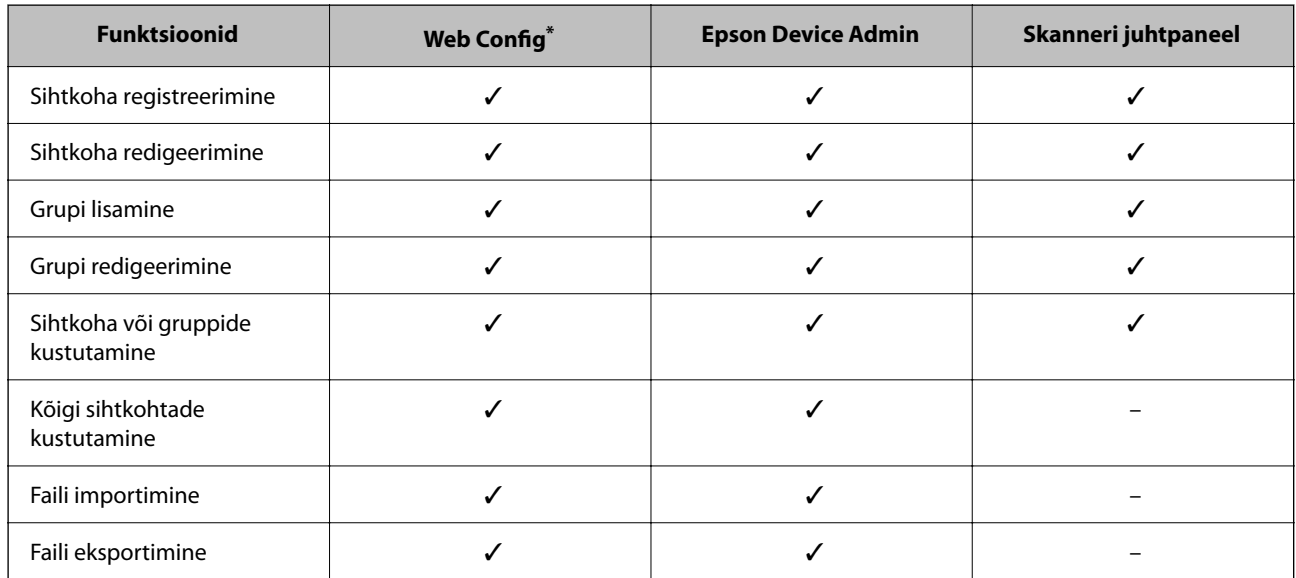

Seadistamiseks logige sisse administraatorina.

### **Sihtkoha registreerimine kontaktide hulka utiliidi Web Config abil**

#### *Märkus.*

Saate kontakte registreerida ka skanneri juhtpaneelilt.

- 1. Avage Web Config ja valige vahekaart **Scan** > **Contacts**.
- 2. Valige number, mida soovite registreerida, ja seejärel klõpsake valikut **Edit**.
- 3. Sisestage **Name** ja **Index Word**.
- 4. Valige sihtkoha tüüp suvandi **Type** sätteks.

#### *Märkus.*

Te ei saa suvandi *Type* sätet pärast registreerimise lõpetamist muuta. Kui tahate muuta tüüpi, kustutage sihtkoht ja seejärel registreerige see uuesti.

5. Sisestage igale üksusele väärtus ja seejärel klõpsake valikut **Apply**.

### **Seotud teave**

 $\rightarrow$  ["Utiliidi Web Config kasutamine veebibrauseris" lk 34](#page-33-0)

### **Sihtkoha sätteüksused**

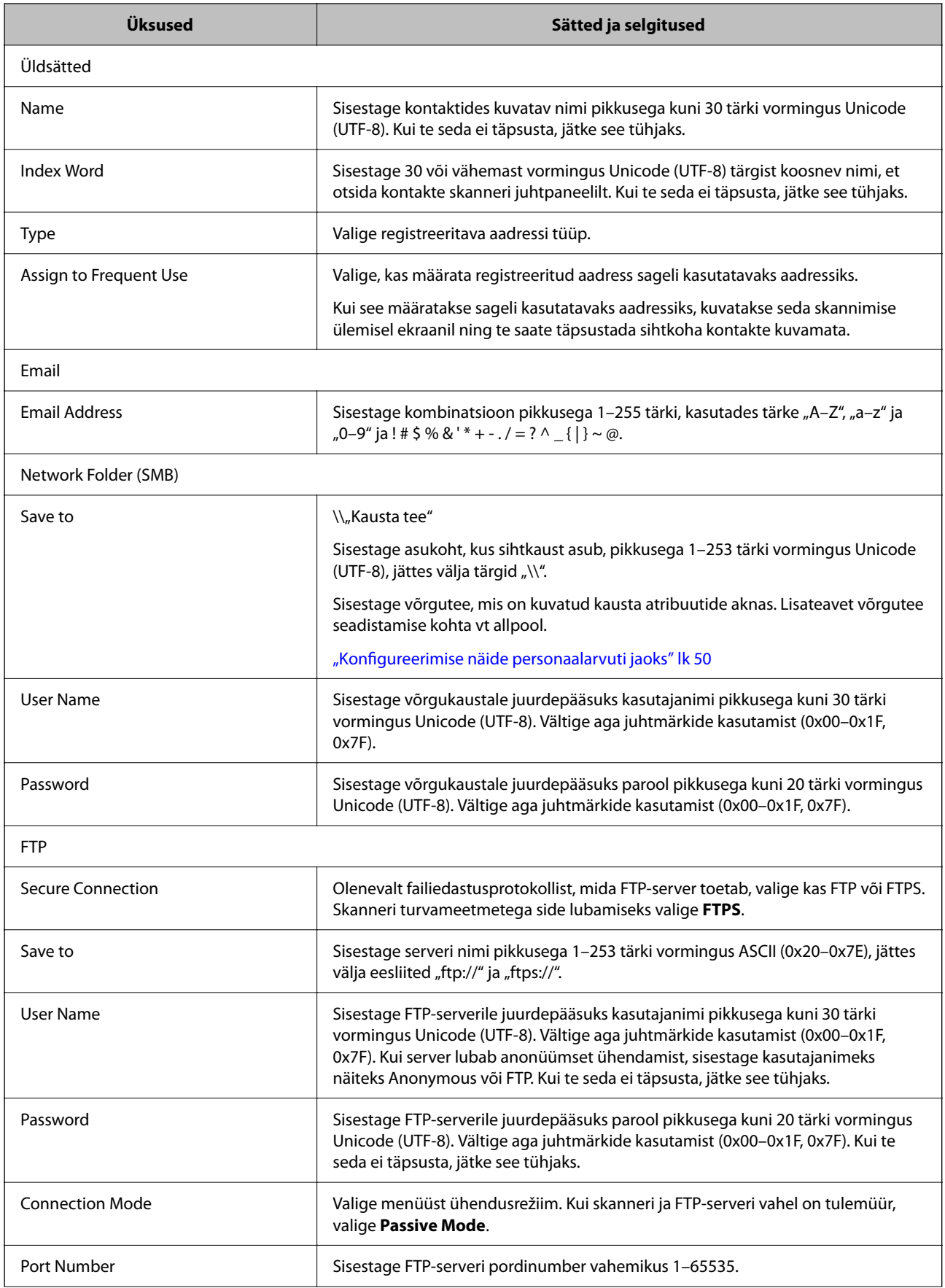

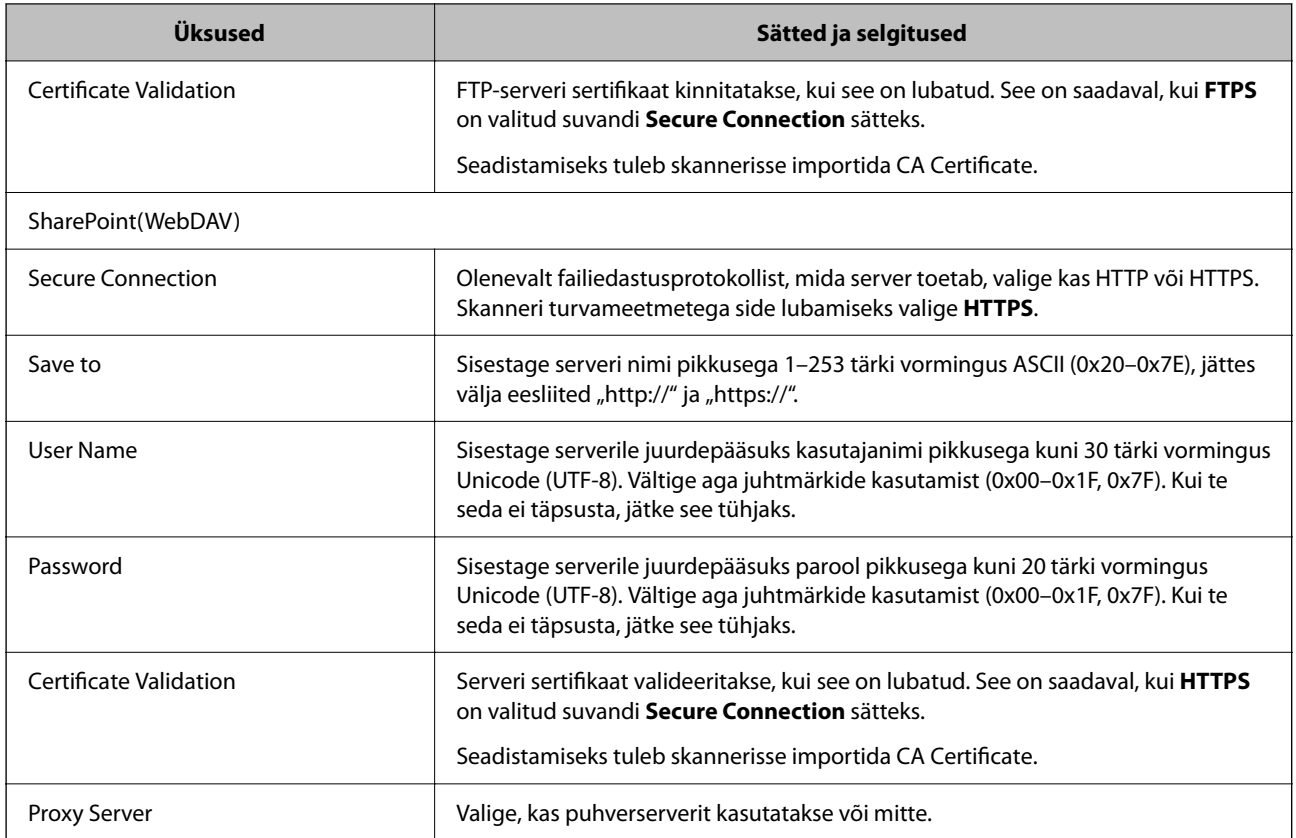

## **Sihtkohtade registreerimine rühmana Web Config kaudu**

Kui sihtkoha tüübiks on määratud **Email**, siis saate registreerida sihtkohti rühmana.

- 1. Avage Web Config ja valige vahekaart **Scan** > **Contacts**.
- 2. Valige number, mida soovite registreerida, ja seejärel klõpsake valikut **Edit**.
- 3. Valige rühm suvandist **Type**.
- 4. Klõpsake valikut **Select** suvandi **Contact(s) for Group** jaoks. Kuvatakse saadaval sihtkohad.
- 5. Valige sihtkoht, mida soovite registreerida rühma, ja seejärel klõpsake valikut **Select**.
- 6. Sisestage **Name** ja **Index Word**.
- 7. Valige, kas registreeritud rühm määratakse sageli kasutatavaks rühmaks.

#### *Märkus.* Sihtkohti saab registreerida mitmesse rühma.

8. Klõpsake nuppu **Apply**.

#### **Seotud teave**

 $\blacklozenge$  ["Utiliidi Web Config kasutamine veebibrauseris" lk 34](#page-33-0)

### **Kontaktide varundamine ja importimine**

Kontakte saate varundada ja importida rakendusega Web Config või muude tööriistadega.

Rakendusega Web Config kontaktide varundamiseks saate eksportida skanneri sätted, mis sisaldavad kontakte. Eksporditud faili ei ole võimalik redigeerida, sest see eksporditakse kahendfailina.

Kui impordite skannerisse skanneri sätted, kirjutatakse kontaktid üle.

Rakenduse Epson Device Admin puhul saab kontakte eksportida ainult seadme atribuutide aknast. Lisaks, kui te ei ekspordi turvalisusega seotud üksuseid, saate redigeerida eksporditud kontakte ja neid importida, sest seda saab salvestada SYLK-failina või CSV-failina.

### **Kontaktide importimine Web Config kaudu**

Kui teil on skanner, mis võimaldab kontakte varundada ja on selle skanneriga ühilduv, saate kontakte lihtsalt varufaili importides registreerida.

#### *Märkus.*

Skanneri kontaktide varundamise kohta lugege skanneriga kaasas olevast kasutusjuhendist.

Tehke kontaktide importimiseks skannerisse järgmised toimingud.

- 1. Avage Web Config, valige vahekaart **Device Management** > **Export and Import Setting Value** > **Import**.
- 2. Valige suvandis **File** loodud varufail, sisestage parool ning klõpsake nuppu **Next**.
- 3. Valige märkeruut **Contacts** ning seejärel klõpsake **Next**.

### **Kontaktide varundamine Web Config kaudu**

Kontaktide andmed võivad skanneri rikke tõttu kaotsi minna. Soovitame teil andmed värskendamise korral varundada. Epson ei vastuta mingisuguste andmete kadumise, andmete ja/või sätete varundamise ega taastamise eest isegi garantiiajal.

Kasutades rakendust Web Config saate skannerissse salvestatud kontaktandmed arvutis varundada.

- 1. Avage Web Config ja seejärel valige vahekaart **Device Management** > **Export and Import Setting Value** > **Export**.
- 2. Valige märkeruut **Contacts** kategooriast **Scan**.
- 3. Eksporditud faili krüptimiseks sisestage parool. Faili importimiseks on vajalik parool. Kui te ei taha faili krüptida, jätke see tühjaks.
- 4. Klõpsake nuppu **Export**.

### **Kontaktide eksportimine ja hulgiregistreerimine tööriista abil**

Kui kasutate tööriista Epson Device Admin, saate varundada üksnes kontakte ja redigeerida eksporditud faile ning neid seejärel kõiki korraga registreerida.

See on kasulik juhul, kui soovite varundada ainult kontakte või vahetate skannerit ja soovite kontaktid vanast skannerist uude üle kanda.

### **Kontaktide eksportimine**

Salvestage kontaktide teave failile.

Te saate redigeerida SYLK- või CSV-vormingus salvestatud faile arvutustabeli rakenduse või tekstiredaktoriga. Te saate registreerida kõik korraga pärast teabe kustutamist või lisamist.

Turvaüksuseid sisaldavat teavet, näiteks parool ja isikuandmed, saab salvestada binaarformaadis parooliga. Faili ei ole võimalik redigeerida. Seda saab kasutada teabe, sealhulgas turvaüksuste, varufailina.

- 1. Käivitage Epson Device Admin.
- 2. Valige külgriba tegumimenüüst **Devices**.
- 3. Valige seadmete loendist seade, mida soovite konfigureerida.
- 4. Klõpsake nuppu **Device Configuration** ribamenüü vahekaardil **Home**.

Kui administraatori parool on määratud, sisestage see ja klõpsake suvandil **OK**.

- 5. Klõpsake nuppu **Common** > **Contacts**.
- 6. Valige eksportimise vorming suvandis **Export** > **Export items**.
	- ❏ All Items

Eksportige krüptitud kahendfail. Valige, millal te soovite lisada turvaüksuseid nagu parool ja isikuandmed. Faili ei ole võimalik redigeerida. Seda valides peate määrama parooli. Klõpsake suvandil **Configuration** ja määrake 8–63 tähemärgi pikkune parool standardkoodis ASCII. Seda parooli vajatakse kahendfaili importimiseks.

❏ Items except Security Information

Eksportige SYLK- või CSV-vormingus failid. Valige, millal te soovite redigeerida eksporditud faili teavet.

- 7. Klõpsake nuppu **Export**.
- 8. Määrake koht, kuhu fail salvestatakse, valige faili tüüp ja seejärel klõpsake suvandil **Save**. Kuvatakse lõpetamise teadet.
- 9. Klõpsake nuppu **OK**.

Kontrollige, kas fail salvestati määratud kohta.

### **Kontaktide importimine**

Importige faililt kontaktide teave.

<span id="page-64-0"></span>Saate importida SYLK- või CSV-vormingus salvestatud faile või turvaüksuseid sisaldavat varundatud kahendfaili.

- 1. Käivitage Epson Device Admin.
- 2. Valige külgriba tegumimenüüst **Devices**.
- 3. Valige seadmete loendist seade, mida soovite konfigureerida.
- 4. Klõpsake nuppu **Device Configuration** ribamenüü vahekaardil **Home**. Kui administraatori parool on määratud, sisestage see ja klõpsake suvandil **OK**.
- 5. Klõpsake nuppu **Common** > **Contacts**.
- 6. Klõpsake nuppu **Browse** suvandis **Import**.
- 7. Valige importimiseks fail ja klõpsake suvandil **Open**. Kui valite kahendfaili, sisestage faili eksportimise ajal määratud parool suvandis **Password**.
- 8. Klõpsake nuppu **Import**. Kuvatakse kinnitusekraan.
- 9. Klõpsake nuppu **OK**.

Kuvatakse valideerimistulemus.

❏ Edit the information read

Klõpsake, kui soovite seda teavet eraldi redigeerida.

- ❏ Read more file Klõpsake, kui soovite importida mitut faili.
- 10. Klõpsake suvandil **Import** ja seejärel klõpsake importimise lõpetamise ekraanil suvandil **OK**. Naaske seadme atribuutide ekraanile.
- 11. Klõpsake nuppu **Transmit**.
- 12. Klõpsake kinnitusteatel **OK**. Sätted saadetakse skannerisse.
- 13. Klõpsake saatmise lõpetamise kuval nuppu **OK**.

Skanneri teave värskendatakse.

Avage kontaktid kas rakendusest Web Config või skanneri juhtpaneelilt ja seejärel kontrollige, kas kontakt on värkendatud.

### **Koostöö LDAP-serveri ja kasutajate vahel**

LDAP-serveriga koostööd tehes saate kasutada LDAP-serverisse registreeritud aadressiteavet meiliadressaadina.

### **LDAP-serveri konfigureerimine**

LDAP-serveri teabe kasutamiseks registreerige see skanneris.

- 1. Avage Web Config ja valige vahekaart **Network** > **LDAP Server** > **Basic**.
- 2. Sisestage iga üksuse jaoks väärtus.
- 3. Valige **OK**.

Kuvatakse teie valitud sätted.

### *LDAP-serveri sätteüksused*

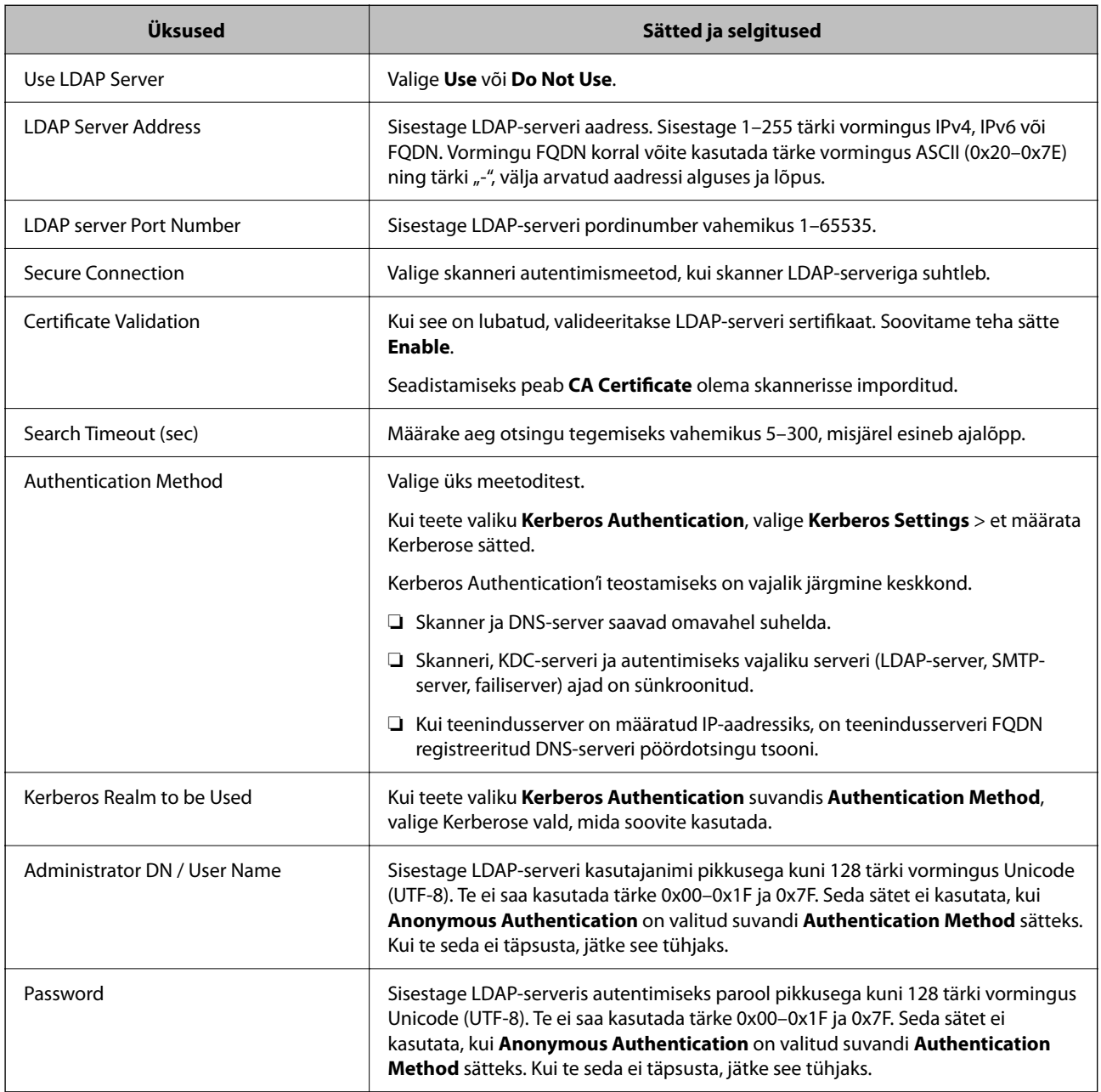

### *Kerberose sätted*

Kui **Kerberos Authentication** on valitud suvandi **Authentication Method** sätteks valikus **LDAP Server** > **Basic**, määrake alljärgnevat Kerberose sätted vahekaardil **Network** > **Kerberos Settings**. Kerberose säteteks saate registreerida kuni 10 sätet.

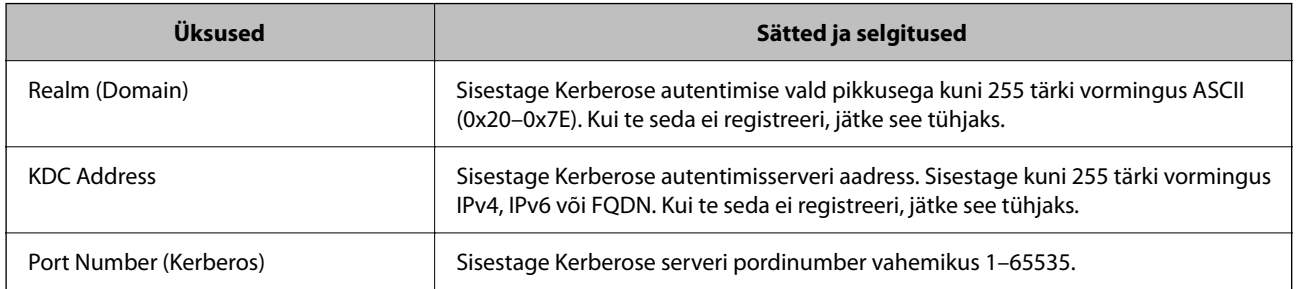

### **LDAP-serveri otsingusätete konfigureerimine**

Kui häälestate otsingusätted, saate kasutada LDAP-serverisse registreeritud meiliaadressi.

- 1. Avage Web Config ja valige vahekaart **Network** > **LDAP Server** > **Search Settings**.
- 2. Sisestage iga üksuse jaoks väärtus.
- 3. Sättetulemuse kuvamiseks klõpsake nuppu **OK**. Kuvatakse teie valitud sätted.

### *LDAP-serveri otsingu sätteüksused*

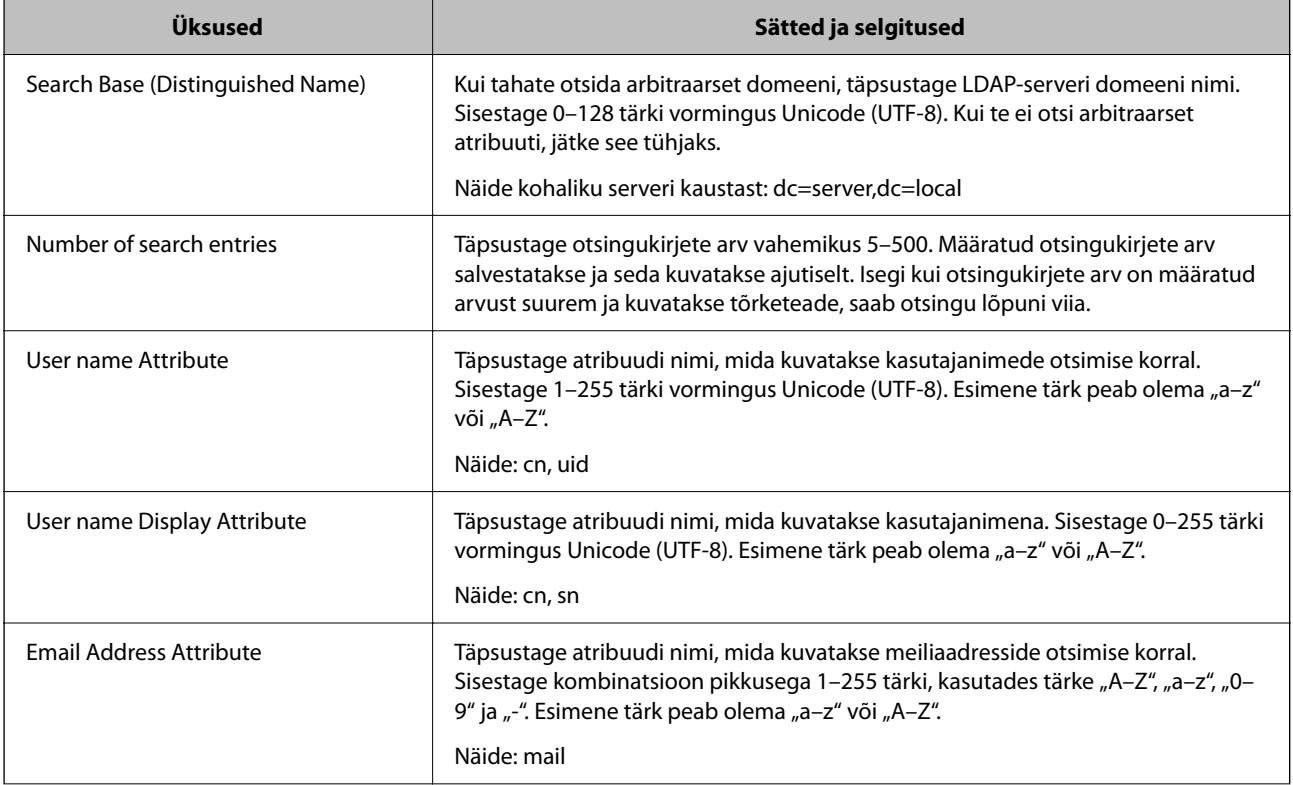

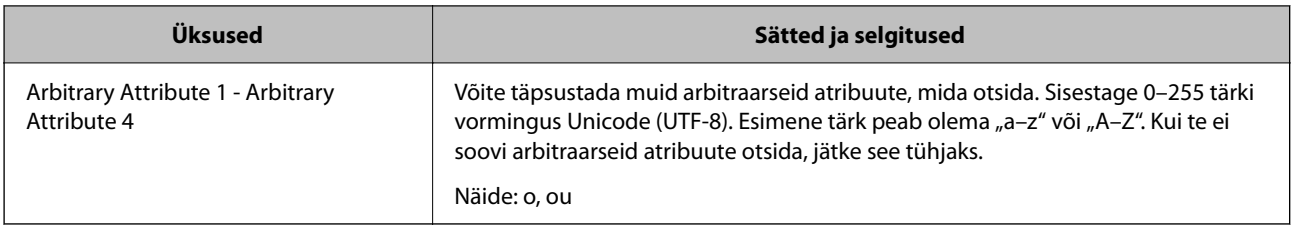

### **LDAP-serveri ühenduse kontrollimine**

Teostab LDAP-serveriga ühendamise testi, kasutades suvandites **LDAP Server** > **Search Settings** määratud parameetrit.

- 1. Avage Web Config ja valige vahekaart **Network** > **LDAP Server** > **Connection Test**.
- 2. Valige **Start**.

Käivitatakse ühenduse test. Pärast testi kuvatakse kontrolli aruanne.

### *LDAP-serveri ühenduse testi viited*

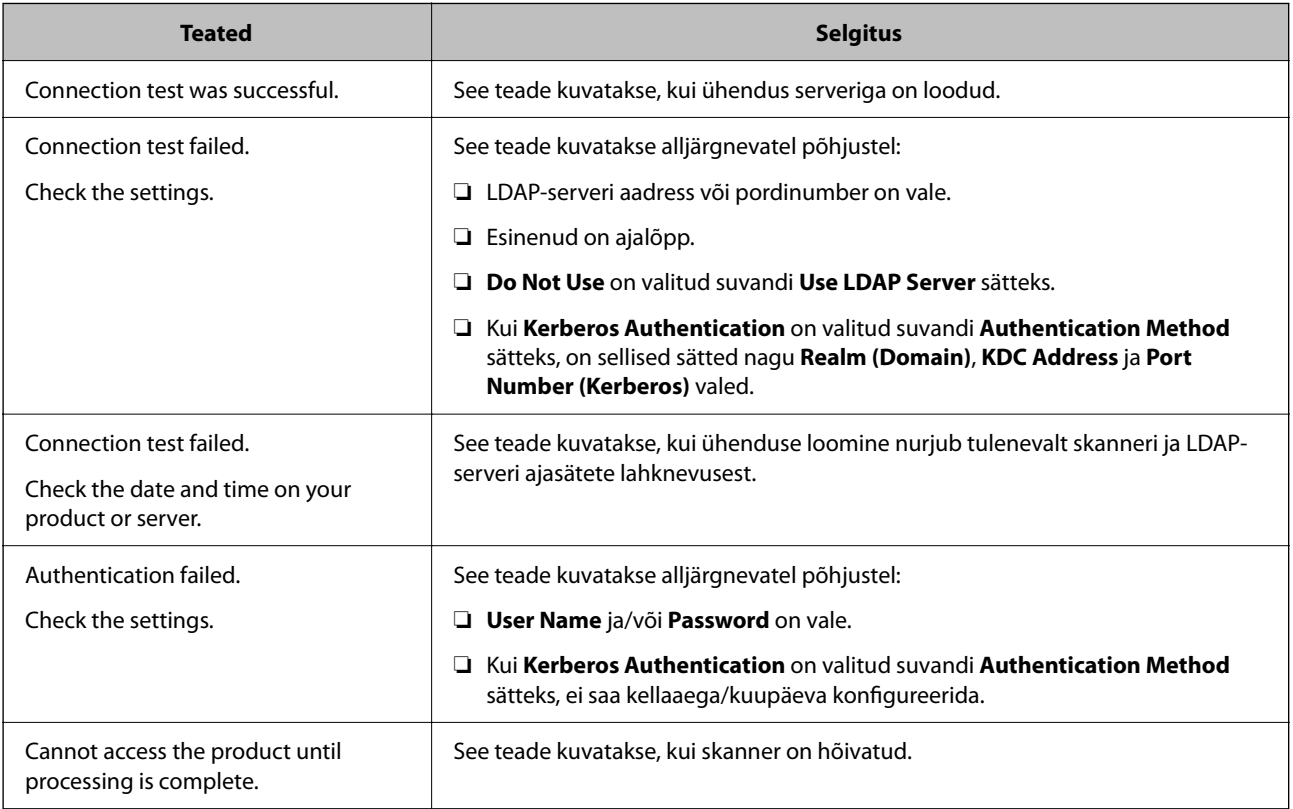

## <span id="page-68-0"></span>**Funktsiooni Document Capture Pro Server kasutamine**

Kasutades rakendust Document Capture Pro Server saate hallata skanneri juhtpaneelilt tehtud skannimise tulemuse sortimismeetodit, salvestusvormingut, ja edastamise sihtkohta. Saate skanneri juhtpaneelilt välja kutsuda ja käivitada varasemalt serveris registreeritud töid.

Installige see serverarvutisse.

Lisateavet tarkvara Document Capture Pro Server kohta küsige kohalikust Epsoni kontorist.

### **Serverirežiimi määramine**

Rakenduse Document Capture Pro Server kasutamiseks häälestage see alljärgnevalt.

- 1. Avage Web Config ja valige vahekaart **Scan** > **Document Capture Pro**.
- 2. Suvandi **Server Mode** sätteks valige **Mode**.
- 3. Sisestage serveri aadress, kuhu on installitud Document Capture Pro Server, väljale **Server Address**.

Sisestage 2 kuni 255 tähemärki IPv4-, IPv6-, hostinime või FQDN-vormingus. FQDN-vormingus saate kasutada tärke ASCII-vormingus (0x20–0x7E) ja sümbolit "-", aga mitte aadressi alguses ja lõpus.

4. Klõpsake nuppu **OK**.

Võrguga luuakse uuesti ühendus ja sätted aktiveeritakse.

## **Funktsiooni AirPrint seadistamine**

Avage Web Config, valige vahekaart **Network** ja seejärel valige **AirPrint Setup**.

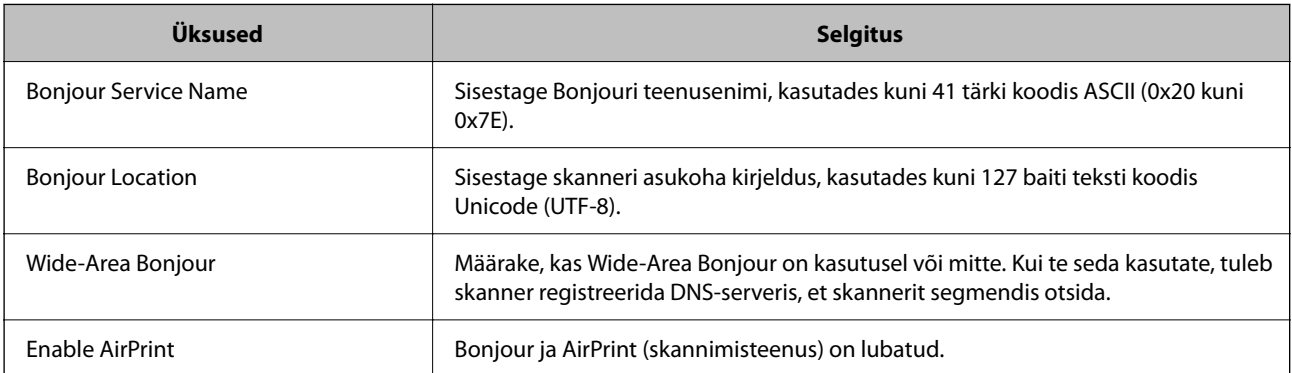

## <span id="page-69-0"></span>**Probleemid võrguskannimise ettevalmistamisega**

### **Nõuandeid probleemide lahendamiseks**

❏ Veateate kontrollimine

Tõrke ilmnemise korral kontrollige esmalt, kas skanneri juhtpaneelil või draiverikuval on teateid. Kui olete määranud sündmuste ilmnemise korral teavitusmeili saamise, saate selle oleku kiiresti teada.

❏ Andmeside oleku kontrollimine

Kontrollige serveri- või klientarvuti andmeside olekut, kasutades käsklust nagu ping ja ipconfig.

❏ Ühendustest

Skanneri ja meiliserveri vahelise ühenduse kontrollimiseks tehke skanneris ühendustest. Lisaks kontrollige klientarvuti ja serveri vahelist ühendust, et kontrollida andmeside olekut.

❏ Sätete käivitamine

Kui sätted ja andmeside olek ühtegi probleemi ei näita, võib probleemide lahendamiseks piisata skanneri võrgusätete inaktiveerimisest või lähtestamisest ja nende uuesti häälestamisest.

### **Utiliiti Web Config ei õnnestu avada**

### **IP-aadressi ei ole skannerile määratud.**

#### **Lahendused**

Kehtiv IP-aadress võib olla skannerile määramata. Konfigureerige IP-aadress skanneri juhtpaneelilt. Te saate kehtivaid sätteid kontrollida skanneri juhtpaneelilt.

### **Veebibrauser ei toeta SSL/TLS-i krüptimistugevust.**

#### **Lahendused**

SSL/TLS-il on Encryption Strength. Saate utiliidi Web Config avada, kasutades veebibrauserit, mis toetab allpool toodud hulgikrüptimisi. Kontrollige, kas kasutate toetatud brauserit.

❏ 80 bitti: AES256/AES128/3DES

- ❏ 112 bitti: AES256/AES128/3DES
- ❏ 128 bitti: AES256/AES128
- ❏ 192 bitti: AES256
- ❏ 256 bitti: AES256

### **CA-signed Certificate on aegunud.**

#### **Lahendused**

Kui esineb probleeme sertifikaadi aegumisega, kuvatakse SSL/TLS-ühenduse (https) loomisel utiliidiga Web Config teade "Sertifikaat on aegunud". Kui teade kuvatakse enne sertifikaadi aegumiskuupäeva, kontrollige, kas skanneri kuupäev on õigesti konfigureeritud.

### **Sertifikaadi ja skanneri pärisnimi ei ühti.**

#### **Lahendused**

Kui sertifikaadi pärisnimi ja skanner ei ühti, kuvatakse SSL/TLS-ühenduse (https) loomisel utiliidiga Web Config teade "Turvasertifikaadi nimi ei ühti…". See juhtub, kuna järgmised IP-aadressid ei ühti.

❏ Skanneri IP-aadress, mis sisestati pärisnime väljale, et luua Self-signed Certificate või CSR

❏ Utiliidi Web Config käivitamisel veebibrauserisse sisestatud IP-aadress

Sertifikaadi Self-signed Certificate jaoks tuleb sertifikaati värskendada.

Sertifikaadi CA-signed Certificate jaoks võtke skannerile sertifikaat uuesti.

#### **Veebibrauseris on seadistamata kohaliku aadressi puhverserver.**

#### **Lahendused**

Kui skanner on seadistatud kasutama puhverserverit, konfigureerige veebibrauser nii, et see ei looks puhverserveri kaudu ühendust kohaliku aadressiga.

❏ Windows:

Valige **Juhtpaneel** > **Võrk ja Internet** > **Interneti-suvandid** > **Ühendused** > **Kohtvõrgu sätted** > **Puhverserver** ja seejärel konfigureerige kohtvõrgu puhverserveri mittekasutamine (kohalikud aadressid).

❏ Mac OS:

Valige **Süsteemi eelistused** > **Võrk** > **Täpsem** > **Puhvrid** ja seejärel registreerige kohalik aadress suvandis **Ära kasuta puhvrisätteid nende hostide ja domeenide jaoks**.

Näide:

192.168.1.\*: Kohalik aadress 192.168.1.XXX, alamvõrgumask 255.255.255.0

192.168.\*.\*: Kohalik aadress 192.168.XXX.XXX, alamvõrgumask 255.255.0.0

### **DHCP on arvuti sätetes keelatud.**

#### **Lahendused**

Kui DHCP IP-aadressi automaatseks hankimiseks on arvutis keelatud, ei saa rakendust Web Config avada. Lubage DHCP.

Näide operatsioonisüsteemis Windows 10.

Avage juhtpaneel ja klõpsake seejärel nuppu **Võrk ja Internet** > **Võrgu- ja ühiskasutuskeskus** > **Muuda adapteri sätteid**. Avage kasutatava ühenduse atribuutide aken ja seejärel **Internet Protocoli versiooni 4 (TCP/IPv4)** või **Internet Protocoli versiooni 6 (TCP/IPv6)** atribuudid. Veenduge, et kuvatud aknas oleks valitud **Hangi IP-aadress automaatselt**.

# **Juhtpaneeli ekraani kohandamine**

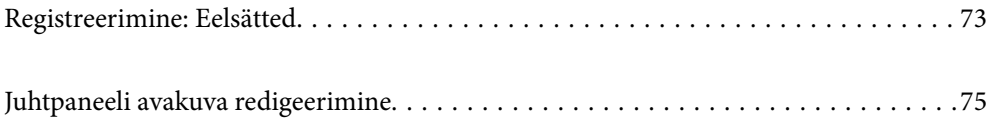
# <span id="page-72-0"></span>**Registreerimine: Eelsätted**

Sageli kasutatavad skannimissätted on võimalik salvestada loendisse **Eelsätted**. Registreerida saab kuni 48 eelsätet. *Märkus.*

- ❏ Kehtivate sätete registreerimiseks valige skannimise käivitamise kuval .
- ❏ Samuti on loendisse *Presets* registreerimine võimalik rakenduses Web Config. Valige vahekaart *Scan* > *Presets*.
- ❏ Kui valite registreerimisel sätte *Skanni arvutisse*, saate registreerida rakenduses Document Capture Pro loodud töö suvandis *Presets*. See on saadaval ainult võrgu kaudu ühendatud arvutites. Registreerige eelnevalt töö rakenduses Document Capture Pro.
- ❏ Kui autentimisfunktsioon on aktiveeritud, on suvandis *Presets* registreerimine saadaval ainult administraatorile.
- 1. Valige skanneri juhtpaneeli avakuval **Eelsätted**.

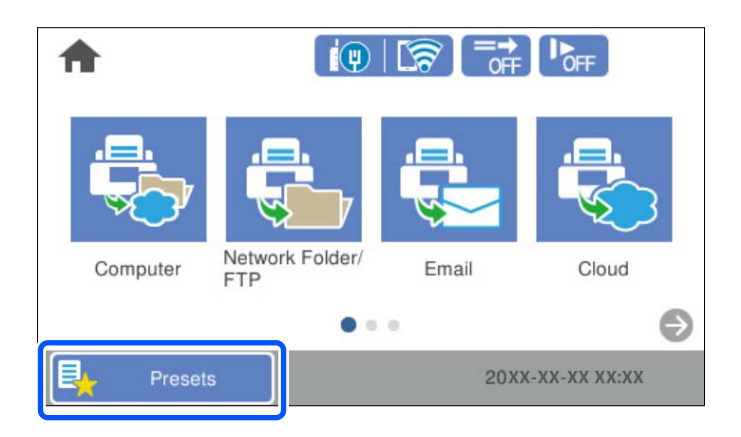

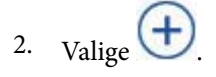

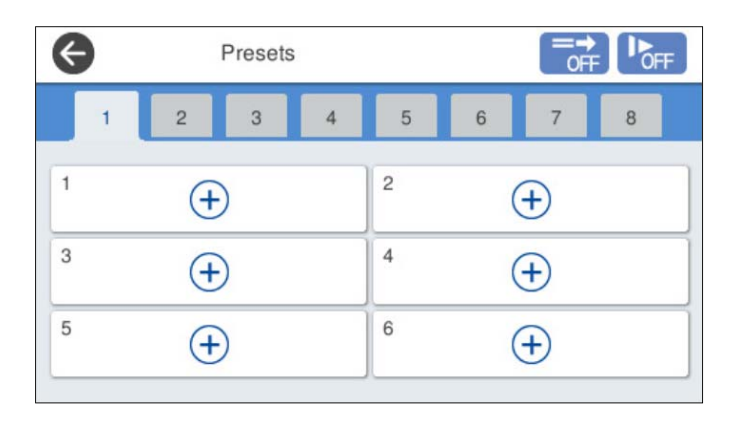

3. Valige menüü, mida soovite eelsätte registreerimiseks kasutada.

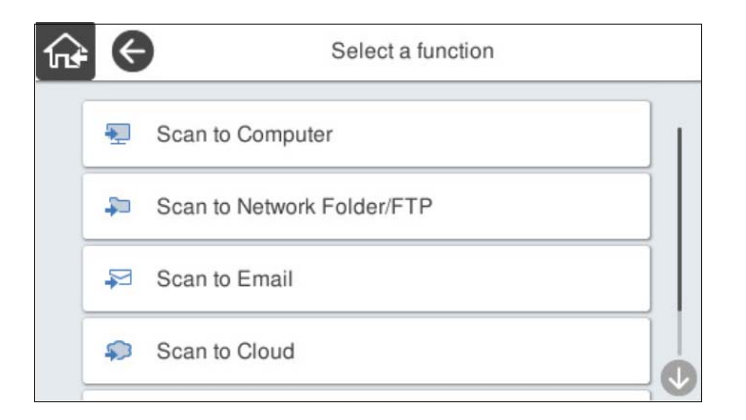

4. Seadistage kõik üksused ja seejärel valige  $\mathcal{F}_+$ .

#### *Märkus.*

Kui teete valiku *Skanni arvutisse*, valige arvuti, kuhu on installitud Document Capture Pro, ja valige siis registreeritud töö. See on saadaval ainult võrgu kaudu ühendatud arvutites.

- 5. Määrake eelsätte sätted.
	- ❏ **Nimi**: määrake nimi.
	- ❏ **Ikooni seadmine**: valige kuvatava ikooni pilt ja värv.
	- ❏ **Kiirsaatmise sätted**: käivitab eelsätte valimise korral kohe skannimise, ilma et oleks vaja kinnitada.

Kui kasutate rakendust Document Capture Pro Server, on skanneri eelsätetes valitud **Kiirsaatmise sätted** tarkvarast prioriteetsem, isegi kui seate tarkvara enne skannimist töö sisu kinnitama.

❏ **Sisukord**: kontrollige skannimissätteid.

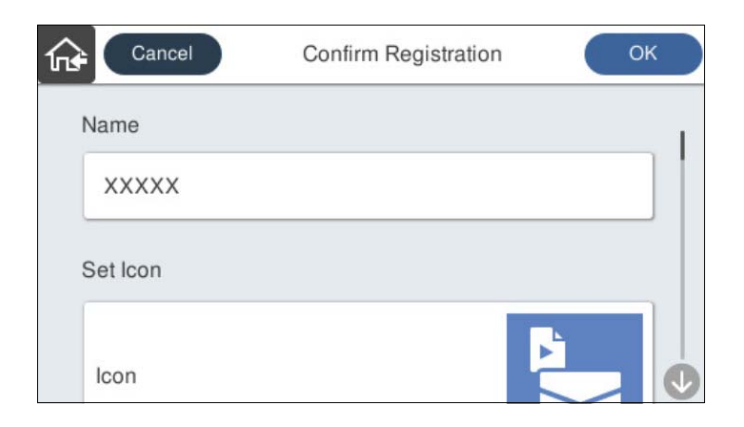

6. Valige **OK**.

### **Menüüsuvandid: Eelsätted**

Eelsätte sätteid saate muuta, tehes eelsättes valiku >.

Nime muutmine:

muudab eelsätte nime.

<span id="page-74-0"></span>Ikooni muutmine:

muudab eelsätte ikooni pilti ja värvi.

#### Kiirsaatmise sätted:

käivitab eelsätte valimise korral kohe skannimise, ilma et oleks vaja kinnitada.

#### Muuda asendit:

muudab eelsätete kuvajärjekorda.

#### Kustuta:

kustutab eelsätte.

Ikooni lisamine Avalehele või sellelt eemaldamine:

lisab eelsätte ikooni avakuvale või kustutab selle avakuvalt.

Kinnitage Üksikasjad:

eelsätte sätete vaatamiseks. Eelsätte laadimiseks valige **Kasuta seda sätet**.

# **Juhtpaneeli avakuva redigeerimine**

Avakuva kohandamiseks valige skanneri juhtpaneelil **Sätted** > **Muuda avakuva**.

- ❏ Paigutus: muudab menüüikoonide kuvameetodit. "Avakuva Paigutusi muutmine" lk 75
- ❏ Lisa ikoon: lisab ikooni teie tehtud suvandi **Eelsätted** sätete jaoks või taastab ikoonid, mis on kuvalt eemaldatud.

["Lisa ikoon" lk 76](#page-75-0)

- ❏ Eemalda ikoon: eemaldab ikooni avakuvalt. ["Eemalda ikoon" lk 77](#page-76-0)
- ❏ Teisalda ikoon: muudab ikoonide kuvajärjekorda. ["Teisalda ikoon" lk 78](#page-77-0)
- ❏ Taasta vaikimisi ikoonid: taastab avakuva kuvasätete vaikesätted.
- ❏ Taustapilt: muutke avakuval taustpildi värvi.

### **Avakuva Paigutusi muutmine**

1. Valige skanneri juhtpaneelil **Sätted** > **Muuda avakuva** > **Paigutus**.

<span id="page-75-0"></span>2. Valige **Rida** või **Maatriks**.

**Rida**:

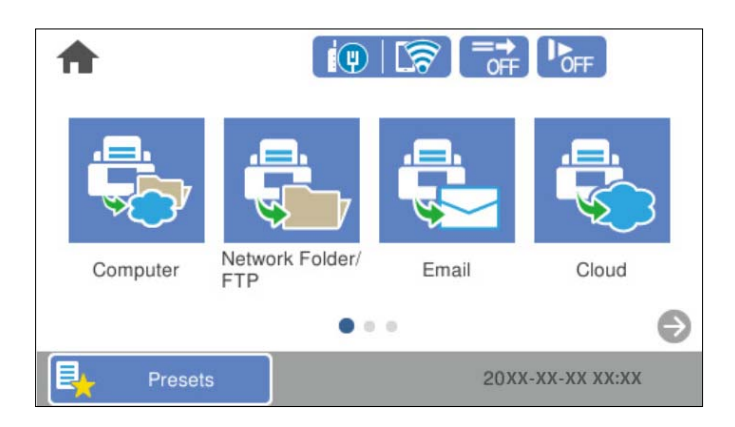

#### **Maatriks**:

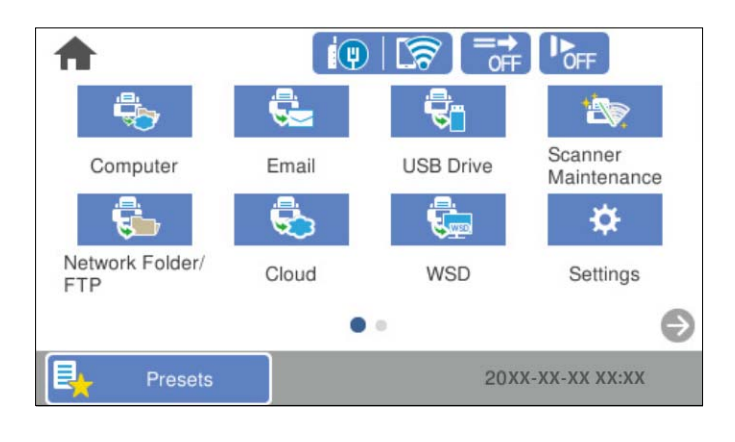

3. Naasmiseks ja avakuva ülevaatamiseks valige  $\widehat{\mathbf{h}^{\mathbf{a}}}$ 

### **Lisa ikoon**

- 1. Valige skanneri juhtpaneelil **Sätted** > **Muuda avakuva** > **Lisa ikoon**.
- 2. Valige **Funktsioon** või **Eelsätted**.

❏ Funktsioon: kuvab avakuval näidatud vaikefunktsioonid.

<span id="page-76-0"></span>❏ Eelsätted: kuvab registreeritud eelsätted.

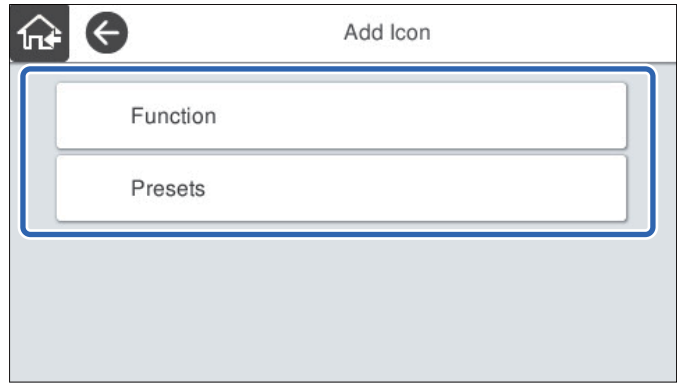

3. Valige üksus, mille soovite lisada avakuvale.

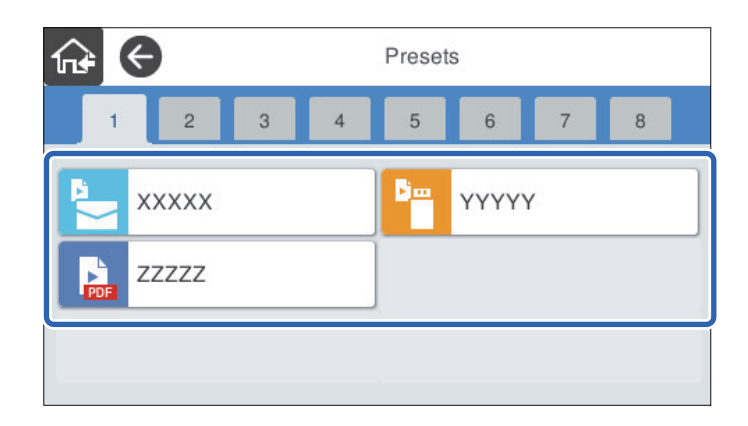

4. Valige tühi koht, kuhu soovite üksuse lisada.

Kui soovite lisada mitu ikooni, korrake toiminguid 3 kuni 4.

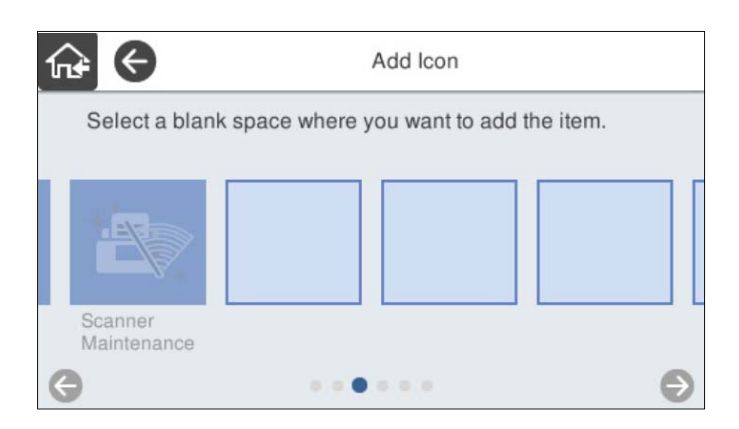

5. Naasmiseks ja avakuva ülevaatamiseks valige  $\widehat{\mathsf{h}^{\mathbf{a}}}$ 

### **Eemalda ikoon**

1. Valige skanneri juhtpaneelil **Sätted** > **Muuda avakuva** > **Eemalda ikoon**.

<span id="page-77-0"></span>2. Valige ikoon, mida soovite eemaldada.

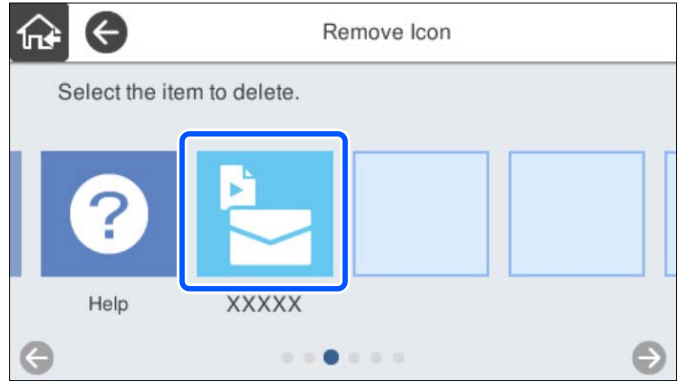

3. Lõpetamiseks valige **Jah**.

Kui soovite eemaldada mitu ikooni, korrake toiminguid 2 kuni 3.

4. Naasmiseks ja avakuva ülevaatamiseks valige  $\widehat{\mathfrak{m}}$ .

### **Teisalda ikoon**

- 1. Valige skanneri juhtpaneelil **Sätted** > **Muuda avakuva** > **Teisalda ikoon**.
- 2. Valige ikoon, mida soovite teisaldada.

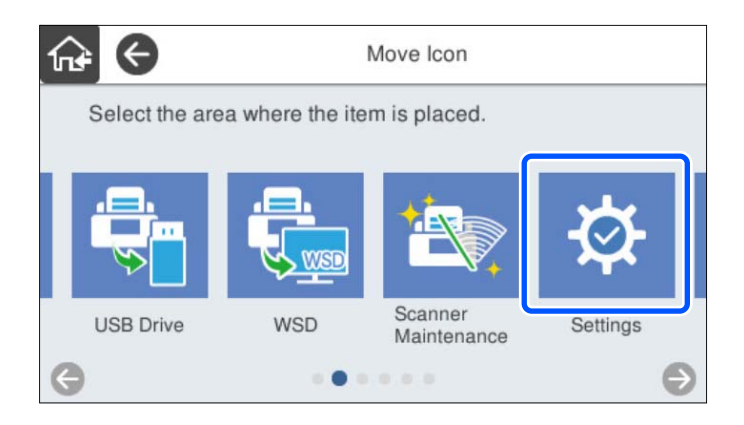

3. Valige sihtraam.

Kui sihtraamis on juba teine ikoon, asendatakse see.

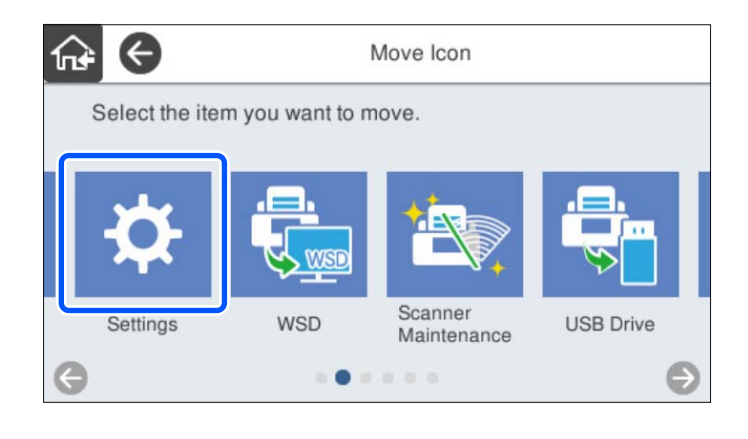

4. Naasmiseks ja avakuva ülevaatamiseks valige  $\widehat{\mathbb{G}}$ 

# <span id="page-79-0"></span>**Põhilised turvasätted**

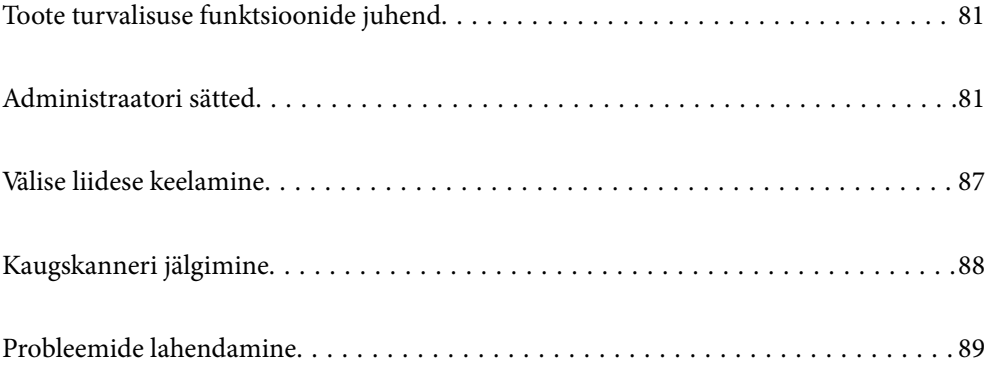

# <span id="page-80-0"></span>**Toote turvalisuse funktsioonide juhend**

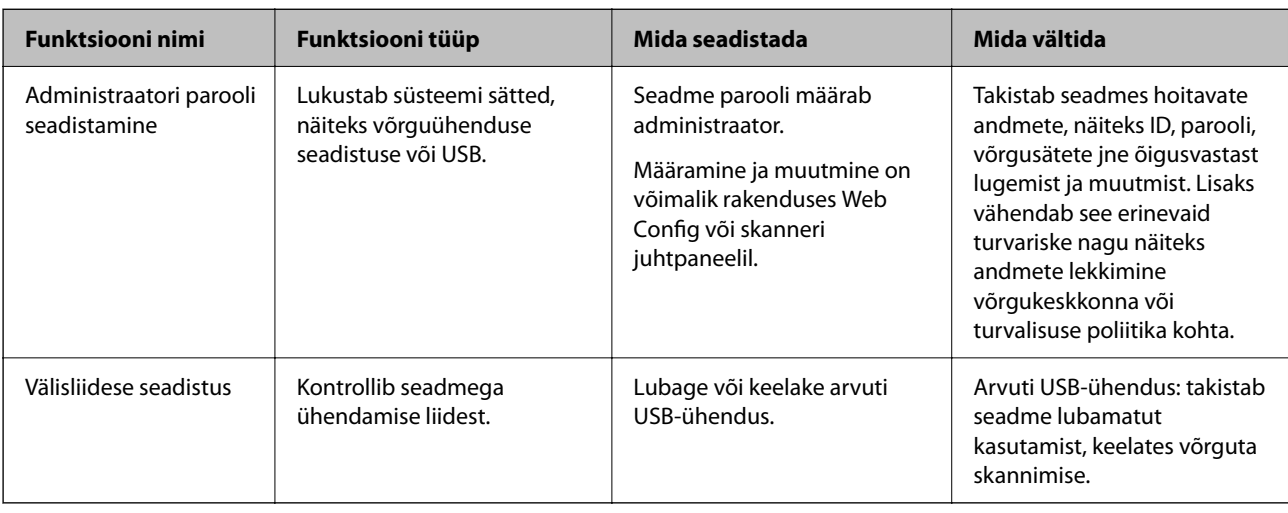

Selles jaotises tutvustatakse Epsoni seadmete turvalisuse funktsioone.

#### **Seotud teave**

- & "Seadistage administraatori parool" lk 81
- & ["Välise liidese keelamine" lk 87](#page-86-0)

# **Administraatori sätted**

### **Seadistage administraatori parool**

Administraatori parooli määramisega saate välistada süsteemihalduse sätete muutmise kasutajate poolt. Vaikesätted on juba tehases seadistatud. Muutke neid oma vajaduste järgi.

#### *Märkus.*

Allpool on toodud administraatoriteabe vaikeväärtused.

- ❏ Kasutajanimi (kasutatakse ainult rakenduses Web Config): puudub (tühi)
- ❏ Parool: skanneri seerianumber

Seerianumbrit vaadake skanneri taga olevalt sildilt.

Administraatori parooli saate muuta kas rakenduses Web Config, skanneri juhtpaneelil või rakenduses Epson Device Admin. Kui kasutate rakendust Epson Device Admin, lugege rakenduse Epson Device Admin juhendit või spikrit.

#### **Administraatori parooli muutmine rakenduses Web Config**

Muutke administraatori parool rakenduses Web Config.

1. Avage Web Config ja valige vahekaart **Product Security** > **Change Administrator Password**.

2. Sisestage vajalik teave väljadele **Current password**, **User Name**, **New Password** ja **Confirm New Password**. Sisestage uueks parooliks vähemalt üks tärk.

#### *Märkus.*

Allpool on toodud administraatoriteabe vaikeväärtused.

- ❏ Kasutajanimi: puudub (tühi)
- ❏ Parool: skanneri seerianumber

Seerianumbrit vaadake skanneri taga olevalt sildilt.

#### c*Oluline teave:*

Jätke kindlasti määratud administraatori parool meelde. Kui te parooli unustate, ei saa te seda lähtestada ning peate abi paluma teeninduspersonalilt.

3. Valige **OK**.

#### **Seotud teave**

 $\rightarrow$  ["Utiliidi Web Config kasutamine veebibrauseris" lk 34](#page-33-0)

#### **Administraatori parooli muutmine juhtpaneelilt**

Administraatori parooli saab muuta skanneri juhtpaneelilt.

- 1. Valige skanneri juhtpaneelil **Sätted**.
- 2. Valige **Süsteemi administreerimine** > **Administraatori sätted**.
- 3. Valige **Administraatori parool** > **Muuda**.
- 4. Sisestage praegune parool.

#### *Märkus.*

Administraatori parooli säte ostmise hetkel (vaikeväärtus) on skanneri seerianumber.

Seerianumbrit vaadake skanneri taga olevalt sildilt.

5. Sisestage uus parool.

Sisestage vähemalt üks tärk.

#### c*Oluline teave:*

Jätke kindlasti määratud administraatori parool meelde. Kui te parooli unustate, ei saa te seda lähtestada ning peate abi paluma teeninduspersonalilt.

6. Sisestage valitud parool kinnitamiseks uuesti.

Kuvatakse lõpetamise teade.

### <span id="page-82-0"></span>**Funktsiooni Lukustamise sätted kasutamine juhtpaneelil**

Te võite juhtpaneeli lukustamiseks kasutada funktsiooni Lukustamise sätted, et kasutajad ei saaks muuta süsteemi sätteid.

#### *Märkus.*

Kui lubate skanneris funktsiooni Authentication Settings, lubatakse ka juhtpaneeli funktsioon Lukustamise sätted. Kui Authentication Settings on lubatud, ei saa juhtpaneeli lukust avada.

Isegi kui te funktsiooni Authentication Settings keelate, jääb Lukustamise sätted lubatuks. Kui soovite selle keelata, saate asjakohased sätted teha juhtpaneelil või rakenduses Web Config.

### **Funktsiooni Lukustamise sätted seadistamine juhtpaneelil**

1. Kui soovite funktsiooni **Lukustamise sätted** pärast selle lubamist tühistada, puudutage avakuval üleval

paremas nurgas ikooni  $\mathbf{L}$ , et administraatorina sisse logida.

 pole kuvatud, kui **Lukustamise sätted** on keelatud. Kui soovite selle sätte lubada, minge järgmise sammu juurde.

- 2. Valige **Sätted**.
- 3. Valige **Süsteemi administreerimine** > **Administraatori sätted**.
- 4. Valige **Sees** või **Välj.** suvandi **Lukustamise sätted** sätteks.

#### **Funktsiooni Lukustamise sätted seadistamine rakenduses Web Config**

- 1. Valige vahekaart **Device Management** > **Control Panel**.
- 2. Valige suvandi **ON** sätteks **OFF** või **Panel Lock**.
- 3. Klõpsake nuppu **OK**.

#### **Seotud teave**

 $\rightarrow$  ["Utiliidi Web Config kasutamine veebibrauseris" lk 34](#page-33-0)

#### **Funktsiooni Lukustamise sätted üksused menüüs Sätted**

See on loend üksustest, mis on lukustatud juhtpaneeli menüüs **Sätted** funktsiooniga Lukustamise sätted.

✓: lukustatakse.

- : ei lukustata.

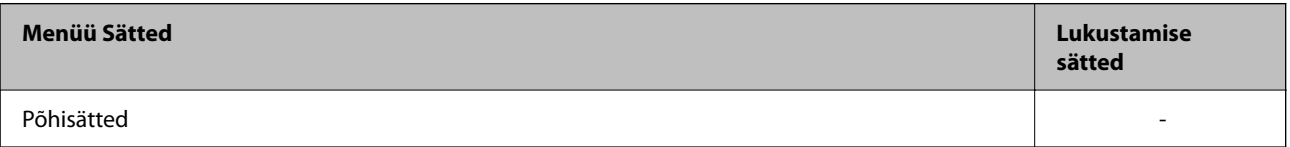

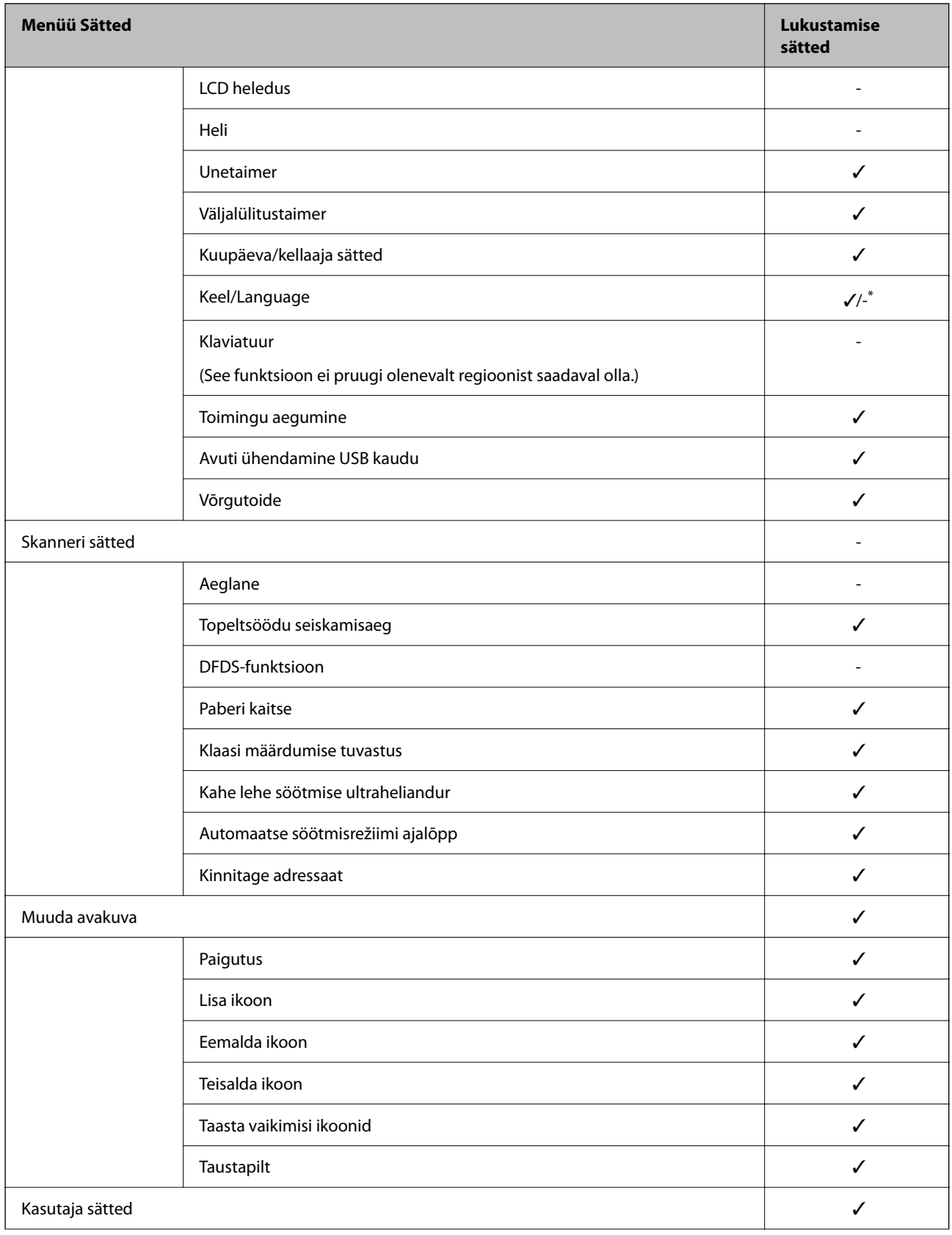

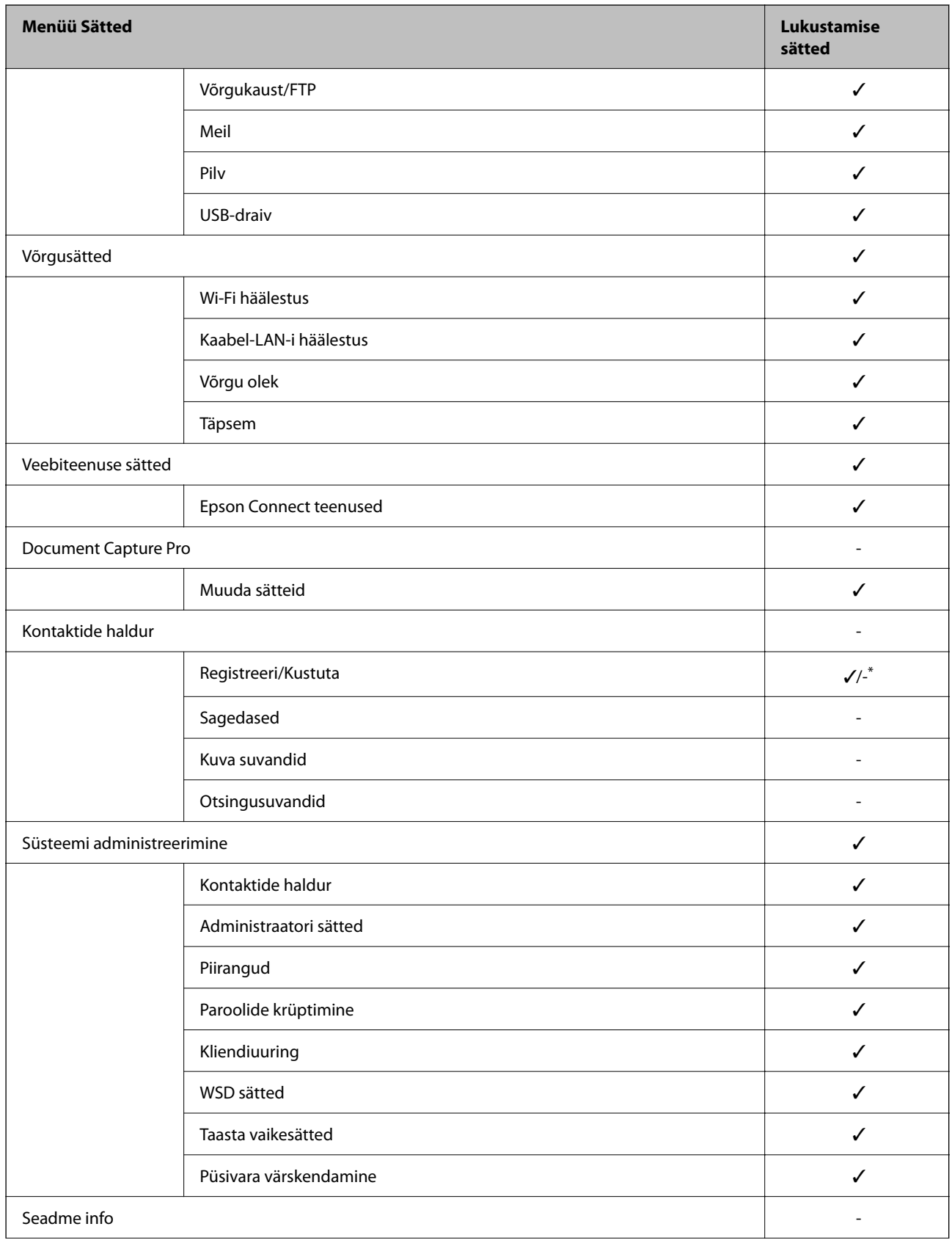

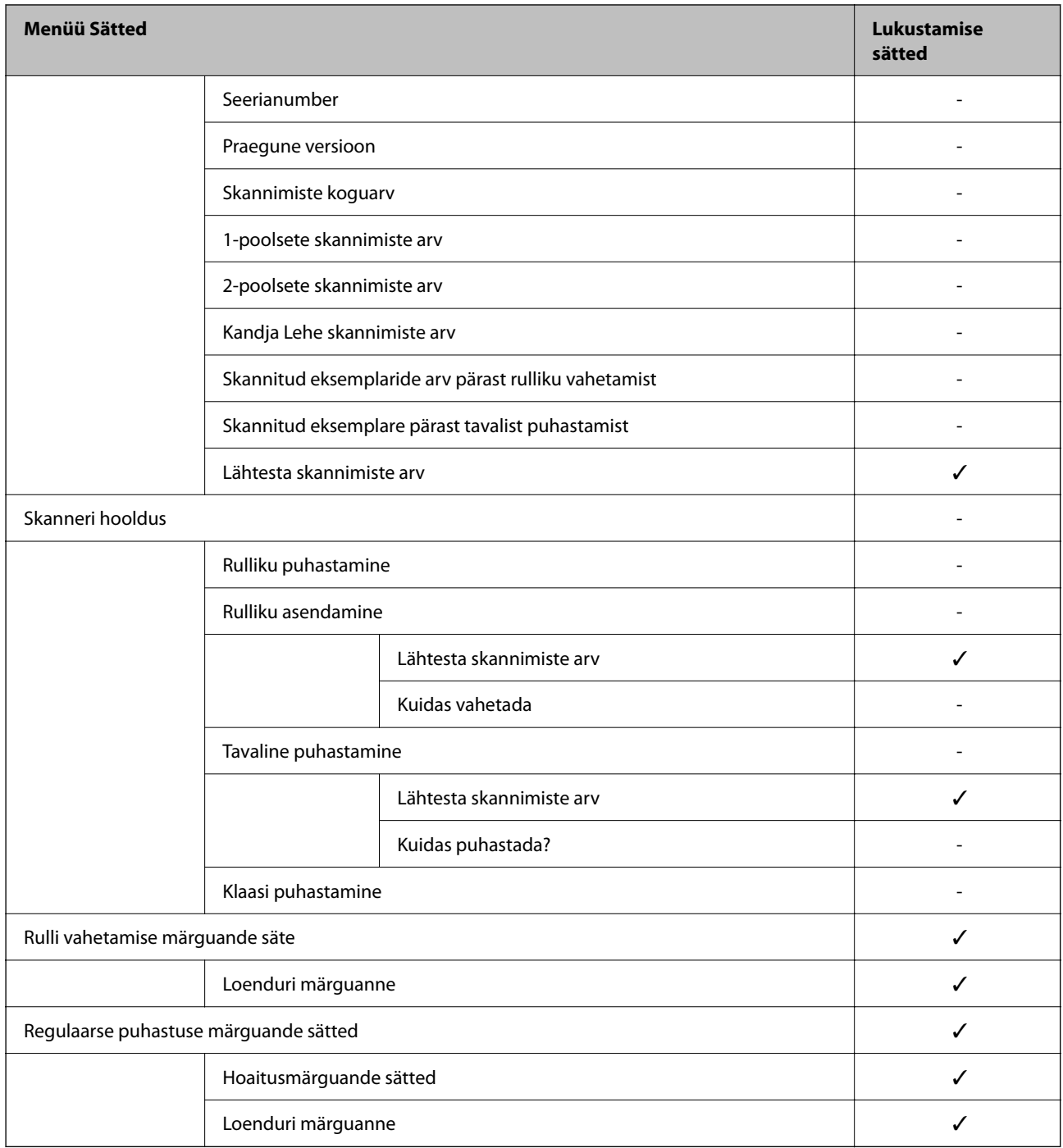

\* Saate määrata, kas muudatuste tegemine menüüs **Süsteemi administreerimine** > **Piirangud** on lubatud.

### **Juhtpaneelilt administraatorina sisselogimine**

Skanneri juhtpaneelilt administraatorina sisselogimiseks saate kasutada ükskõik millist järgmistest meetoditest.

1. Puudutage ekraanil üleval paremas nurgas ikooni **1.** 

❏ Kui Authentication Settings on lubatud, on ikoon kuval **Tere tulemast!** (autentimise ootekuva).

❏ Kui Authentication Settings on keelatud, on ikoon avakuval.

- <span id="page-86-0"></span>2. Kui kuvatakse kinnituskuva, puudutage nuppu **Jah**.
- 3. Sisestage administraatori parool.

Kuvatakse sisselogimise teade ja seejärel kuvatakse juhtpaneelil avakuva.

Väljalogimiseks puudutage avakuval üleval paremas nurgas ikooni .

## **Välise liidese keelamine**

Saate keelata liidese, mida kasutatakse seadme ühendamiseks skanneriga. Määrake keelavad sätted, et skannimine oleks lubatud vaid võrgu kaudu.

#### *Märkus.*

Piiravad sätted saate määrata ka skanneri juhtpaneelilt.

Avuti ühendamine USB kaudu: *Sätted* > *Põhisätted* > *Avuti ühendamine USB kaudu*

- 1. Avage Web Config ja valige vahekaart **Product Security** > **External Interface**.
- 2. Valige **Disable** funktsioonidele, mida soovite määrata.

Valige **Enable**, kui soovite kontrollimise katkestada.

Avuti ühendamine USB kaudu

Teil on võimalik USB-ühenduse kasutust arvuti kaudu piirata. Kui soovite seda piirata, vajutage nuppu **Disable**.

- 3. Klõpsake nuppu **OK**.
- 4. Kontrollige, kas keelatud porti ei ole võimalik kasutada.
	- Avuti ühendamine USB kaudu

Kui draiver on arvutisse installitud

Ühendage skanner USB-kaabli abil arvutiga ning kontrollige, et skanner ei skanniks.

Kui draiverit pole arvutisse installitud

Windows:

Avage seadmehaldur ja jätke see tööle. Ühendage skanner USB-kaabli abil arvutiga ja veenduge, et seadmehalduri kuvasisu ei muutuks.

Mac OS:

Ühendage skanner USB-kaabli abil arvutiga ning kontrollige, et skannerit ei saaks lisada jaotisest **Printerid & Skannerid**.

#### **Seotud teave**

 $\rightarrow$  ["Utiliidi Web Config kasutamine veebibrauseris" lk 34](#page-33-0)

# <span id="page-87-0"></span>**Kaugskanneri jälgimine**

### **Kaugskanneri teabe vaatamine**

Töötava skanneri kohta saate suvandist **Status** rakenduses Web Config vaadata alljärgnevat teavet.

❏ Product Status

Vaadake olekut, pilveteenust, tootenumbrit, MAC-aadressi jne.

- ❏ Network Status Vaadake võrguühenduse olekut, IP-aadressi, DNS-serverit jne.
- ❏ Usage Status Vaadake esimest skannimise kuupäeva, skannimiste arvu jne.
- ❏ Hardware Status Vaadake skanneri iga funktsiooni olekut.
- ❏ Panel Snapshot Kuvab skanneri juhtpaneeli kuva hetktõmmise.

### **Meiliteavituste saamine sündmuste toimumisel**

#### **Teave meiliteatiste kohta**

See on teavitusfunktsioon, mis saadab määratud aadressile meili, kui ilmnevad sündmused nagu skannimise peatumine ja skanneri tõrge.

Saate registreerida kuni viis sihtkohta ja määrata iga sihtkoha jaoks teavitamise sätte.

Selle funktsiooni kasutamiseks peate enne teavituste määramist üles seadma meiliserveri.

#### **Seotud teave**

 $\rightarrow$  ["Meiliserveri konfigureerimine" lk 40](#page-39-0)

#### **Meiliteadete konfigureerimine**

Seadistage meiliteated Web Config kaudu.

- 1. Avage Web Config ja valige vahekaart **Device Management** > **Email Notification**.
- 2. Määrake meiliteate teema.

Valige teemareal kuvatav sisu kahe rippmenüü abil.

- ❏ Valutud sisu kuvatakse **Subject** kõrval.
- ❏ Vasakule ja paremale ei saa valida sama sisu.
- ❏ Kui **Location** tähemärkide maht on üle 32 baidi, siis jäetakse mahtu ületavad tähemärgid välja.

<span id="page-88-0"></span>3. Sisestage meiliteate saatmise e-posti aadress.

Kasutage A–Z a–z 0–9 ! #  $\frac{6}{5}$ % & ' \* + - . / = ? ^ \_ { | } ~ @ ja sisestage 1 kuni 255 tähemärki.

- 4. Valige meiliteadete keel.
- 5. Märgistage märkeruudud sündmuste juures mille puhul soovite meiliteateid.

**Notification Settings** arv on seotud **Email Address Settings** sihtkoha arvuga.

Näide:

Kui soovite administraatori parooli muutmise korral saata teatist meiliaadressile, mis on seatud numbri 1 alla suvandis **Email Address Settings**, valige tulba **1** märkeruut real **Administrator password changed**.

6. Klõpsake nuppu **OK**.

Meiliteavituse töö kontrollimiseks põhjustage asjakohane sündmus.

Näide. Administraatori parool on muudetud.

#### **Seotud teave**

 $\blacktriangleright$  ["Utiliidi Web Config kasutamine veebibrauseris" lk 34](#page-33-0)

#### *Meiliteadete üksused*

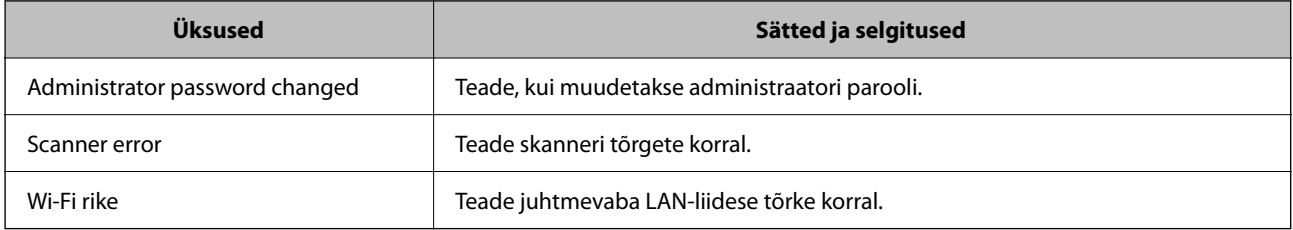

# **Probleemide lahendamine**

### **Administraatori parool on ununenud**

Vajate hooldustöötajate abi. Võtke ühendust kohaliku edasimüüjaga.

#### *Märkus.*

Allpool on toodud rakenduse Web Config administraatori algväärtused.

❏ Kasutajanimi: puudub (tühi)

❏ Parool: skanneri seerianumber

Seerianumbrit vaadake skanneri taga olevalt sildilt. Kui taastate administraatori parooli vaikesätted, lähtestatakse see algväärtustele.

# <span id="page-89-0"></span>**Täpsemad turvalisuse sätted**

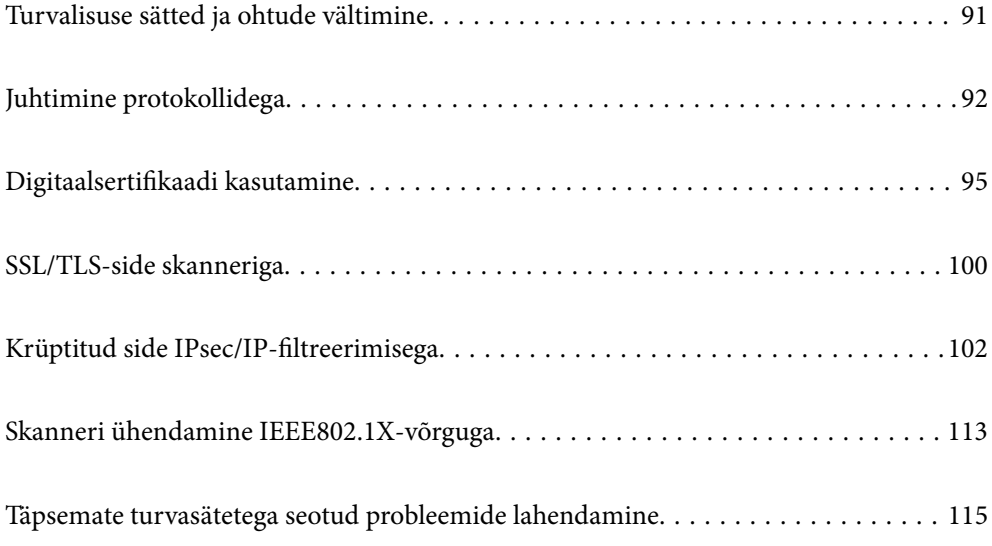

# <span id="page-90-0"></span>**Turvalisuse sätted ja ohtude vältimine**

Kui skanner on ühendatud võrku, omate sellele juurdepääsu kaugasukohast. Lisaks saavad paljud inimesed skannerit jagada, mis muudab töö tegemise tõhusamaks ja mugavamaks. Samas suureneb õigusvastase juurdepääsu, ebaseadusliku kasutamise ja andmete rikkumise oht. Kui kasutate skannerit keskkonnas, kus teil on juurdepääs Internetti, on risk veelgi suurem.

Välise juurdepääsu eest kaitsmata skannerite puhul saab Interneti kaudu lugeda skannerisse salvestatud skannitööde logisid.

Selle ohu vältimiseks on Epsoni skanneritel erinevad turvatehnoloogiad.

Häälestage skanner vastavalt keskkonnatingimustele, mis on loodud kliendi keskkonna teabele tuginedes.

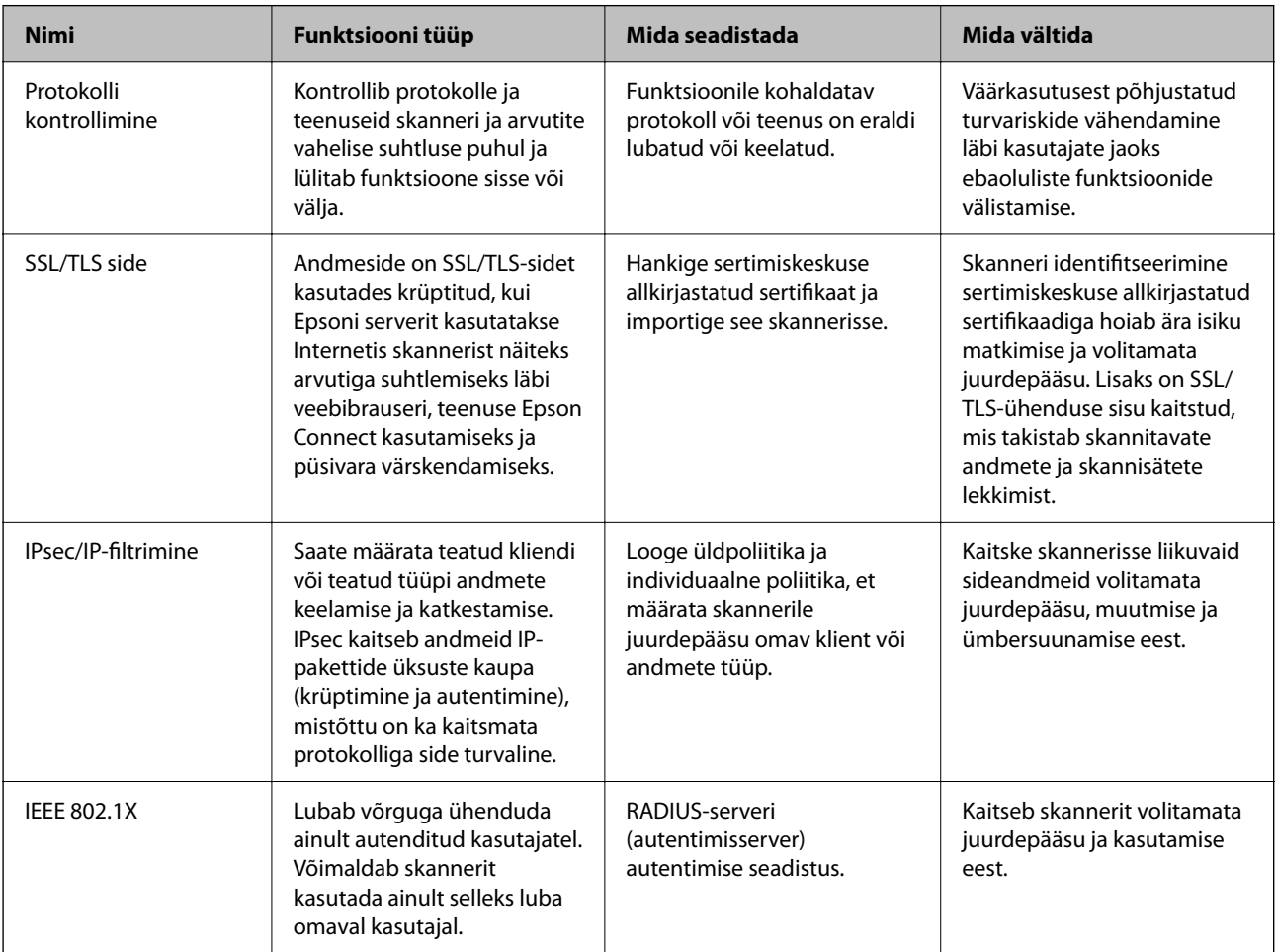

#### **Seotud teave**

- $\rightarrow$  ["Juhtimine protokollidega" lk 92](#page-91-0)
- & ["SSL/TLS-side skanneriga" lk 100](#page-99-0)
- & ["Krüptitud side IPsec/IP-filtreerimisega" lk 102](#page-101-0)
- & ["Skanneri ühendamine IEEE802.1X-võrguga" lk 113](#page-112-0)

### <span id="page-91-0"></span>**Turvalisuse sätted**

IPsec/IP-filtrimise või IEEE 802.1X määramisel on soovitatav avada Web Config seadistuse edastamiseks SSL/TLS ühendusega, et vähendada turvariske nagu näiteks rikkumine või andmete vahelt kogumine.

Veenduge, et olete enne IPsec/IP-filtrimise või IEEE 802.1X seadistamist määranud administraatori parooli.

# **Juhtimine protokollidega**

Te saate skannimiseks kasutada mimeid teid ja protokolle. Saate võrguskannimist kasutada ka määramata arvust võrguarvutitest.

Saate vähendada soovimatuid turvariske, piirates skannimist kindlatest asukohtadest või piirates saadaval funktsioone.

### **Juhtimisprotokollid**

Konfigureerige protokolli sätted, mida skanner toetab.

- 1. Avage Web Config ja seejärel valige vahekaart **Network Security** tab > **Protocol**.
- 2. Määrake kõik sätted.
- 3. Klõpsake nuppu **Next**.
- 4. Klõpsake nuppu **OK**.

Sätted rakendatakse skanneris.

#### **Seotud teave**

 $\blacktriangleright$  ["Utiliidi Web Config kasutamine veebibrauseris" lk 34](#page-33-0)

### **Protokollid, mida saate lubada või keelata**

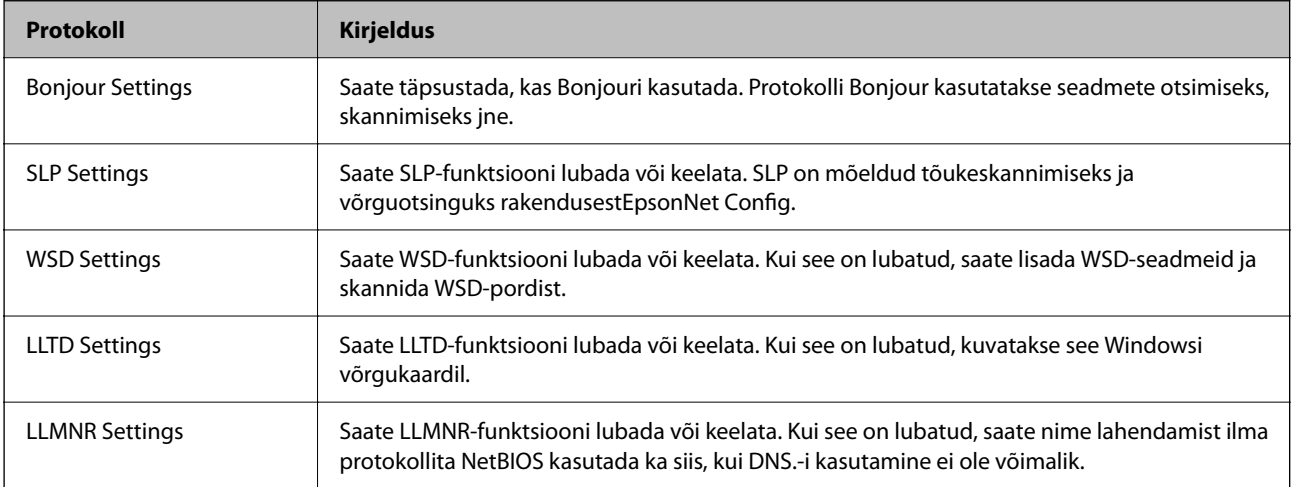

<span id="page-92-0"></span>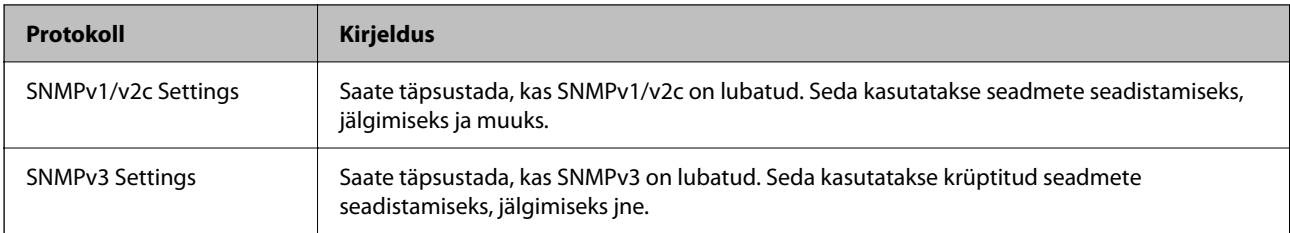

## **Protokolli sätteüksused**

Bonjour Settings

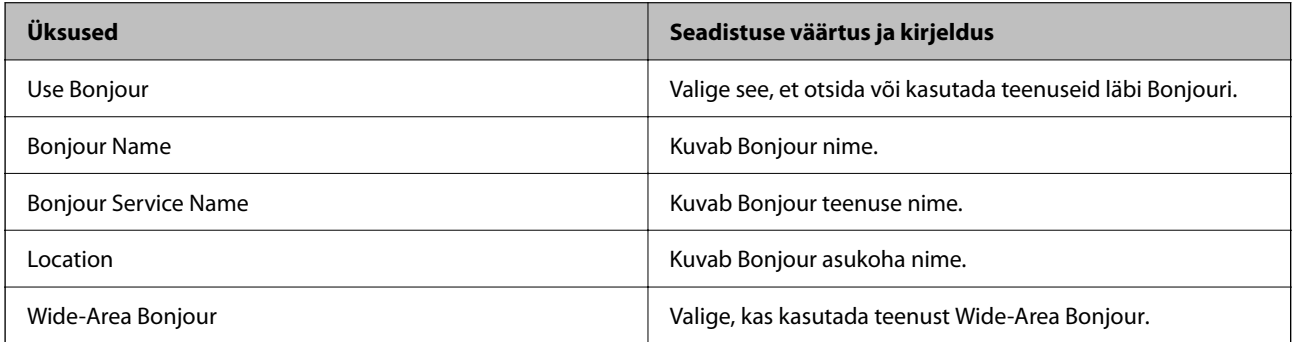

#### SLP Settings

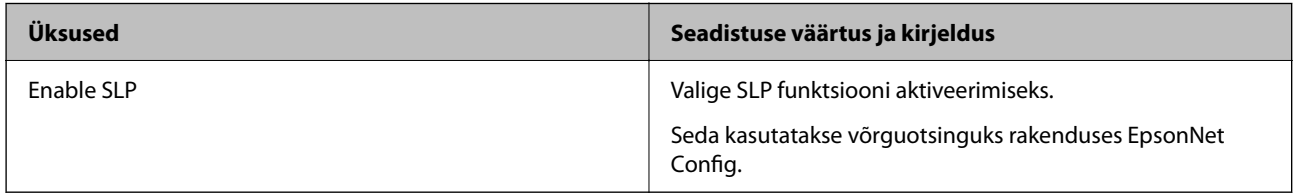

#### WSD Settings

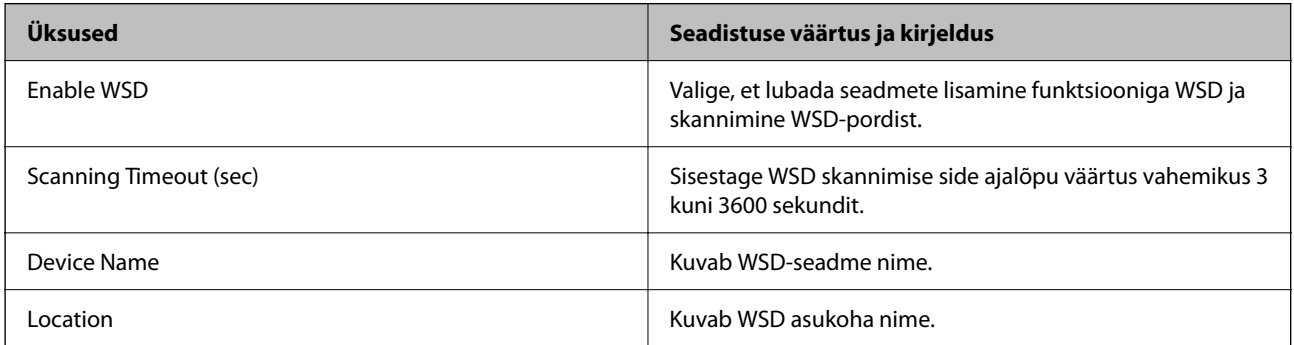

#### LLTD Settings

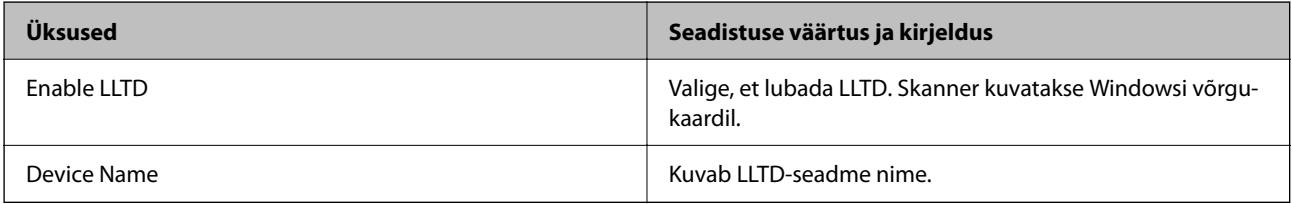

LLMNR Settings

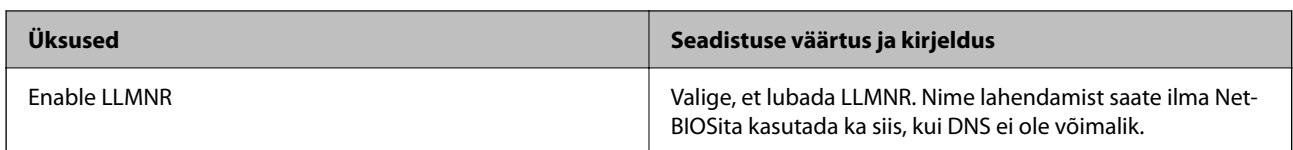

#### SNMPv1/v2c Settings

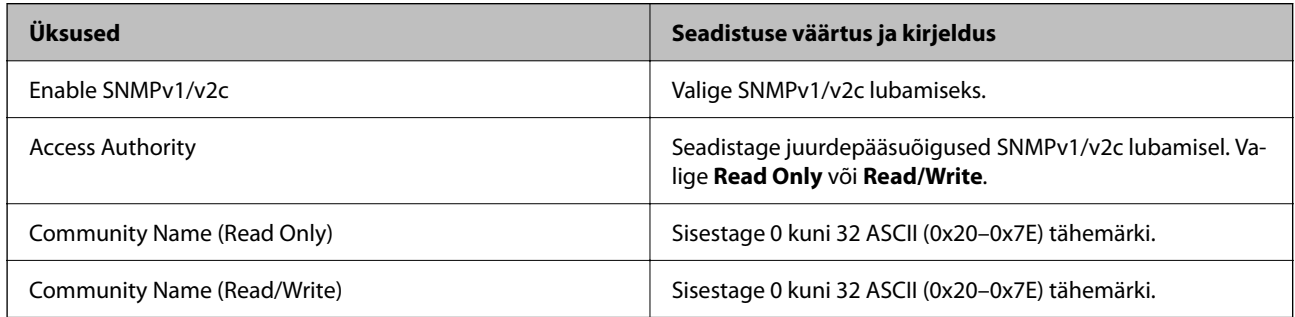

#### SNMPv3 Settings

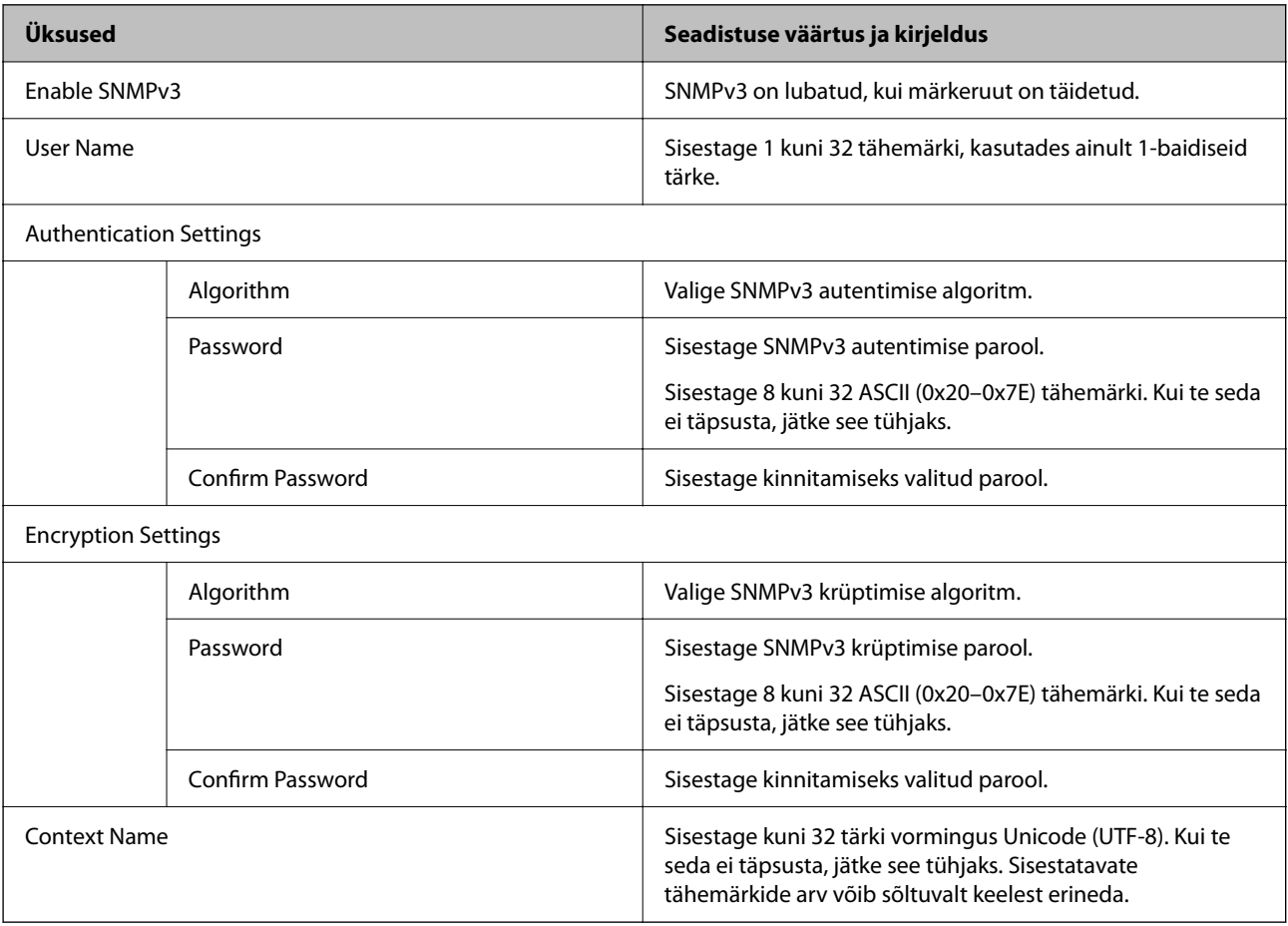

# <span id="page-94-0"></span>**Digitaalsertifikaadi kasutamine**

### **Digitaalsest sertimisest**

#### ❏ CA-signed Certificate

See on sertimiskeskuse (SK) poolt allkirjastatud sertifikaat. Seda on võimalik sertimiskekusest taotleda. See sertifikaat kinnitab skanneri olemasolu ja seda kasutatakse SSL-/TLS-side jaoks, et tagada andmeside turvalisus.

SSL-/TLS-side puhul kasutatakse seda serveri sertifikaadina.

Kui see on määratud IPsec/IP-filtreerimise või IEEE 802.1X andmeside jaoks, siis kasutatakse seda kliendisertifikaadina.

❏ SK-sertifikaat

See kuulub CA-signed Certificate'ide alla ja seda nimetatakse ka SK-sertifikaadiks. Veebibrauser kasutab seda skanneri sertifikaadi asukoha kontrollimiseks, et pääseda ligi teise poole serverile või utiliidile Web Config.

SK-sertifikaadi puhul tuleb määrata, millal lubada skannerist juurdepääsu serveri sertifikaadile. Skanneri puhul tuleb määrata CA-signed Certificate'i asukoht SSL-/TLS-side jaoks.

Skanneri SK-sertifikaadi saate SK-sertifikaate väljastavast sertimiskeskusest.

Samuti saate teise poole serveri valideerimiseks kasutatava SK-sertifikaadi hankida teise serveri CA-signed Certificate'i väljastanud sertimiskeskusest.

❏ Self-signed Certificate

Selle sertifikaadi allkirjastab ja väljastab skanner ise. Seda nimetatakse ka juursertifikaadiks. Kuna sertifikaadi väljastaja serdib iseennast, ei ole see usaldusväärne ning ei ole võimalik välistada pettust.

Kasutage seda turvasätete tegemisel ja lihtsa SSL-/TLS-side jaoks ilma CA-signed Certificate'ita.

Kui kasutate seda sertifikaati SSL-/TLS-side jaoks, võib veebibrauser kuvada turvahoiatuse, sest sertifikaat ei ole veebibrauseris registreeritud. Te saate sertifikaati Self-signed Certificate kasutada üksnes SSL-/TLSandmesideks.

#### **Seotud teave**

- & "CA-signed Certificate seadistamine" lk 95
- $\blacktriangleright$  ["Iseallkirjastatud sertifikaadi värskendamine" lk 99](#page-98-0)
- & ["CA Certificate seadistamine" lk 99](#page-98-0)

### **CA-signed Certificate seadistamine**

#### **Sertimiskeskuse allkirjastatud sertifikaadi hankimine**

Looge sertimiskeskuse allkirjastatud sertifikaadi hankimiseks sertifikaadi allkirjastamistaotlus (CSR — Certificate Signing Request) ja edastage see sertimiskeskusele. Te saate sertifikaadi allkirjastamistaotluse luua rakendust Web Config ja arvutit kasutades.

Järgige rakenduse Web Config abil sertifikaadi allkirjastamistaotluse loomisel ja sertimiskeskuse allkirjastatud sertifikaadi hankimisel alljärgnevaid suuniseid. Kui loote sertifikaadi allkirjastamistaotluse rakenduse Web Config abil, on sertifikaat PEM/DER-vormingus.

1. Avage Web Config ja seejärel valige vahekaart **Network Security**. Seejärel valige **SSL/TLS** > **Certificate** või **IPsec/IP Filtering** > **Client Certificate** või **IEEE802.1X** > **Client Certificate**.

Olenemata sellest, mille te valite, saate te hankida sama sertifikaadi ja kasutada seda ühiselt.

2. Klõpsake nuppu **Generate** valiku **CSR** all.

Avaneb sertifikaadi allkirjastamistaotluse loomisleht.

3. Sisestage iga üksuse jaoks väärtus.

#### *Märkus.*

Kasutatav võtme pikkus ja lühendid varieeruvad sertimiskeskuste lõikes. Looge konkreetse sertimiskeskuse reeglitele vastav taotlus.

4. Klõpsake nuppu **OK**.

Kuvatakse lõpetamise teade.

- 5. Valige vahekaart **Network Security**. Seejärel valige **SSL/TLS** > **Certificate** või **IPsec/IP Filtering** > **Client Certificate** või **IEEE802.1X** > **Client Certificate**.
- 6. Klõpsake sertifikaadi allkirjastamistaotluse arvutisse allalaadimiseks ühte taotluse **CSR** allalaadimisnuppudest, lähtudes konkreetse sertimiskeskuse määratud vormingust.

#### *Oluline teave:*

Ärge CSR-faili enam genereerige. Kui seda teete, ei ole teil enam võimalik CA-signed Certificate importida ja väljastada.

- 7. Saatke CSR sertimiskeskusele ja teile väljastatakse CA-signed Certificate. Järgige saatmismeetodi ja vormi valimisel konkreetse sertimiskeskuse reegleid.
- 8. Salvestage sertimiskeskuse poolt välja antud CA-signed Certificate skanneriga ühendatud arvutisse. Sertimiskeskuse CA-signed Certificate on lõppenud, kui olete sertifikaadi sihtkohta salvestanud.

#### **Seotud teave**

 $\rightarrow$  ["Utiliidi Web Config kasutamine veebibrauseris" lk 34](#page-33-0)

#### *CSR sätteüksused*

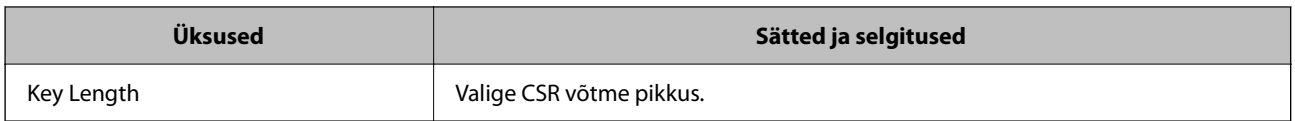

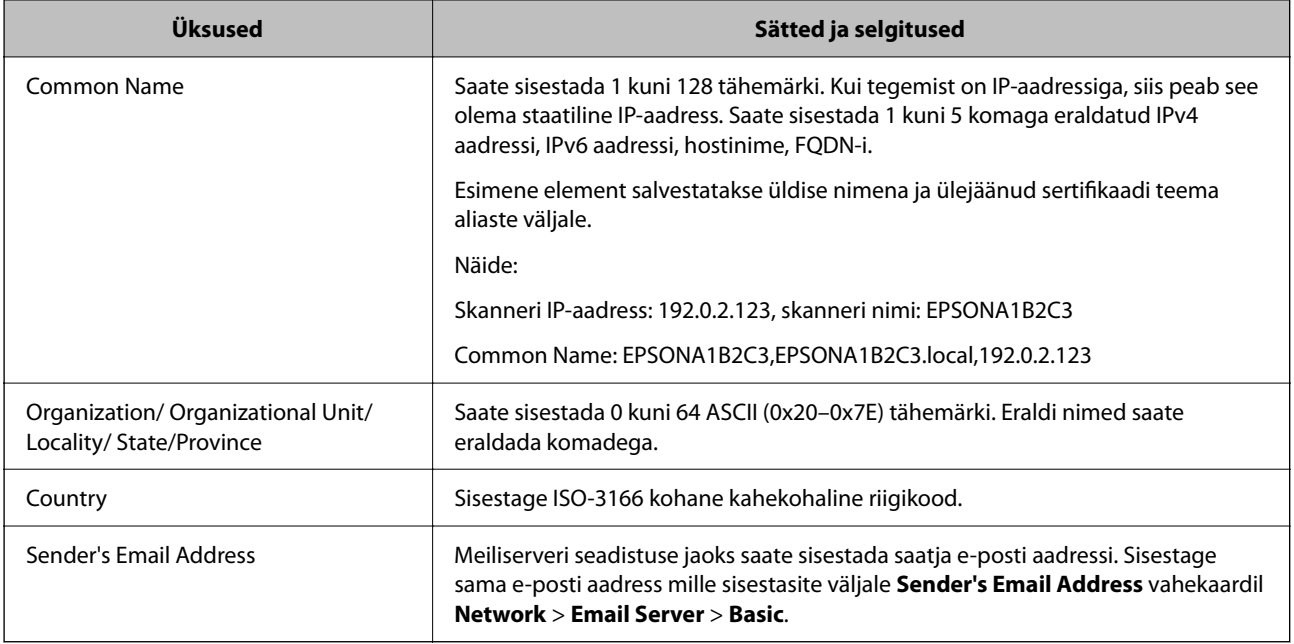

### **CA-allkirjastatud sertifikaadi importimine**

Importige hangitud CA-signed Certificate skannerisse.

#### *Oluline teave:*

- ❏ Veenduge, et skanneri kuupäev ja kellaaeg oleks õigesti seadistatud. Sertifikaat võib olla kehtetu.
- ❏ Kui saate sertifikaadi CSR võtme abil, mis on loodud utiliidi Web Config kaudu, on sertifikaati võimalik importida üks kord.
- 1. Avage Web Config ja seejärel valige vahekaart **Network Security**. Seejärel valige **SSL/TLS** > **Certificate** või **IPsec/IP Filtering** > **Client Certificate** või **IEEE802.1X** > **Client Certificate**.
- 2. Klõpsake nuppu **Import**

Avatakse sertifikaadi importimise leht.

3. Sisestage iga üksuse jaoks väärtus. Määrake **CA Certificate 1** ja **CA Certificate 2**, kui kinnitate sertifikaadi teed veebibrauseris, millel on juurdepääs skannerile.

Vajalikud sätted võivad erineda olenevalt loodava CSR-võtme asukohast ja sertifkaadi failiformaadist. Sisestage nõutud üksuste väärtused, nagu allpool viidatud.

- ❏ PEM/DER-formaadis Web Config utiliidist saadud sertifikaat
	- ❏ **Private Key**: ärge konfigureerige, sest skanner sisaldab privaatvõtit.
	- ❏ **Password**: jätke konfigureerimata.
	- ❏ **CA Certificate 1**/**CA Certificate 2**: valikuline
- ❏ PEM/DER-formaadis arvutist saadud sertifikaat
	- ❏ **Private Key**: vajalik on seadistamine.
	- ❏ **Password**: jätke konfigureerimata.
	- ❏ **CA Certificate 1**/**CA Certificate 2**: valikuline
- ❏ PKCS#12 -formaadis arvutist saadud sertifikaat
	- ❏ **Private Key**: jätke konfigureerimata.
	- ❏ **Password**: valikuline
	- ❏ **CA Certificate 1**/**CA Certificate 2**: jätke konfigureerimata.
- 4. Klõpsake nuppu **OK**.

Kuvatakse lõpetamise teade.

*Märkus.* Sertifikaadi teabe kontrollimiseks klõpsake *Confirm*.

#### **Seotud teave**

 $\blacktriangleright$  ["Utiliidi Web Config kasutamine veebibrauseris" lk 34](#page-33-0)

#### *CA-allkirjastatud sertifikaadi importimise sätted*

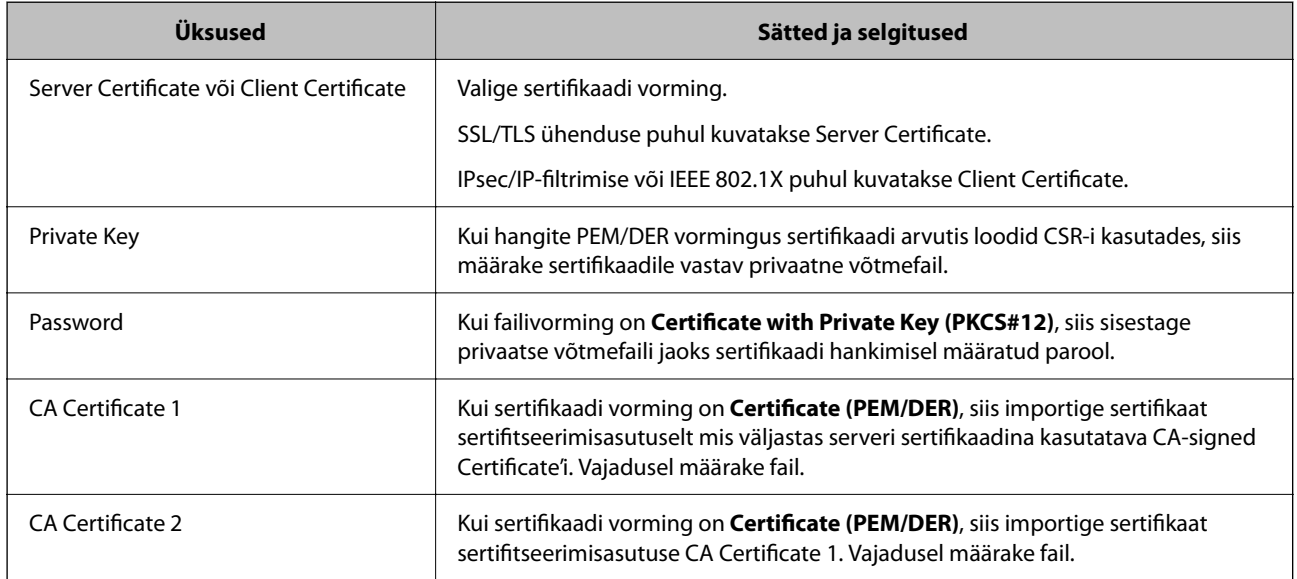

#### **Sertimiskeskuse allkirjastatud sertifikaadi kustutamine**

Te saate imporditud sertifikaadi kustutada, kui sertifikaat on aegunud või kui krüptitud ühendus ei ole enam vajalik.

#### *Oluline teave:*

Kui hangite sertifikaadi rakendusest Web Config loodud sertifikaadi allkirjastamistaotlust kasutades, ei saa te kustutatud sertifikaati uuesti importida.Sellisel juhul looge sertifikaadi allkirjastamistaotlus ja hankige sertifikaat uuesti.

- 1. Avage rakendus Web Config ja seejärel valige vahekaart **Network Security**.Seejärel valige **SSL/TLS** > **Certificate** või **IPsec/IP Filtering** > **Client Certificate** või **IEEE802.1X** > **Client Certificate**.
- 2. Klõpsake nuppu **Delete**.

<span id="page-98-0"></span>3. Kinnitage, et soovite kuvatava serdi kustutada.

#### **Seotud teave**

 $\blacktriangleright$  ["Utiliidi Web Config kasutamine veebibrauseris" lk 34](#page-33-0)

### **Iseallkirjastatud sertifikaadi värskendamine**

Kuna Self-signed Certificate väljastab skanner, saate seda värskendada, kui see on aegunud või kui kirjeldatud sisu muutub.

- 1. Avage Web Config ja valige vahekaart **Network Security** tab > **SSL/TLS** > **Certificate**.
- 2. Klõpsake nuppu **Update**.
- 3. Sisestage nimi väljale **Common Name**.

Te saate sisestada kuni 5 IPv4 aadressi, IPv6 aadressi, hostinime, FQDN-formaate pikkusega 1 kuni 128 tärki, eraldades need komadega. Esimene parameeter salvestatakse ühisnime juurde ning teised salvestatakse sertifikaadi subjekti aliase välja juurde.

Näide:

Skanneri IP-aadress: 192.0.2.123, Skanneri nimi: EPSONA1B2C3

Ühisnimi: EPSONA1B2C3,EPSONA1B2C3.local,192.0.2.123

- 4. Määrake sertifikaadi kehtivusperiood.
- 5. Klõpsake nuppu **Next**.

Kuvatakse kinnitusteade.

6. Klõpsake nuppu **OK**.

Skannerit värskendatakse.

#### *Märkus.*

Sertifikaadi teavet saate kontrollida, kui lähete *Network Security* vahekaardile > *SSL/TLS* > *Certificate* > *Self-signed Certificate* ja klõpsate *Confirm*.

#### **Seotud teave**

 $\rightarrow$  ["Utiliidi Web Config kasutamine veebibrauseris" lk 34](#page-33-0)

### **CA Certificate seadistamine**

Sertifikaadi CA Certificate määramisel saate valideerida CA-sertifikaadi tee skanneri kasutatavas serveris. See aitab vältida isiku matkimist.

CA Certificate on saadaval CA-signed Certificate väljastuskoha sertifitseerimisasutuselt.

### <span id="page-99-0"></span>**CA Certificate import**

Importige CA Certificate skannerisse.

- 1. Avage Web Config ja seejärel valige vahekaart **Network Security** > **CA Certificate**.
- 2. Klõpsake nuppu **Import**.
- 3. Määrake imporditav CA Certificate.
- 4. Klõpsake nuppu **OK**.

Pärast importi liigute tagasi kuvale **CA Certificate** kus on näha imporditud CA Certificate.

#### **Seotud teave**

 $\blacktriangleright$  ["Utiliidi Web Config kasutamine veebibrauseris" lk 34](#page-33-0)

### **CA Certificate kustutamine**

Imporditud CA Certificate on kustutatav.

- 1. Avage Web Config ja valige vahekaart **Network Security** > **CA Certificate**.
- 2. Klõpsake **Delete** kustutatava CA Certificate kõrval.
- 3. Kinnitage kuvatava sõnumi juures, et soovite sertifikaadi kustutada.
- 4. Klõpsake **Reboot Network** ja kontrollige, et kustutatud CE Certificate on uuendatud kuvalt kadunud.

#### **Seotud teave**

 $\rightarrow$  ["Utiliidi Web Config kasutamine veebibrauseris" lk 34](#page-33-0)

# **SSL/TLS-side skanneriga**

Kui serveri sertifikaat on määratud kasutama skanneriga suhtlemiseks SSL/TLS-sidet (turvasoklite kiht/ transpordikihi turve), saate sidetee arvutite vahel krüptida. Tehke seda, kui soovite takistada kaug- ja volitamata juurdepääsu.

### **SSL/TLS põhisätete seadistamine**

Kui skanneril on HTTPS serveri funktsioon, saate kasutada side krüptimiseks SSL/TLS sidet. Skannerit saate seadistada ja hallata turvaliselt Web Config kaudu.

Seadistage krüptimise tugevus ja ümbersuunamise funktsioon.

1. Avage Web Config ja valige vahekaart **Network Security** > **SSL/TLS** > **Basic**.

- 2. Valige iga üksuse jaoks väärtus.
	- ❏ Encryption Strength Valige krüptimise taseme tugevus.
	- ❏ Redirect HTTP to HTTPS Suunake HTTP juurdepääs ümber HTTPS peale.
- 3. Klõpsake nuppu **Next**. Kuvatakse kinnitussõnum.
- 4. Klõpsake nuppu **OK**. Skanner on värskendatud.

#### **Seotud teave**

 $\rightarrow$  ["Utiliidi Web Config kasutamine veebibrauseris" lk 34](#page-33-0)

### **Skannerile serveri sertifikaadi konfigureerimine**

- 1. Avage Web Config ja valige vahekaart **Network Security** > **SSL/TLS** > **Certificate**.
- 2. Määrake kasutatav sertifikaat menüüst **Server Certificate**.
	- ❏ Self-signed Certificate

Skanner on loonud iseallkirjastatud sertifikaadi. Kui te ei hangi CA-allkirjastatud sertifikaati, siis valige see.

- ❏ CA-signed Certificate Kui olete hankinud ja juba importinud CA-allkirjastatud sertifikaadi, siis saate valida selle.
- 3. Klõpsake nuppu **Next**. Kuvatakse kinnitussõnum.
- 4. Klõpsake nuppu **OK**. Skanner värskendatakse.

#### **Seotud teave**

- $\rightarrow$  ["Utiliidi Web Config kasutamine veebibrauseris" lk 34](#page-33-0)
- & ["CA-signed Certificate seadistamine" lk 95](#page-94-0)
- & ["CA Certificate seadistamine" lk 99](#page-98-0)

# <span id="page-101-0"></span>**Krüptitud side IPsec/IP-filtreerimisega**

### **Teave rakenduse IPsec/IP Filtering kohta**

Te saate filtreerida liiklust IP-aadresside, teenuste ja portide alusel IPsec/IP-filtreerimise funktsiooniga. Te saate filtreerimise kombineerimisega konfigureerida skannerit lubama või blokeerima teatud kliente ja määratud andmeid. Lisaks saate IPsec-filtreerimise abil tõsta turvataset.

#### *Märkus.*

Arvutid, millel on operatsioonisüsteem Windows Vista või uuem või Windows Server 2008 või uuem, toetavad standardit IPsec.

### **Vaikepoliitika konfigureerimine**

Konfigureerige liikluse filtreerimiseks vaikepoliitika. Vaikepoliitika kehtib kõigile kasutajatele või gruppidele, kes skanneriga ühendust loovad. Konfigureerige kasutajate või kasutajagruppide optimaalsemaks reguleerimiseks rühmapoliitikat.

- 1. Avage Web Config ja seejärel valige vahekaart **Network Security** > **IPsec/IP Filtering** > **Basic**.
- 2. Sisestage iga üksuse jaoks väärtus.
- 3. Klõpsake nuppu **Next**.

Kuvatakse kinnitusteade.

4. Klõpsake nuppu **OK**.

Skannerit värskendatakse.

#### **Seotud teave**

 $\rightarrow$  ["Utiliidi Web Config kasutamine veebibrauseris" lk 34](#page-33-0)

### **Suvandi Default Policy sättekirjed**

#### **Default Policy**

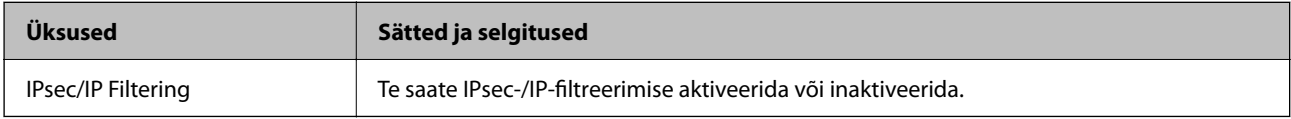

#### ❏ **Access Control**

Konfigureerige IP-pakettide liikluse reguleerimismeetod.

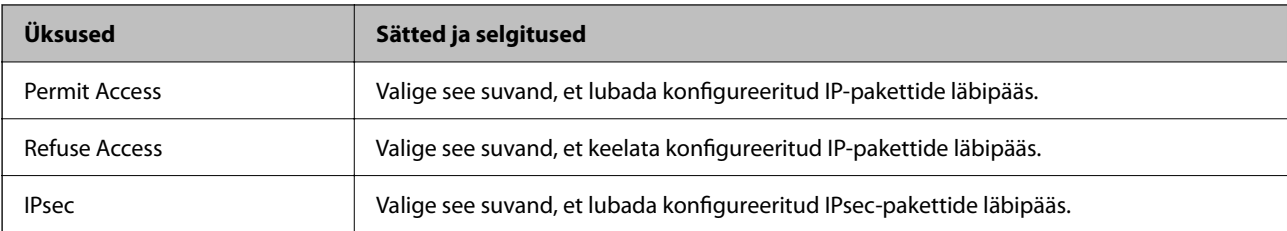

#### ❏ **IKE Version**

Valige suvandi **IKEv1** sätteks **IKEv2** või **IKE Version**. Valige neist üks vastavalt seadmele, millega skanner on ühendatud.

#### ❏ IKEv1

Kui **IKEv1** on valitud suvandi **IKE Version** sätteks, kuvatakse alljärgnevad üksused.

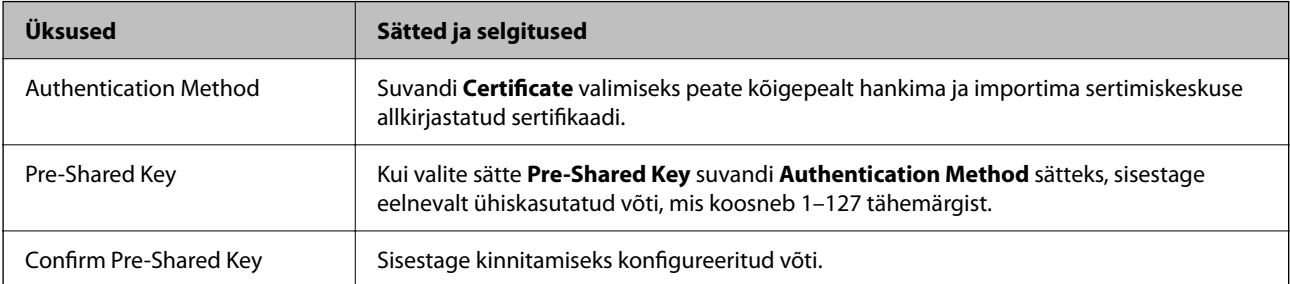

#### ❏ IKEv2

Kui **IKEv2** on valitud suvandi **IKE Version** sätteks, kuvatakse alljärgnevad üksused.

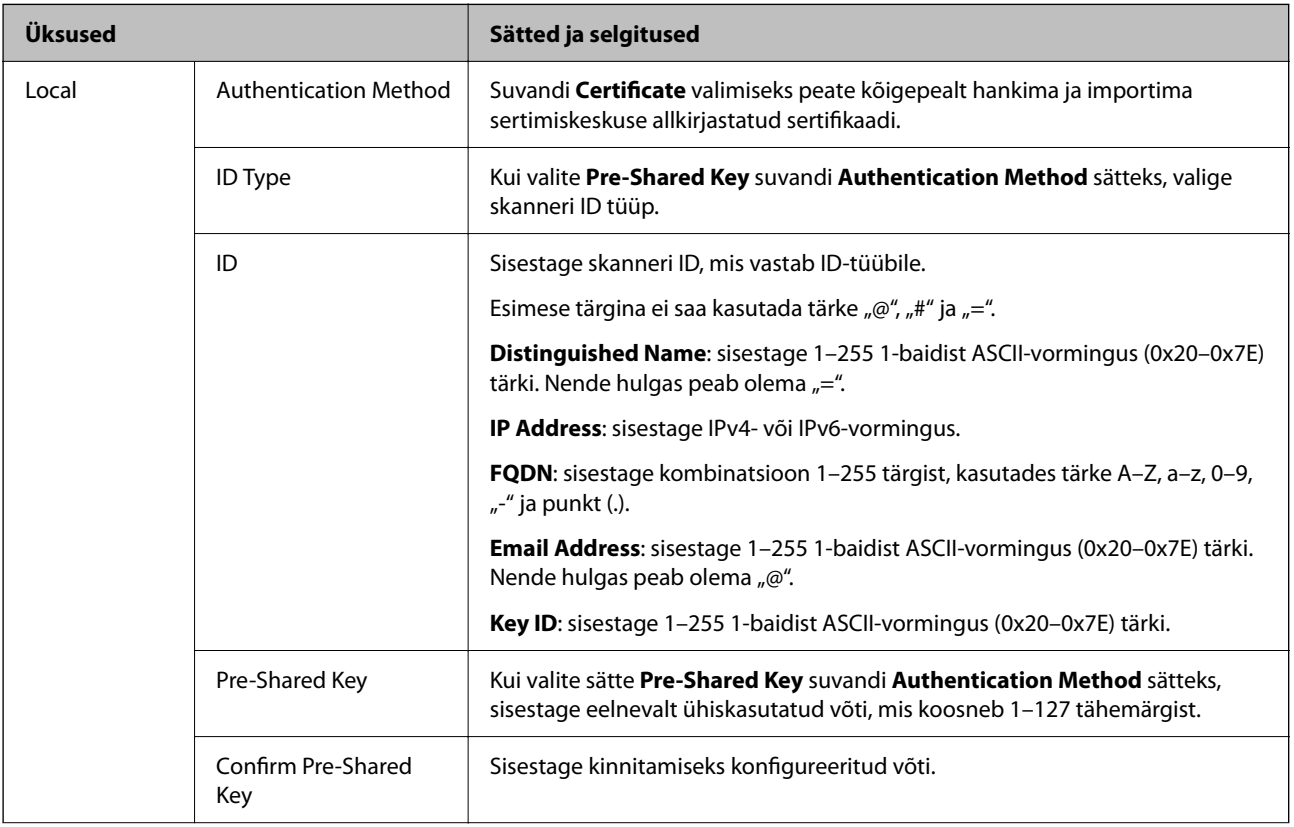

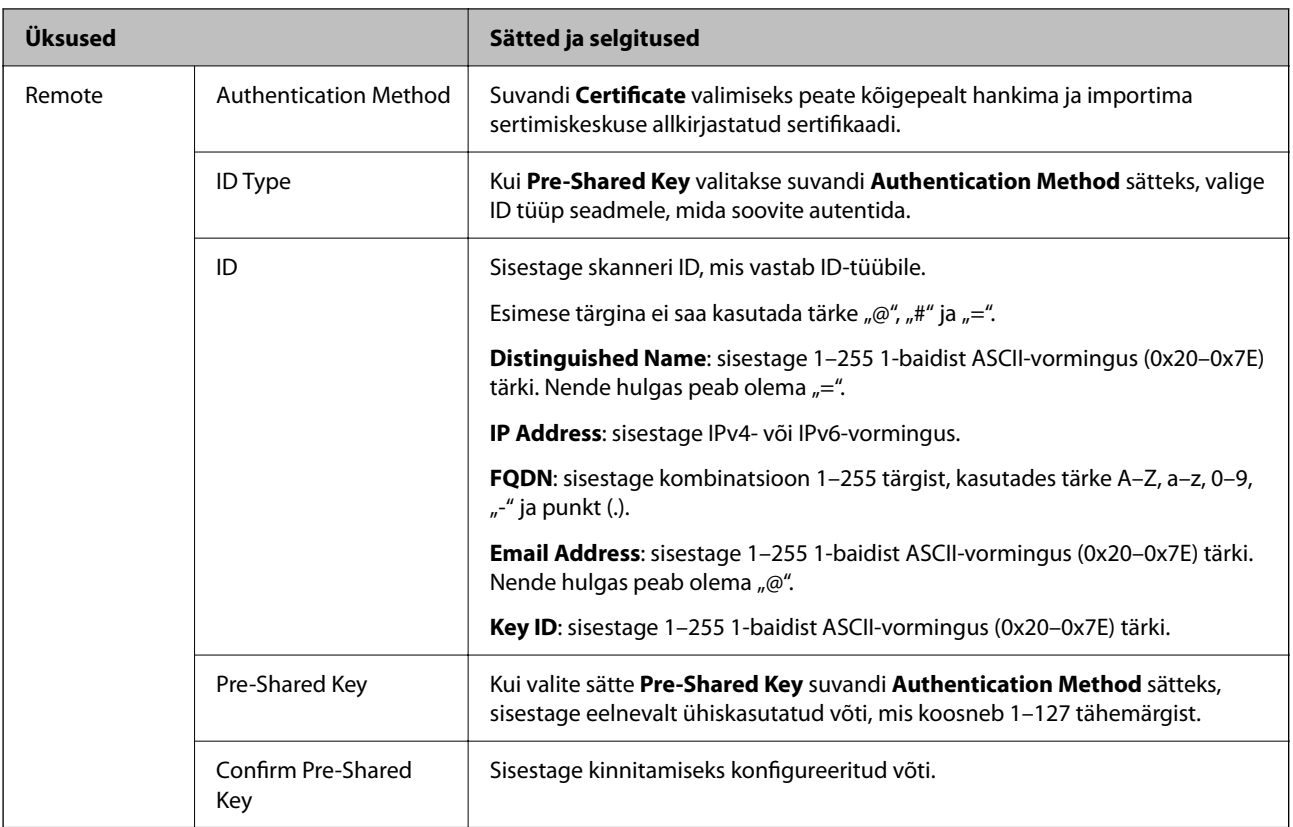

#### ❏ **Encapsulation**

Kui valite sätte **IPsec** suvandi **Access Control** sätteks, peate konfigureerima kapseldusrežiimi.

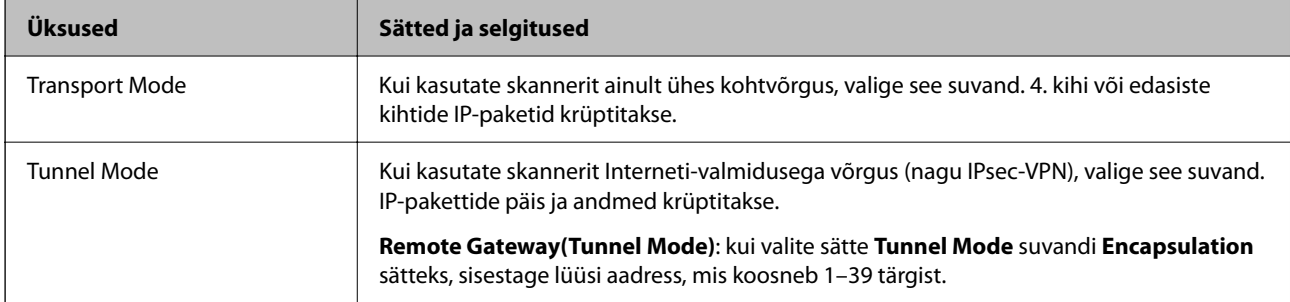

#### ❏ **Security Protocol**

Kui valite sätte **IPsec** suvandis **Access Control**, valige suvand.

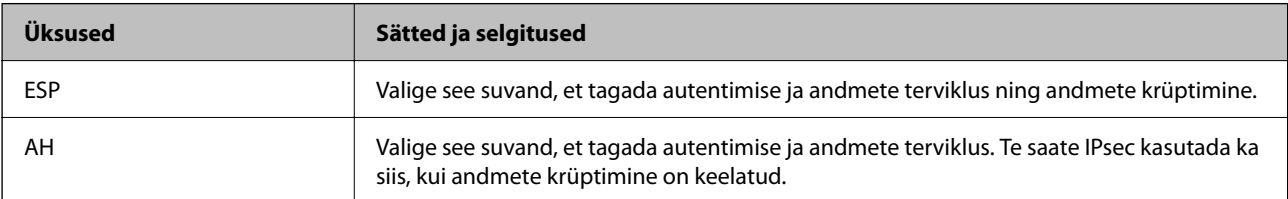

#### <span id="page-105-0"></span>❏ **Algorithm Settings**

Soovitatame valida kõikide suvandite sätteks **Any** või valida iga suvandi sätteks midagi muud kui **Any**. Kui osade suvandite sätteks **Any** ja teiste suvandite sätteks midagi muud kui **Any**, ei pruugi olenevalt seadmest, mida soovite autentida, side seadmega võimalik olla.

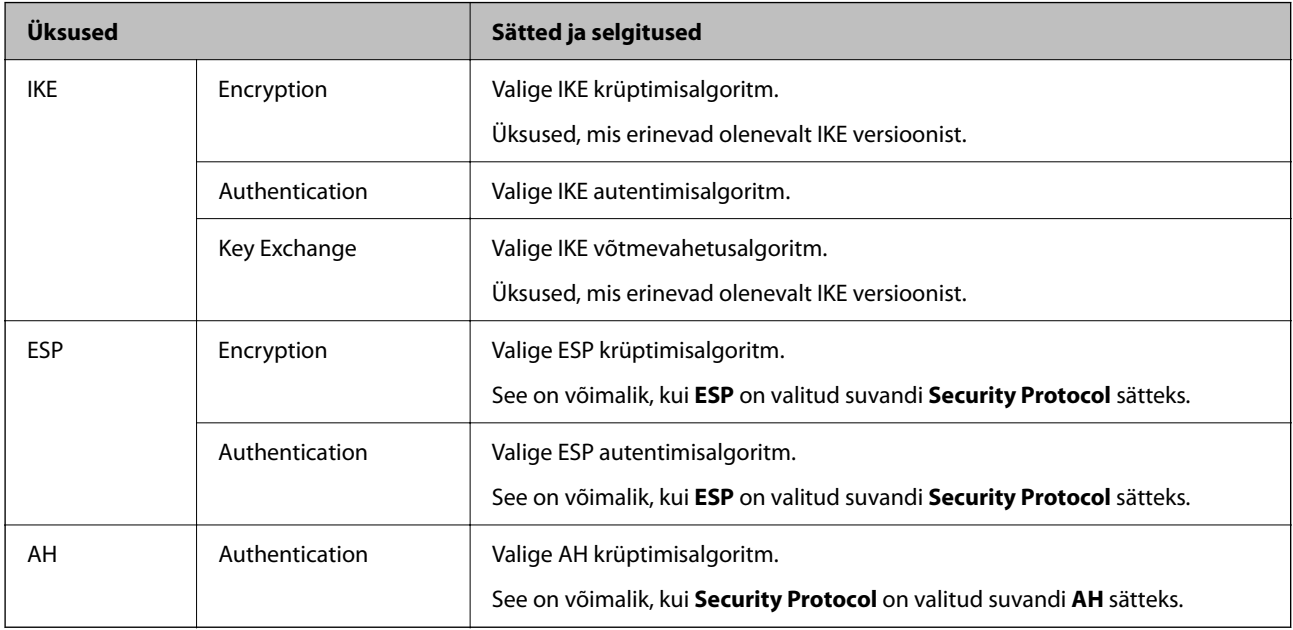

### **Rühmapoliitika konfigureerimine**

Rühmapoliitika tähistab kasutajale või kasutajagrupile kehtestatud ühte või mitut reeglit. Skanner kontrollib IPpakette, mis ühtivad konfigureeritud poliitikaga. IP-pakette autenditakse rühmapoliitika järjestuses 1 kuni 10, ning kui ükski rühmapoliitika säte ei ühti, rakendatakse seejärel vaikepoliitikat.

- 1. Avage Web Config ja seejärel valige vahekaart **Network Security** > **IPsec/IP Filtering** > **Basic**.
- 2. Klõpsake nummerdatud vahekaarti, mida soovite konfigureerida.
- 3. Sisestage iga üksuse jaoks väärtus.
- 4. Klõpsake nuppu **Next**.

Kuvatakse kinnitusteade.

5. Klõpsake nuppu **OK**.

Skannerit värskendatakse.

### **Suvandi Group Policy sättekirjed**

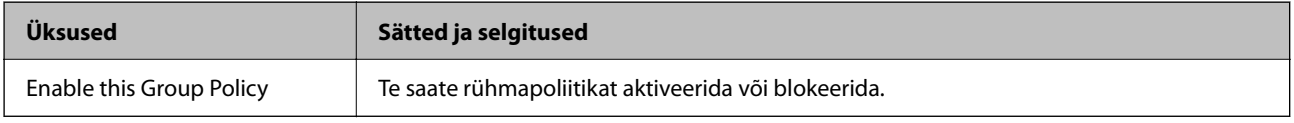

**Access Control**

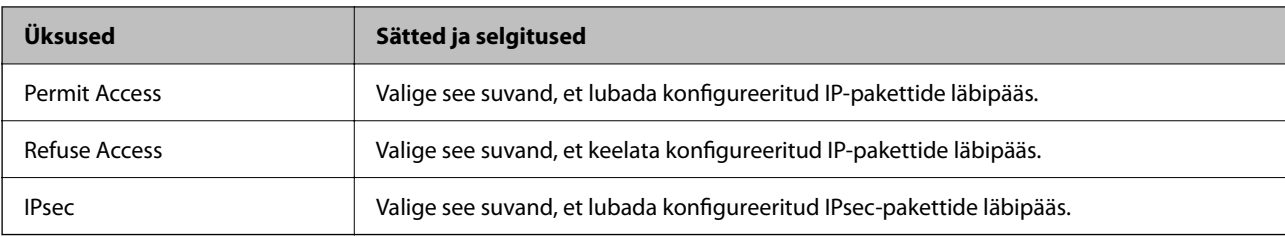

Konfigureerige IP-pakettide liikluse reguleerimismeetod.

#### **Local Address (Scanner)**

Valige IPv4-aadress või IPv6-aadress, mis vastab teie võrgukeskkonnale. Kui IP-aadress määratakse automaatselt, võite teha valiku **Use auto-obtained IPv4 address**.

#### *Märkus.*

Kui IPv6-aadress määratakse automaatselt, ei pruugi ühendus kasutatav olla. Konfigureerige staatiline IPv6-aadress.

#### **Remote Address(Host)**

Sisestage juurdepääsu reguleerimiseks seadme IP-aadress. IP-aadress peab olema pikkusega 43 tärki või lühem. Kui jätate IP-aadressi sisestamata, reguleeritakse kõiki aadresse.

#### *Märkus.*

Kui IP-aadress määratakse automaatselt (näiteks DHCP poolt), ei pruugi ühendus kasutatav olla. Konfigureerige staatiline IP-aadress.

#### **Method of Choosing Port**

Valige portide määramise meetod.

❏ Service Name

Kui valite sätte **Service Name** suvandis **Method of Choosing Port**, valige suvand.

❏ Transport Protocol

Kui valite sätte **Port Number** suvandi **Method of Choosing Port** sätteks, peate konfigureerima kapseldusrežiimi.

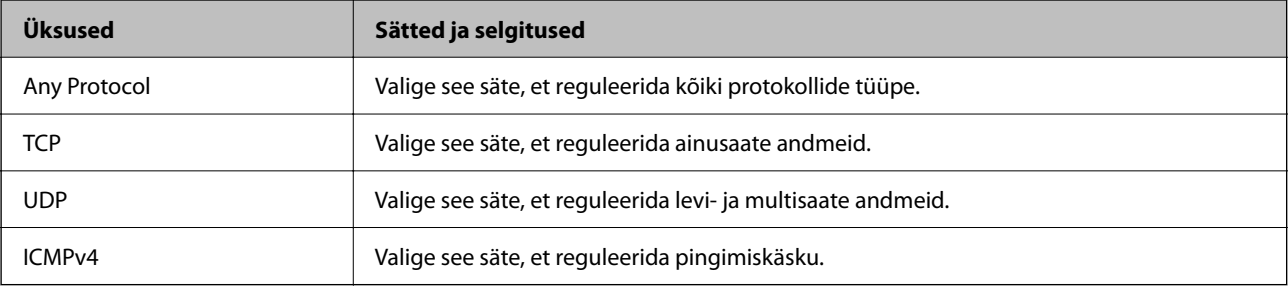

#### ❏ Local Port

Kui valite sätte **Port Number** suvandi **Method of Choosing Port** sätteks ja **TCP** või **UDP** suvandi **Transport Protocol** sätteks, sisestage pordinumbrid pakettide vastuvõtmise reguleerimiseks, eraldades need komadega. Te saate maksimaalselt sisestada 10 pordinumbrit.

Näide: 20,80,119,5220

Kui jätate pordinumbri sisestamata, reguleeritakse kõiki porte.

#### ❏ Remote Port

Kui valite sätte **Port Number** suvandi **Method of Choosing Port** sätteks ja **TCP** või **UDP** suvandi **Transport Protocol** sätteks, sisestage pordinumbrid pakettide saatmise reguleerimiseks, eraldades need komadega. Te saate maksimaalselt sisestada 10 pordinumbrit.

#### Näide: 25,80,143,5220

Kui jätate pordinumbri sisestamata, reguleeritakse kõiki porte.

#### **IKE Version**

Valige suvandi **IKEv1** sätteks **IKEv2** või **IKE Version**. Valige neist üks vastavalt seadmele, millega skanner on ühendatud.

#### ❏ IKEv1

Kui **IKEv1** on valitud suvandi **IKE Version** sätteks, kuvatakse alljärgnevad üksused.

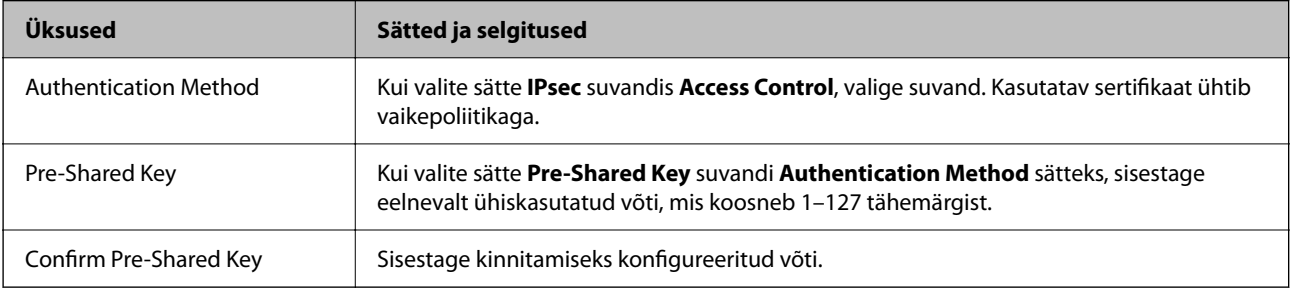
### ❏ IKEv2

Kui **IKEv2** on valitud suvandi **IKE Version** sätteks, kuvatakse alljärgnevad üksused.

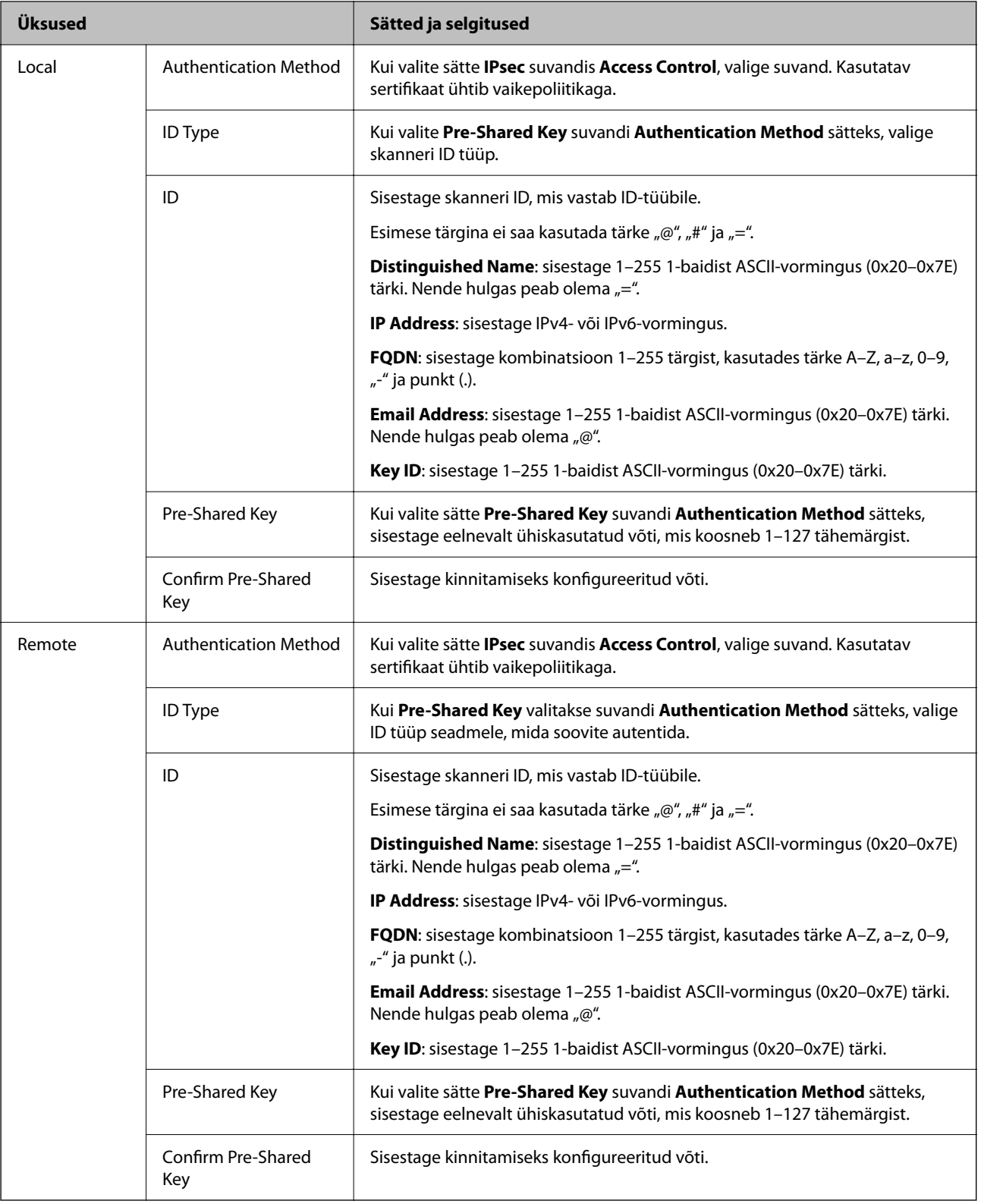

### **Encapsulation**

Kui valite sätte **IPsec** suvandi **Access Control** sätteks, peate konfigureerima kapseldusrežiimi.

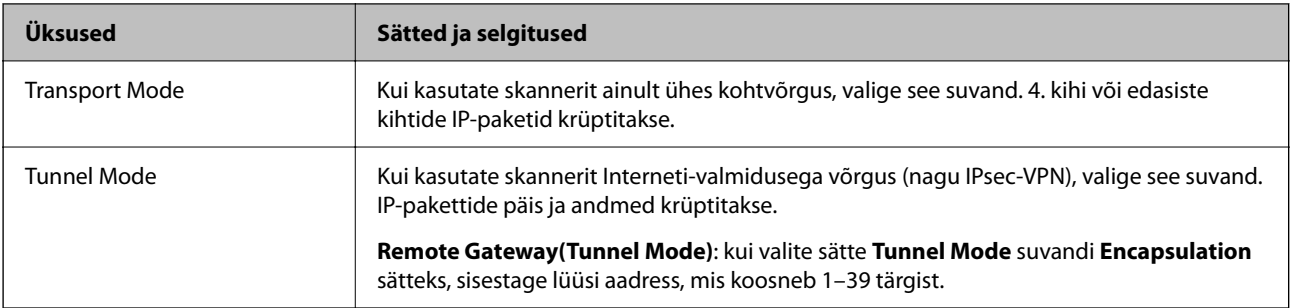

### **Security Protocol**

Kui valite sätte **IPsec** suvandis **Access Control**, valige suvand.

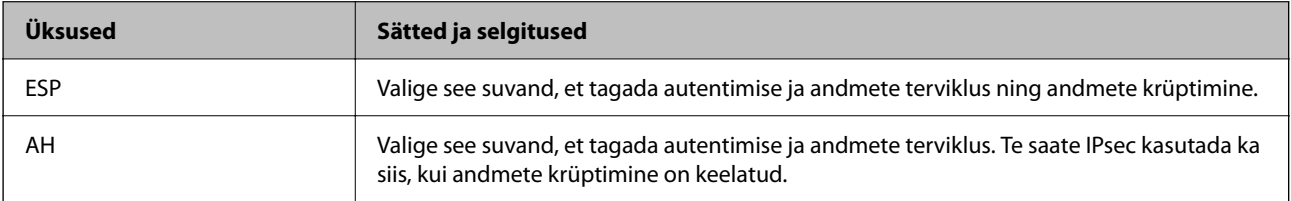

### **Algorithm Settings**

Soovitatame valida kõikide suvandite sätteks **Any** või valida iga suvandi sätteks midagi muud kui **Any**. Kui osade suvandite sätteks **Any** ja teiste suvandite sätteks midagi muud kui **Any**, ei pruugi olenevalt seadmest, mida soovite autentida, side seadmega võimalik olla.

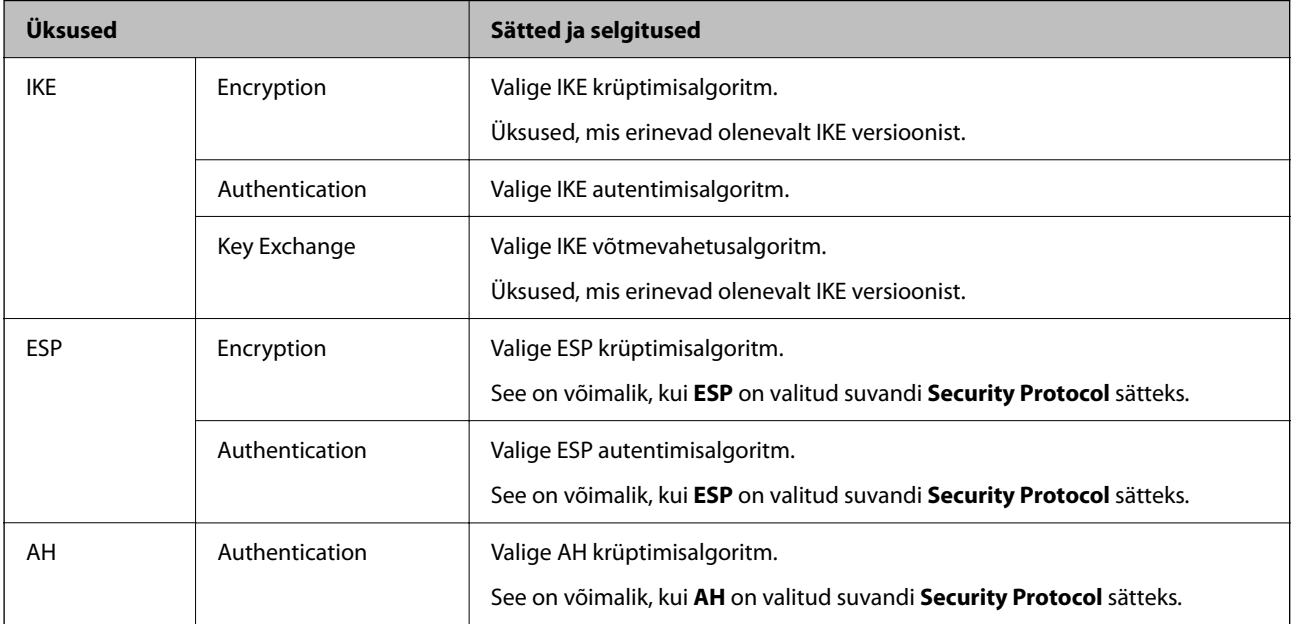

# **Suvandite Local Address (Scanner) ja Remote Address(Host) kombinatsioon funktsioonis Group Policy**

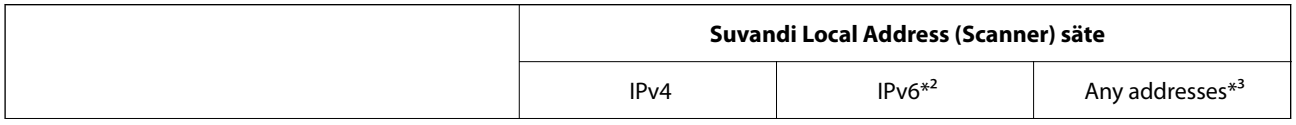

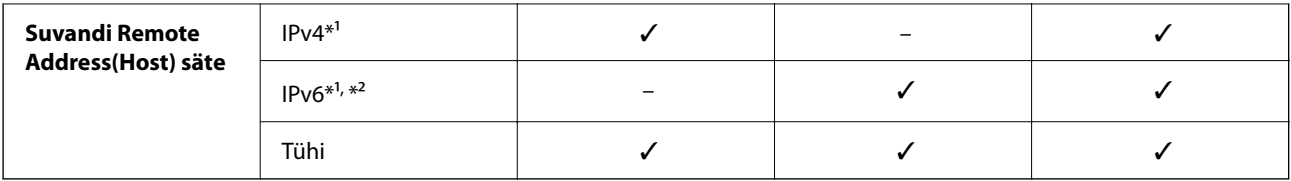

\*1 Kui **IPsec** on valitud suvandi **Access Control** sätteks, ei saa te eesliite pikkust määrata.

\*2 Kui **IPsec** on valitud suvandi **Access Control** säteks, saate te valida link-kohaliku aadressi (fe80::), aga rühmapoliitika inaktiveeritakse.

\*3 Välja arvatud link-kohalikud IPv6-aadressid.

### **Seotud teave**

 $\blacktriangleright$  ["Utiliidi Web Config kasutamine veebibrauseris" lk 34](#page-33-0)

## **Rühma poliitika teenuse nimetuse referentsid**

#### *Märkus.*

Teenudes mida kasutada ei saa kuvatakse aga neid ei saa valida.

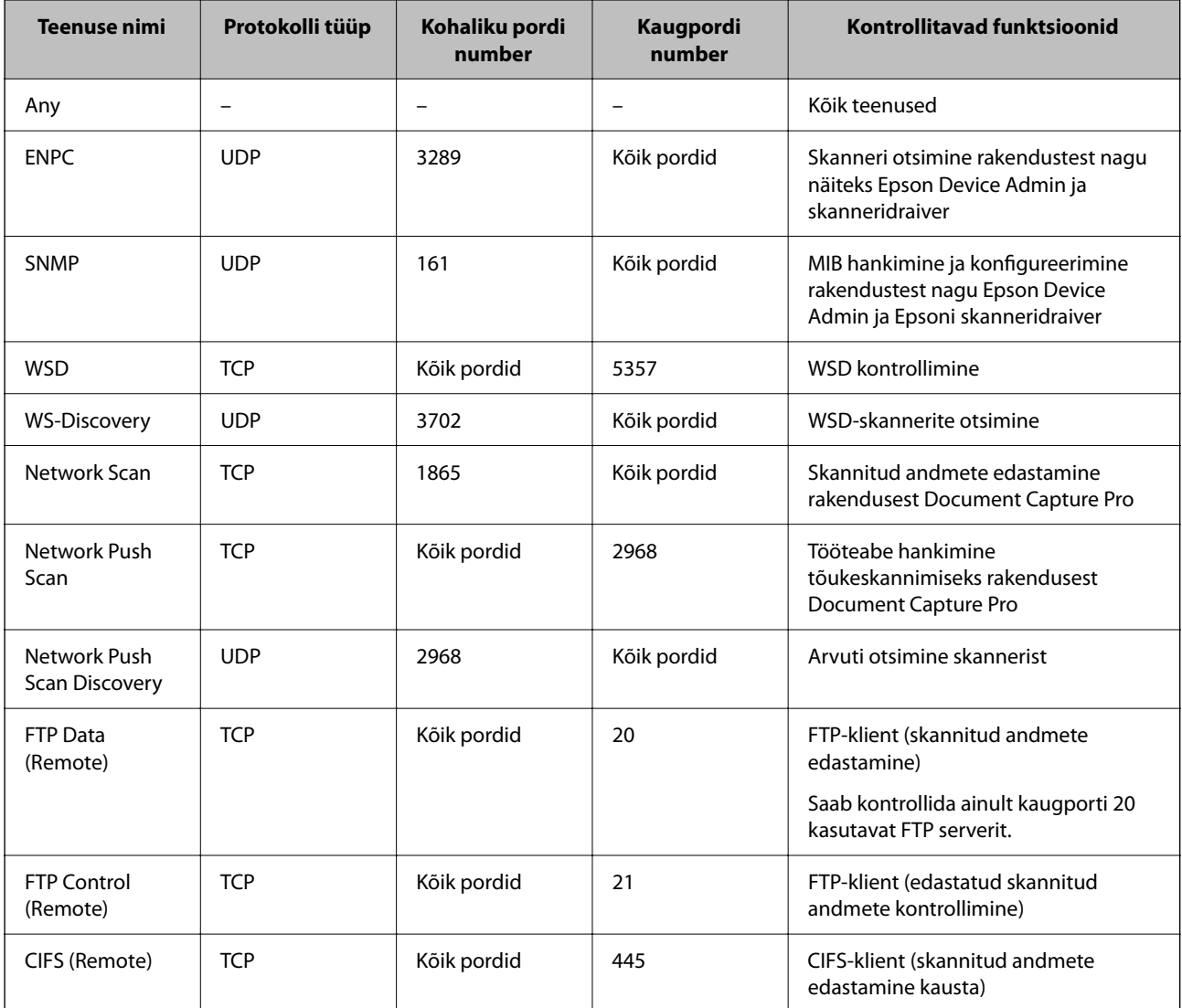

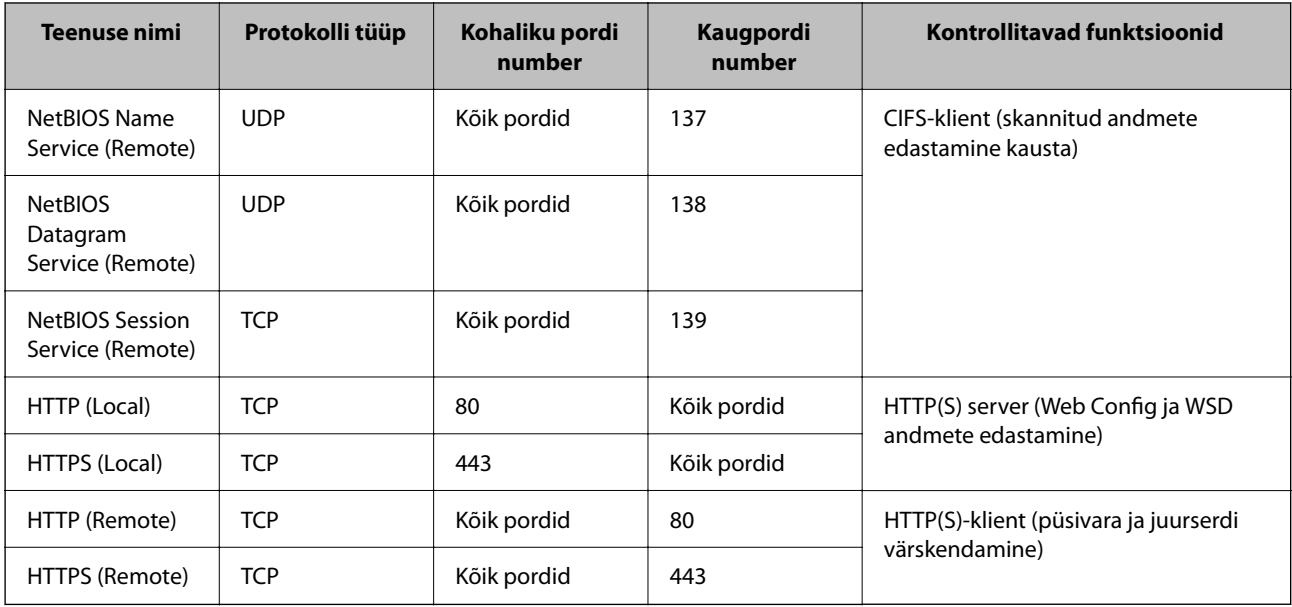

# **IPsec/IP Filtering konfiguratsiooni näited**

### **Ainult IPsec pakettide vastuvõtmine**

See näide on ainult vaikimisi poliitika konfigureerimiseks.

**Default Policy**:

- ❏ **IPsec/IP Filtering**: **Enable**
- ❏ **Access Control**: **IPsec**
- ❏ **Authentication Method**: **Pre-Shared Key**
- ❏ **Pre-Shared Key**: sisestage kuni 127 tähemärki.

**Group Policy**: jätke konfigureerimata.

### **Skannimise andmete ja skanneri sätete vastuvõtmine**

See näide võimaldab määratud seadmetest skannimise andmete ja skanneri sätete vastuvõtmist.

**Default Policy**:

- ❏ **IPsec/IP Filtering**: **Enable**
- ❏ **Access Control**: **Refuse Access**

**Group Policy**:

- ❏ **Enable this Group Policy**: märgistage ruut.
- ❏ **Access Control**: **Permit Access**
- ❏ **Remote Address(Host)**: kliendi IP-aadress
- ❏ **Method of Choosing Port**: **Service Name**
- ❏ **Service Name**: märgistage ruudud **ENPC**, **SNMP**, **HTTP (Local)**, **HTTPS (Local)** ja **Network Scan** juures.

### <span id="page-112-0"></span>**Juurdepääsu lubamine ainult määratud IP-aadressilt**

See näide lubab skannerile juurdepääsu ainult määratud IP-aadressilt.

- **Default Policy**:
- ❏ **IPsec/IP Filtering**: **Enable**
- ❏ **Access Control**:**Refuse Access**
- **Group Policy**:
- ❏ **Enable this Group Policy**: märgistage ruut.
- ❏ **Access Control**: **Permit Access**
- ❏ **Remote Address(Host)**: administraatori kliendi IP-aadress

### *Märkus.*

Kliendil on skannerile juurdepääs ja konfigureerimise võimalus sõltumata poliitika konfiguratsioonist.

# **IPsec/IP-filtrimine sertifikaadi seadistamine**

Seadistage IPsec/IP-filtrimise kliendi sertifikaat. Pärast seadistamist saate sertifikaati kasutada IPsec/IP-filtrimise autentimise meetodina. Sertifitseerimisasutuse seadistamiseks avage **CA Certificate**.

- 1. Avage Web Config ning valige sakk **Network Security** > **IPsec/IP Filtering** > **Client Certificate**.
- 2. Importige sertifikaat menüüst **Client Certificate**.

Kui olete sertifitseerimisasutuse väljastatud sertifikaadi juba importinud, siis saate selle kopeerida kasutamiseks ka IPsec/IP-filtrimise puhul. Kopeerimiseks valige sertifikaat menüüst **Copy From** ja klõpsake **Copy**.

### **Seotud teave**

- $\rightarrow$  ["Utiliidi Web Config kasutamine veebibrauseris" lk 34](#page-33-0)
- & ["CA-signed Certificate seadistamine" lk 95](#page-94-0)
- $\blacktriangleright$  <sub>"</sub>CA Certificate seadistamine" lk 99

# **Skanneri ühendamine IEEE802.1X-võrguga**

# **IEEE 802.1X-võrgu konfigureerimine**

Kui määrate skannerile IEEE 802.1X, saate seda kasutada RADIUS-serveriga ühendatud võrgus, autentimisfunktsiooniga kohtvõrgu kommutaatoriga või pääsupunktiga.

- 1. Avage Web Config ja seejärel valige vahekaart **Network Security** > **IEEE802.1X** > **Basic**.
- 2. Sisestage iga üksuse jaoks väärtus.

Kui soovite kasutada skannerit Wi-Fi-võrgus, klõpsake nuppu **Wi-Fi Setup** ja valige või sisestage SSID.

*Märkus.* Etherneti- ja Wi-Fi-sätted võivad olla samad.

- 3. Klõpsake nuppu **Next**. Kuvatakse kinnitusteade.
- 4. Klõpsake nuppu **OK**. Skannerit värskendatakse.

### **Seotud teave**

 $\blacktriangleright$  ["Utiliidi Web Config kasutamine veebibrauseris" lk 34](#page-33-0)

# **IEEE 802.1X-võrgu sättekirjed**

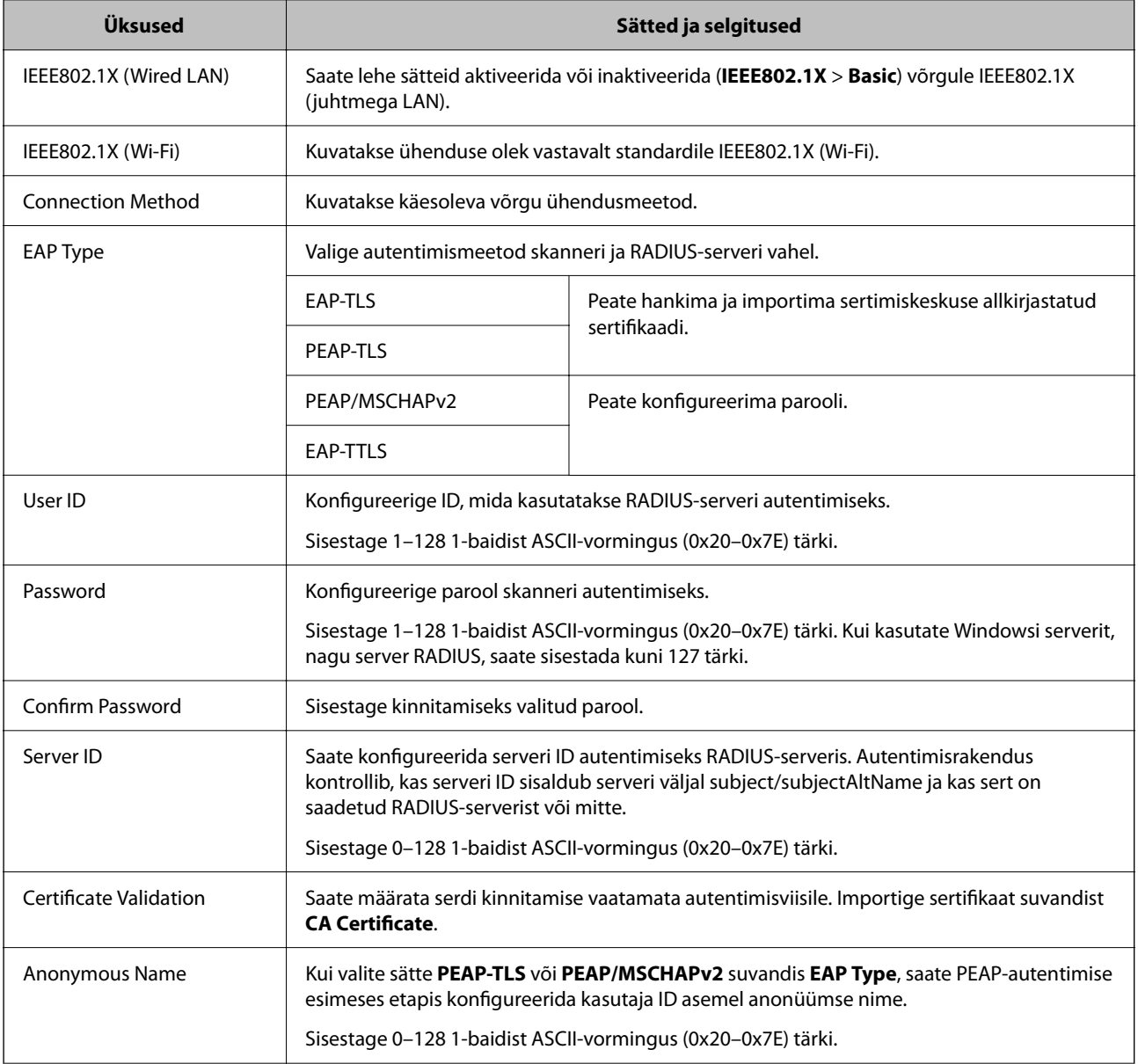

<span id="page-114-0"></span>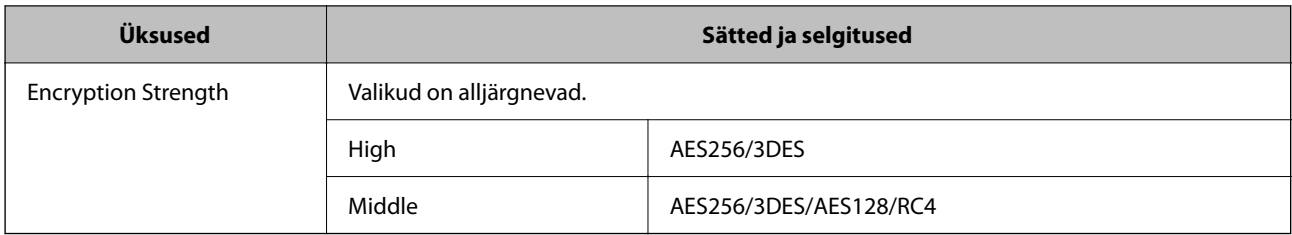

# **IEEE 802.1X sertifikaadi seadistamine**

IEEE802.1X kliendi sertifikaadi seadistamine. Pärast seadistamist saate IEEE 802.1X autentimise meetodiks valida **EAP-TLS** ja **PEAP-TLS**. Sertifitseerimisasutuse sertifikaadi seadistamiseks avage **CA Certificate**.

- 1. Avage Web Config ning valige sakk **Network Security** > **IEEE802.1X** > **Client Certificate**.
- 2. Sisestage sertifikaat valikuga **Client Certificate**.

Kui olete sertifitseerimisasutuse väljastatud sertifikaadi juba importinud, siis saate selle kopeerida kasutamiseks ka IEEE802.1X puhul. Kopeerimiseks valige sertifikaat menüüst **Copy From** ja klõpsake **Copy**.

### **Seotud teave**

 $\rightarrow$  ["Utiliidi Web Config kasutamine veebibrauseris" lk 34](#page-33-0)

# **Täpsemate turvasätetega seotud probleemide lahendamine**

## **Turvasätete taastamine**

Kui loote kõrge turvalisustasemega keskkonna, nagu IPsec/IP-filtrimine, ei pruugi seadmetega suhtlemine valede sätete või seadme või serveri probleemide tõttu olla võimalik. Sel juhul taastage turvasätted, et määrata seadme sätted uuesti või võimaldada ajutist kasutamist.

### **Turvafunktsiooni keelamine rakenduses Web Config**

IPsec/IP Filtering on võimalik välja lülitada rakenduses Web Config.

- 1. Avage Web Config ja valige vahekaart **Network Security** > **IPsec/IP Filtering** > **Basic**.
- 2. Keelake **IPsec/IP Filtering**.

# <span id="page-115-0"></span>**Probleemid võrgu turvafunktsioonide kasutamisel**

### **Ühiskasutatud võtme unustamine**

### **Rekonfigureerige ühiskasutatud võti.**

Võtme muutmiseks avage Web Config ja valige vahekaart **Network Security** > **IPsec/IP Filtering** > **Basic** > **Default Policy** või **Group Policy**.

Kui te ühiskasutatud võtit muudate, konfigureerige ühiskasutatud võti arvutite jaoks.

### **Seotud teave**

- $\blacktriangleright$  ["Utiliidi Web Config kasutamine veebibrauseris" lk 34](#page-33-0)
- & ["Krüptitud side IPsec/IP-filtreerimisega" lk 102](#page-101-0)

### **IPsec-sideühenduse kasutamine ei ole võimalik**

### **Tehke kindlaks algoritm, mida skanner või arvuti ei toeta.**

Skanner toetab alljärgnevaid algoritme. Kontrollige arvuti sätteid.

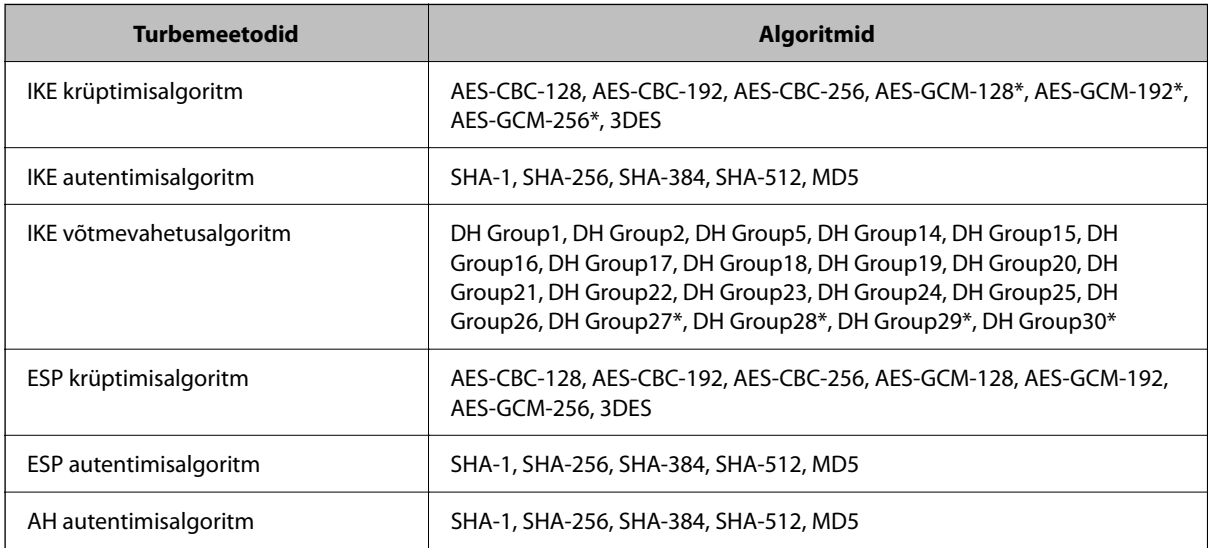

\* Saadaval ainult IKEv2 jaoks

### **Seotud teave**

& ["Krüptitud side IPsec/IP-filtreerimisega" lk 102](#page-101-0)

## **Sideühendus ei ole ootamatult kasutatav**

### **Skanneri IP-aadressi on muudetud või seda ei ole võimalik kasutada.**

Kui suvandis Group Policy olevale kohalikule aadressile registreeritud IP-aadressi on muudetud või kui seda ei ole võimalik kasutada, ei saa IPsec andmesidet teostada. Inaktiveerige skanneri juhtpaneelilt IPsec.

Kui DHCP on aegunud või taaskäivitamisel või IPv6-aadress on aegunud või hankimata, ei pruugita skanneri rakenduses Web Config (vahekaart **Network Security** > **IPsec/IP Filtering** > **Basic** > **Group Policy** > **Local Address (Scanner)**) registreeritud IP-aadressi leida.

Kasutage staatilist IP-aadressi.

### **Arvuti IP-aadressi on muudetud või seda ei ole võimalik kasutada.**

Kui suvandis Group Policy olevale eemalasuvale aadressile registreeritud IP-aadressi on muudetud või kui seda ei ole võimalik kasutada, ei saa IPsec andmesidet teostada.

Inaktiveerige skanneri juhtpaneelilt IPsec.

Kui DHCP on aegunud või taaskäivitamisel või IPv6-aadress on aegunud või hankimata, ei pruugita skanneri rakenduses Web Config (vahekaart **Network Security** > **IPsec/IP Filtering** > **Basic** > **Group Policy** > **Remote Address(Host)**) registreeritud IP-aadressi leida.

Kasutage staatilist IP-aadressi.

### **Seotud teave**

- $\rightarrow$  ["Utiliidi Web Config kasutamine veebibrauseris" lk 34](#page-33-0)
- & ["Krüptitud side IPsec/IP-filtreerimisega" lk 102](#page-101-0)

## **Ei saa ühendust pärast IPsec/IP filtreerimise häälestamist**

### **IPsec/IP filtreerimise sätted on valed.**

Inaktiveerige IPsec/IP-filtreerimine skanneri juhtpaneelilt. Ühendage skanner ja arvuti ning määrake IPsec/IPfiltreerimise sätted uuesti.

### **Seotud teave**

& ["Krüptitud side IPsec/IP-filtreerimisega" lk 102](#page-101-0)

## **Pärast standardi IEEE 802.1X konfigureerimist puudub juurdepääs skannerile**

### **IEEE 802.1X-i sätted on valed.**

Inaktiveerige IEEE 802.1X ja Wi-Fi skanneri juhtpaneelilt. Ühendage skanner ja arvuti ja seejärel konfigureerige IEEE 802.1X uuesti.

Ühendage skanner ja arvuti ja seejärel konfigureerige IEEE 802.1X uuesti.

### **Seotud teave**

 $\rightarrow$  ["IEEE 802.1X-võrgu konfigureerimine" lk 113](#page-112-0)

# <span id="page-117-0"></span>**Probleemid digitaalsertifikaadi kasutamisel**

## **Sertifikaadi CA-signed Certificate importimine ei õnnestu**

### **Sertifikaat CA-signed Certificate ja sertifikaadi allkirjastamistaotlusel olev teave ei ühti.**

Kui sertifikaadi CA-signed Certificate ja sertifikaadi allkirjastamistaotlusel ei ole ühesugune informatsioon, ei ole sertifikaadi allkirjastamistaotluse importimine võimalik. Kontrollige alljärgnevat:

❏ Kas püüate importida sertifikaati seadmesse, millel ei ole sama informatsiooni?

Kontrollige sertifikaadi allkirjastamistaotlusel sisalduvat teavet ning importige seejärel sertifikaat seadmesse, millel on sama informatsioon.

❏ Kas kirjutasite skannerisse salvestatud sertifikaadi allkirjastamistaotluse pärast sertifikaadi allkirjastamistaotluse sertimiskeskusele saatmist üle?

Hankige sertimiskeskuse allkirjastatud sertifikaat uuesti, kasutades sertifikaadi allkirjastamistaotlust.

### **CA-signed Certificate on üle 5 KB.**

Te ei saa importida sertifikaati CA-signed Certificate, mis on suurem kui 5 KB.

### **Sertifikaadi importimiseks kasutatav parool on vale.**

Sisestage õige parool. Kui unustasite parooli, ei ole sertifikaadi importimine võimalik. Hankige sertifikaat CAsigned Certificate uuesti.

### **Seotud teave**

 $\blacktriangleright$  ["CA-allkirjastatud sertifikaadi importimine" lk 97](#page-96-0)

### **Iseallkirjastatud sertifikaadi värskendamine ei ole võimalik**

### **Common Name väljale ei ole midagi sisestatud.**

**Common Name** peab olema sisestatud.

### **Common Name väljale on sisestatud tähemärke, mida ei toetata.**

Sisestage 1 kuni 128 tähemärki, mis vastavad Interneti-protokollile IPv4, IPv6 või hostinimele, või on FQDNvormingus, kasutades standardkoodi ASCII (0x20–0x7E).

### **Ühisnimes on kasutatud koma või tühikut.**

Kui sisestatud on koma, jagatakse **Common Name** koma sisestuskohas. Kui enne või pärast koma on sisestatud ainult tühik, ei vasta ühisnimi nõuetele.

### **Seotud teave**

 $\blacktriangleright$  ["Iseallkirjastatud sertifikaadi värskendamine" lk 99](#page-98-0)

## **Sertifikaadi allkirjastamistaotluse loomine ei ole võimalik**

### **Common Name väljale ei ole midagi sisestatud.**

**Common Name** peab olema sisestatud.

### **Väljadele Common Name, Organization, Organizational Unit, Locality ja State/Province on sisestatud tähemärke, mida ei toetata.**

Sisestage tähemärgid, mis vastavad Interneti-protokollile IPv4, IPv6 või hostinimele, või on FQDN-vormingus, kasutades standardkoodi ASCII (0x20–0x7E).

### **Common Name sisaldab koma või tühikut.**

Kui sisestatud on koma, jagatakse **Common Name** koma sisestuskohas. Kui enne või pärast koma on sisestatud ainult tühik, ei vasta ühisnimi nõuetele.

### **Seotud teave**

 $\rightarrow$  ["Sertimiskeskuse allkirjastatud sertifikaadi hankimine" lk 95](#page-94-0)

## **Kuvatakse digitaalsertifikaadiga seotud hoiatus**

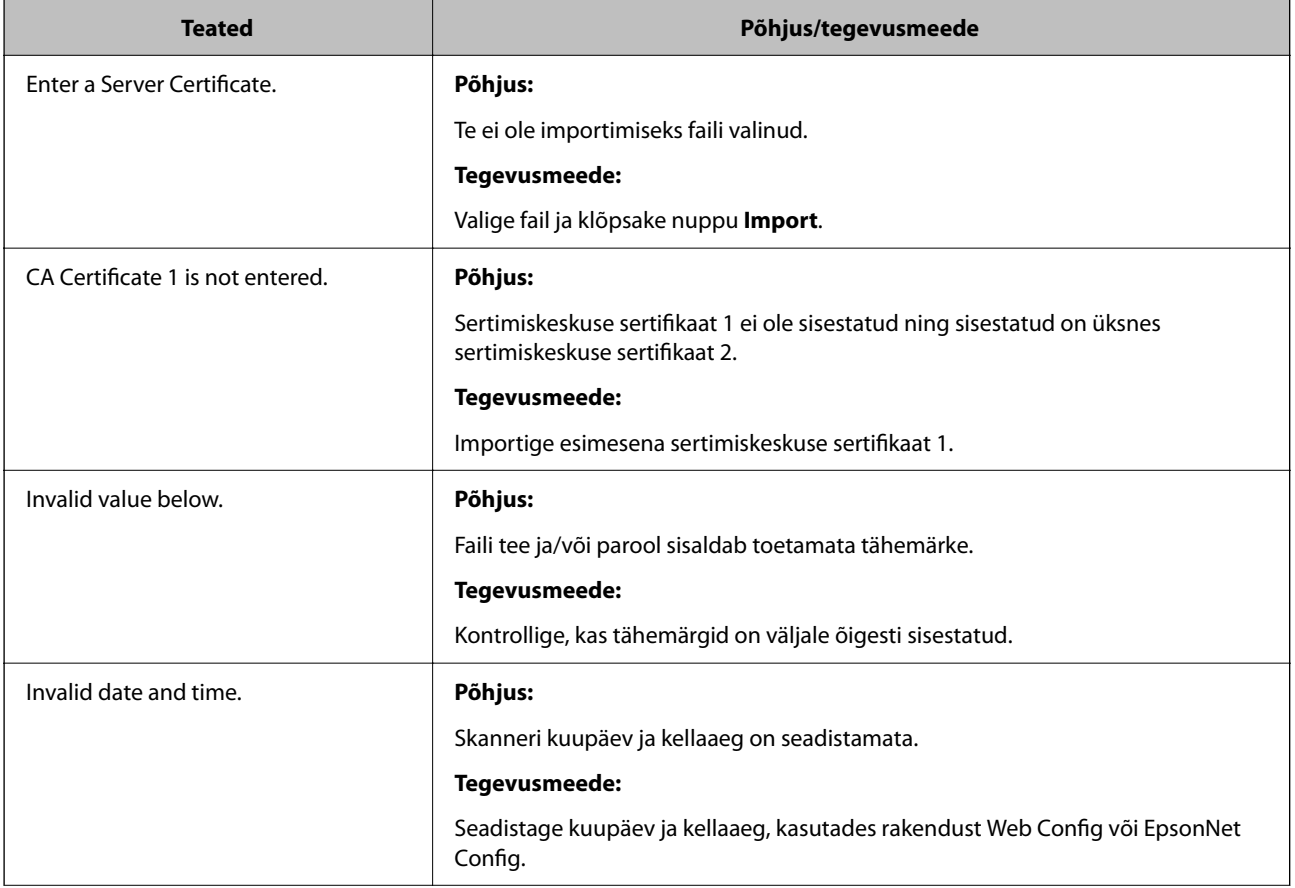

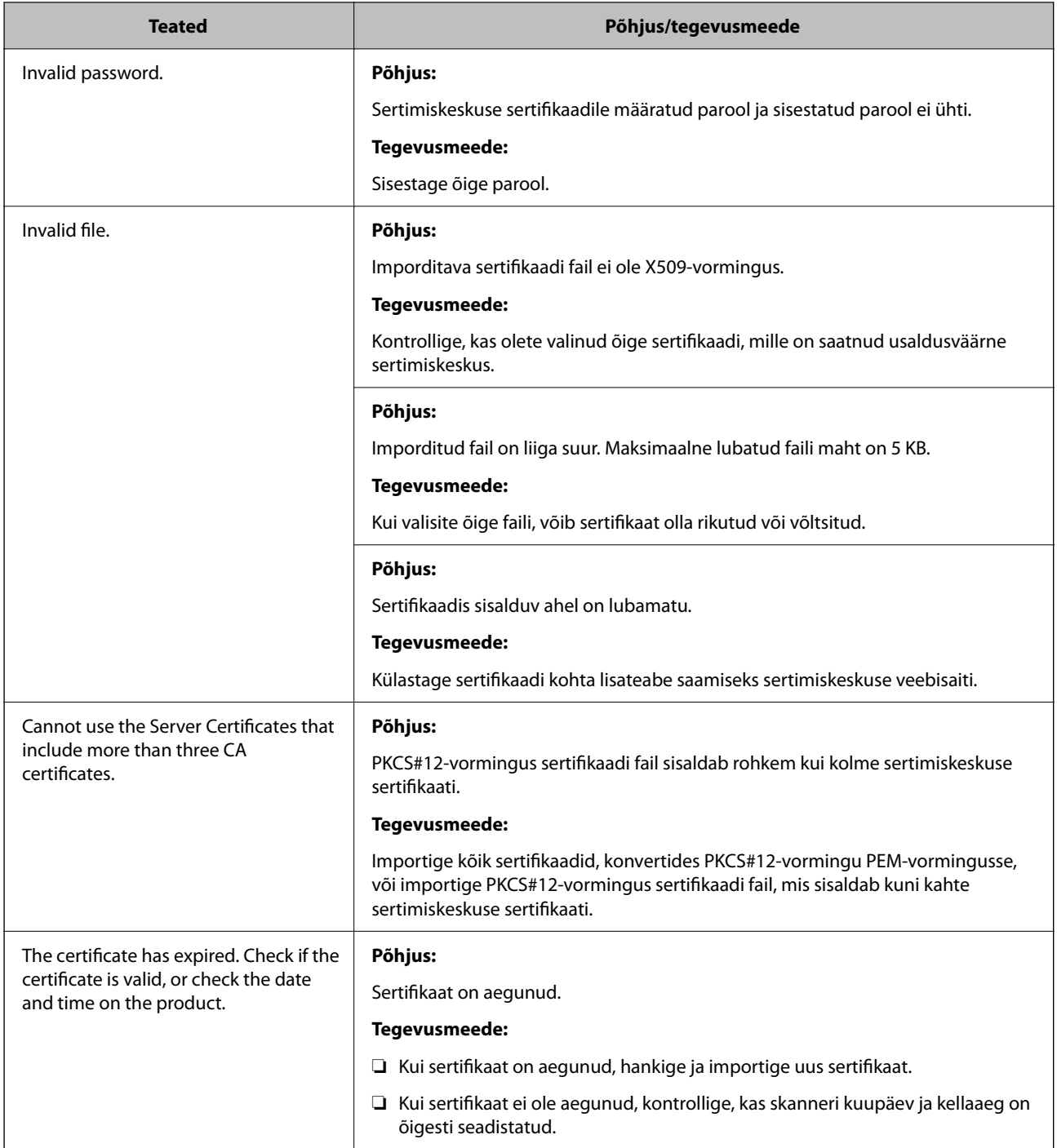

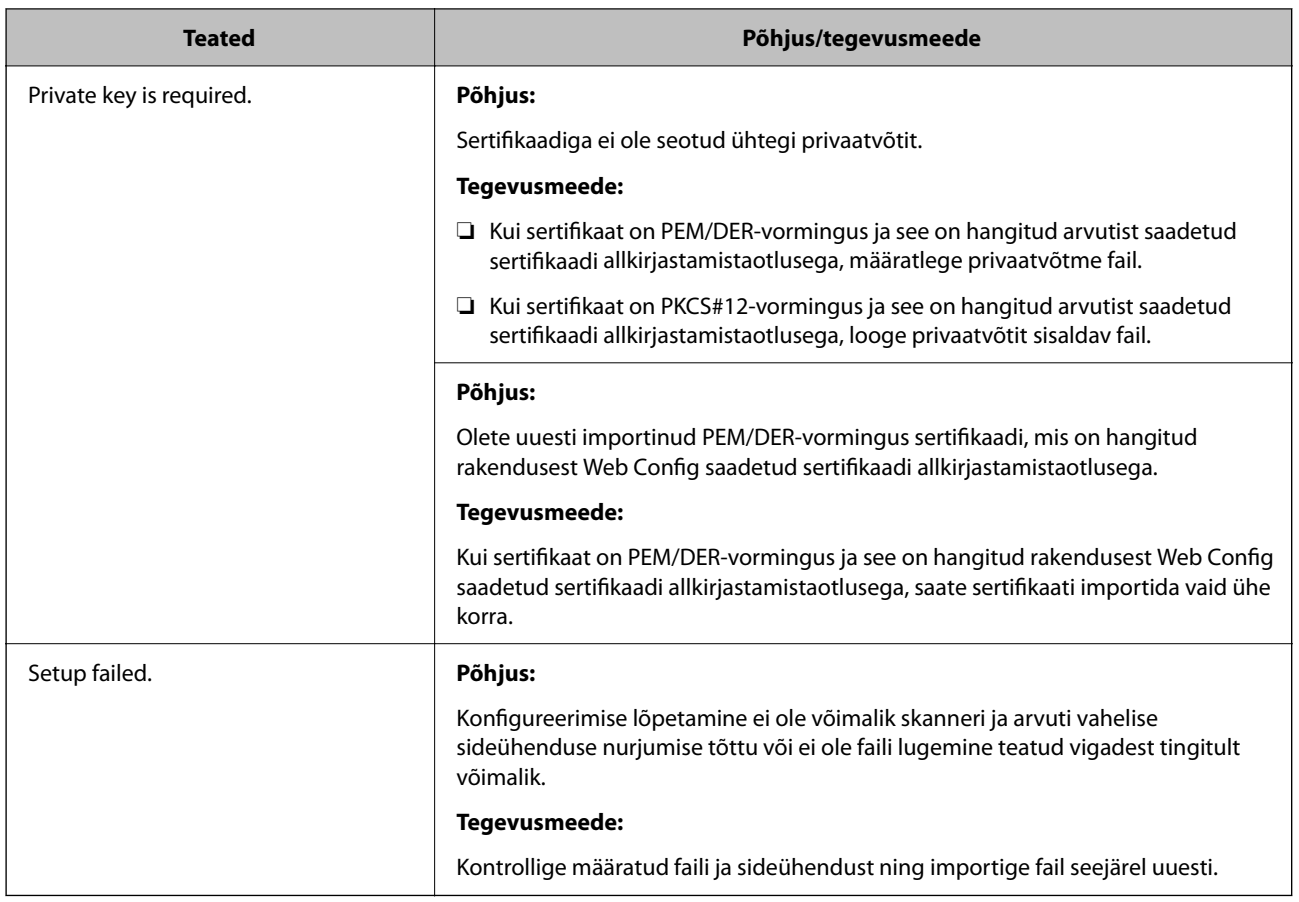

### **Seotud teave**

 $\rightarrow$  ["Digitaalsest sertimisest" lk 95](#page-94-0)

## **Sertimiskeskuse allkirjastatud sertifikaadi kogemata kustutamine**

### **Sertimiskeskuse allkirjastatud sertifikaadi varufaili ei ole.**

Kui teil on varufail, importige sertifikaat uuesti.

Kui hangite sertifikaadi rakendusest Web Config loodud sertifikaadi allkirjastamistaotlust kasutades, ei saa te kustutatud sertifikaati uuesti importida. Looge sertifikaadi allkirjastamistaotlus ja hankige uus sertifikaat.

### **Seotud teave**

- $\blacktriangleright$  ["CA-allkirjastatud sertifikaadi importimine" lk 97](#page-96-0)
- $\blacktriangleright$  ["Sertimiskeskuse allkirjastatud sertifikaadi kustutamine" lk 98](#page-97-0)

# <span id="page-121-0"></span>**Authentication Settings**

![](_page_121_Picture_37.jpeg)

# <span id="page-122-0"></span>**Authentication Settings: info**

![](_page_122_Figure_2.jpeg)

Kui Authentication Settings on lubatud, on skannimise käivitamiseks vaja kasutaja autentida. Saate seadistada skannimismeetodid, mida iga kasutaja kasutada saab, et hoida ära tahtmatud toimingud.

Saate määrata skannimise sihtkohaks autenditud kasutaja meiliaadressi (Scan to My Email) või salvestada iga kasutaja andmed isiklikku kausta (Scan to My Folder). Samuti saate määrata muud skannimismeetodid.

### *Märkus.*

- ❏ Kui Authentication Settings on lubatud, ei saa te skannida arvutist ega nutiseadmest.
- ❏ Lisaks selles juhendis kirjeldatud funktsioonile Authentication Settings saate luua autentimissüsteemi ka autentimisserveri abil. Süsteemi loomiseks kasutage rakendust Document Capture Pro Server Authentication Edition (lühendatud nimega Document Capture Pro Server AE). Lisateabe saamiseks võtke ühendust kohaliku Epsoni esindusega.

# **Authentication Settings: saadaval funktsioonid**

![](_page_122_Picture_110.jpeg)

<span id="page-123-0"></span>![](_page_123_Picture_118.jpeg)

# **Authentication Method: info**

See skanner võimaldab autentimist järgmiste meetoditega, ilma et oleks vaja luua autentimisserverit.

![](_page_124_Picture_257.jpeg)

# <span id="page-125-0"></span>**Seadistamise tarkvara**

Seadistage rakendusega Web Config või Epson Device Admin.

- ❏ Kui kasutate rakendust Web Config, peate skanneri seadistamiseks kasutama veebibrauserit. ["Web Config" lk 34](#page-33-0)
- ❏ Kui kasutate rakendust Epson Device Admin, saate korraga seadistada mitu skannerit, kasutades konfiguratsioonimalli.

["Epson Device Admin" lk 35](#page-34-0)

# **Skanneri püsivara värskendamine**

Enne funktsiooni Authentication Settings lubamist värskendage skanneri püsivara uusimale versioonile. Ühendage esmalt skanner internetti.

![](_page_125_Picture_8.jpeg)

Ärge lülitage arvutit või skannerit värskendamise ajal välja.

### **Seadistamine rakenduses Web Config.**

Valige vahekaart **Device Management** > **Firmware Update** ja järgige seejärel püsivara värskendamiseks ekraanil kuvatud juhtnööre.

### **Seadistamine rakenduses Epson Device Admin.**

Valige seadmeloendi kuval **Home** > **Firmware** > **Update** ja järgige seejärel püsivara värskendamiseks ekraanil kuvatud juhtnööre.

### *Märkus.*

Kui uusim püsivara on juba installitud, pole värskendada vaja.

# **Autentimisseadme ühendamine ja konfigureerimine**

Kui soovite ühendada autentimisseadme (nt IC-kaardilugeja) ja seda kasutada, peate seadme esmalt konfigureerima. See pole vajalik, kui te ei kasuta autentimisseadet.

### **Seotud teave**

- & ["Autentimisseadme ühendamine" lk 129](#page-128-0)
- $\rightarrow$  ["Autentimisseadme sätted" lk 130](#page-129-0)

# **Ühilduvate kaardilugejate loend**

Loendis olevate kaaridlugejate töö ei ole tagatud.

Jah: toetatud (ID-teavet saab lugeda standardsete kaardilugeja sätetega)

Ei: pole ühilduv

![](_page_126_Picture_366.jpeg)

![](_page_127_Picture_378.jpeg)

<span id="page-128-0"></span>![](_page_128_Picture_228.jpeg)

\*1 Peate muutma kaardilugeja sätteid, kasutades kaardilugeja valmistaja tarkvara.

\*2 Kui teil on autentimiseks vaja kasutada kaardil olevaid andmeid kindlast kohast, mis ei ole standardne tuvastusteabe koht, ning peate selleks muutma toote sätteid, võtke ühendust Epsoni partneri või kohaliku esindajaga, et saada lisateavet toote seadistamise kohta.

# **Autentimisseadme ühendamine**

## **Q** Oluline teave:

Kui ühendate autentimisseadme mitme skanneriga, kasutage sama mudelikoodiga toodet.

Ühendage kaaridlugeja USB-kaabel skanneri välisliidese USB-porti.

![](_page_128_Figure_8.jpeg)

## <span id="page-129-0"></span>**Autentimisseadme töötamise kontroll**

Saate kontrollida autentimisseadme ühenduse olekut ja autentimiskaardi tuvastust skanneri juhtpaneelilt.

Asjakohane teave kuvatakse, kui teete valiku **Sätted** > **Seadme info** > **Autentimisseadme olek**.

# **Autentimisseadme sätted**

Määrake autentimiskaardilt saadud autentimisteabe lugemisvorming.

Autentimisseadmele saate määrata järgmise lugemismeetodi.

- ❏ Autentimiskaardi kindla koha lugemine, nagu töötaja number või personaalne ID.
- ❏ Autentimiskaardi teabe kasutamine, välja arvatud UID (autentimiskaardi teave, nagu seerianumber). Tööparameetrire loomiseks saate kasutada tööriista. Küsige üksikasju edasimüüjalt.

### *Märkus.*

Erinevate tootjate autentimiskaartide kasutamine.

Kui kasutate UID-kaarditeavet (kaardi ID-teave, nagu seerianumber), saate kasutada segamini erinevat tüüpi autentimiskaarte. Segamine ei ole võimalik, kui kasutatakse muud kaarditeavet.

### **Seadistamine rakenduses Web Config.**

Valige vahekaart **Device Management** > **Card Reader**.

### **Seadistamine rakenduses Epson Device Admin.**

Valige konfiguratsioonimallis **Administrator Settings** > **Authentication Settings** > **Card Reader**.

![](_page_129_Picture_162.jpeg)

# <span id="page-130-0"></span>**Teabe registreerimine ja seadistamine**

# **Seadistamine**

Tehke lähtuvalt funktsioonist Authentication Method ja kasutatavast skannimismeetodist vajalikud sätted.

### *C Oluline teave:*

Enne kui alustate seadistamist, kontrollige skanneri kellaaja sätet.

Kui kellaaja säte on vale, kuvatakse teade "License is expired" (Litsents on aegunud), mis võib kaasa tuua skanneri seadistamise nurjumise. Õige kellaaja säte on vajalik ka selleks, et kasutada turvafunktsioone nagu SSL/TLS või IPsec. Kellaaega saate seadistada järgmiselt.

❏ Web Config: vahekaart *Device Management* > *Date and Time* > *Date and Time*.

❏ Skanneri juhtpaneel: *Sätted* > *Põhisätted* > *Kuupäeva/kellaaja sätted*.

![](_page_130_Picture_179.jpeg)

<span id="page-131-0"></span>![](_page_131_Picture_172.jpeg)

# **Autentimise lubamine**

Enne autentimissätete tegemist peate autentimise lubama.

**Seadistamine rakenduses Web Config.**

Valige **Sees (seade/LDAP-server)** vahekaardilt **Product Security** > **Basic** > **Authentication**.

### **Seadistamine rakenduses Epson Device Admin.**

Valige konfiguratsioonimallil **Sees (seade/LDAP-server)** asukohast **Administrator Settings** > **Authentication Settings** > **Basic** > **Authentication**.

#### *Märkus.*

Kui lubate skanneris funktsiooni Authentication Settings, lubatakse ka juhtpaneeli funktsioon Lukustamise sätted. Kui Authentication Settings on lubatud, ei saa juhtpaneeli lukust avada.

Isegi kui te funktsiooni Authentication Settings keelate, jääb Lukustamise sätted lubatuks. Kui soovite selle keelata, saate asjakohased sätted teha juhtpaneelil või rakenduses Web Config.

### **Seotud teave**

- $\rightarrow$  ["Funktsiooni Lukustamise sätted seadistamine juhtpaneelil" lk 83](#page-82-0)
- $\rightarrow$  ["Funktsiooni Lukustamise sätted seadistamine rakenduses Web Config" lk 83](#page-82-0)

# **Authentication Settings**

Funktsiooni Authentication Method seadistamine ja kasutaja autentimine.

**Seadistamine rakenduses Web Config.**

Valige vahekaart **Product Security** > **Authentication Settings**.

**Seadistamine rakenduses Epson Device Admin.**

Valige konfiguratsioonimallis **Administrator Settings** > **Authentication Settings** > **Authentication Settings**.

<span id="page-132-0"></span>![](_page_132_Picture_201.jpeg)

# **User Settings: registreerimine**

Registreerige üksused User Settings, mida kasutatakse kasutaja autentimiseks. Saate registreerimiseks kasutada ükskõik millist järgmistest meetoditest.

❏ Üksuste User Settings registreerimine ükshaaval (Web Config)

- ❏ Mitme üksuse User Settings registreerimine kogumina CSV-faili kasutades (Web Config)
- ❏ Üksuste User Settings registreerimine mitmesse skannerisse kogumina, kasutades konfiguratsioonimalli (Epson Device Admin)

### **Seotud teave**

- $\rightarrow$  "Üksuste User Settings registreerimine individuaalselt (Web Config)" lk 134
- $\blacklozenge$  ["Mitme üksuse User Settings registreerimine CSV-faili abil \(Web Config\)" lk 135](#page-134-0)
- & ["Üksuste User Settings registreerimine mitmesse skannerisse kogumina \(Epson Device Admin\)" lk 138](#page-137-0)

## **Üksuste User Settings registreerimine individuaalselt (Web Config)**

Avage Web Config, valige vahekaart **Product Security** > **User Settings** > **Add** ja sisestage seejärel üksused User Settings.

![](_page_133_Picture_205.jpeg)

<span id="page-134-0"></span>![](_page_134_Picture_171.jpeg)

## **Mitme üksuse User Settings registreerimine CSV-faili abil (Web Config)**

Sisestage iga kasutaja seaded CSV-faili ja registreerige need kogumina.

### *CSV-faili loomine*

Looge CSV-fail üksuste User Settings importimiseks.

### *Märkus.*

Kui registreerite eelnevalt ühe või mitu üksust User Settings ja ekspordite seejärel vormindatud faili (CSV-fail), saate kasutada registreeritud sätet viitena sätteüksuste sisestamiseks.

- 1. Avage Web Config ja valige vahekaart **Product Security** > **User Settings**.
- 2. Klõpsake nuppu **Export**.
- 3. Valige suvandis **File Format** failivorming.

Tehke valik allpool toodud teabe abil.

![](_page_134_Picture_172.jpeg)

## 4. Klõpsake nuppu **Export**.

5. Redigeerige CSV-faili ja salvestage see arvutustabeli rakenduses, nagu Microsoft Excel, või salvestage see tekstiredaktoris.

### c*Oluline teave:*

Ärge muutke faili redigeerides kodeerimis- ega päiseteavet.

### **CSV-faili sätteüksused**

![](_page_135_Picture_189.jpeg)

![](_page_136_Picture_193.jpeg)

### *CSV-faili importimine*

- 1. Avage Web Config ja valige vahekaart **Product Security** > **User Settings**.
- 2. Klõpsake nuppu **Import**.
- 3. Valige fail, mida soovite importida.
- 4. Klõpsake nuppu **Import**.

<span id="page-137-0"></span>5. Lugege kuvatud teave läbi ja klõpsake nuppu **OK**.

## **Üksuste User Settings registreerimine mitmesse skannerisse kogumina (Epson Device Admin)**

Saate registreerida üksused User Settings, mida kasutatakse Local DB-s kogumina, kasutades LDAP-serverit või CSV-/ENE-faili.

### *Märkus.*

ENE-fail on Epsonilt saadud kahendfail, mis krüptib ja salvestab teabe üksuse *Contacts* jaoks isikliku teabena ja üksustena User Settings. Selle saab eksportida Epson Device Administ ning võimalik on määrata parool. See on kasulik, kui soovite importida üksused User Settings varundfailist.

### *Importimine CSV-/ENE-failist*

- 1. Valige konfiguratsioonimallis **Administrator Settings** > **Authentication Settings** > **User Settings**.
- 2. Klõpsake nuppu **Import**.
- 3. Valige **CSV or ENE File** suvandis **Import Source**.
- 4. Klõpsake nuppu **Browse**. Kuvatakse faili valimise kuva.
- 5. Valige fail, mida soovite importida, et see avada.
- 6. Valige importimismeetod.
	- ❏ Overwrite and Add: kui sama kasutaja ID on juba olemas, siis kirjutab selle üle, kui seda ei ole olemas, lisab uue ID.
	- ❏ Replace All: asendab kõik kasutajasätetega, mida soovite importida.
- 7. Klõpsake nuppu **Import**.

Kuvatakse sätte kinnituskuva.

8. Klõpsake nuppu **OK**.

Kuvatakse valideerimistulemus.

### *Märkus.*

- ❏ Kui imporditavate kasutajasätete arv on suurem kui lubatud, kuvatakse teade, mis käsib teil osa kasutajasätteid kustutada. Kustutage enne importimist üleliigsed kasutajasätted.
- ❏ Valige kasutajasätted, mida soovite enne importimist kustutada, ja klõpsake seejärel nuppu *Delete*.
- 9. Klõpsake nuppu **Import**.

Kasutajasätted imporditakse konfiguratsioonimalli.

### *Importimine LDAP-serverist*

- 1. Valige konfiguratsioonimallis **Administrator Settings** > **Authentication Settings** > **User Settings**.
- 2. Klõpsake nuppu **Import**.
- 3. Valige **LDAP** suvandis **Import Source**.
- 4. Klõpsake nuppu **Settings**.

Kuvatakse üksuse **LDAP Server** sätted.

### *Märkus.*

LDAP-serveri säte on ette nähtud kasutajasätete importimiseks LDAP-serverist. Imporditud (kopeeritud) kasutajasätteid kasutatakse kasutajate autentimiseks skannerit kasutades.

Samas, kui valite autentimismeetodi sätteks *LDAP* või *Local DB and LDAP*, autenditakse kasutajad LDAP-serveriga suheldes.

5. Seadistage kõik kirjed.

Kui impordite kasutajasätteid LDAP-serverist, saate lisaks LDAP sätetele konfigureerida ka järgmised sätted. Muude kirjete kohta lugege seotud teabest.

![](_page_138_Picture_205.jpeg)

6. Kontrollige vajaduse korral ühendust, klõpsates nuppu **Connection Test**.

Hangib ja kuvab LDAP-serverist 10 kasutajasätet.

- 7. Klõpsake nuppu **OK**.
- 8. Valige importimismeetod.
	- ❏ Overwrite and Add: kui sama kasutaja ID on juba olemas, siis kirjutab selle üle, kui seda ei ole olemas, lisab uue ID.
	- ❏ Replace All: asendab kõik kasutajasätetega, mida soovite importida.
- 9. Klõpsake nuppu **Import**.

Kuvatakse sätte kinnituskuva.

- <span id="page-139-0"></span>10. Klõpsake nuppu **OK**. Kuvatakse valideerimistulemus.
- 11. Klõpsake nuppu **Import**.

Kasutajasätted imporditakse konfiguratsioonimalli.

### **Seotud teave**

- & "LDAP-serveri konfigureerimine" lk 140
- $\rightarrow$  ["LDAP-serveri otsingusätete konfigureerimine" lk 142](#page-141-0)

# **Sünkroonimine üksusega LDAP Server**

Seadistage skanneri jaoks üksuse LDAP Server sätted.

Seadistage vastavalt vajadusele nii esmase kui ka sekundaarse serveri sätted.

### *Märkus.*

Üksuse *LDAP Server* sätteid jagatakse üksusega *Contacts*.

## **Saadaval teenused**

Toetatud on järgmised kataloogiteenused.

![](_page_139_Picture_194.jpeg)

## **LDAP-serveri konfigureerimine**

LDAP-serveri kasutamiseks peate esmalt LDAP-serveri konfigureerima.

### **Seadistamine rakenduses Web Config.**

Valige vahekaart **Network** > **LDAP Server** > **Basic (Primary Server)** või **Basic (Secondary Server)**.

Kui **Kerberos Authentication** on valitud suvandi **Authentication Method** sätteks, valige **Network** > **Kerberos Settings**, et seadistada Kerberose sätted.

### **Seadistamine rakenduses Epson Device Admin.**

Valige konfiguratsioonimallis **Network** > **LDAP server** > **Server Settings (Primary Server)** või **Server Settings (Secondary Server)**.

Kui **Kerberos Authentication** on valitud suvandi **Authentication Method** sätteks, valige **Network** > **Security** > **Kerberos Settings**, et seadistada Kerberose sätted.

![](_page_139_Picture_195.jpeg)

![](_page_140_Picture_179.jpeg)

### *Kerberose sätted*

Kui **Kerberos Authentication** on valitud suvandi **Authentication Method** sätteks, peate seadistama Kerberose sätted. Saate registreerida kuni 10 Kerberose sätet.

**Seadistamine rakenduses Web Config.**

Valige vahekaart **Network** > **Kerberos Settings**.

### **Seadistamine rakenduses Epson Device Admin.**

Valige konfiguratsioonimallis **Network** > **Security** > **Kerberos Settings**.

<span id="page-141-0"></span>![](_page_141_Picture_163.jpeg)

## **LDAP-serveri otsingusätete konfigureerimine**

Määrab kasutajasätete otsinguatribuudid.

**Seadistamine rakenduses Web Config.**

Valige vahekaart **Network** > **LDAP Server** > **Search Settings (Authentication)**.

**Seadistamine rakenduses Epson Device Admin.**

Valige konfiguratsioonimallis **Administrator Settings** > **Authentication Settings** > **LDAP server** > **Search Settings (Authentication)**.

![](_page_141_Picture_164.jpeg)

<span id="page-142-0"></span>![](_page_142_Picture_207.jpeg)

### **LDAP-serveri ühenduse kontrollimine**

Teostab LDAP-serveriga ühendamise testi, kasutades suvandites **LDAP Server** > **Search Settings** määratud parameetrit.

- 1. Avage Web Config ja valige vahekaart **Network** > **LDAP Server** > **Connection Test**.
- 2. Valige **Start**.

Käivitatakse ühenduse test. Pärast testi kuvatakse kontrolli aruanne.

### *LDAP-serveri ühenduse testi viited*

![](_page_142_Picture_208.jpeg)

# **Meiliserveri seadistamine**

Kui kasutate funktsiooni **Scan to My Email**, seadistage meiliserver.

*Märkus.*

Sätte *Scan to My Email* saab valida ainult siis, kui *Scan to Email* on lubatud.

**Seadistamine rakenduses Web Config.**

### <span id="page-143-0"></span>Valige vahekaart **Network** > **Email Server** > **Basic**.

### **Seadistamine rakenduses Epson Device Admin.**

### Valige konfiguratsioonimallis **Common** > **Email Server** > **Mail Server Settings**.

![](_page_143_Picture_185.jpeg)

# **Funktsiooni Scan to My Folder seadistamine**

Salvestab skannitud pildid igale kasutajale määratud kausta. Sihtkaustu saab määrata järgmiselt.

### *Märkus.*

Sätte *Scan To My Folder* saab valida ainult siis, kui *Scan to Network Folder/FTP* on lubatud.
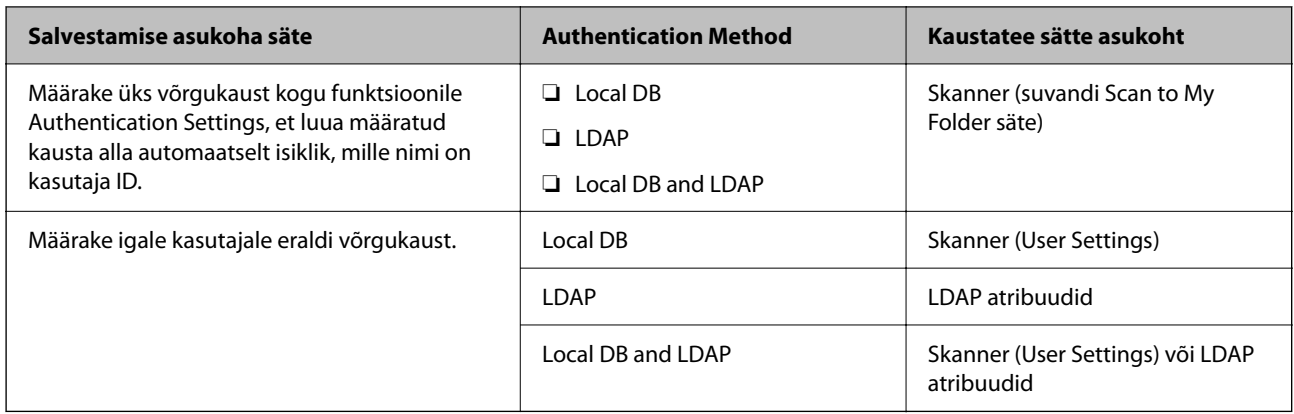

### **Seadistamine rakenduses Web Config.**

Valige vahekaart **Product Security** > **Scan to Network Folder/FTP**.

**Seadistamine rakenduses Epson Device Admin.**

Valige konfiguratsioonimallis **Administrator Settings** > **Authentication Settings** > **Scan to Network Folder/FTP** > **Scan to My Folder**.

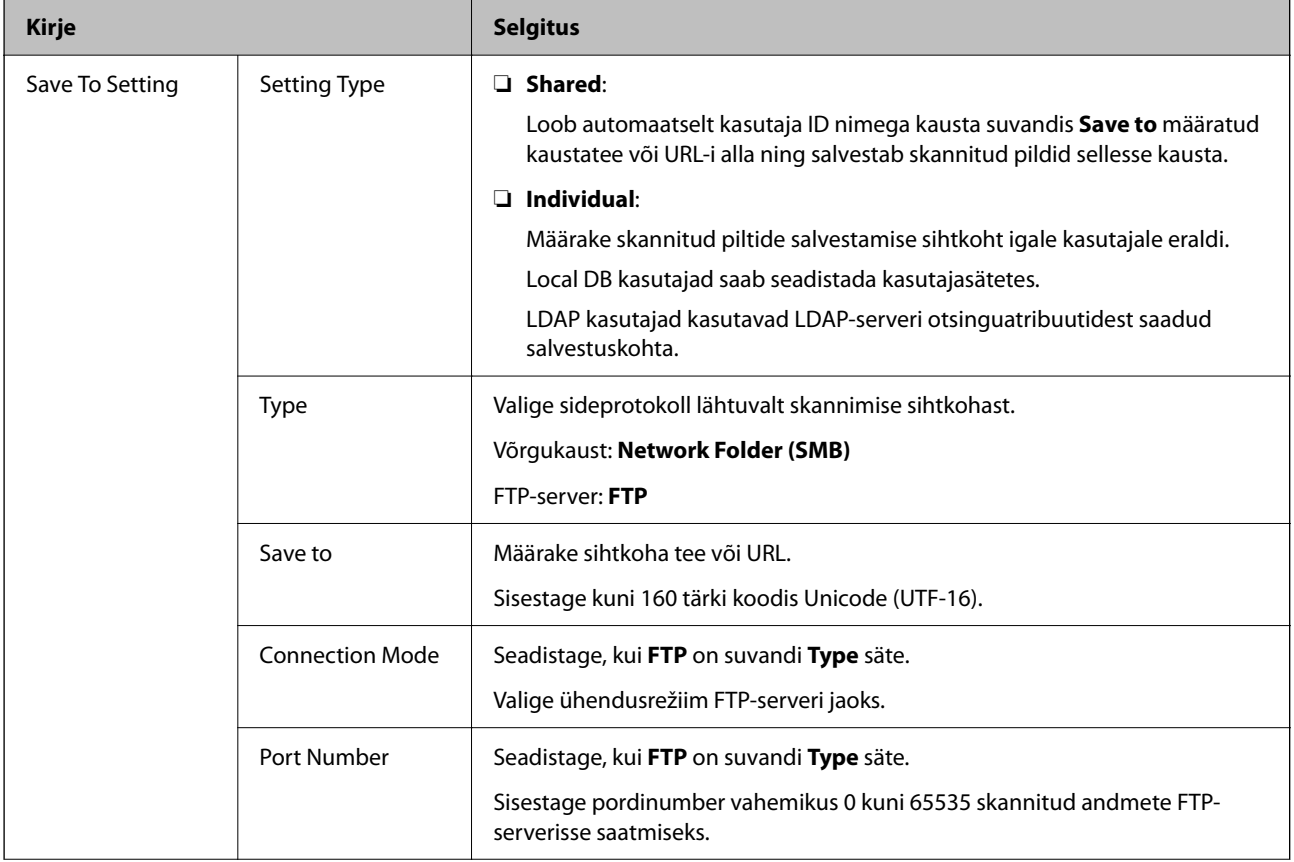

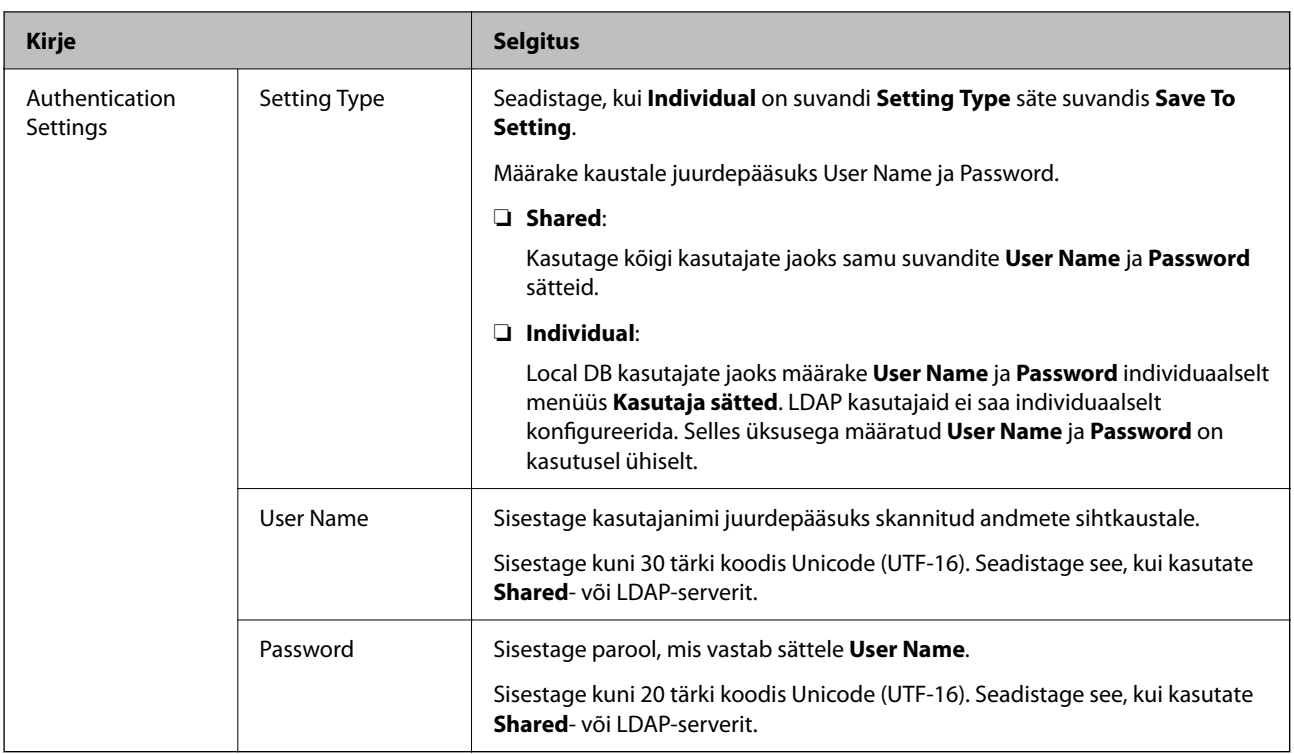

### **Funktsiooni Scan to Network Folder/FTP sihtkoha muutmise keelamine**

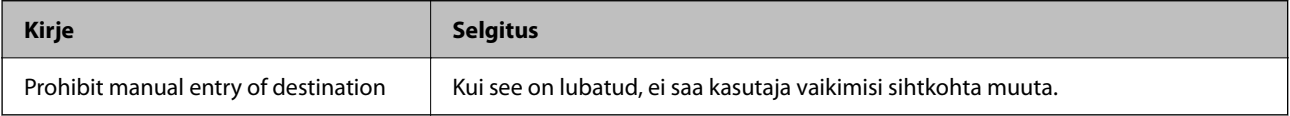

### **Customize One-touch Functions**

Saate kuvada vaid vajalikud ikoonid, redigeerides juhtpaneeli avakuva ikoonipaigutust.

**Seadistamine rakenduses Web Config.**

Valige vahekaart **Product Security** > **Customize One-touch Functions**.

**Seadistamine rakenduses Epson Device Admin.**

Valige konfiguratsioonimallis **Administrator Settings** > **Authentication Settings** > **Customize One-touch Functions**.

#### *Märkus.*

Järgmistel juhtudel ei kuvata määratud funktsioonide ikoone avakuval.

- ❏ Kui valite funktsioonid, mis pole lubatud suvandi *Restrictions* tõttu.
- ❏ Kui sisselogitud kasutaja meiliaadress on registreerimata. (Scan to My Email)
- ❏ Kui sihtkaust on määramata. (Scan to My Folder)

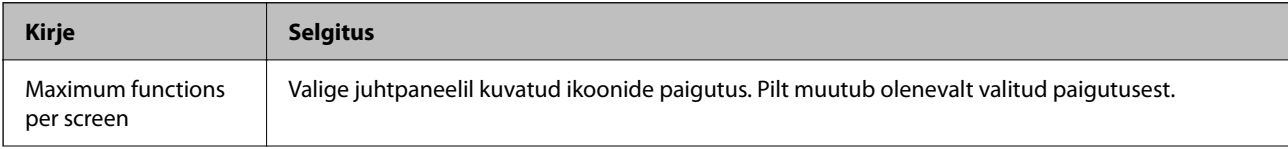

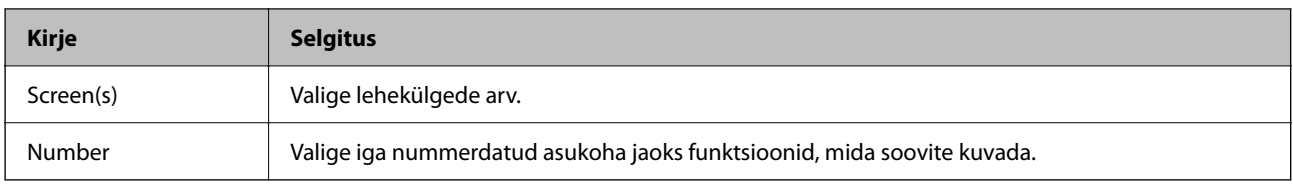

## **Aruanded Job History rakenduses Epson Device Admin**

Te saate luua aruande Job History iga rühma ja iga kasutaja jaoks, kasutades rakendust Epson Device Admin. Saate skannerisse salvestada kuni 3000 kasutusajaloo eksemplari. Saate aruande luua, määrates perioodi või seadistades regulaarse graafiku.

Job History väljastamiseks aruandena valige seadmeloendi kuval ribamenüüst **Options** > **Epson Print Admin Serverless/Authentication Settings** > **Manage the Epson Print Admin Serverless/Authentication compatible devices**.

Lisateavet kasutaja aruande loomise kohta lugege rakenduse Epson Device Admin dokumentatsioonist.

### **Üksused, mille saab aruandesse lisada**

Kasutaja aruandesse saab lisada järgmised üksused.

Date / Job ID / Operation / User ID / Department / Result / Result details / Scan: Destination type / Scan: Destination / Scan: Paper Size / Scan: 2-Sided / Scan: Color / Scan: Pages / Devices: Model / Devices: IP Address / Devices: Serial Number / Devices: Department / Devices: Location / Devices: Remark / Devices: Note

### **Juhtpaneelilt administraatorina sisselogimine**

Skanneri juhtpaneelilt administraatorina sisselogimiseks saate kasutada ükskõik millist järgmistest meetoditest.

1. Puudutage ekraanil üleval paremas nurgas ikooni  $\overline{+}\overline{ }$ 

❏ Kui Authentication Settings on lubatud, on ikoon kuval **Tere tulemast!** (autentimise ootekuva).

- ❏ Kui Authentication Settings on keelatud, on ikoon avakuval.
- 2. Kui kuvatakse kinnituskuva, puudutage nuppu **Jah**.
- 3. Sisestage administraatori parool.

Kuvatakse sisselogimise teade ja seejärel kuvatakse juhtpaneelil avakuva.

Väljalogimiseks puudutage avakuval üleval paremas nurgas ikooni **19** 

## **Funktsiooni Authentication Settings keelamine**

Authentication Settings on võimalik välja lülitada rakenduses Web Config.

### *Märkus.*

Skanneris registreeritud üksused User Settings jäävad salvestatuks ka siis, kui Authentication Settings keelatakse. Te saate need eemaldada, taastades skanneri vaikesätted.

- 1. Avage Web Config.
- 2. Valige vahekaart **Product Security** > **Basic** > **Authentication**.
- 3. Valige **OFF**.
- 4. Klõpsake nuppu **Next**.
- 5. Klõpsake nuppu **OK**.

### *Märkus.*

Isegi kui te funktsiooni Authentication Settings keelate, jääb Lukustamise sätted lubatuks. Kui soovite selle keelata, saate asjakohased sätted teha juhtpaneelil või rakenduses Web Config.

### **Seotud teave**

- $\rightarrow$  ["Funktsiooni Lukustamise sätted seadistamine juhtpaneelil" lk 83](#page-82-0)
- $\blacklozenge$  , Funktsiooni Lukustamise sätted seadistamine rakenduses Web Config" lk 83

## **Funktsiooni Authentication Settings teabe kustutamine (Taasta vaikesätted)**

Funktsiooni Authentication Settings kogu teabe kustutamiseks (Card Reader, Authentication Method, User Settings jne) lähtestage kõik skanneri sätted tehasesätetele.

Valige juhtpaneelil **Sätted** > **Süsteemi administreerimine** > **Taasta vaikesätted** > **Kõik sätted**.

### **C***Oluline teave:*

Kustutatakse ka kõik kontaktid ja muud võrgusätted. Kustutatud sätteid ei saa taastada.

### **Probleemide lahendamine**

### **Autentimiskaardi lugemine ei õnnestu**

Kontrollige järgmist.

- ❏ Kontrollige, kas autentimisseade on skanneriga õigesti ühendatud. Ühendage autentimisseade skanneri tagaküljel olevasse välisliidese USB-porti.
- ❏ Kontrollige, kas autentimisseade ja autentimiskaart on toetatud.

# <span id="page-148-0"></span>**Hooldamine**

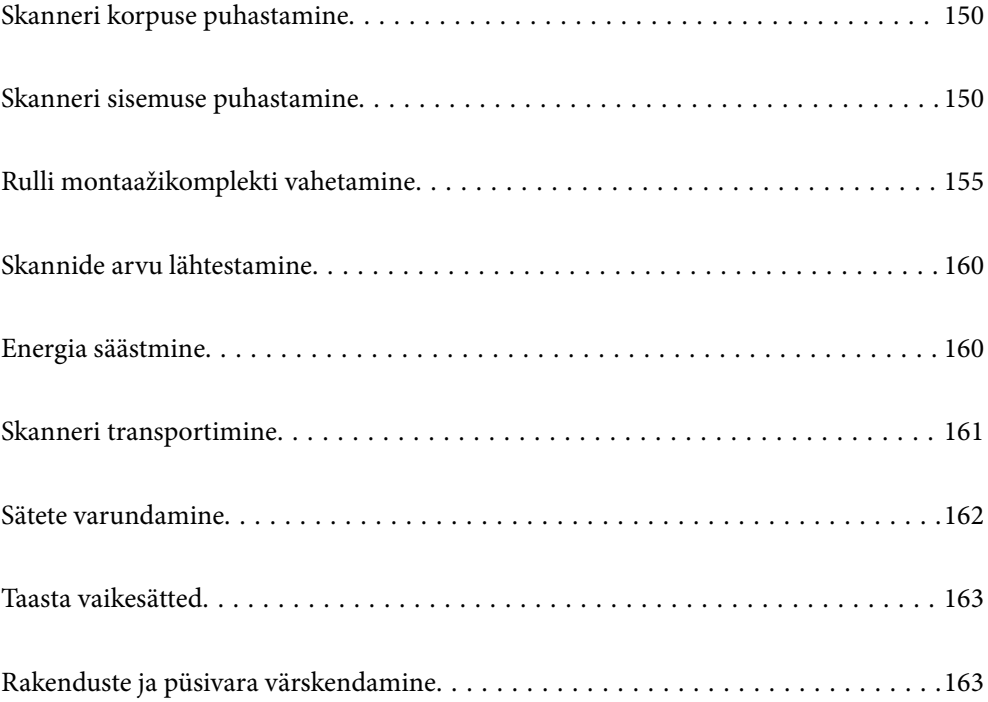

## <span id="page-149-0"></span>**Skanneri korpuse puhastamine**

Pühkige korpusel olevad plekid ära kuiva lapiga või lapiga, mida on niisutatud pehme pesuaine ja veega.

### c*Oluline teave:*

- ❏ Ärge kasutage skanneri puhastamiseks kunagi alkoholi, lahustit ega söövitavat lahust. Selle tagajärjeks võib olla deformeerumine või värvimuutus.
- ❏ Ärge laske veel toote sisse tungida. See võib tekitada tõrke.
- ❏ Ärge kunagi avage skanneri korpust.
- 1. Skanneri väljalülitamiseks vajutage nuppu  $\mathcal{O}$ .
- 2. Võtke vahelduvvooluadapter skanneri küljest lahti.
- 3. Puhastage väliskorpust lahja puhastusaine ja veega niisutatud lapiga.

### *Märkus.* Pühkige puuteekraani pehme kuiva lapiga.

## **Skanneri sisemuse puhastamine**

Skanneri pikema kasutamise järel võivad rullile või skanneri sees olevale klaasist osale kogunenud paberi ja ruumi tolm põhjustada probleeme paberi söötmisega või skannitud pildi kvaliteediga. Puhastage skanneri sisemust iga 5,000 skaneeringu järel.

Värskeimat skannide arvu saate vaadata juhtpaneelilt või rakendusest Epson Scan 2 Utility.

Kui pind on määrdunud ja plekk on raskesti eemaldatav, kasutage puhastamiseks Epsoni originaalset puhastuskomplekti. Plekkide eemaldamiseks kandke puhastuslapile väike kogus puhastusvahendit.

### *Oluline teave:*

- ❏ Ärge kasutage skanneri puhastamiseks kunagi alkoholi, lahustit ega söövitavat lahust. Selle tagajärjeks võib olla deformeerumine või värvimuutus.
- ❏ Ärge pihustage skannerile vedelikku ega õlitusainet. Seadmete või elektriskeemide kahjustused võivad põhjustada tööhäireid.
- ❏ Ärge kunagi avage skanneri korpust.
- <sup>1.</sup> Skanneri väljalülitamiseks vajutage nuppu  $\mathcal{O}$ .
- 2. Võtke vahelduvvooluadapter skanneri küljest lahti.

3. Tõmmake hooba ja avage skanneri kaas.

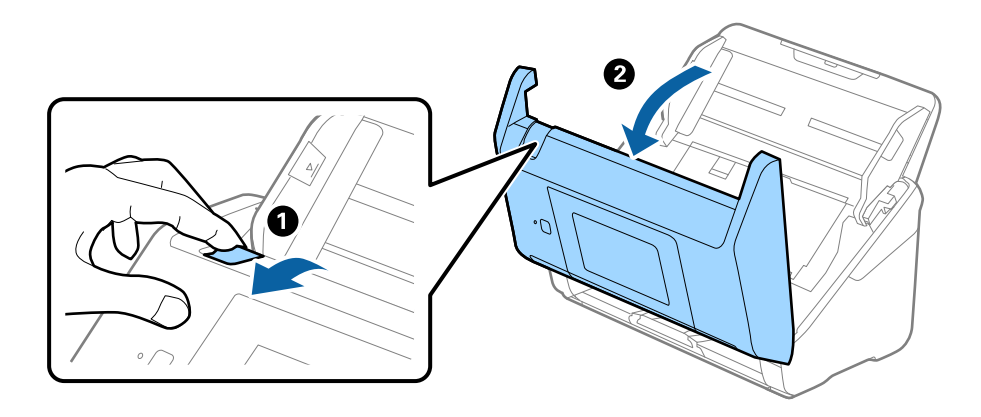

4. Pühkige skanneri sees plastikust rullil ja põhjas asuval klaaspinnal olevad plekid, kasutades pehmet lappi või Epsoni originaalset puhastuskomplekti.

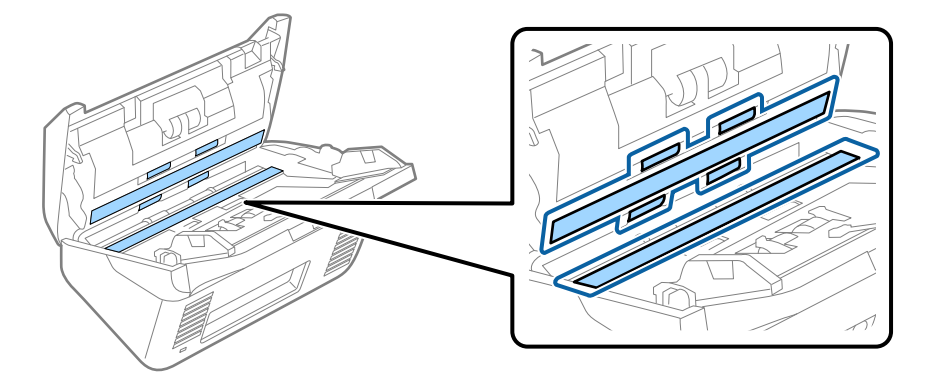

### c*Oluline teave:*

- ❏ Ärge suruge liiga tugevasti klaaspinnale.
- ❏ Ärge kasutage harja ega kõva tööriista. Klaasil olevad kriimud võivad skannimise kvaliteeti mõjutada.
- ❏ Ärge pihustage puhastusainet otse klaaspinnale.
- 5. Pühkige vatitupsuga ära anduritel olevad plekid.

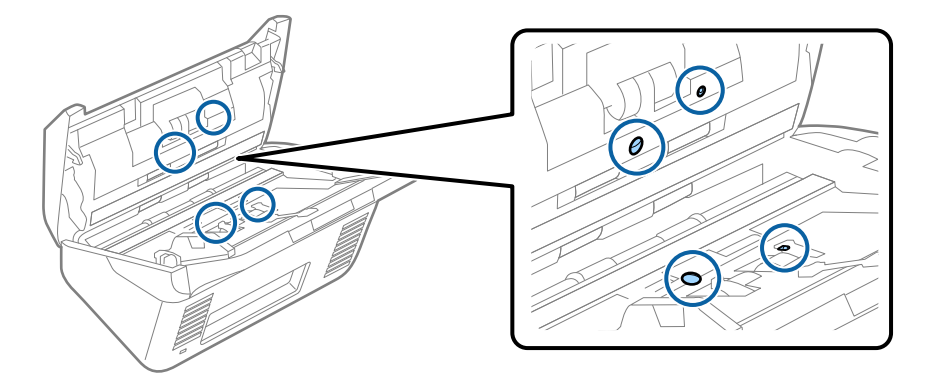

### c*Oluline teave:*

Ärge kandke vatitupsule vedelikku, näiteks puhastusainet.

6. Avage kaas ja eemaldage eraldusrull.

Vt lisateavet jaotisest "Rulli montaažikomplekti vahetamine".

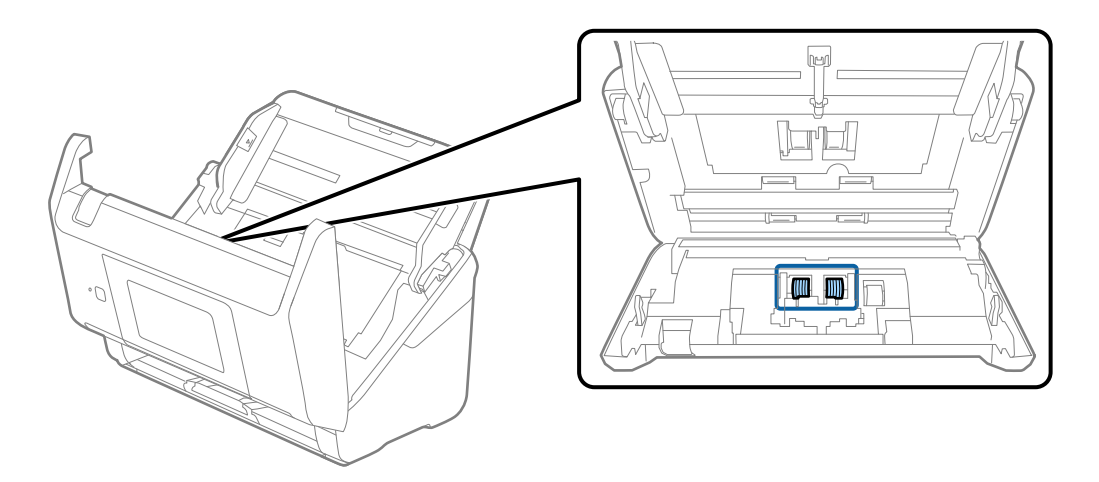

7. Pühkige Epsoni originaalse puhastuskomplekti või pehme niiske lapiga eraldusrullilt tolm ja mustus.

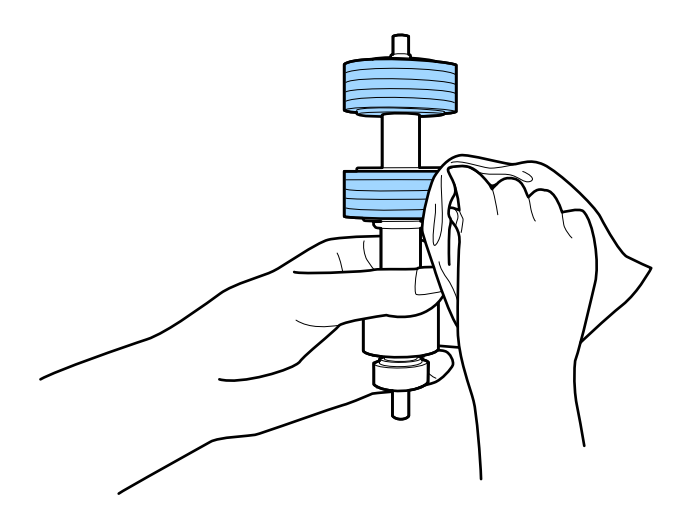

### *Oluline teave:*

Kasutage rulli puhastamiseks ainult Epsoni originaalset puhastuskomplekti või pehmet niisket lappi. Kuiva lapi kasutamine võib rulli pealispinda kahjustada.

8. Avage kaas ja eemaldage korjerull.

Vt lisateavet jaotisest "Rulli montaažikomplekti vahetamine".

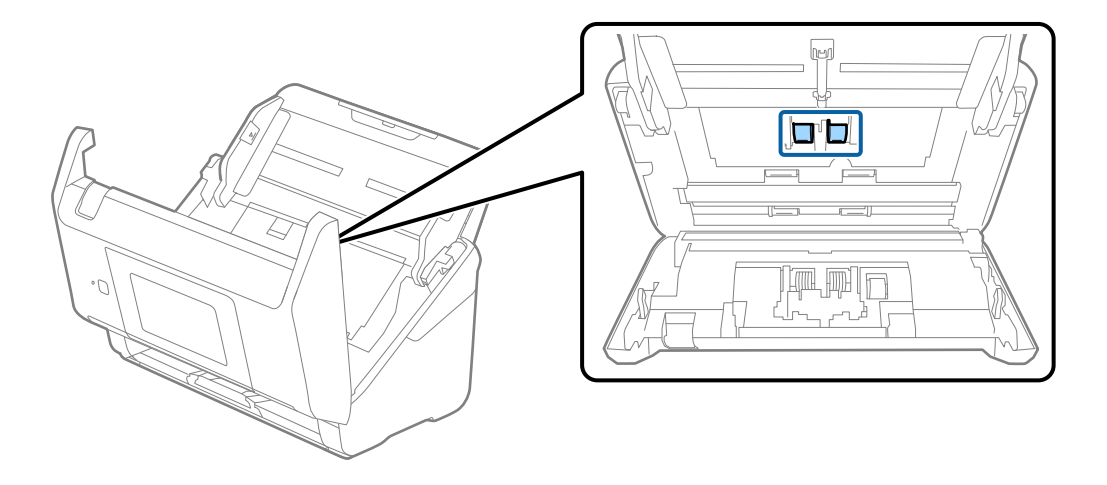

9. Pühkige Epsoni originaalse puhastuskomplekti või pehme niiske lapiga korjerullilt tolm ja mustus.

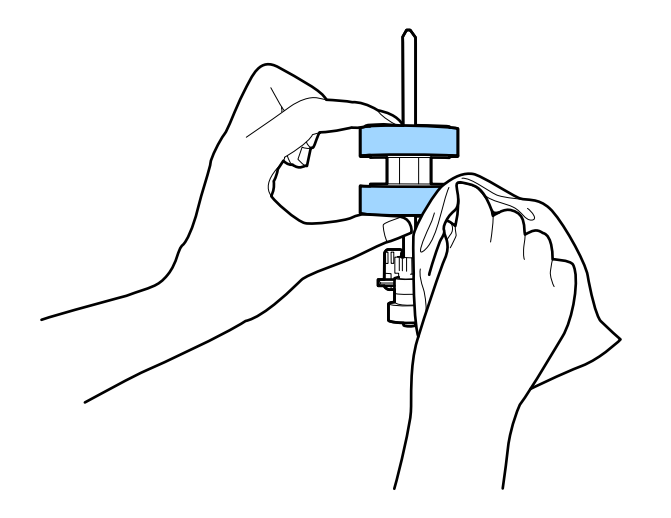

### *Oluline teave:*

Kasutage rulli puhastamiseks ainult Epsoni originaalset puhastuskomplekti või pehmet niisket lappi. Kuiva lapi kasutamine võib rulli pealispinda kahjustada.

- 10. Sulgege skanneri kaas.
- 11. Ühendage vahelduvvooluadapter vooluvõrku ja lülitage skanner sisse.
- 12. Valige avaekraanilt **Skanneri hooldus**.
- 13. Valige **Skanneri hooldus** ekraanilt **Rulliku puhastamine**.
- 14. Tõmmake hooba, et avada skanneri kaas.

Skanner läheb rullide puhastusrežiimi.

15. Pöörake rulle aeglaselt, vajutades mis tahes kohale LCD-ekraanil. Pühkige Epsoni originaalse puhastuskomplekti või pehme niiske lapiga rullide pinda. Korrake seda, kuni rullid saavad puhtaks.

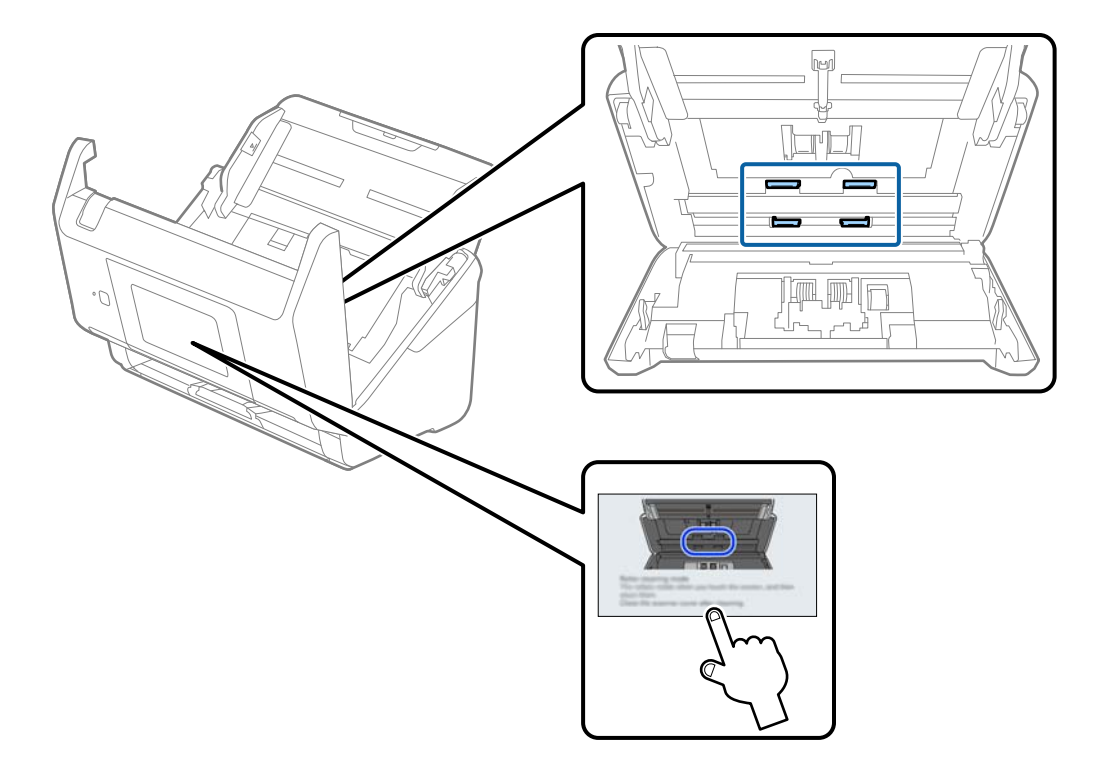

## !*Ettevaatust!*

Olge ettevaatlik, et teie käed või juuksed ei jääks rulli käitamisel mehhanismi vahele. See võib põhjustada vigastuse.

16. Sulgege skanneri kaas.

Skanner läheb rullide puhastusrežiimist välja.

### **Seotud teave**

 $\blacklozenge$  ["Rulli montaažikomplekti vahetamine" lk 155](#page-154-0)

## <span id="page-154-0"></span>**Rulli montaažikomplekti vahetamine**

Rulli montaažikomplekt (vastuvõturull ja eraldusrull) on vaja vahetada siis, kui skannide arv ületab rullide kasutustsüklit. Kui juhtpaneelil või arvuti ekraanil kuvatakse vahetamise teadet, siis järgige all väljatoodud samme selle vahetamiseks.

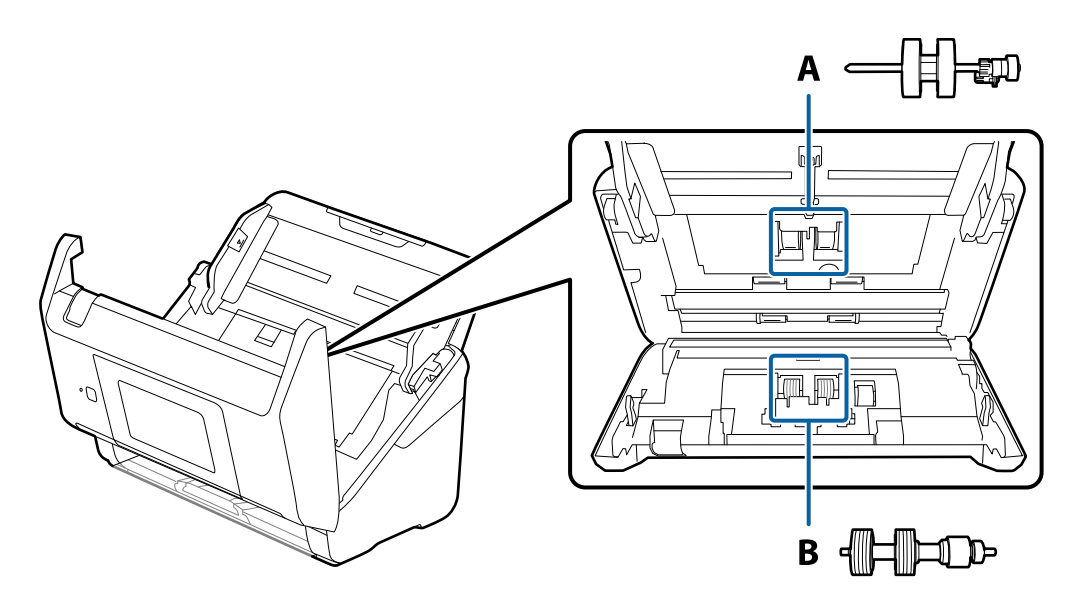

A: vastuvõturull, B: eraldusrull

- 1. Skanneri väljalülitamiseks vajutage nuppu  $\mathsf{\dot{U}}$ .
- 2. Võtke vahelduvvooluadapter skanneri küljest lahti.
- 3. Tõmmake hooba ja avage skanneri kaas.

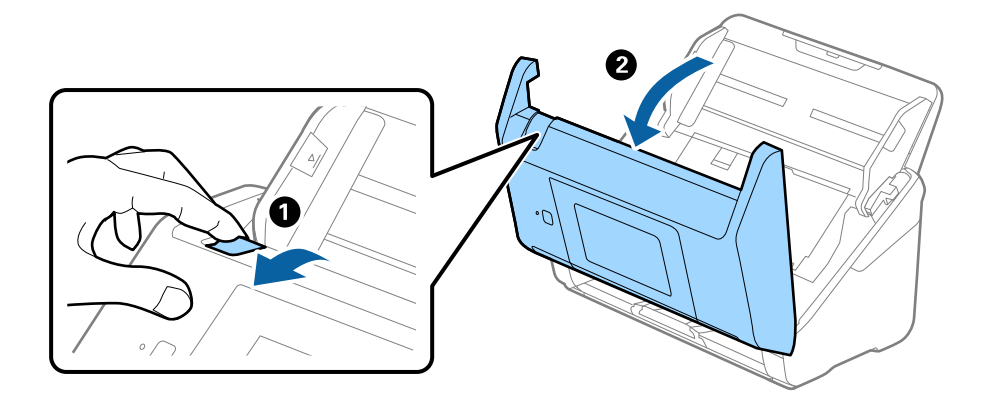

- c
- 4. Avage vastuvõturulli kaas, seejärel lükake see välja.

5. Tõmmake rulli telje kinnitusrakis alla, seejärel lükake paigaldatud vastuvõturullid välja.

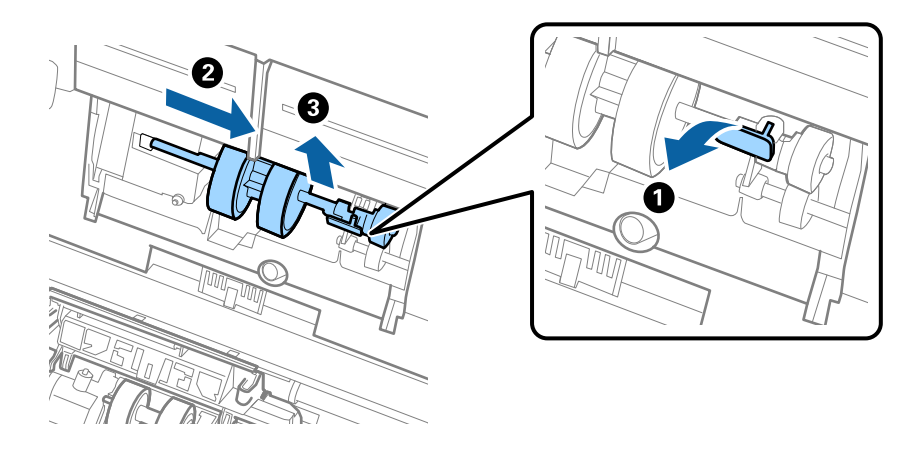

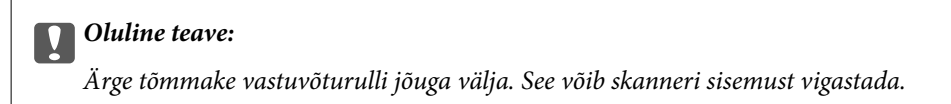

6. Kinnitusrakist all hoides lükake uus vastuvõturull vasemale ja sisestage see skanneris olevasse auku. Kinnitusrakise lukustamiseks suruge seda.

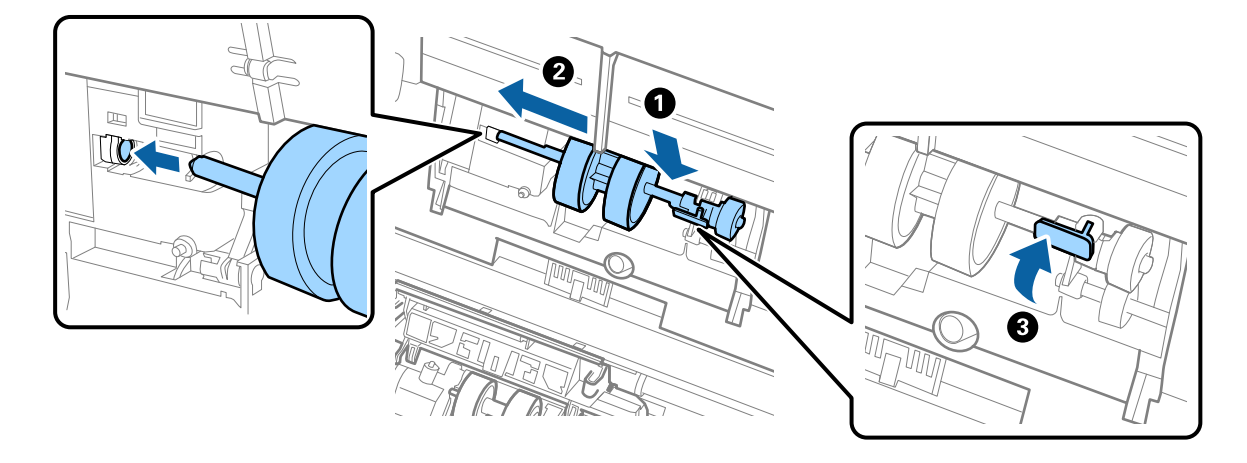

7. Pange vastuvõturulli kaane serv soone sisse ja lükake seda. Sulgege kaas kindlalt.

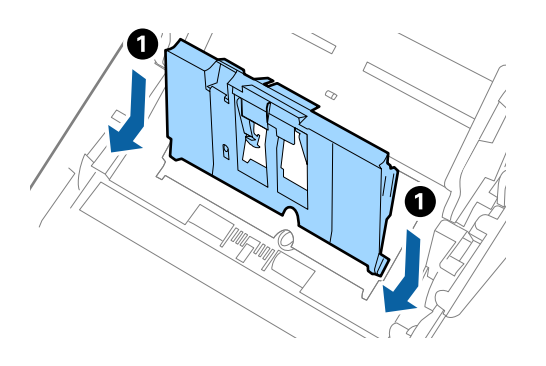

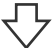

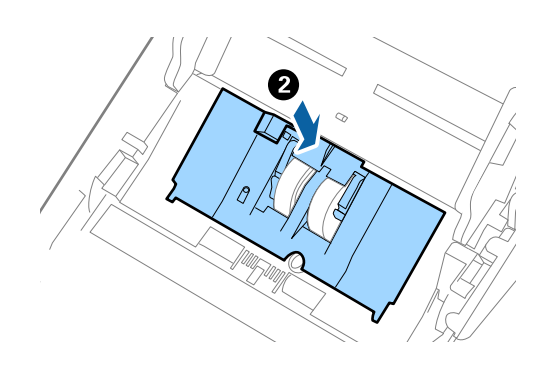

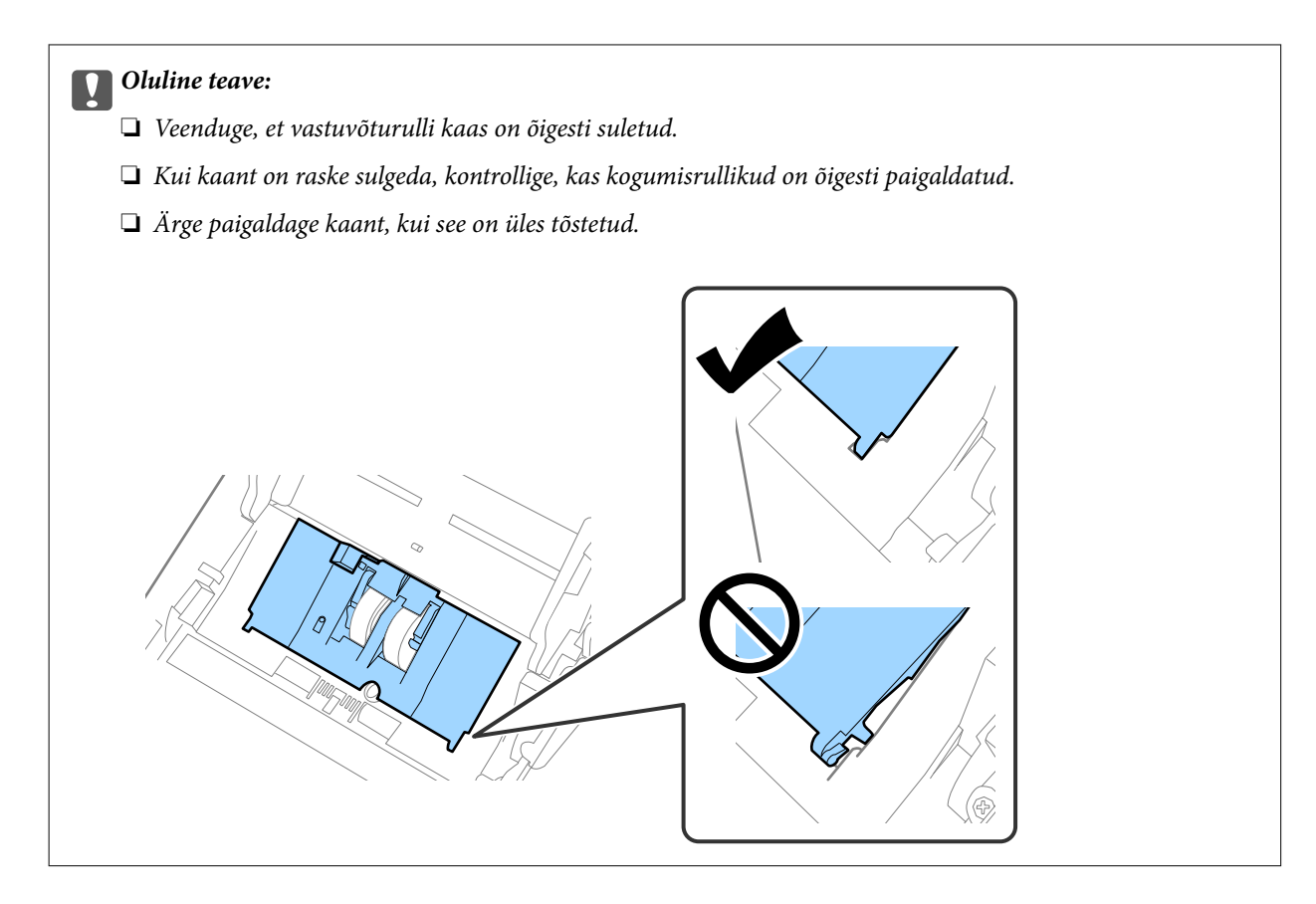

8. Kaane avamiseks suruge eraldusrulli mõlemal otsal olevaid konkse.

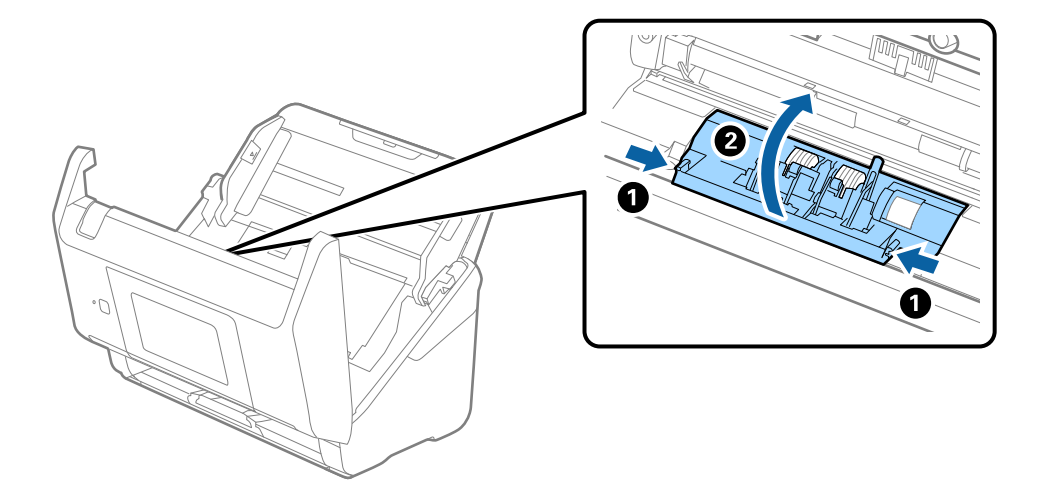

9. Tõstke eraldusrulli vasem pool üles, seejärel lükake ja eemaldage paigaldatud eraldusrullid.

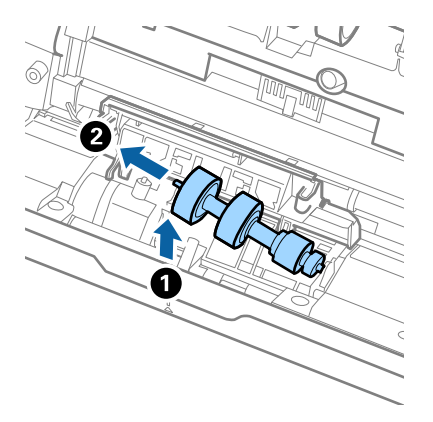

10. Sisestage uue eraldusrulli telg paremal pool asuvasse auku, seejärel laske rull alla.

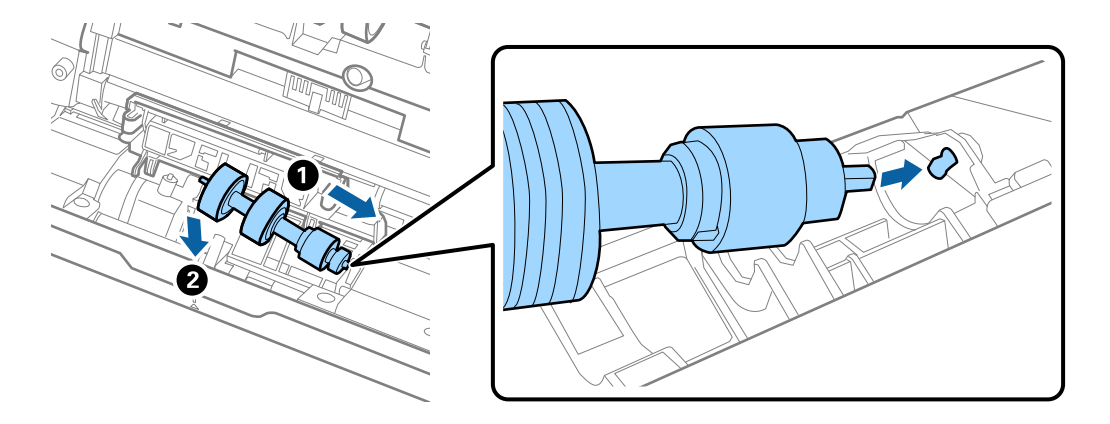

11. Sulgege eraldusrulli kate.

### c*Oluline teave:*

Kui kaant on raske sulgeda, veenduge, kas eraldusrullid on õigesti paigaldatud.

- 12. Sulgege skanneri kaas.
- 13. Ühendage vahelduvvooluadapter vooluvõrku ja lülitage skanner sisse.
- 14. Lähtestage skannide arv juhtpaneelilt.

#### *Märkus.*

Vabanege vastuvõturullist ja eraldusrullist kooskõlas kohalike eeskirjadega. Ärge demonteerige neid.

### <span id="page-159-0"></span>**Rulli montaažikomplekti koodid**

Osad (vastuvõturull ja eraldusrull) tuleb vahetada, kui skannide arv ületab teenindusarvu. Värskeimat skannide arvu saate vaadata juhtpaneelilt või rakendusest Epson Scan 2 Utility.

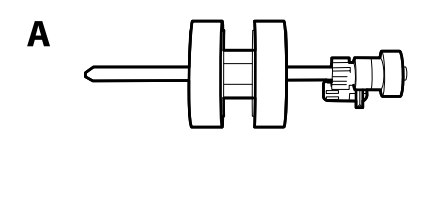

B

A: vastuvõturull, B: eraldusrull

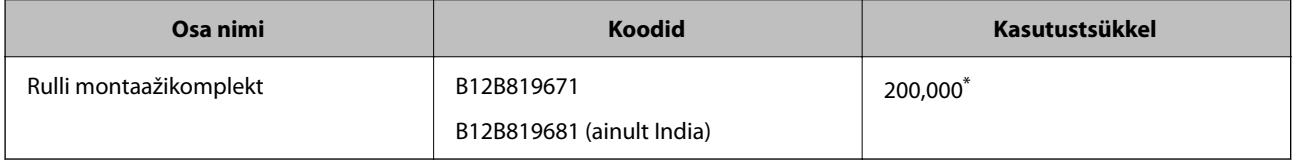

\* See arv saadi järjestikusel skannimisel Epsoni originaal-testpaberitega ja see on vahetustsükli suuniseks. Vahetustsükkel võib olenevalt paberi tüübist erineda. Näiteks rohkelt paberitolmu tekitav paber või karedapinnaline paber võib kasutustsüklit lühendada.

## **Skannide arvu lähtestamine**

Skannide arv pärast rullikute montaažikomplekti vahetamist.

- 1. Valige avakuval **Sätted** > **Seadme info** > **Lähtesta skannimiste arv** > **Skannitud eksemplaride arv pärast rulliku vahetamist**.
- 2. Puudutage nuppu **Jah**.

### **Seotud teave**

 $\blacktriangleright$  ["Rulli montaažikomplekti vahetamine" lk 155](#page-154-0)

## **Energia säästmine**

Saate energiat säästa, kasutades puhkerežiimi või automaatset välja lülitamist, kui skanner ei tee ühtegi toimingut. Saate määrata aja, mille järel skanner läheb puhkerežiimi ja lülitub automaatselt välja. Tõstmine mõjutab toote energiatõhusust. Püüdke enne muudatuste tegemist arvestada keskkonnaga.

- 1. Valige avakuval **Sätted**.
- 2. Valige **Põhisätted**.

<span id="page-160-0"></span>3. Valige suvand **Välja lülit. säte** ja määrake seejärel sätted.

### *Märkus.*

Saadaval funktsioonid võivad olenevalt ostukohast erineda.

## **Skanneri transportimine**

Kui te peate skanneri teise kohta transportima või remonti viima, siis järgige skanneri pakkimiseks alltoodud samme.

- 1. Skanneri väljalülitamiseks vajutage nuppu  $\mathcal{O}$ .
- 2. Ühendage vahelduvvooluadapter elektrivõrgust välja.
- 3. Eemaldage kaablid ja seadmed.
- 4. Sulgege sisestussalve pikendus ja väljastussalv.

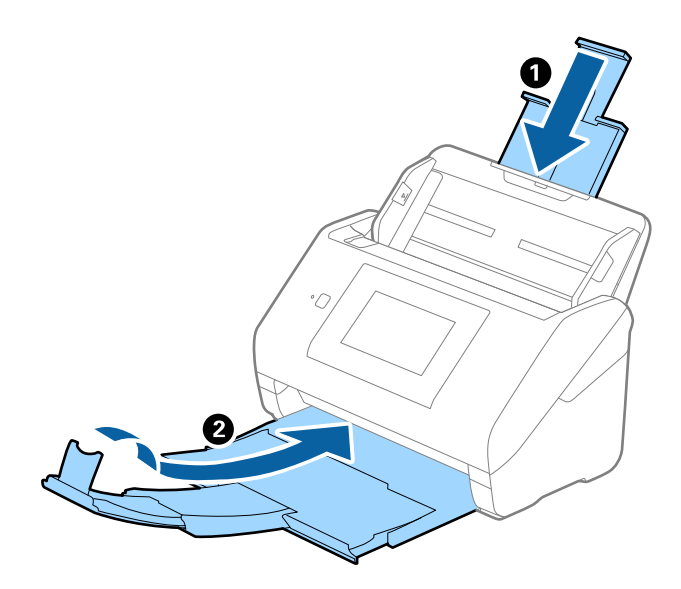

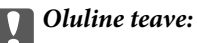

Sulgege kindlasti väljastussalv turvaliselt, vastasel juhul võib see transportimise ajal viga saada.

<span id="page-161-0"></span>5. Eemaldage sisestussalv.

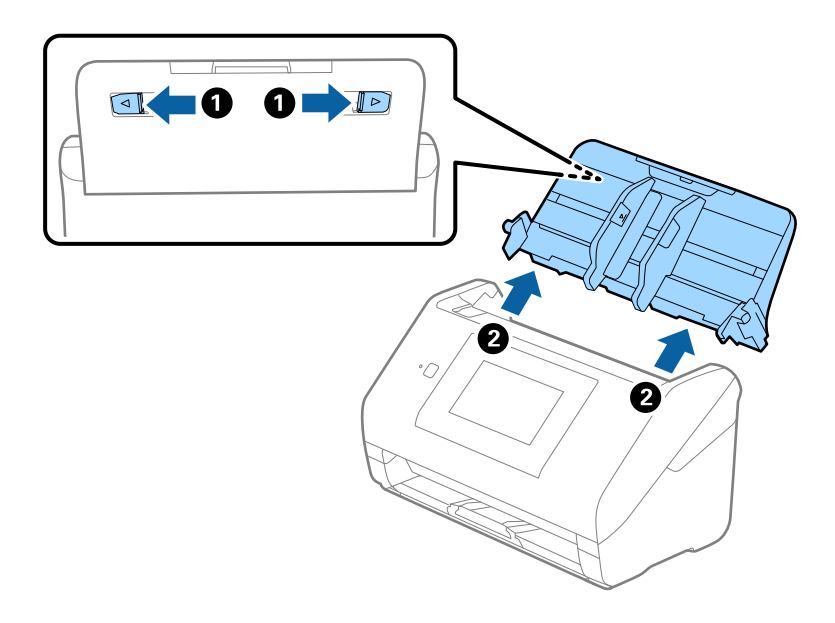

6. Kinnitage skanneriga kaasa tulnud pakkematerjal, seejärel pakkige skanner uuesti originaalkarpi või muusse vastupidavasse karpi.

## **Sätete varundamine**

Te saate eksportida rakenduses Web Config määratud sätteväärtuse failile. Selle abil saate varundada kontakte ja sätteväärtuseid ning skannerit välja vahetada jms.

Eksporditud faili ei ole võimalik redigeerida, sest seda eksporditakse kahendfailina.

### **Sätete eksportimine**

Eksportige skanneri jaoks sätted.

- 1. Avage Web Config ja seejärel valige vahekaart **Device Management** > **Export and Import Setting Value** > **Export**.
- 2. Valige sätted, mida te soovite eksportida.

Valige sätted, mida soovite eksportida. Kui valite algkategooria, tuleb valida ka alamkatekooriad. Kuid valida ei saa neid alamkategooriad, mis põhjustavad dubleerimistõrkeid sama võrgu piires (näiteks IP-aadress jne).

3. Eksporditud faili krüptimiseks sisestage parool.

Faili importimiseks on vajalik parool. Kui te ei taha faili krüptida, jätke see tühjaks.

4. Klõpsake nuppu **Export**.

#### c*Oluline teave:*

Kui soovite eksportida skanneri võrgusätteid, nagu seadme nimi ja IPv6-aadress, valige *Enable to select the individual settings of device* ja valige rohkem sätteid. Kasutage valitud väärtusi ainult asendusskannerile.

### <span id="page-162-0"></span>**Seotud teave**

 $\blacktriangleright$  ["Utiliidi Web Config kasutamine veebibrauseris" lk 34](#page-33-0)

### **Sätete import**

Importige rakendusest Web Config eksporditud fail skannerisse.

#### **T** Oluline teave:

Individuaalset teavet, nagu näiteks skanneri nimi või IP-aadress, sisaldavate väärtuste importimisel veenduge, et võrgus juba ei ole sama IP-aadressil.

- 1. Avage Web Config ning valige sakk **Device Management** > **Export and Import Setting Value** > **Import**.
- 2. Valige eksporditud fail ja sisestage seejärel krüptitud parool.
- 3. Klõpsake nuppu **Next**.
- 4. Valige imporditavad sätted ja klõpsake **Next**.
- 5. Klõpsake nuppu **OK**.

Sätted rakendatakse skanneris.

#### **Seotud teave**

 $\rightarrow$  ["Utiliidi Web Config kasutamine veebibrauseris" lk 34](#page-33-0)

## **Taasta vaikesätted**

Valige juhtpaneelil **Sätted** > **Süsteemi administreerimine** > **Taasta vaikesätted** ja seejärel valige üksused, mille vaikesätted soovite taastada.

- ❏ Võrgusätted: taastage võrguga seotud sätete algolek.
- ❏ Kõik peale Võrgusätete: taastage kõigi sätete algolek peale võrguga seotud sätete.
- ❏ Kõik sätted: taastage kõigi sätete tehasesätted.

### *Oluline teave:*

Kui teete valiku *Kõik sätted* ja käivitate selle, kustutatakse kõik skanneris registreeritud sätteandmed, kaasa arvatud kontaktid ja kasutaja autentimissätted. Kustutatud sätteid ei saa taastada.

## **Rakenduste ja püsivara värskendamine**

Võib-olla saate rakendusi ja püsivara värskendades teatud probleeme lahendada ning funktsioone parandada või lisada. Kasutage kindlasti rakenduste ja püsivara uusimat versiooni.

c*Oluline teave:*

❏ Ärge lülitage arvutit või skannerit värskendamise ajal välja.

#### *Märkus.*

Kui skanner on interneti-ühendusega, saate püsivara värskendada rakenduses Web Config. Valige vahekaart *Device Management* > *Firmware Update*, kontrollige kuvateadet ja klõpsake nuppu *Start*.

- 1. Veenduge, et skanner ja arvuti oleksid ühendatud ning et arvuti oleks ühendatud internetiga.
- 2. Käivitage rakendus EPSON Software Updater ja värskendage rakendusi või püsivara.

#### *Märkus.*

Operatsioonisüsteemi Windows Server tugi puudub.

❏ Windows 10

Klõpsake nuppu Start ja valige seejärel **Epson Software** > **EPSON Software Updater**.

❏ Windows 8.1/Windows 8

Sisestage rakenduse nimi otsingu tuumnuppu ja valige seejärel kuvatud ikoon.

❏ Windows 7

Klõpsake nuppu Start ja valige seejärel **Kõik programmid** või **Programmid** > **Epson Software** > **EPSON Software Updater**.

❏ Mac OS

Valige **Finder** > **Mine** > **Rakendused** > **Epson Software** > **EPSON Software Updater**.

#### *Märkus.*

Kui te ei leia värskendatavat rakendust rakenduste loendist, ei saa te seda EPSON Software Updater iga värskendada. Kontrollige rakenduste viimaste versioonide saadavalolekut oma kohalikul Epsoni veebisaidil.

[http://www.epson.com](http://www.epson.com/)

### **Skanneri püsivara värskendamine juhtpaneeli abil**

Kui skanner on internetti ühendatud, saate juhtpaneeli abil skanneri püsivara värskendada. Samuti saate seada skanneri regulaarselt püsivara värskenduse olemasolu kontrollima ja selle leidmise korral teid teavitama.

- 1. Valige avakuval **Sätted**.
- 2. Valige **Süsteemi administreerimine** > **Püsivara värskendamine** > **Värskenda**.

#### *Märkus.*

Valige *Teatis* > *Sees*, et seada skanner regulaarselt kontrollima, kas püsivarale on olemas värskendus.

3. Lugege ekraanil kuvatud teadet ja alustage värskenduste otsimist.

<span id="page-164-0"></span>4. Kui LCD-ekraanil kuvatakse teade, mis kinnitab, et püsivara värskendus on saadaval, järgige värskenduse käivitamiseks ekraanil kuvatud juhtnööre.

#### c*Oluline teave:*

- ❏ Ärge lülitage skannerit välja ega lahutage seda vooluvõrgust enne, kui värskendamine on lõppenud, vastasel korral võib skanneri töös esineda tõrkeid.
- ❏ Kui püsivara värskendamist ei viida lõpule või see nurjub, ei käivitu skanner tavapärasel viisil ja skanneri järgmisel sisselülitamisel kuvatakse LCD-ekraanil teade "Recovery Mode". Selles olukorras peate püsivara arvuti abil uuesti värskendama. Ühendage skanner USB-kaabli abil arvutiga. Kui skanneris on kuvatud "Recovery Mode", ei saa te püsivara võrguühenduse kaudu värskendada. Avage arvutis Epsoni kohalik veebisait ja laadige seejärel alla skanneri uusim püsivara. Edasiseks tegevuseks leiate juhtnöörid veebisaidilt.

### **Püsivara värskendamine rakenduses Web Config**

Kui skanner on interneti-ühendusega, saate püsivara värskendada rakenduses Web Config.

- 1. Avage Web Config ja valige vahekaart **Device Management** > **Firmware Update**.
- 2. Klõpsake **Start** ja seejärel järgige ekraanil kuvatud juhiseid.

Algab püsivara kontroll ja värskendatud püsivara olemasolu korral kuvatakse püsivara teave.

#### *Märkus.*

Püsivara saate värskendada ka utiliidiga Epson Device Admin. Püsivara teavet saate visuaalselt kontrollida seadmete loendist. See on kasulik mitme seadme püsivara värskendamiseks. Lisateavet leiate utiliidi Epson Device Admin juhendist või spikrist.

#### **Seotud teave**

 $\blacktriangleright$  ["Utiliidi Web Config kasutamine veebibrauseris" lk 34](#page-33-0)

### **Püsivara värskendamine ilma internetiühenduseta**

Seadme püsivara saate arvutisse alla laadida Epsoni veebisaidilt, seejärel ühendage püsivara värskendamiseks USBkaabli abil seade arvutiga. Kui te ei saa värskendada võrgu kaudu, proovige seda meetodit.

#### *Märkus.*

Enne värskendamist veenduge, et skanneridraiver Epson Scan 2 oleks arvutisse installitud. Kui Epson Scan 2 on installimata, installige see.

1. Kontrollige Epsoni veebisaidilt, kas teie püsivaraversioon on värske.

### [http://www.epson.com](http://www.epson.com/)

- ❏ Kui teie skanneri jaoks on saadaval püsivaravärskendus, laadige see alla ja minge järgmise sammu juurde.
- ❏ Kui veebisaidil ei ole püsivara kohta teavet, siis kasutate juba kõige uuemat püsivara.
- 2. Ühendage allalaaditud püsivara sisaldav arvuti USB-kaabli abil skanneriga.
- 3. Topeltklõpsake allalaaditud faili laiendiga .exe. Epson Firmware Updater käivitub.

4. Järgige ekraanil kuvatud juhtnööre.